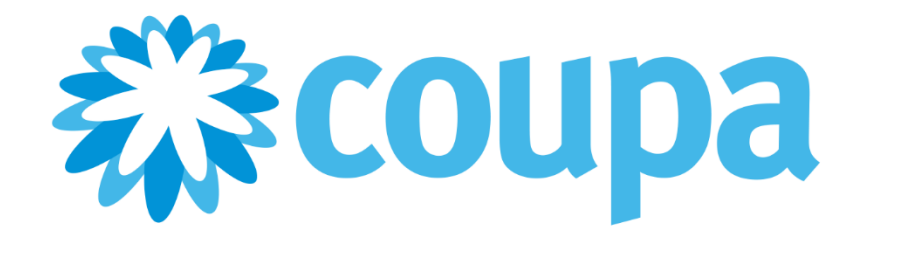

# **Guia do administrador e do usuário do Coupa Supplier Portal**

**Status do documento:** CSP Versão v14. Última atualização: Setembro de 2020.

© 2020 Coupa Software, Inc. Todos os direitos reservados.

A Coupa reserva-se o direito de fazer alterações neste documento e em seus serviços. Todas as marcas comerciais pertencem aos respectivos proprietários.

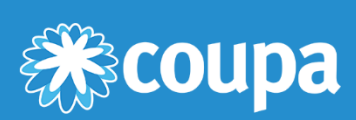

# **Índice**

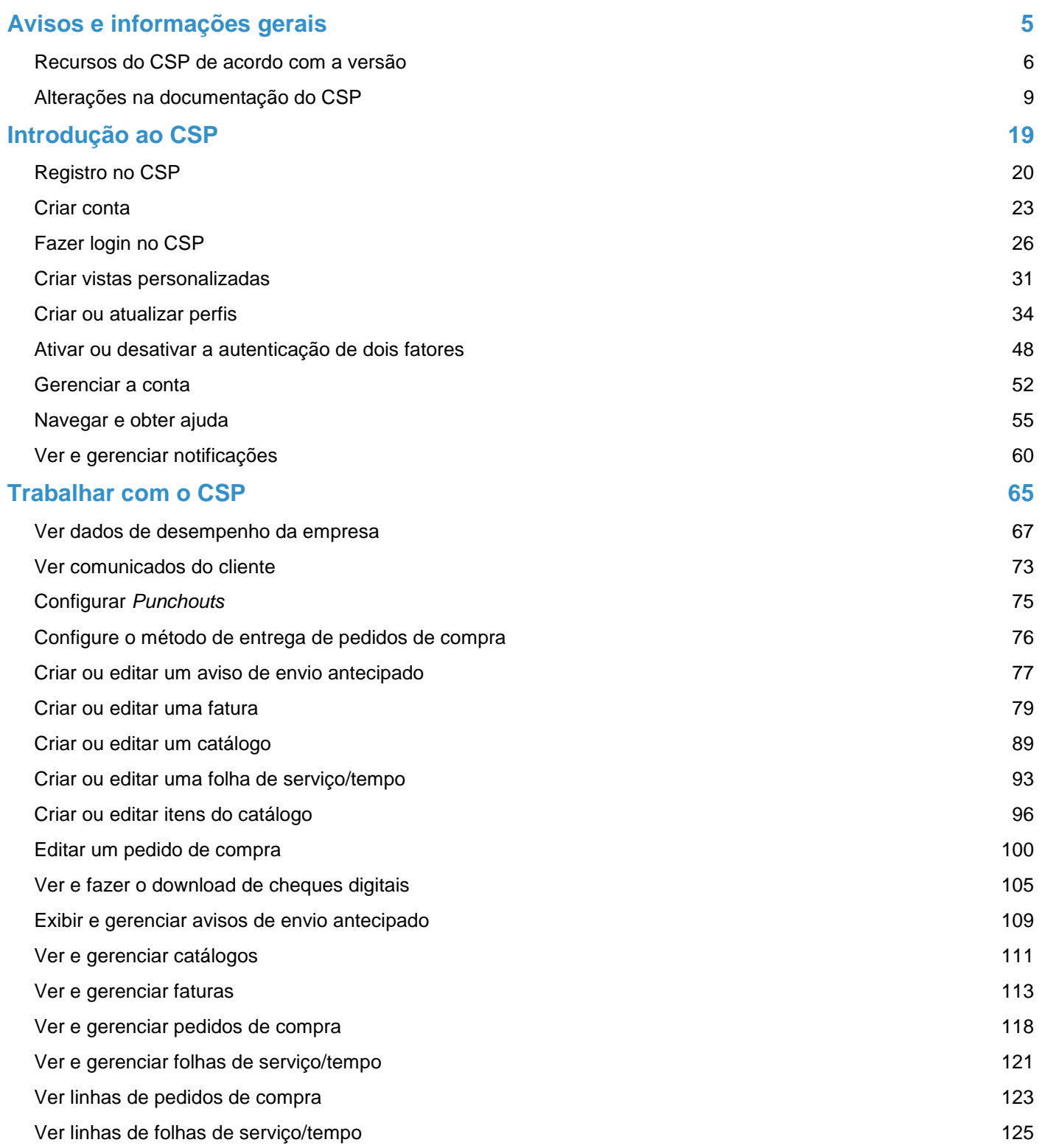

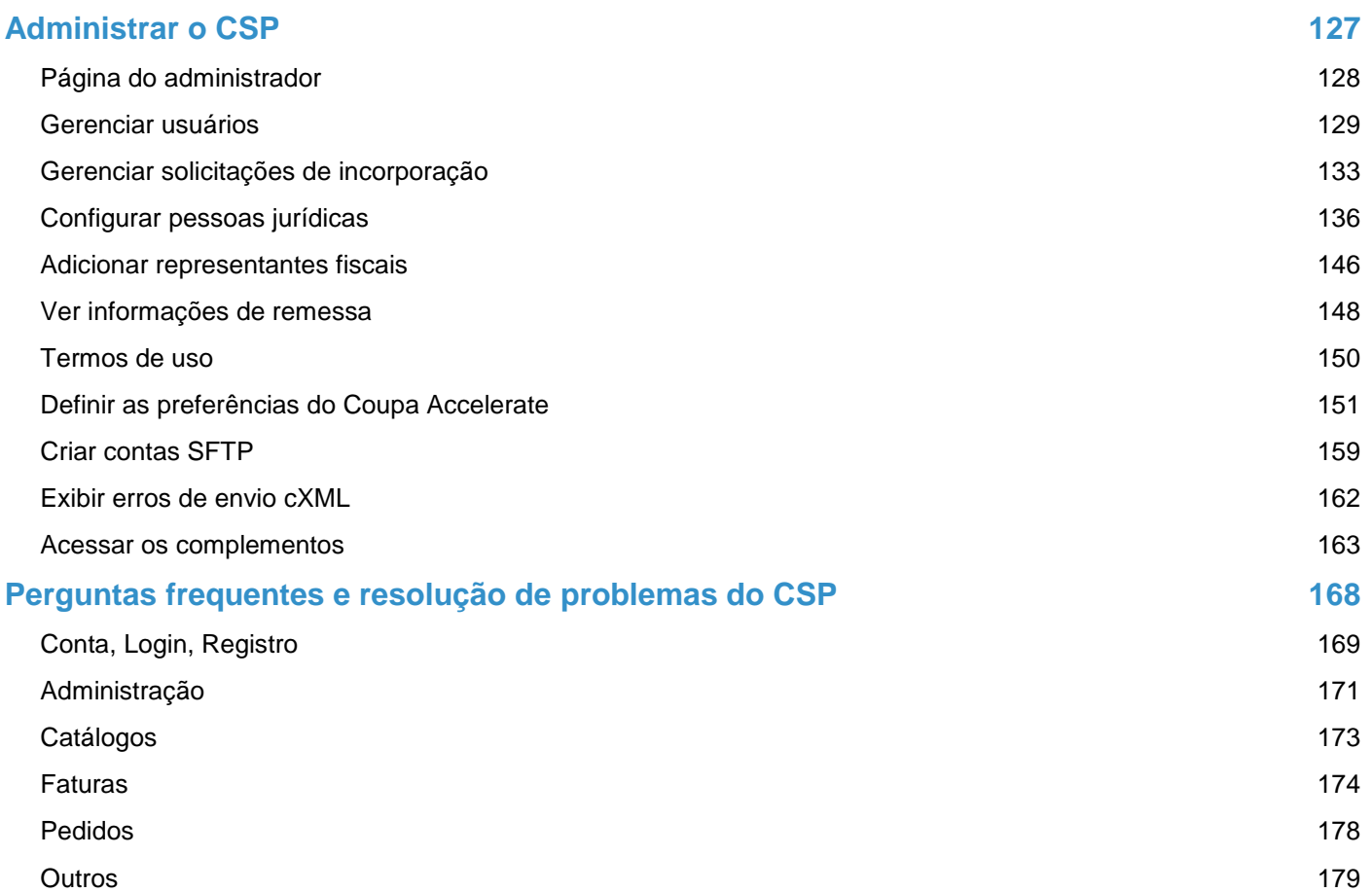

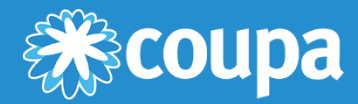

## <span id="page-4-0"></span>**Avisos e informações gerais**

Este capítulo contém os seguintes tópicos:

**Recursos do CSP de acordo com a versão**

Veja quais recursos do CSP foram introduzidos em qual versão.

**Alterações na documentação do CSP**

Veja o que mudou na documentação do CSP desde a versão anterior.

### <span id="page-5-0"></span>Recursos do CSP de acordo com a versão

A tabela a seguir fornece uma visão geral dos recursos do Coupa Supplier Portal (CSP) introduzidos em várias versões do Coupa.

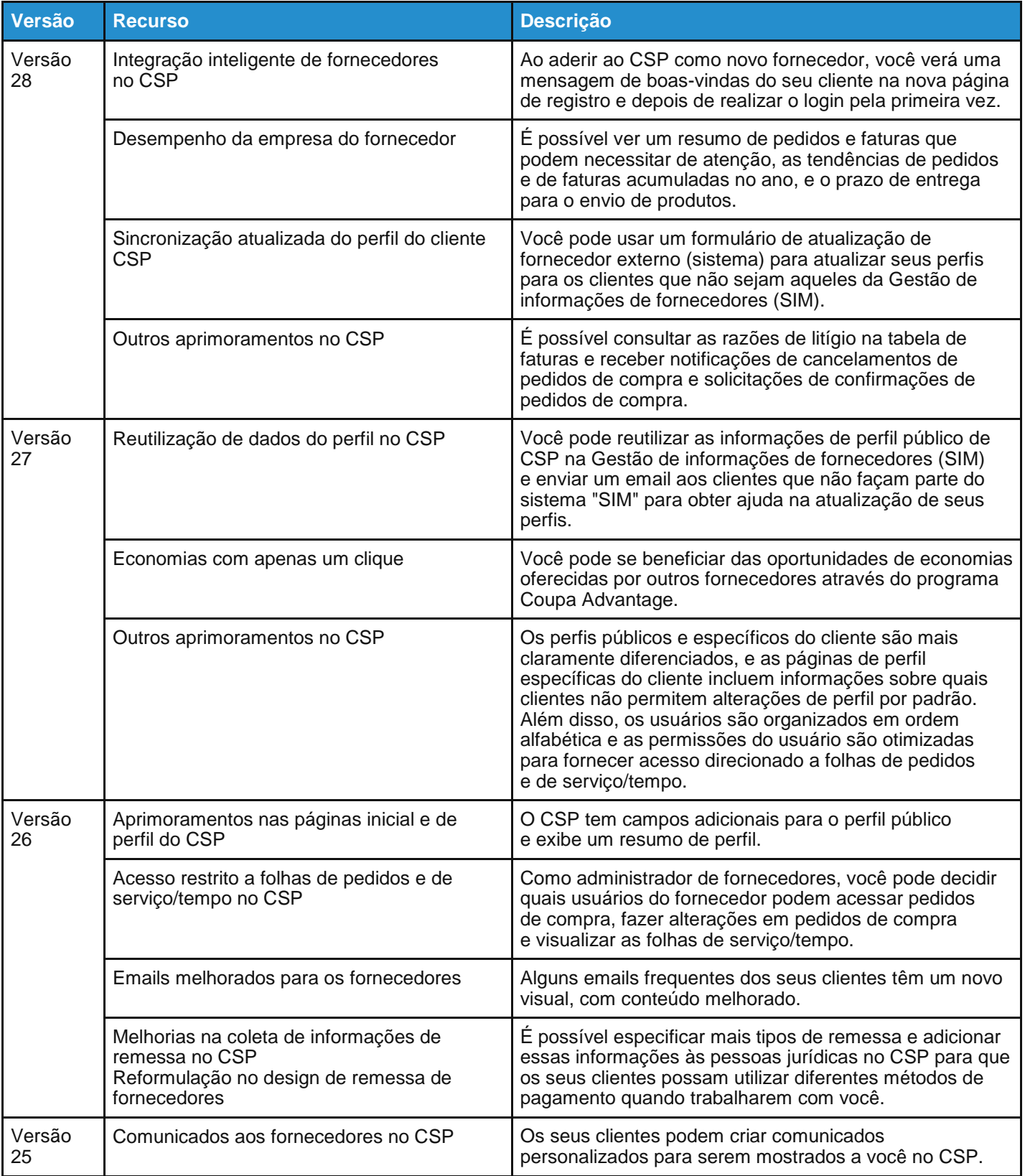

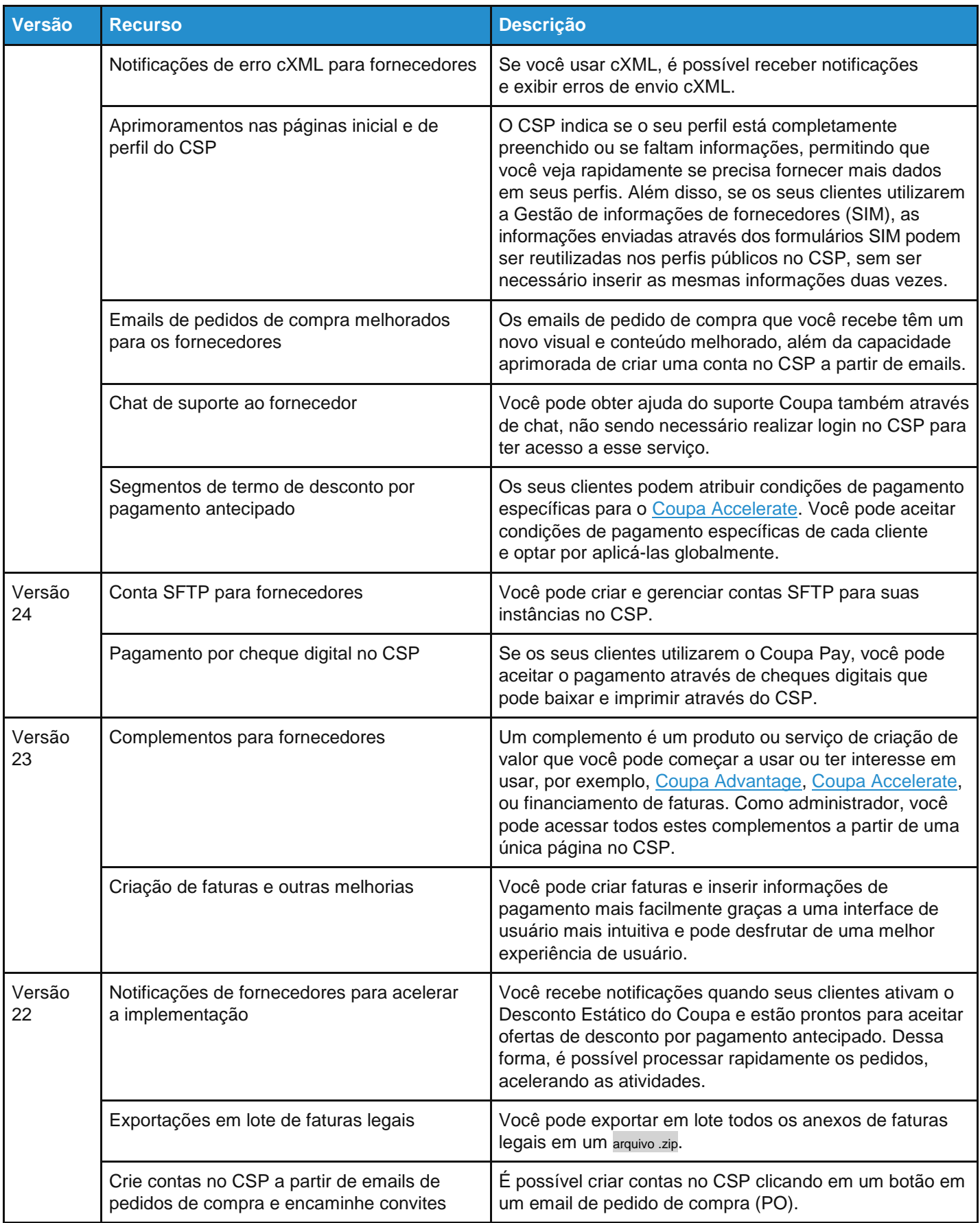

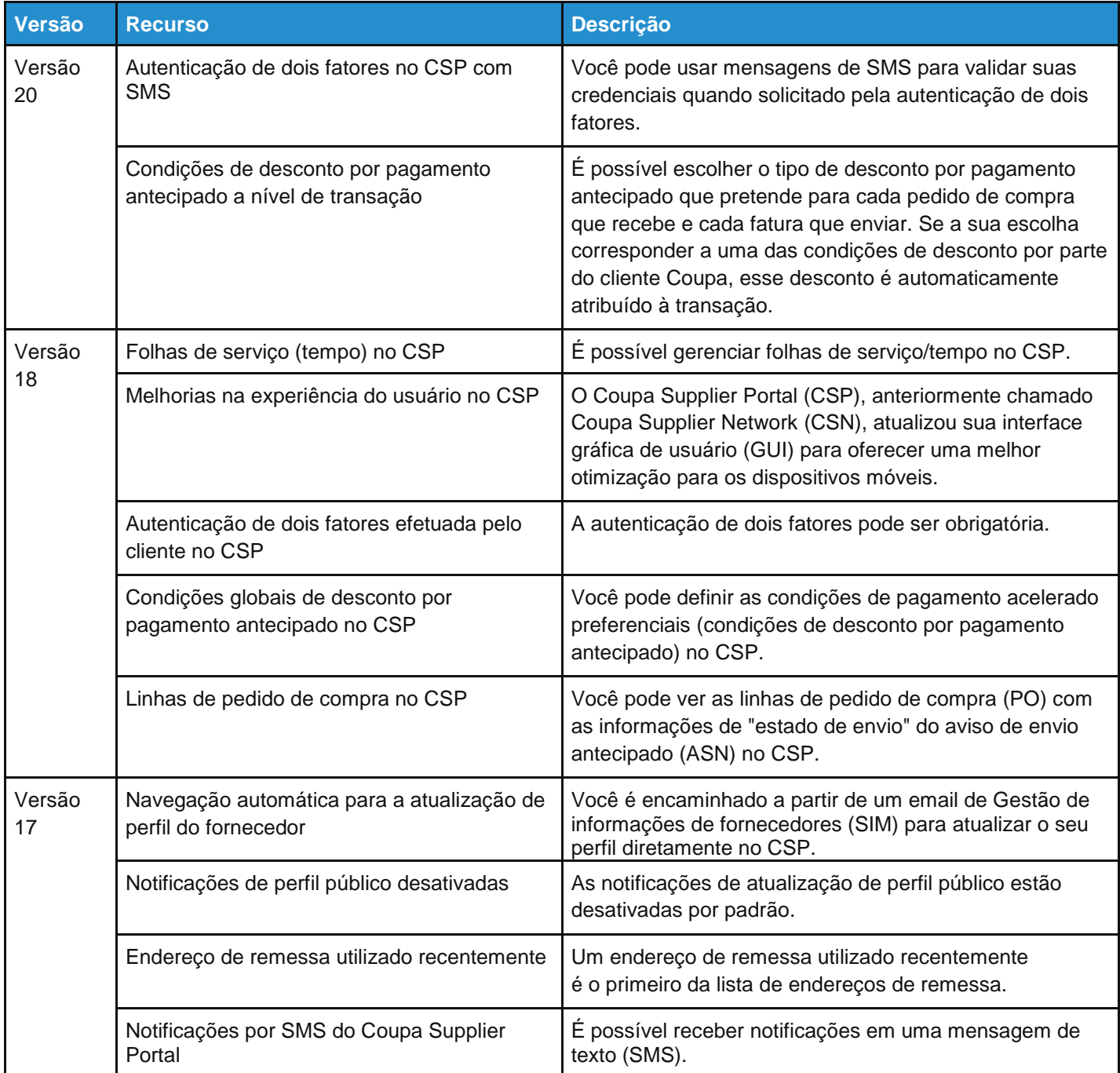

Para obter mais informações, consulte [Alterações na documentação do CSP.](https://success.coupa.com/Suppliers/For_Suppliers/Coupa_Supplier_Portal/Announcements_and_General_Info/03_Changes_in_the_CSP_Documentation)

## <span id="page-8-0"></span>Alterações na documentação do CSP

### Alterações para a versão de setembro de 2020

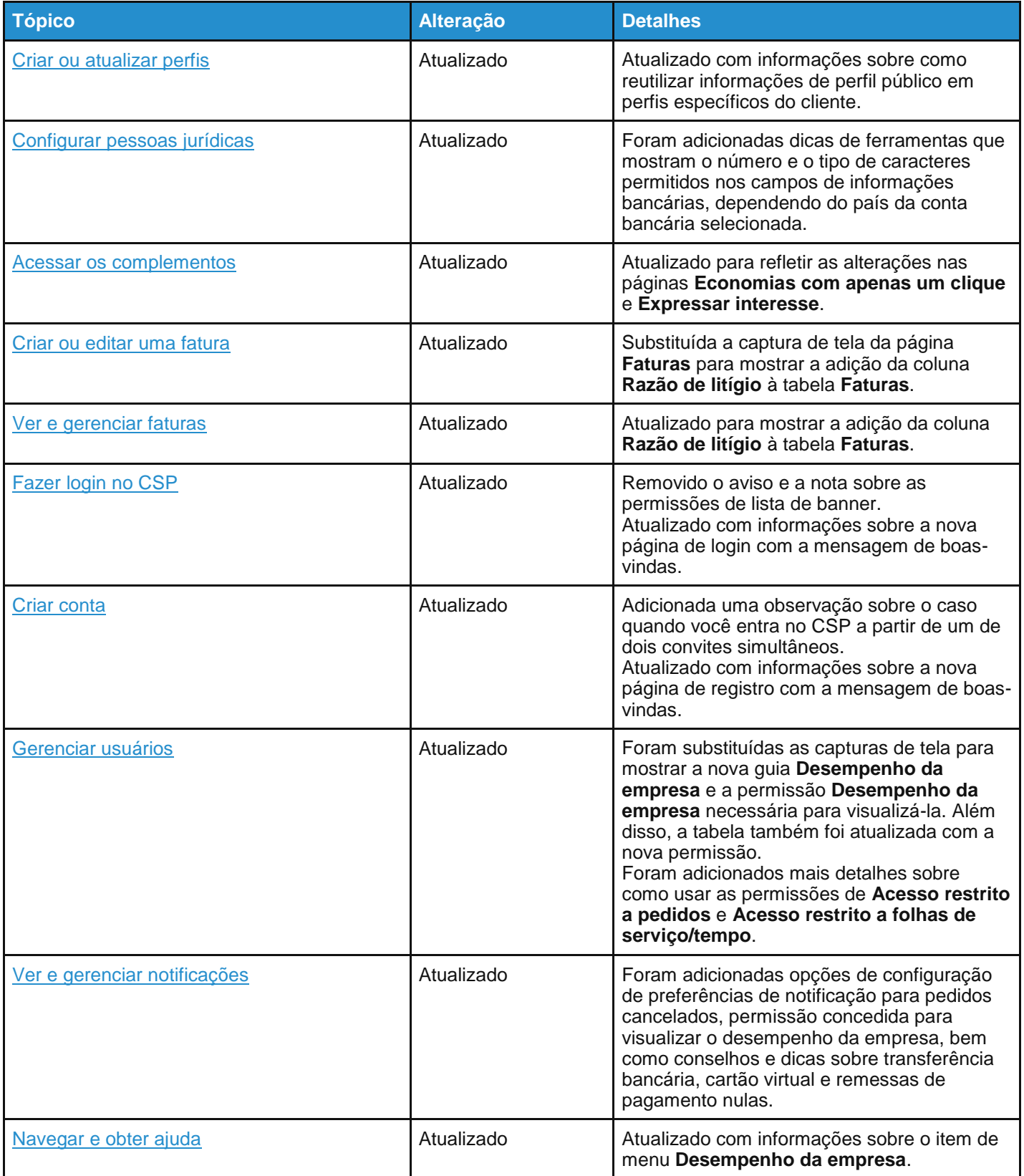

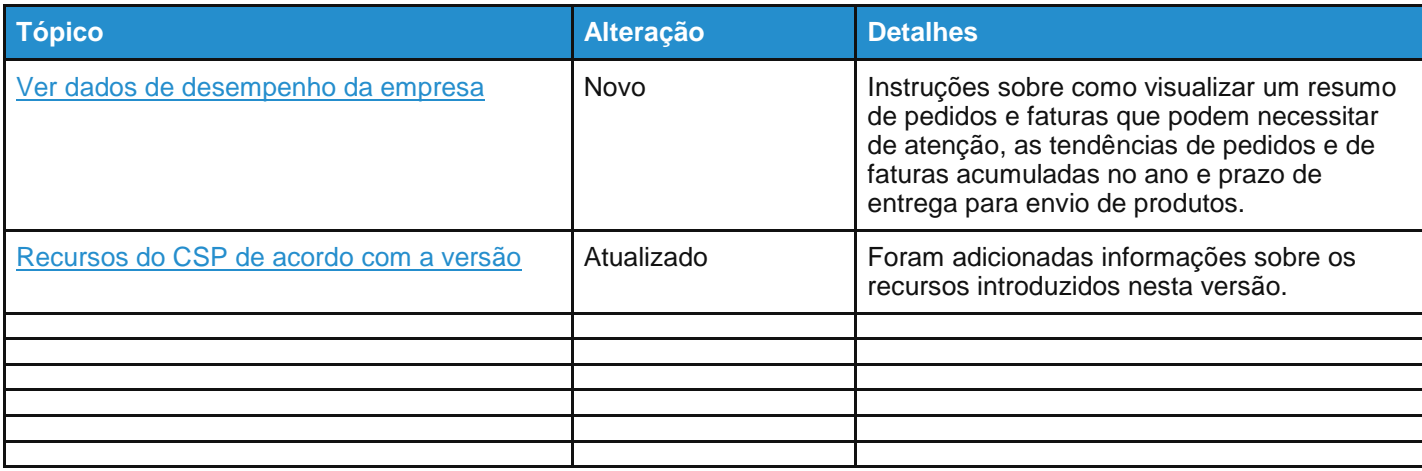

### Alterações para a versão de maio de 2020

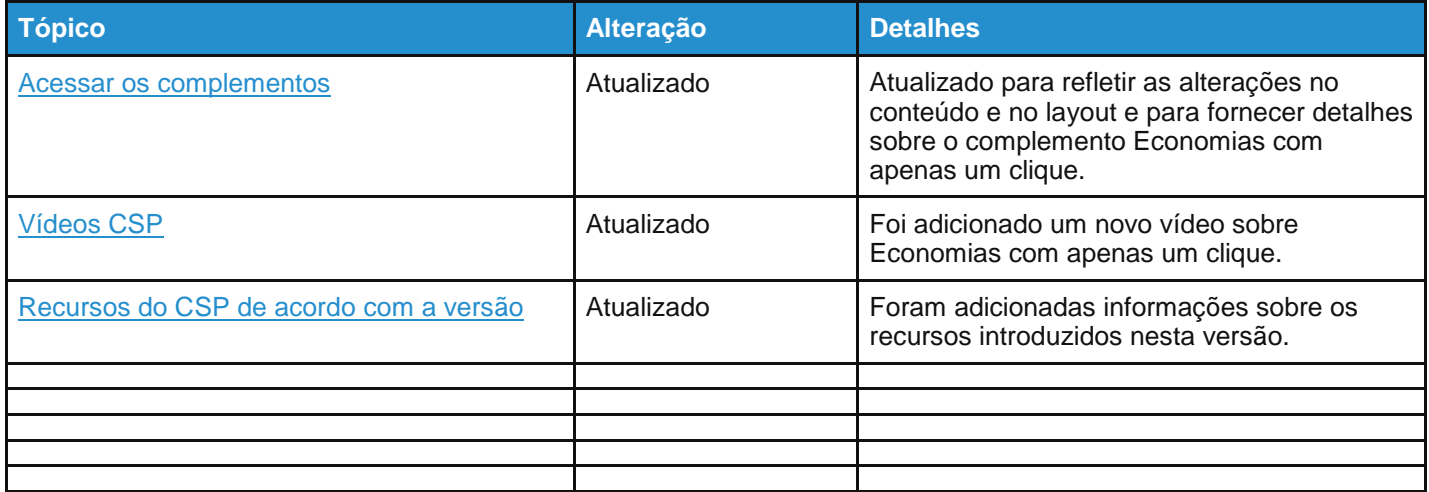

### Alterações para a versão de janeiro de 2020

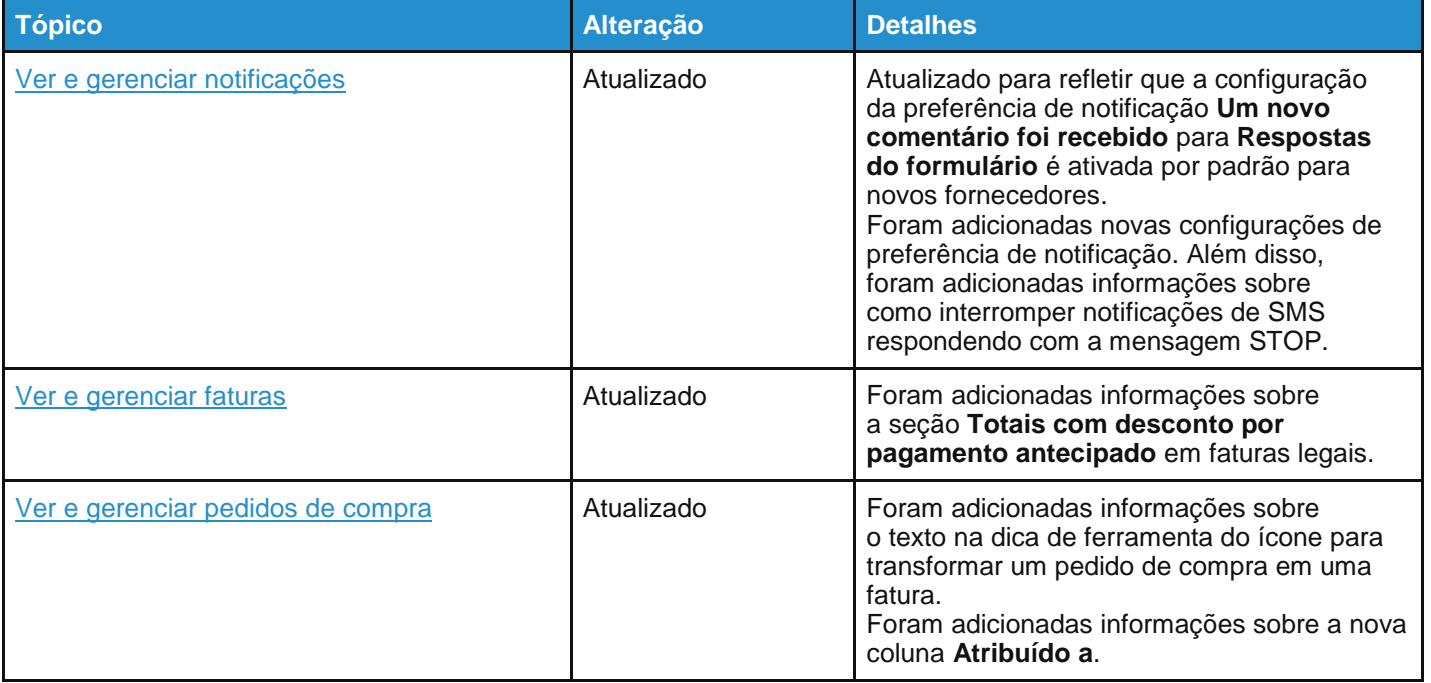

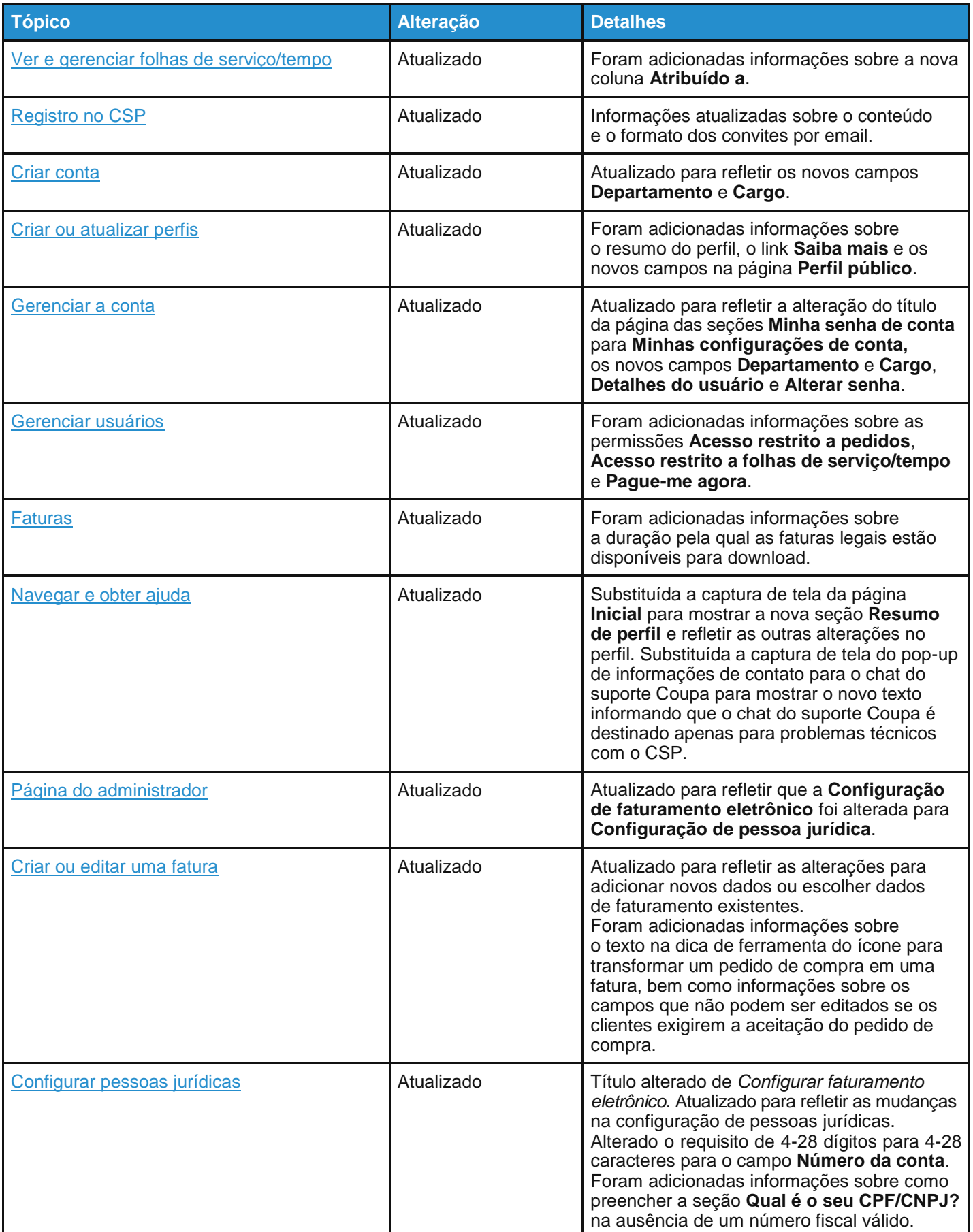

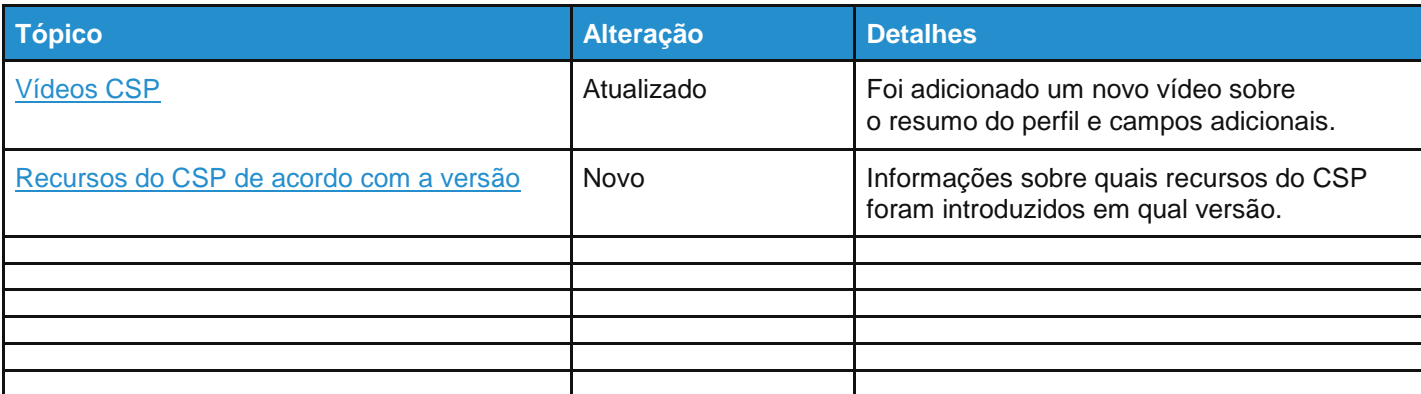

### Alterações para a versão de setembro de 2019

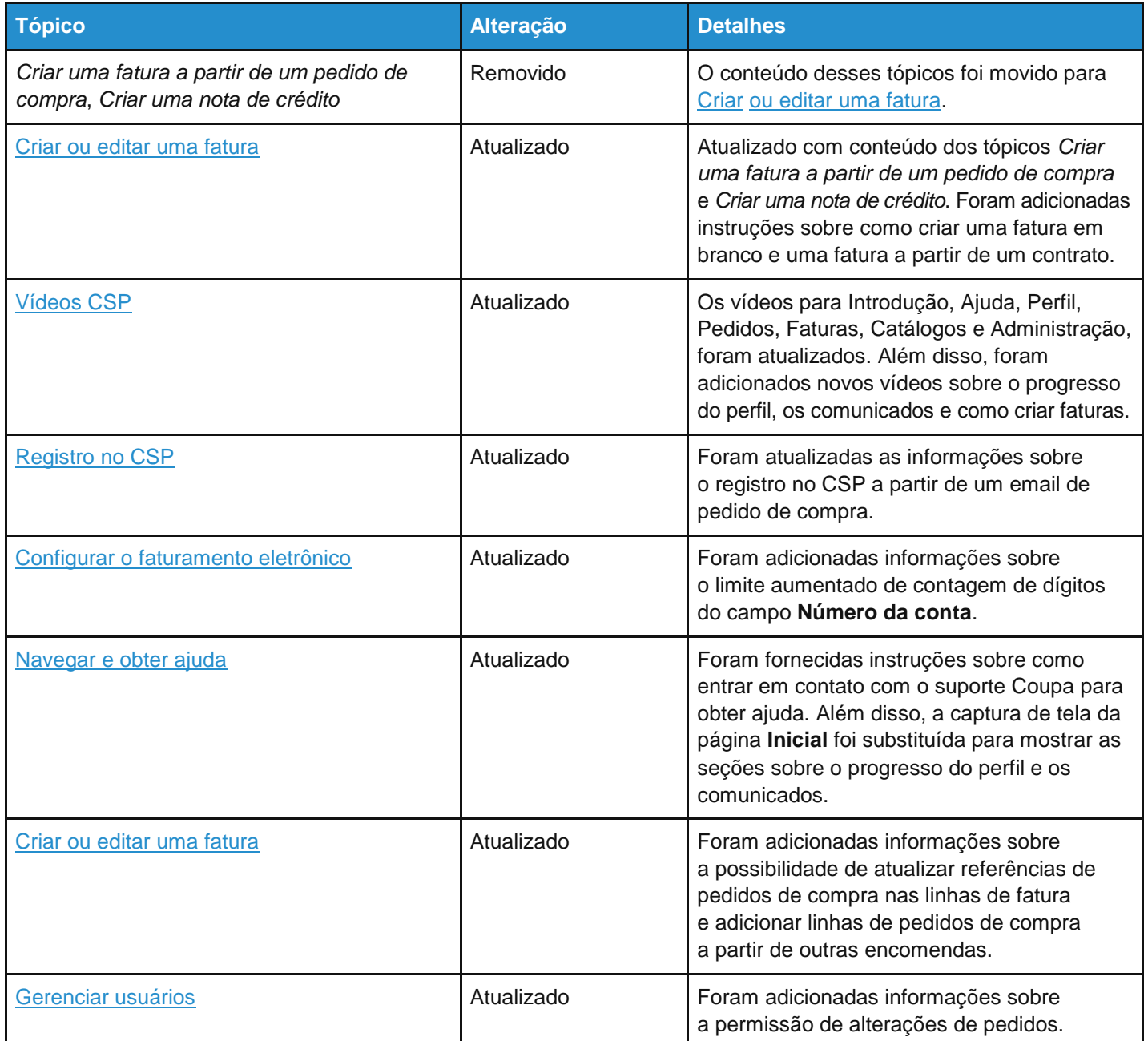

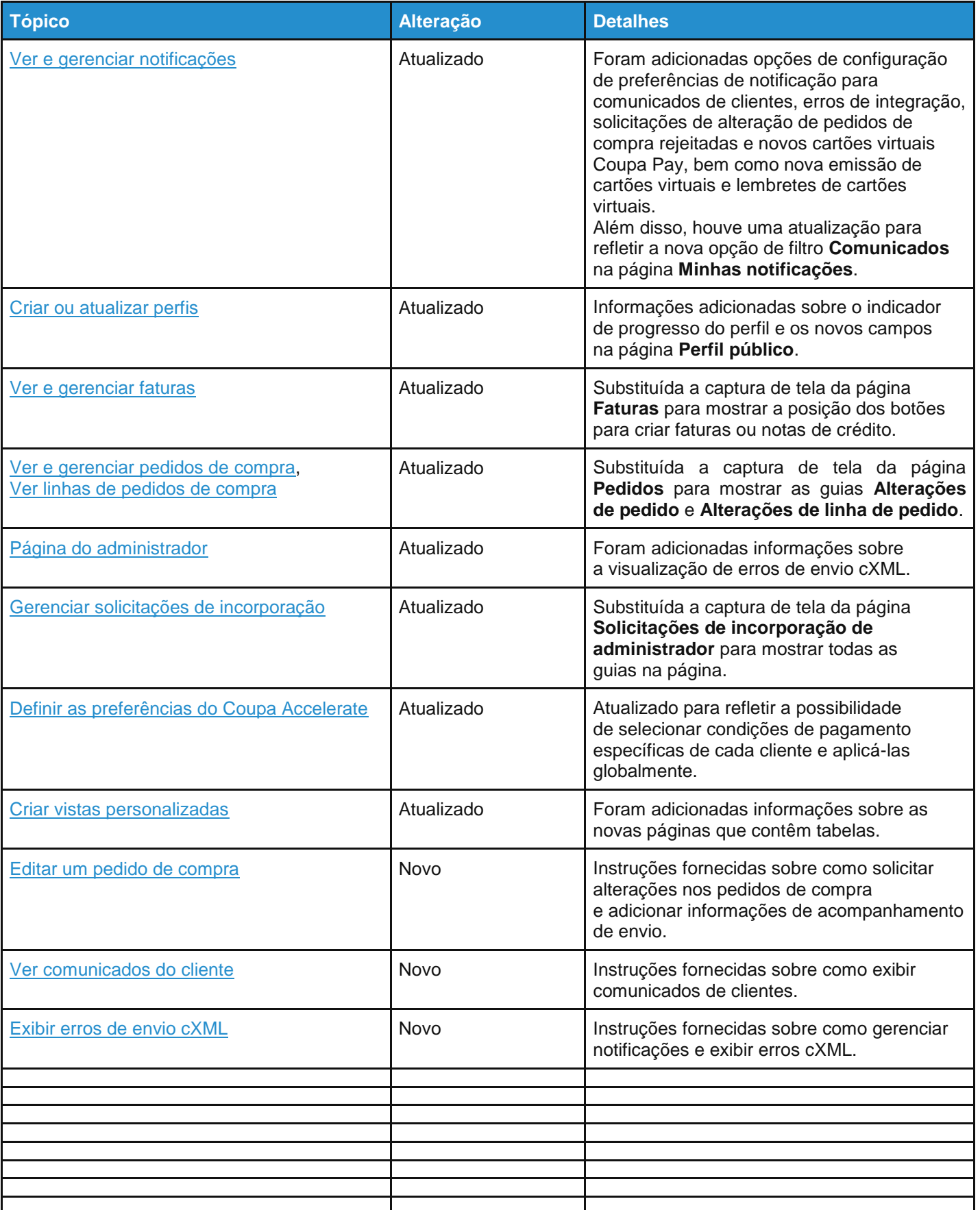

### Alterações para a versão de maio de 2019

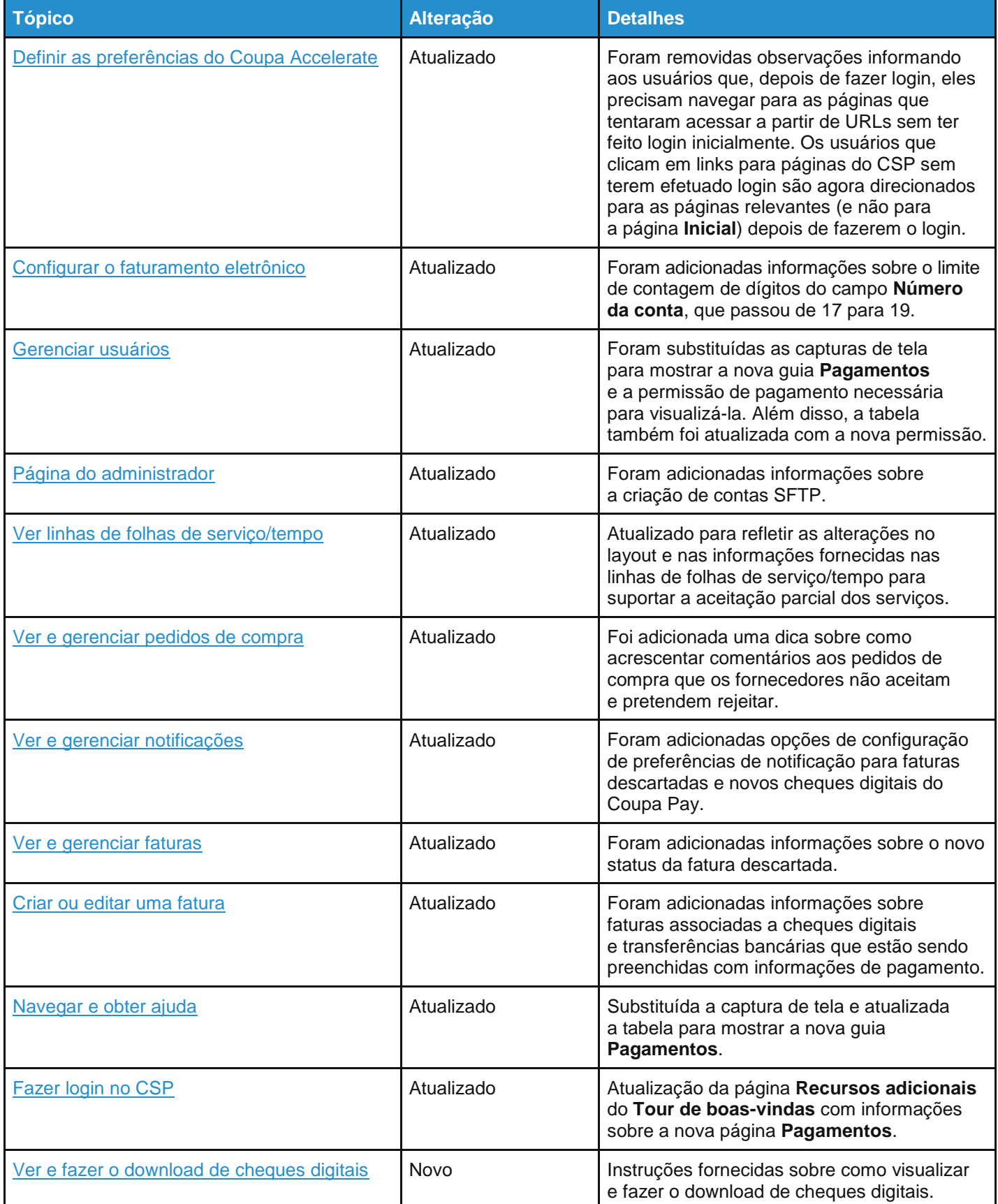

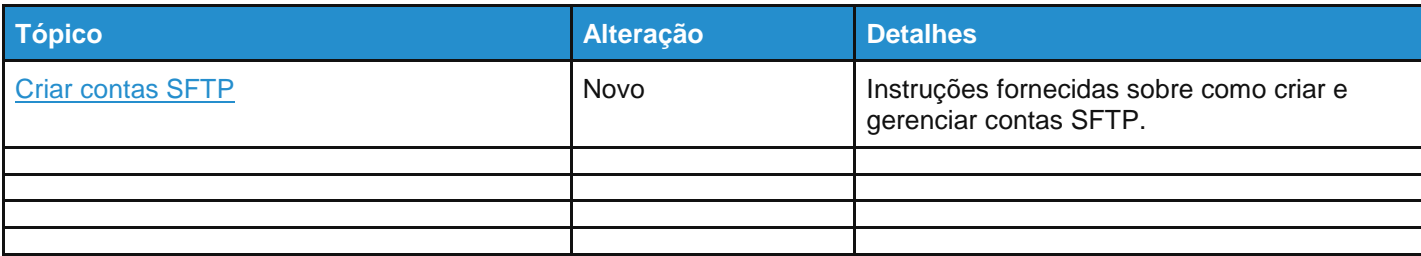

### Alterações para a versão de janeiro de 2019

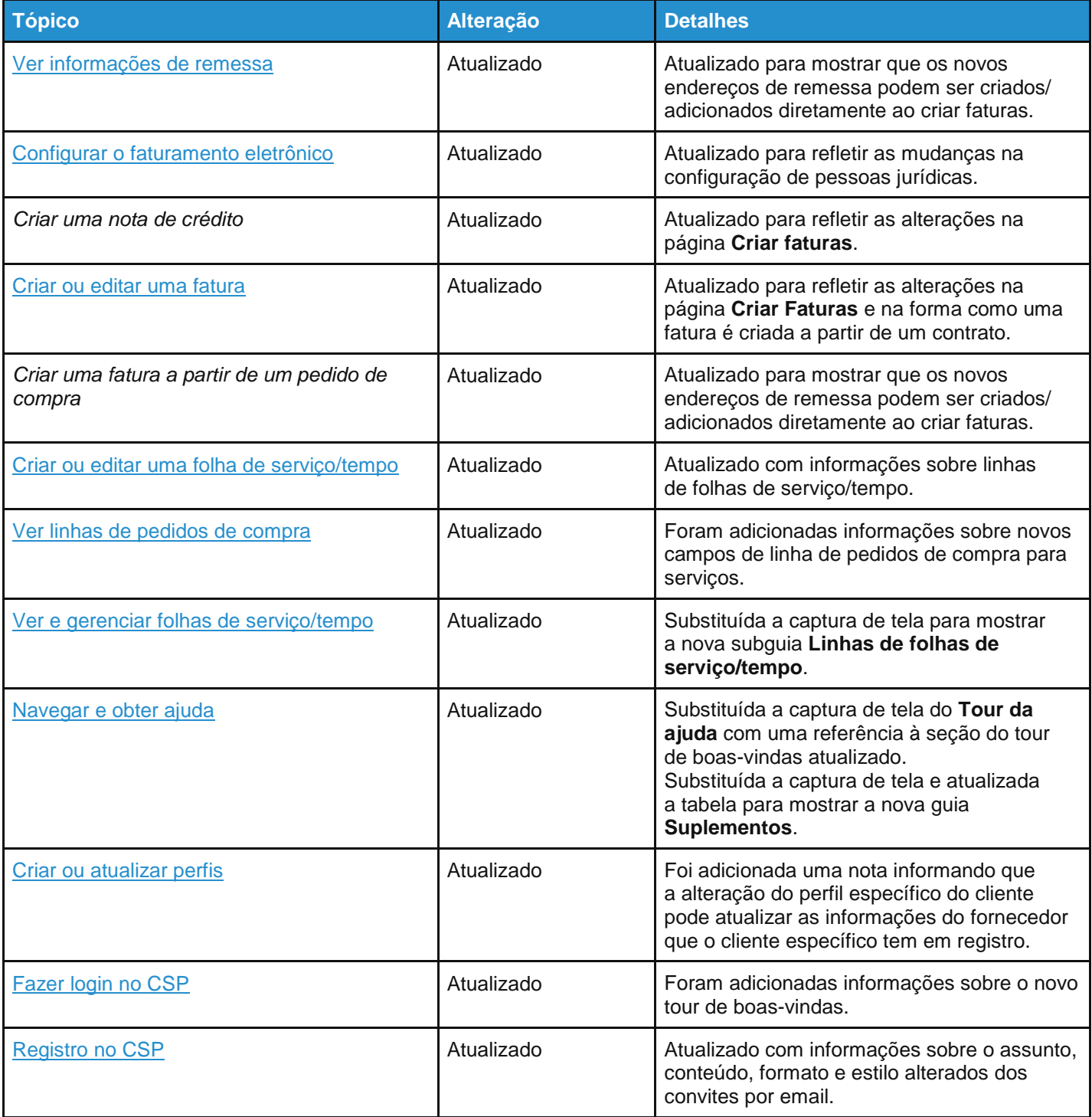

### **Guia do administrador e do usuário do CSP Avisos e informações gerais**

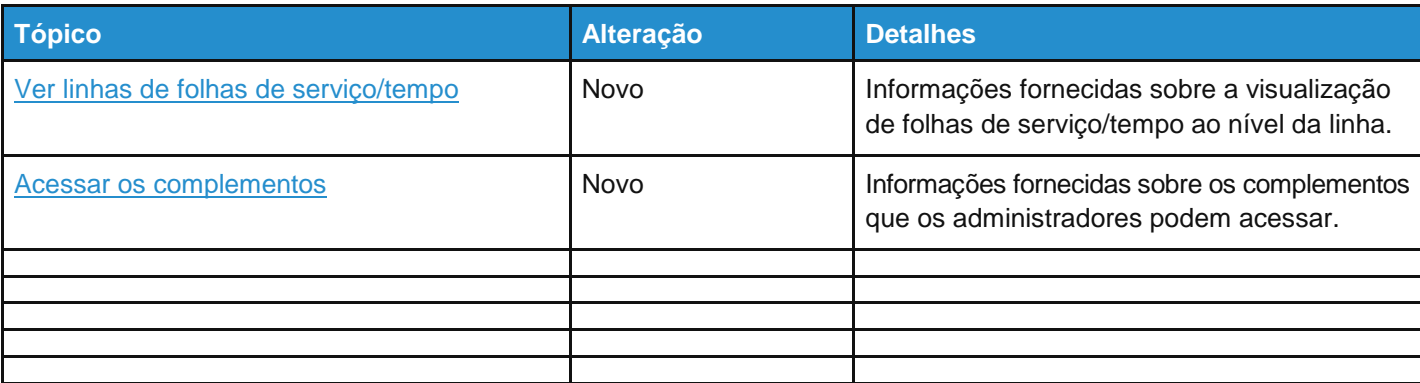

### Alterações para a versão de setembro de 2018

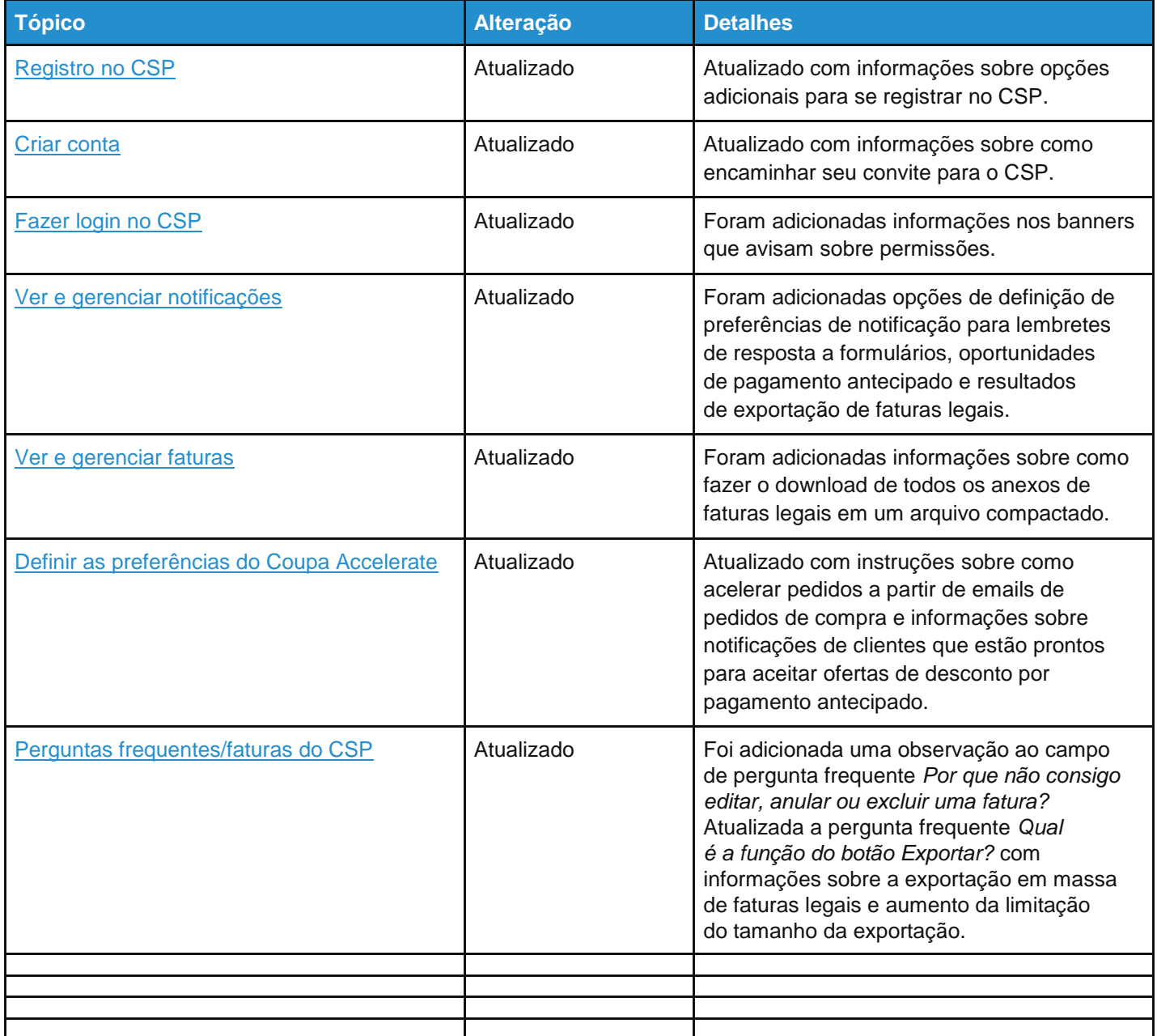

### Alterações para a versão de maio de 2018

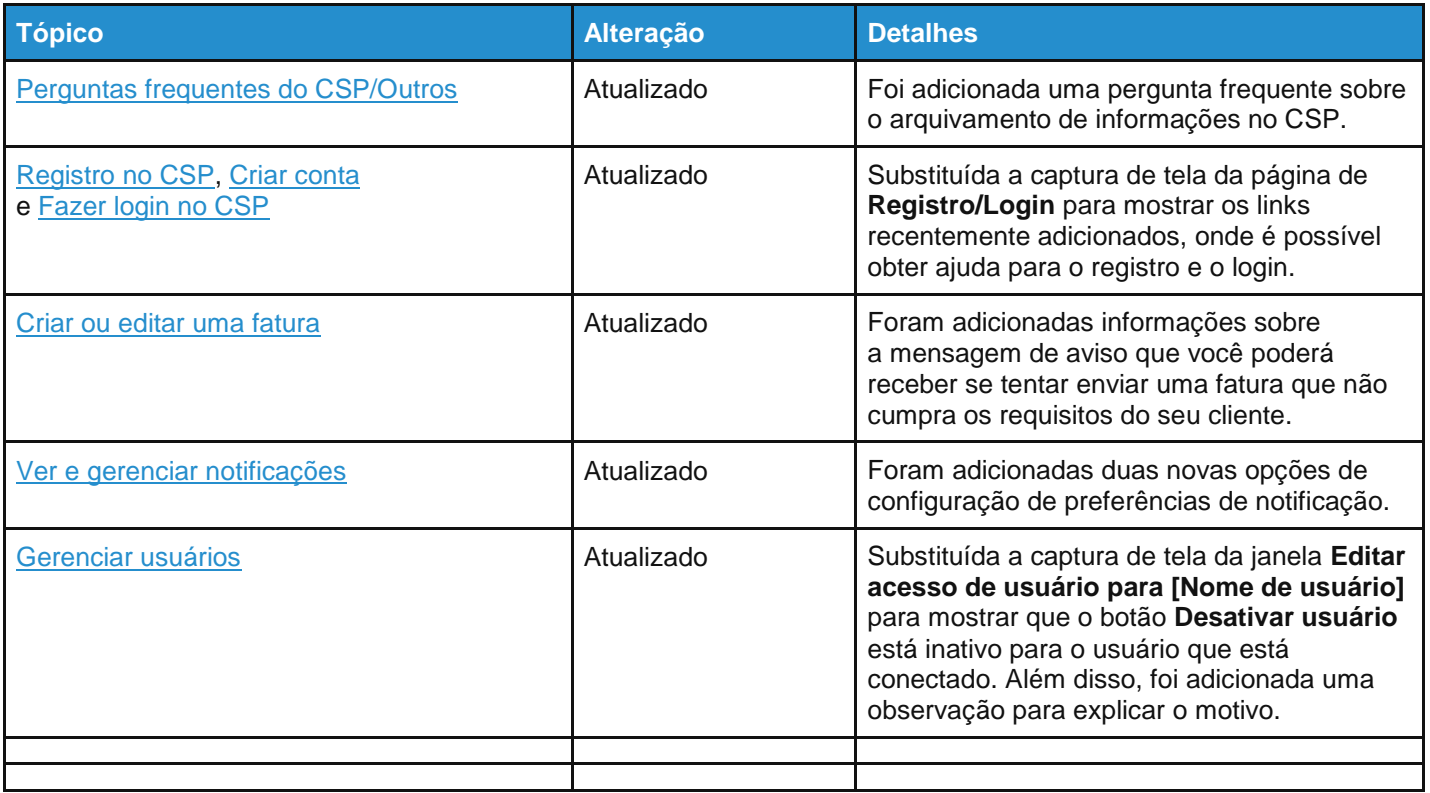

### Alterações para a versão de janeiro de 2018

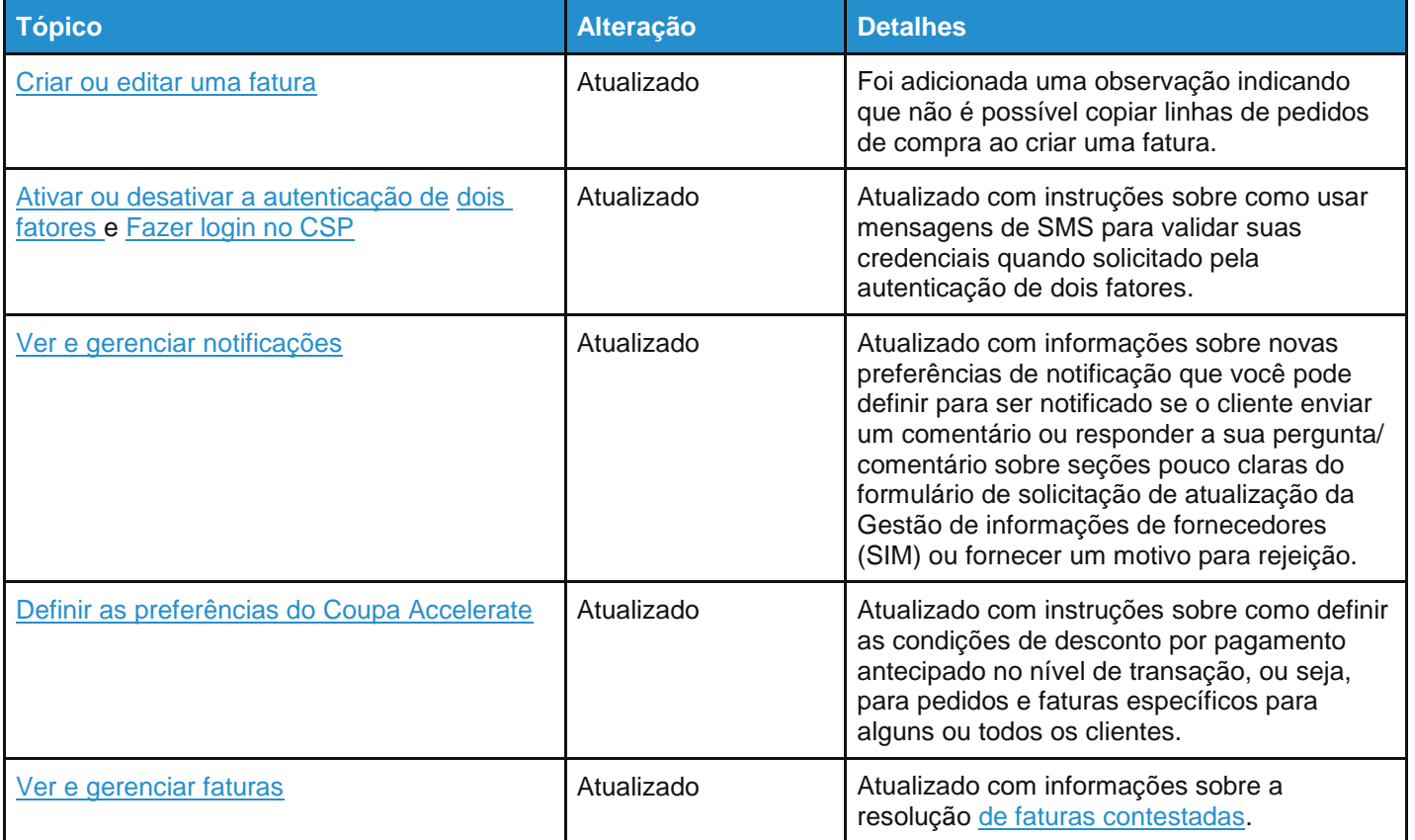

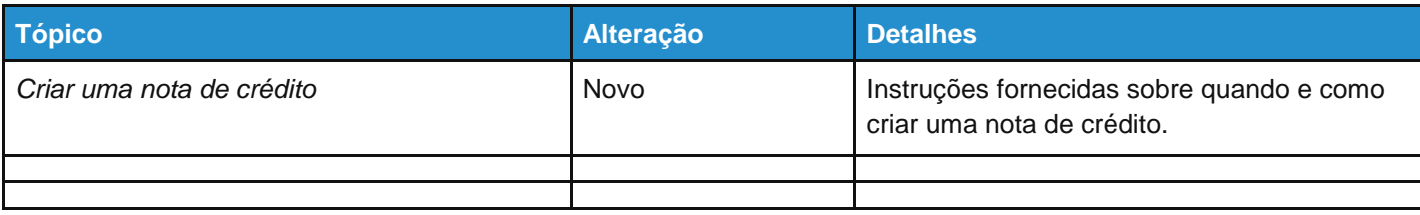

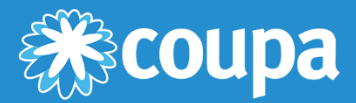

## <span id="page-18-0"></span>**Introdução ao CSP**

Este capítulo contém os seguintes tópicos:

### **Registro no CSP**

Registre-se no site supplier.coupahost.com, receba um email de convite do seu cliente Coupa, encaminhe um convite para um colega ou crie uma conta a partir de um email de pedido de compra.

### **Criar conta**

Depois de receber um convite, crie a sua conta no CSP.

### **Fazer login no CSP**

Consulte como fazer login no CSP usando autenticação de um ou dois fatores.

### **Criar vistas personalizadas**

Altere as configurações de exibição dependendo de como você deseja ver informações sobre pedidos, faturas, catálogos, folhas de serviço/tempo, avisos de envio antecipado ou pagamentos para cada cliente.

### **Criar ou atualizar perfis**

Atualize seus perfis de empresa públicos e específicos de clientes.

### **Ativar ou desativar a autenticação de dois fatores**

Ative a autenticação de dois fatores para segurança adicional.

### **Gerenciar a conta**

Altere as suas informações pessoais, configure as suas preferências de notificação ou ative/desative a autenticação de dois fatores.

### **Navegar e obter ajuda**

Saiba como navegar e encontrar o que procura no CSP, incluindo a seção de ajuda.

### **Ver e gerenciar notificações**

Veja as suas notificações e configure as suas preferências de notificação.

### <span id="page-19-0"></span>Registro no CSP

As seguintes opções estão disponíveis para se registrar no CSP:

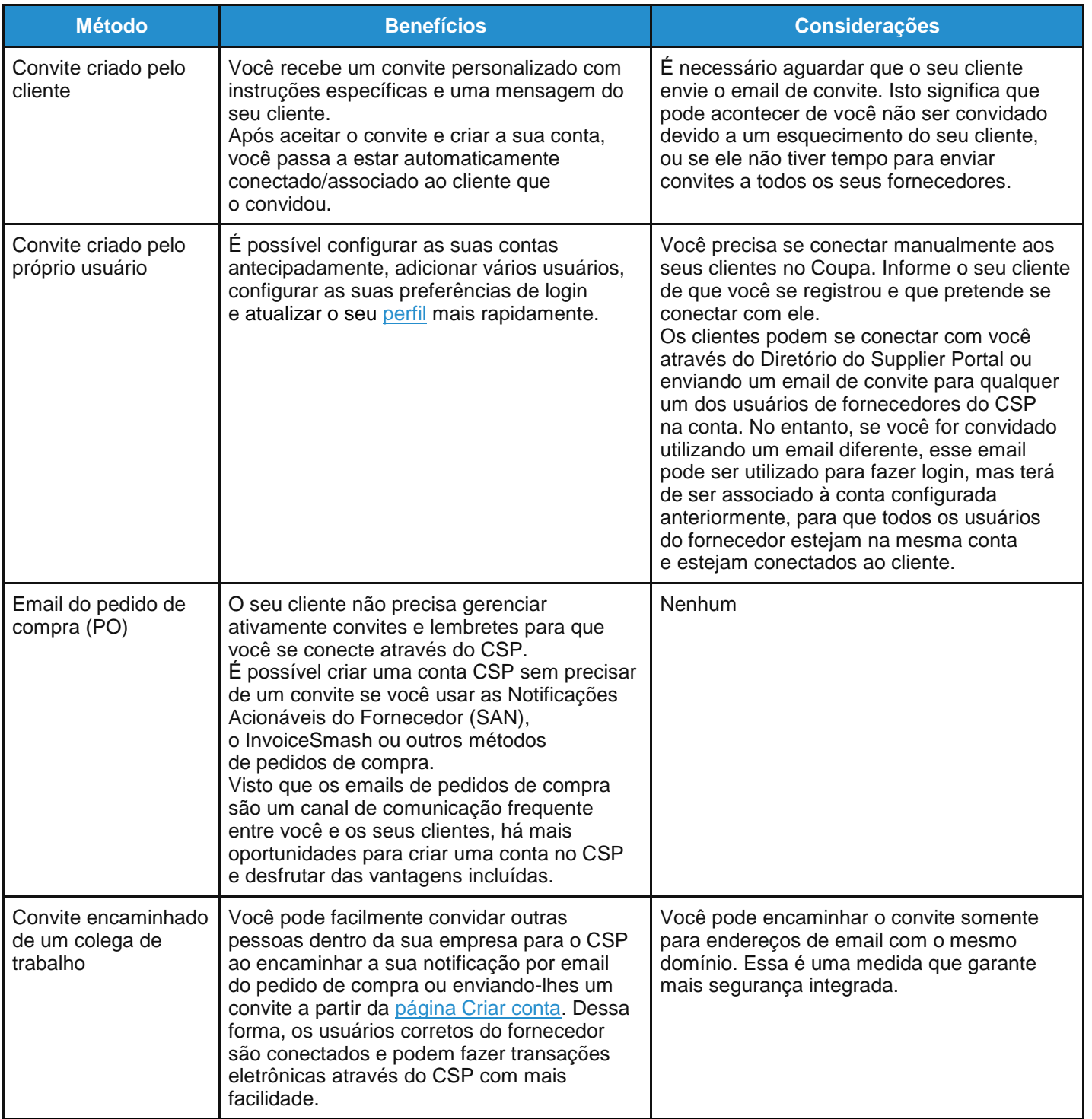

Com todos os métodos, você precisa ter acesso ao endereço de email que vai usar para a conta.

A sua conta no CSP é baseada em um endereço de email específico. Se você usar um endereço de email diferente daquele que seus clientes Coupa têm como registrado para você, não será possível se conectar a eles até que você forneça o endereço de email ou crie uma conta no CSP com esse endereço de email.

### Convite criado pelo cliente

Peça ao seu cliente para lhe enviar um convite para o CSP.

### Convite criado pelo próprio usuário

Acesse o site supplier.coupahost.com e, no painel **Registro** à esquerda, preencha o campo obrigatório de email (assinalado com um asterisco) e, em seguida, clique em **Registrar** para solicitar um convite.

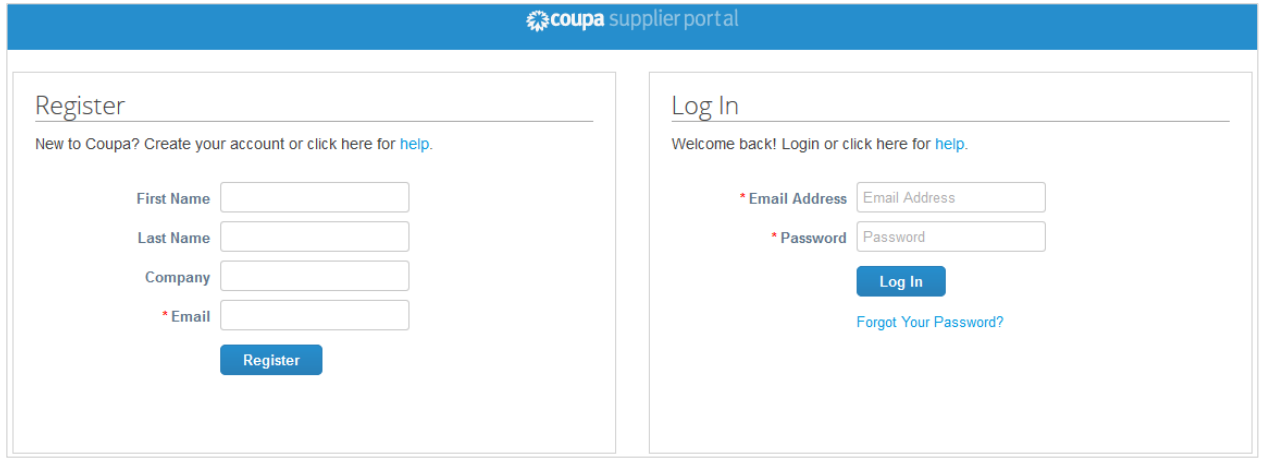

Em ambos os casos, você recebe um convite por email com uma linha de assunto diferente, dependendo se o convite foi enviado pelo cliente ou foi iniciado por você.

Se o email foi iniciado pelo cliente, ele contém o logotipo do cliente em vez do logotipo Coupa.

#### **Dica:** Se você não receber o seu email de convite, verifique a sua pasta de spam.

O email contém instruções e links para informações úteis e botões para entrar no CSP ou encaminhar o convite. Dependendo das configurações dos seus clientes, os seus emails de convite podem ter um visual e seções diferentes. Por exemplo, se o cliente tiver ativado novos formatos de email, o email terá as seguintes seções:

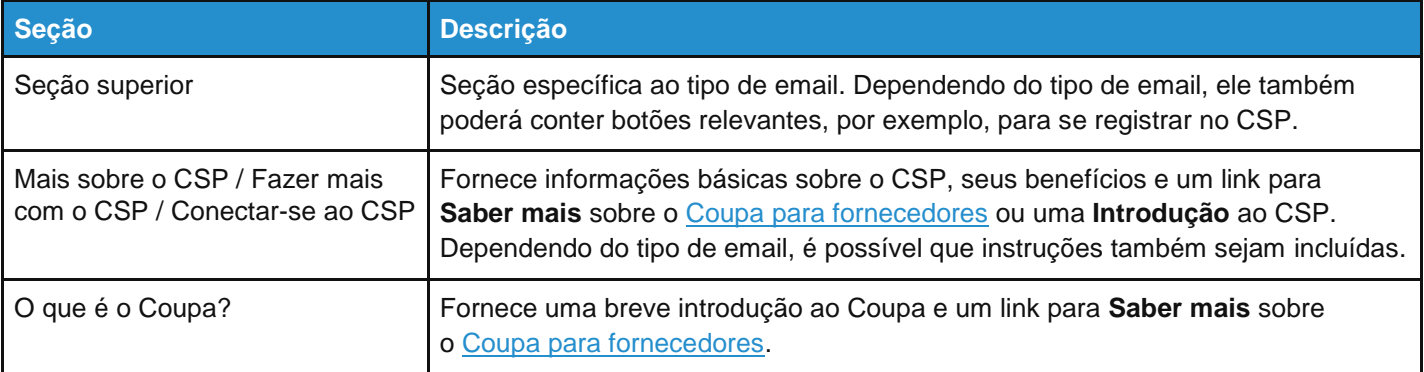

**Observação:** Para o novo formato de email, somente o Microsoft Outlook versão 16 é suportado.

### Convite encaminhado

É possível convidar outras pessoas para o CSP ao encaminhar a notificação de email do seu pedido de compra com o botão **Criar conta**, clicando no botão **Encaminhar** no email de convite do CSP ou enviando-lhes um convite a partir da página Criar conta.

**Aviso:** Você pode encaminhar o convite somente para endereços de email com o mesmo domínio.

Um convite para o CSP é enviado para o endereço de email que você especificou.

Quando o usuário convidado clica no botão **Entrar no Coupa** no email, o usuário é direcionado para criar uma conta no CSP.

Se o usuário já estiver conectado ao CSP ou tentar criar uma conta a partir de um convite expirado, ele será direcionado para a página **Registro/Login**, onde uma barra de mensagens vermelha exibirá o seguinte aviso: "O seu convite expirou ou já foi ativado."

**Aviso:** Os convites para o CSP expiram após 30 dias.

## <span id="page-22-0"></span>Criar conta

### Junte-se ao CSP

Depois de abrir o link a partir de um email de convite (que não seja um convite criado pelo cliente), preencha os campos obrigatórios para fornecer informações básicas sobre a sua conta e o perfil público da sua empresa.

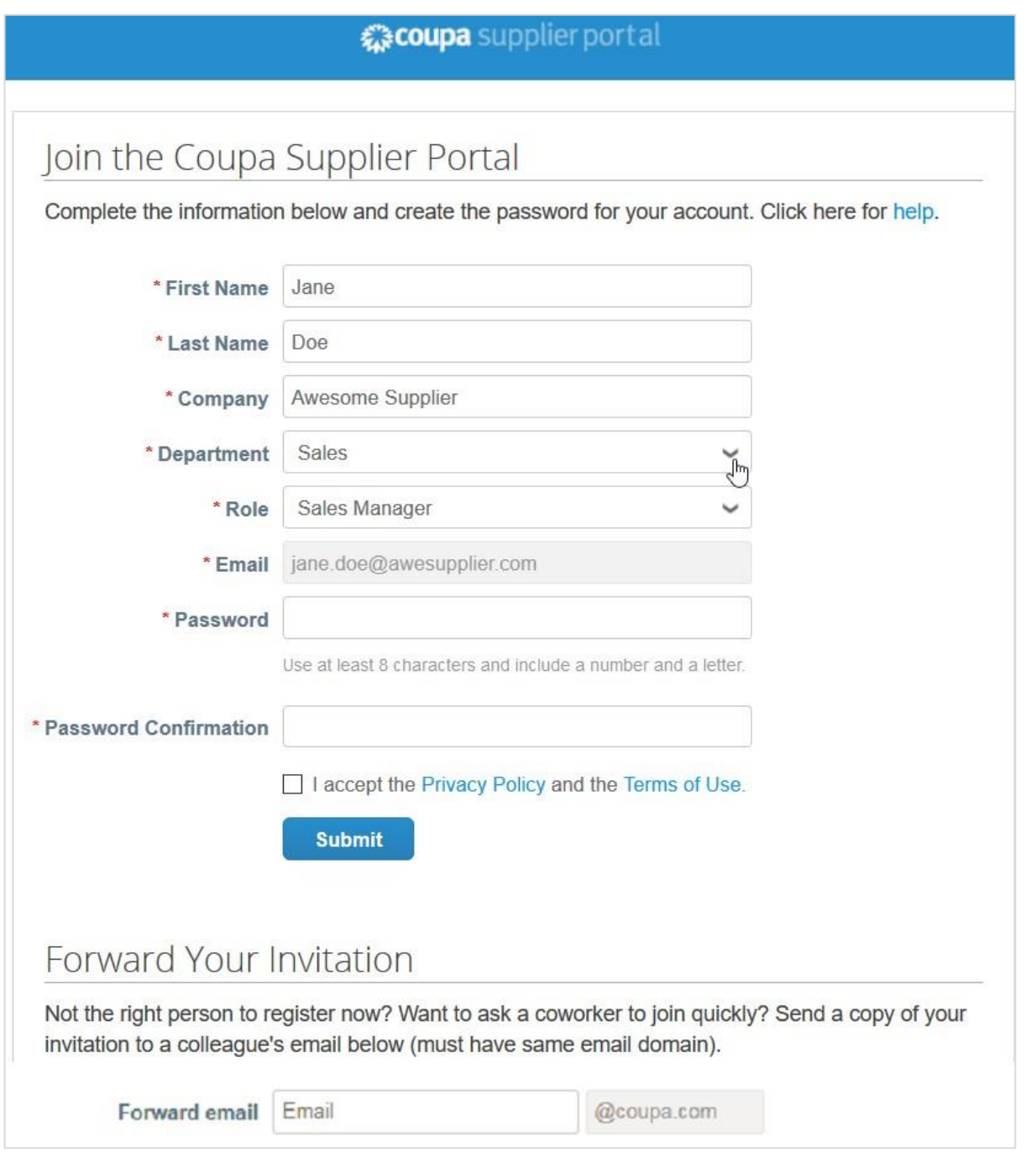

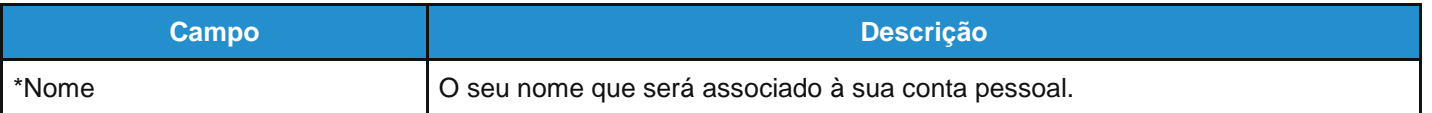

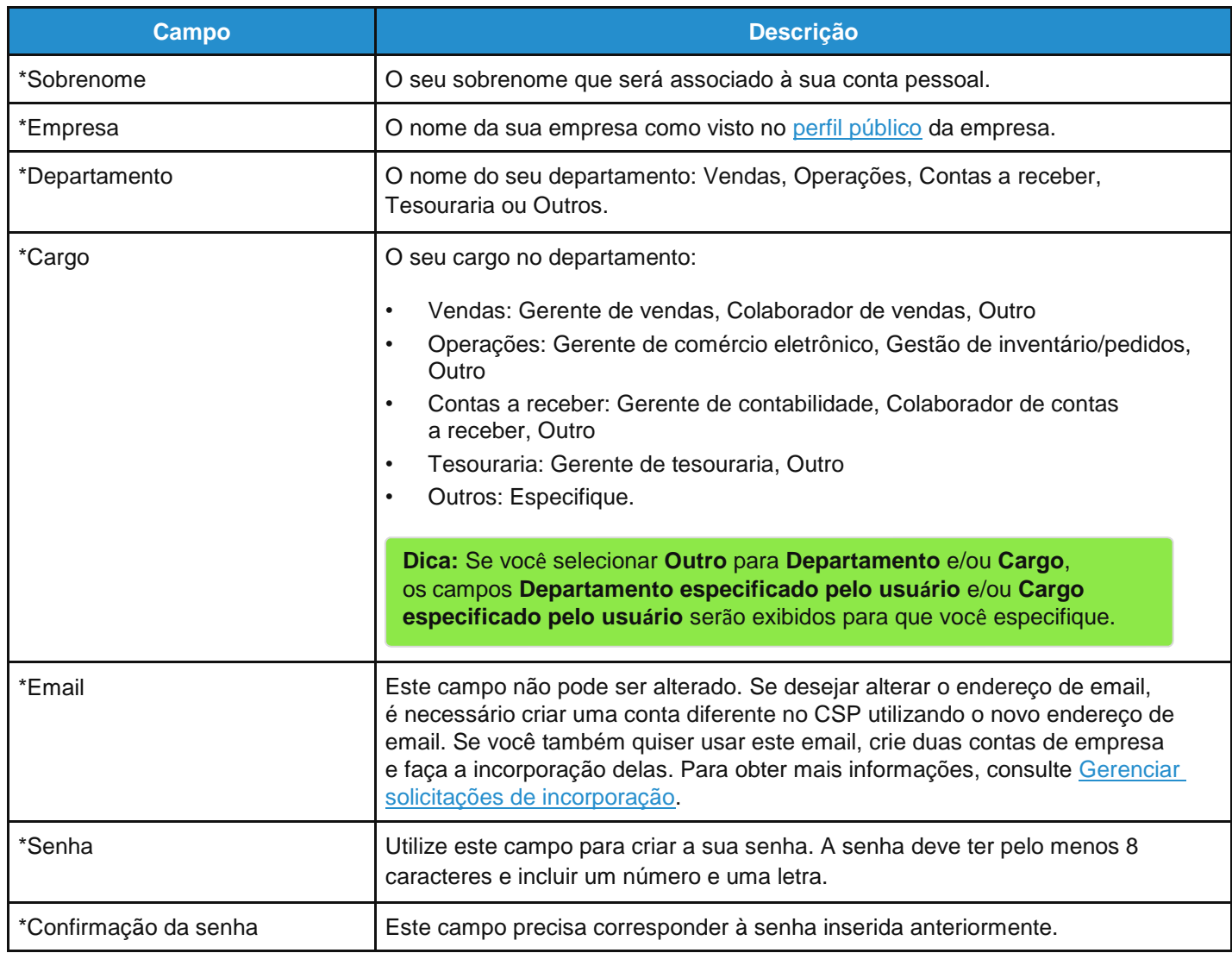

**Observação:** Se você entrar no CSP através de um de dois convites simultâneos recebidos do administrador e do cliente, é possível que veja um aviso em uma caixa verde perguntando se você é um funcionário da empresa fornecedora. Você terá de selecionar a caixa de verificação **Sim – Entrar** ou **Não – Criar uma nova conta**.

### Mensagem de boas-vindas

**Observação:** Você só poderá ver esse recurso se os clientes o tiverem habilitado.

Ao entrar no CSP a partir de um convite criado pelo cliente, você verá uma página de registro diferente da página apresentada acima. Por padrão, a página **Criar uma conta de empresa** contém a seguinte mensagem de boas-vindas e o logotipo da empresa. O seu cliente pode personalizar a mensagem de boas-vindas, de modo que a mensagem possa ser diferente e tenha o logotipo do seu cliente em vez do logotipo Coupa.

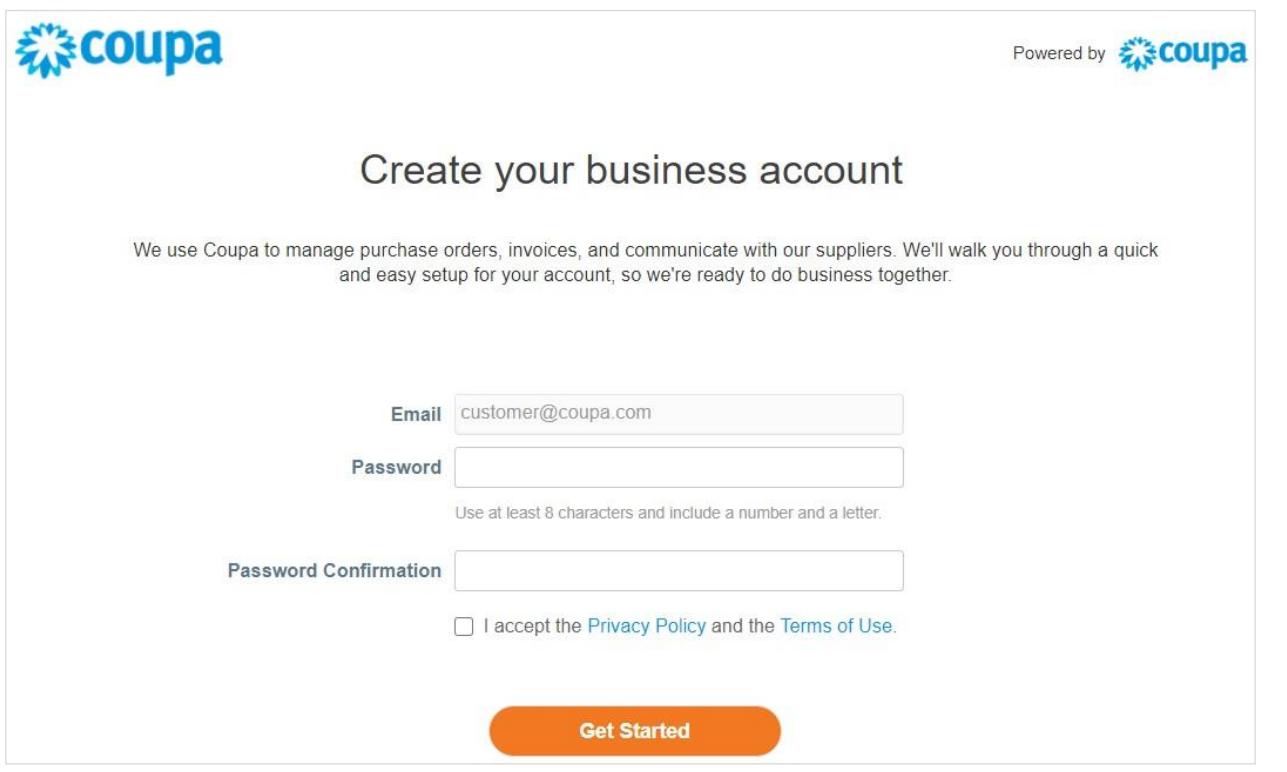

É necessário que você insira o seu endereço de email e senha. Em seguida, deverá aceitar a Política de privacidade e os Termos de uso.

**Dica:** Você poderá atualizar as suas informações mais tarde na página **Minhas configurações de conta**. Para obter mais informações, consulte Gerenciar a conta.

Por padrão, esta conta é a conta de administrador da sua empresa. Após a configuração, você pode adicionar usuários e atribuir funções, incluindo administração de contas. Para obter mais informações, consulte Administrar o CSP.

### Encaminhe o seu convite

Você pode convidar outras pessoas a qualquer momento inserindo o seu endereço de email no campo **Encaminhar email** na seção **Encaminhar o convite** e, em seguida, clicando em **Enviar**. Para obter mais informações, consulte Registro no CSP.

### <span id="page-25-0"></span>Fazer login no CSP

### Página de login

Acesse o site supplier.coupahost.com e, no painel **Login** à direita, introduza o seu endereço de email e senha. Em seguida, clique em **Login**.

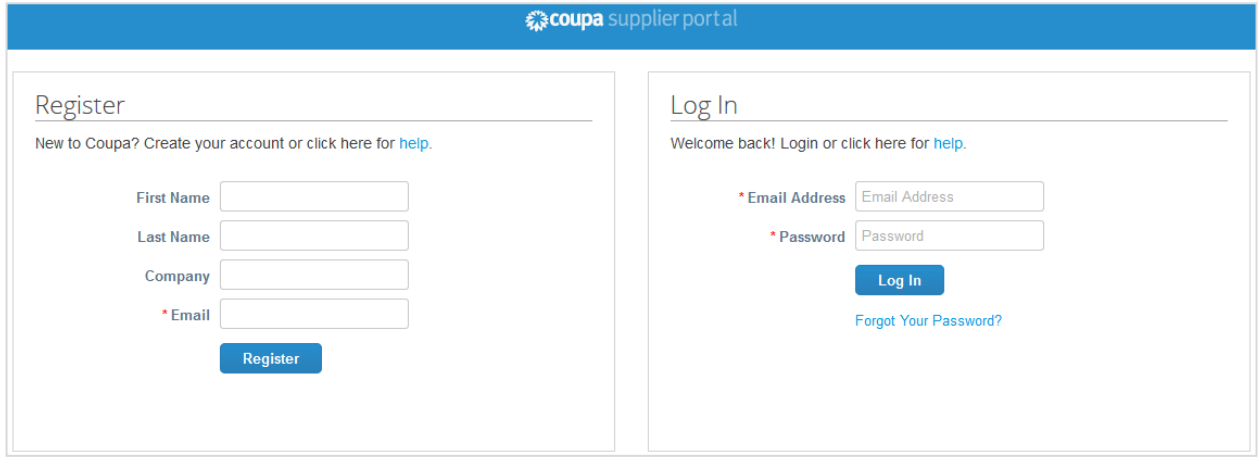

### Mensagem de boas-vindas

Quando você fizer login pela primeira vez a partir de um novo convite criado pelo cliente, poderá ver predefinição a seguinte mensagem de boas-vindas e o logotipo da empresa. O seu cliente pode personalizar a mensagem de boasvindas, de modo que a mensagem possa ser diferente e tenha o logotipo do seu cliente em vez do logotipo Coupa.

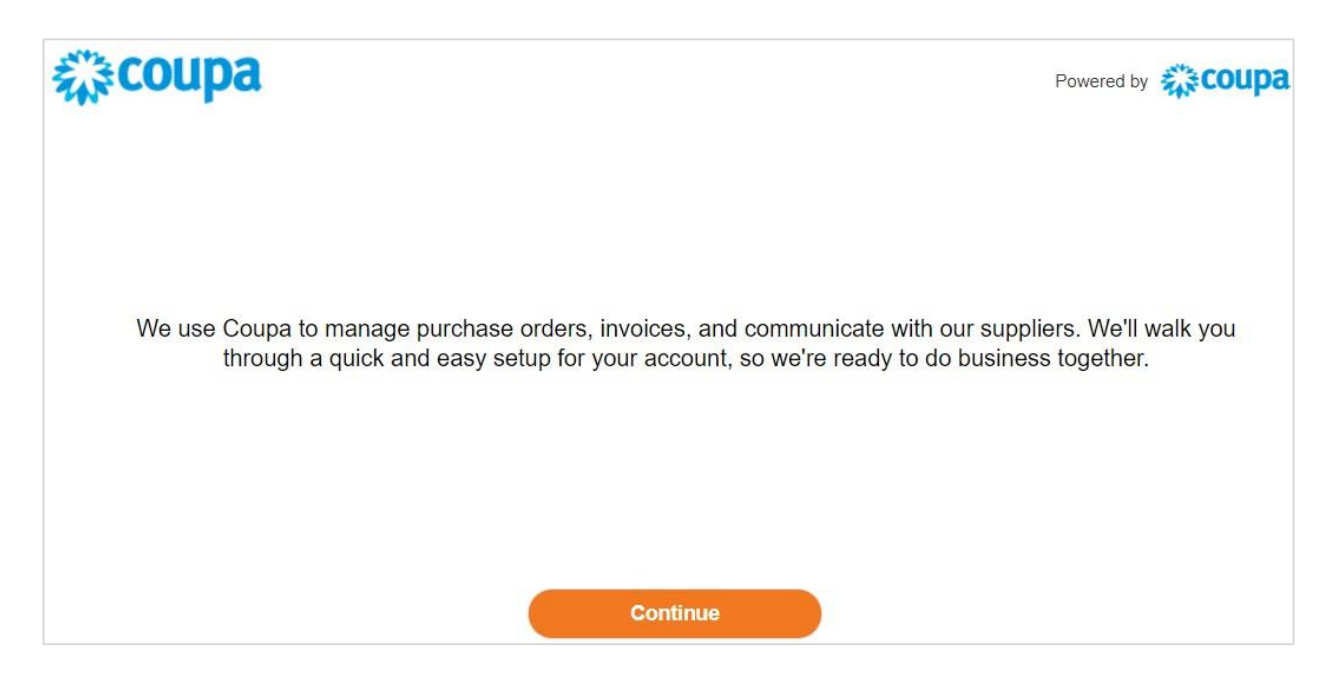

### Tour de boas-vindas

Após fazer o login, a Coupa leva você em um tour de boas-vindas.

**Observação:** Se você fizer login a partir de um novo convite criado pelo cliente, o tour de boas-vindas não é apresentado, mas você pode acessá-lo de qualquer maneira a partir do menu **Ajuda**. Para obter mais informações, consulte Navegar e obter ajuda.

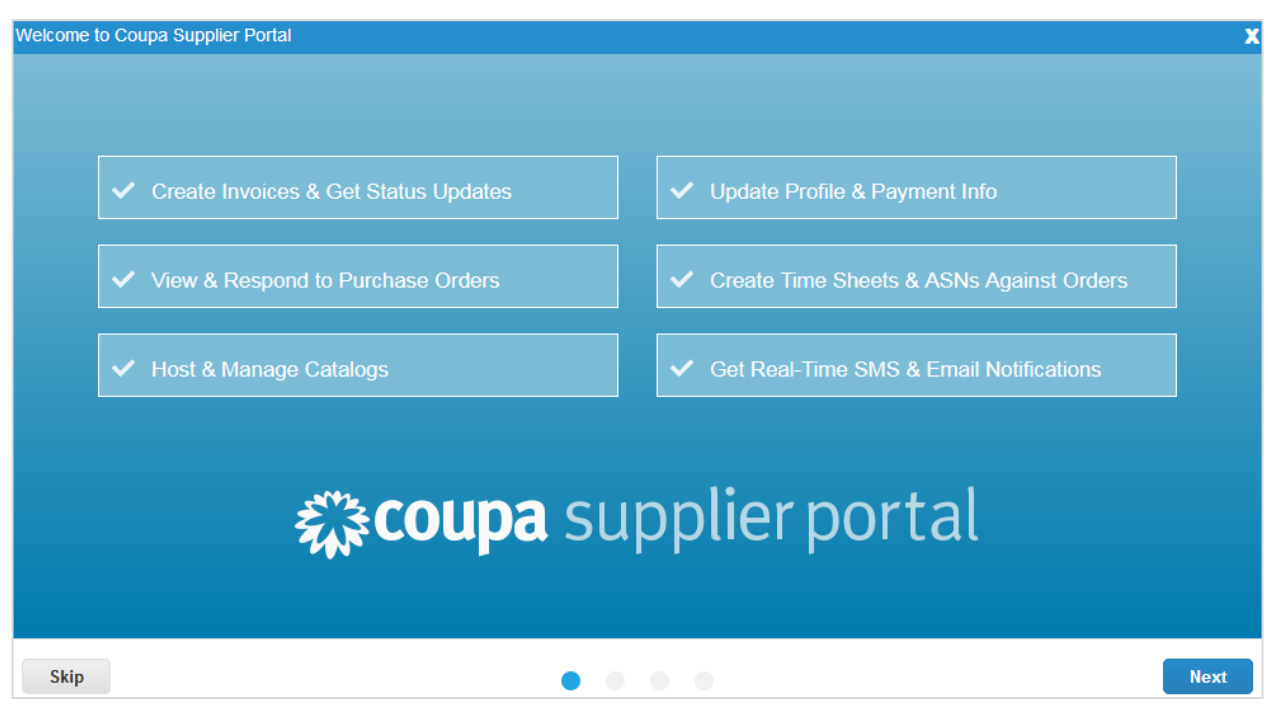

É possível saltar o tour clicando no botão **Ignorar** ou fechando a janela clicando no símbolo **X** no canto superior direito. Ao clicar na opção **Próximo**, você é direcionado para a segunda página do tour, que lhe fornece informações básicas sobre as vantagens do faturamento através do CSP.

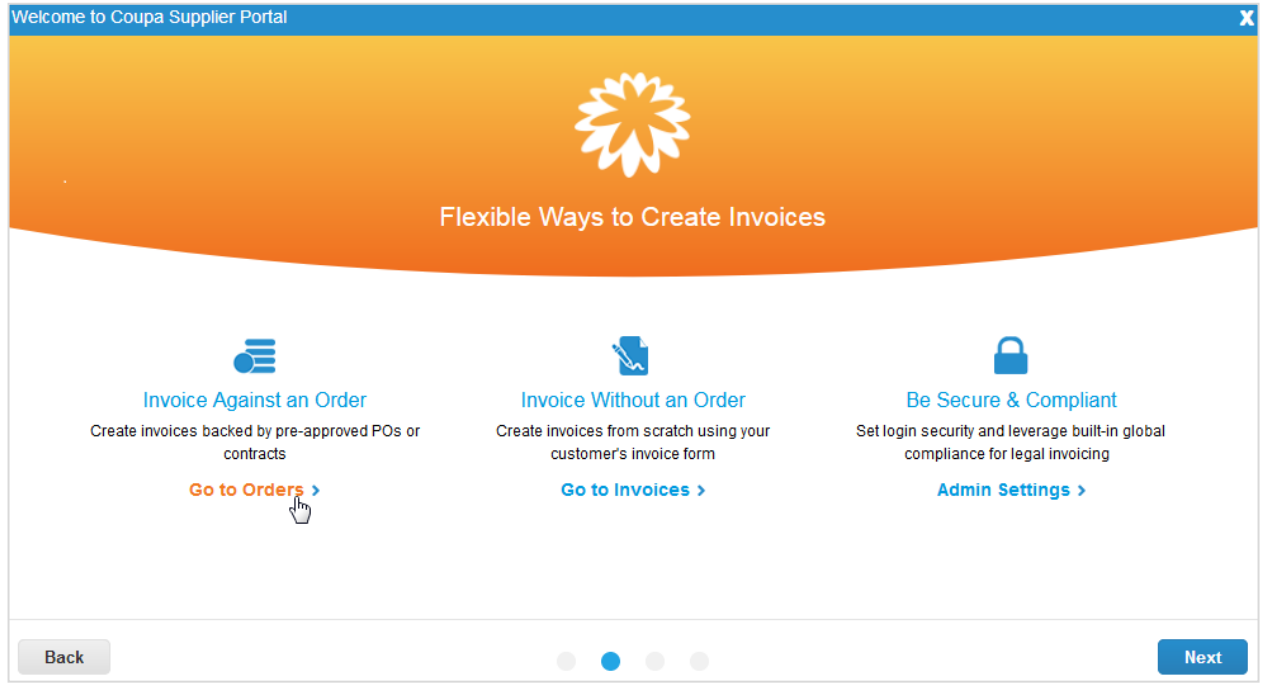

#### **Guia do administrador e do usuário do CSP Introdução ao CSP**

Ao clicar no link relevante, você pode acessar diretamente as páginas **Pedidos**, **Faturas** ou **Administrador**. Em alternativa, acesse a próxima página do tour, que fornece informações básicas sobre como o CSP pode ajudá-lo a realizar transações e se comunicar com seus clientes, por exemplo, permitindo que você gerencie seus catálogos, pedidos, faturas e definindo preferências de notificação para transações importantes de clientes.

A quarta (última) página do tour resume os recursos adicionais. Por exemplo: a possibilidade de fornecer informações dos fornecedores através do CSP, atualizar pedidos de compra com aviso de envio antecipado (ASN), atualizar itens do catálogo e recursos para pagamentos, como, por exemplo, gerenciar configurações de pagamento. Se você clicar no link **Acesse a ajuda online para saber mais**, você será direcionado para o Guia do Usuário e Administrador do Coupa Supplier Portal para obter detalhes sobre cada recurso.

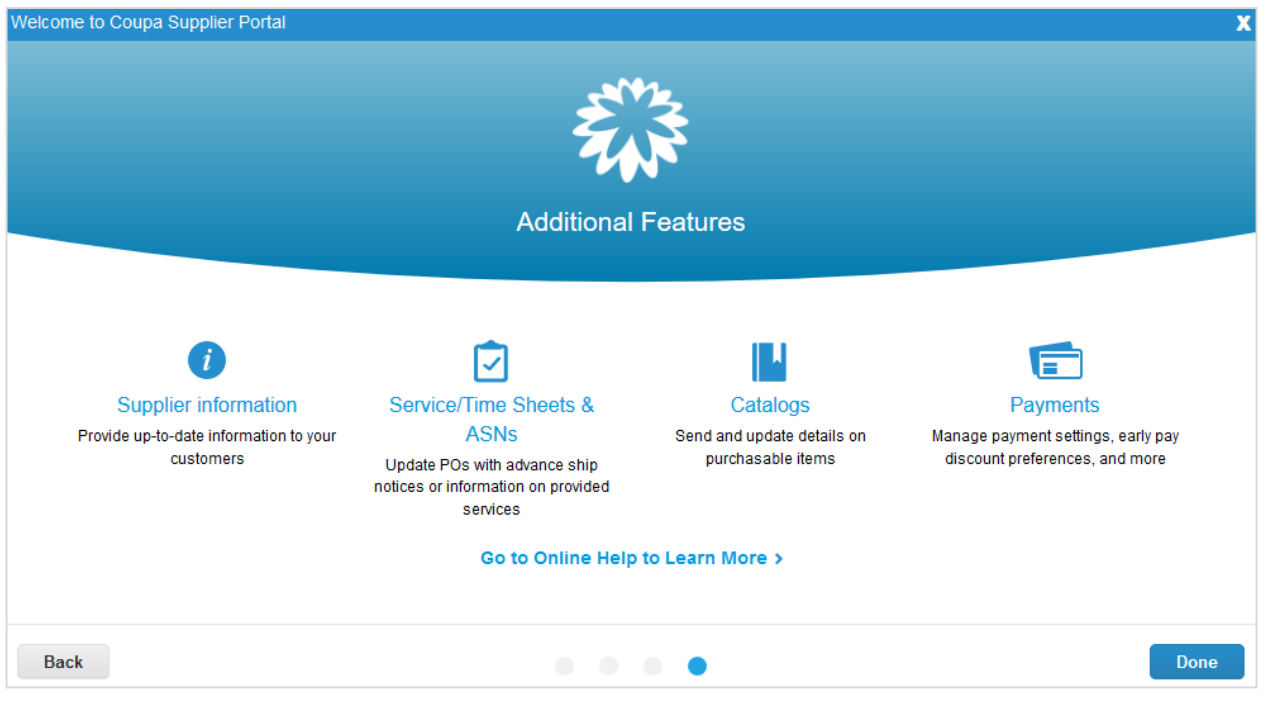

### Autenticação de dois fatores

Ao efetuar login pela primeira vez, você será solicitado a ativar a autenticação de dois fatores. Para obter mais informações, consulte Ativar ou desativar a autenticação de dois fatores.

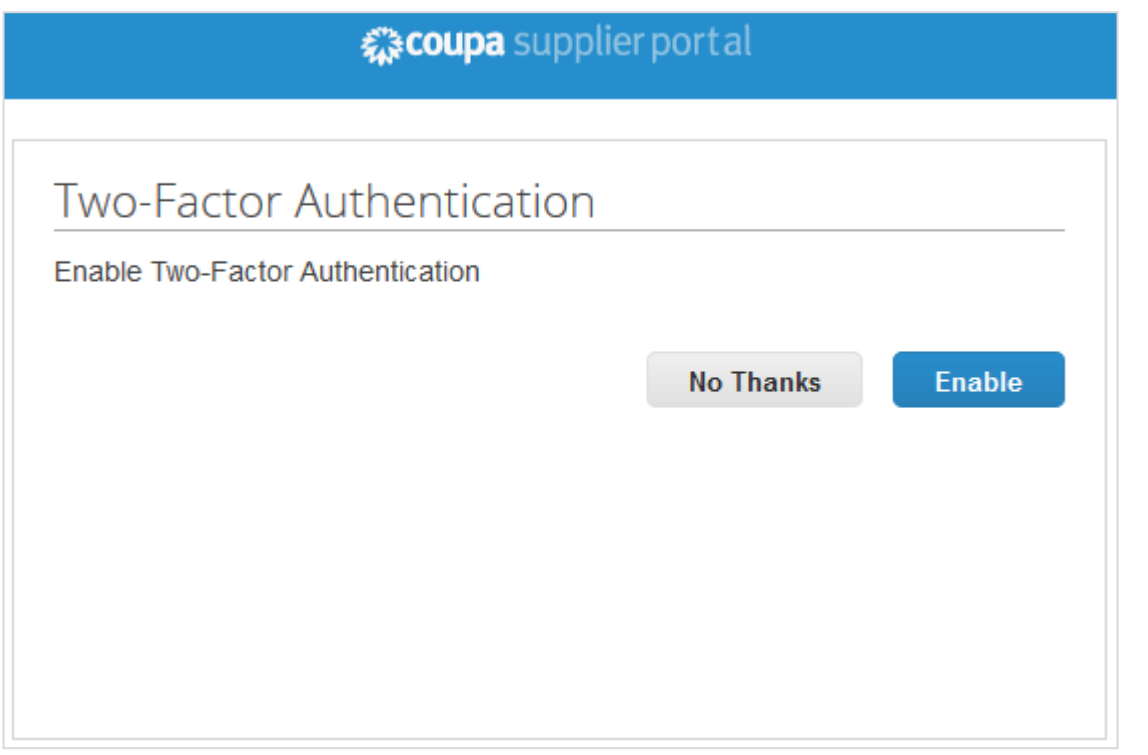

**Observação:** Alguns clientes podem exigir que você use a autenticação de dois fatores ao acessar suas informações.

### **Login com autenticação de dois fatores**

Se você tiver ativado a autenticação de dois fatores, a janela **Autenticação de dois fatores** será aberta quando você fizer login no CSP.

Se você ativou o **Aplicativo de autenticação de dois fatores**, selecione a opção abrir Google Authenticator no dispositivo, escolha a sua conta no CSP e obtenha o código de validação.

Se você ativou a autenticação de dois fatores para o SMS, verifique suas mensagens de texto para obter o código de verificação.

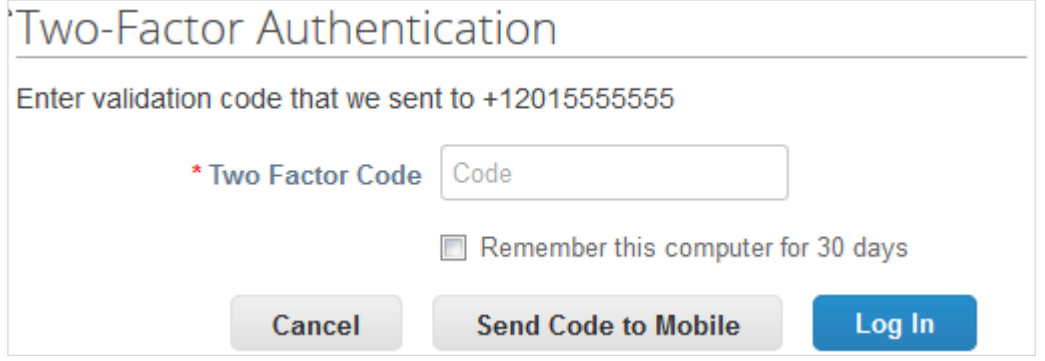

Digite o código de autenticação de dois fatores no campo adequado, escolha a opção **Lembrar este computador por 30 dias** se você não estiver usando um computador compartilhado ou público e, em seguida, clique em **Login**.

**Observação:** O código é válido por apenas 60 segundos. Se você não digitar esse código na página de login do CSP e clicar em **Login** dentro de 60 segundos, será necessário obter um novo código e tentar novamente.

Para obter mais informações, consulte Ativar ou desativar a autenticação de dois fatores.

**Observação:** Se você tiver o acesso bloqueado e não receber o seu código de validação de backup de seis dígitos, entre em contato com o seu cliente que irá solicitar um formulário de declaração e o email que você usa para fazer login no CSP. Além disso, poderá ser solicitado uma cópia do seu documento de identificação com fotografia, ou passaporte, para verificar a sua identidade.

### <span id="page-30-0"></span>Criar vistas personalizadas

É possível criar modos de exibição personalizados para pedidos, linhas de pedidos, alterações de pedidos, alterações de linha de pedido, folhas de serviço/tempo, linhas de folhas de serviço/tempo, avisos de envio antecipado (ASN), faturas, catálogos, pagamentos de faturas e pagamentos de pedidos de compra.

Com um modo de exibição personalizado, é possível criar um conjunto de filtros de pesquisa avançada.

- 1. No menu principal, clique na guia da função para a qual você deseja criar um modo de exibição personalizado.
- 2. Na parte superior da tabela cuja exibição você deseja alterar, clique em **Criar modo de exibição** na lista suspensa **Modo de exibição**.
- 3. Na página **Criar novo modo de exibição de tabela de dados**, selecione o cliente para o qual deseja alterar as configurações de exibição e especifique as configurações que deseja usar para o seu modo de exibição personalizado, incluindo condições de filtro, colunas a incluir e critérios de classificação.

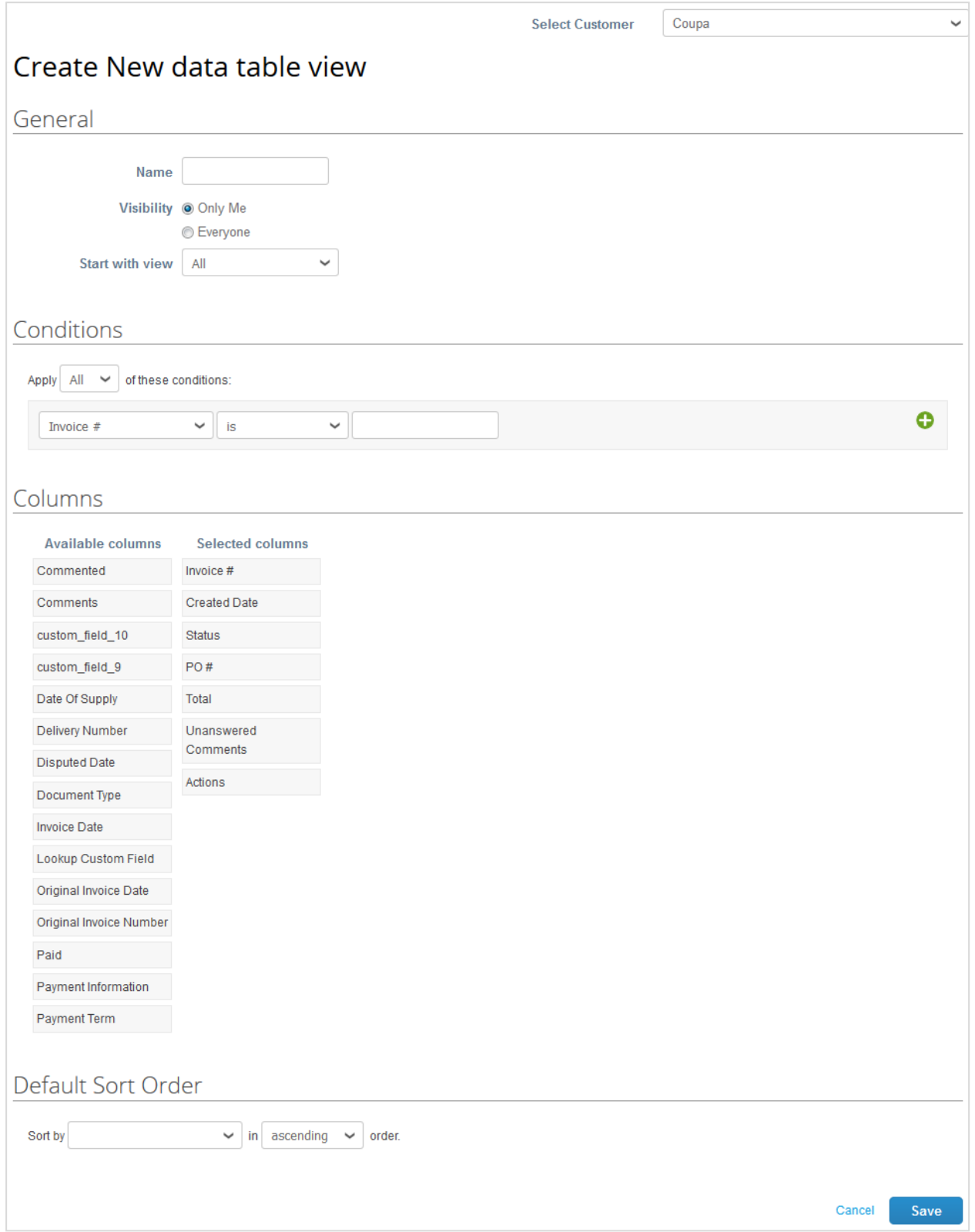

Se você desejar criar esse modo de exibição com base em outro modelo e modificar essas configurações, utilize a opção **Iniciar com o modo de exibição** nas configurações **Gerais**.

Você pode usar as seguintes configurações ao criar ou editar um modo de exibição personalizado para uma tabela no CSP.

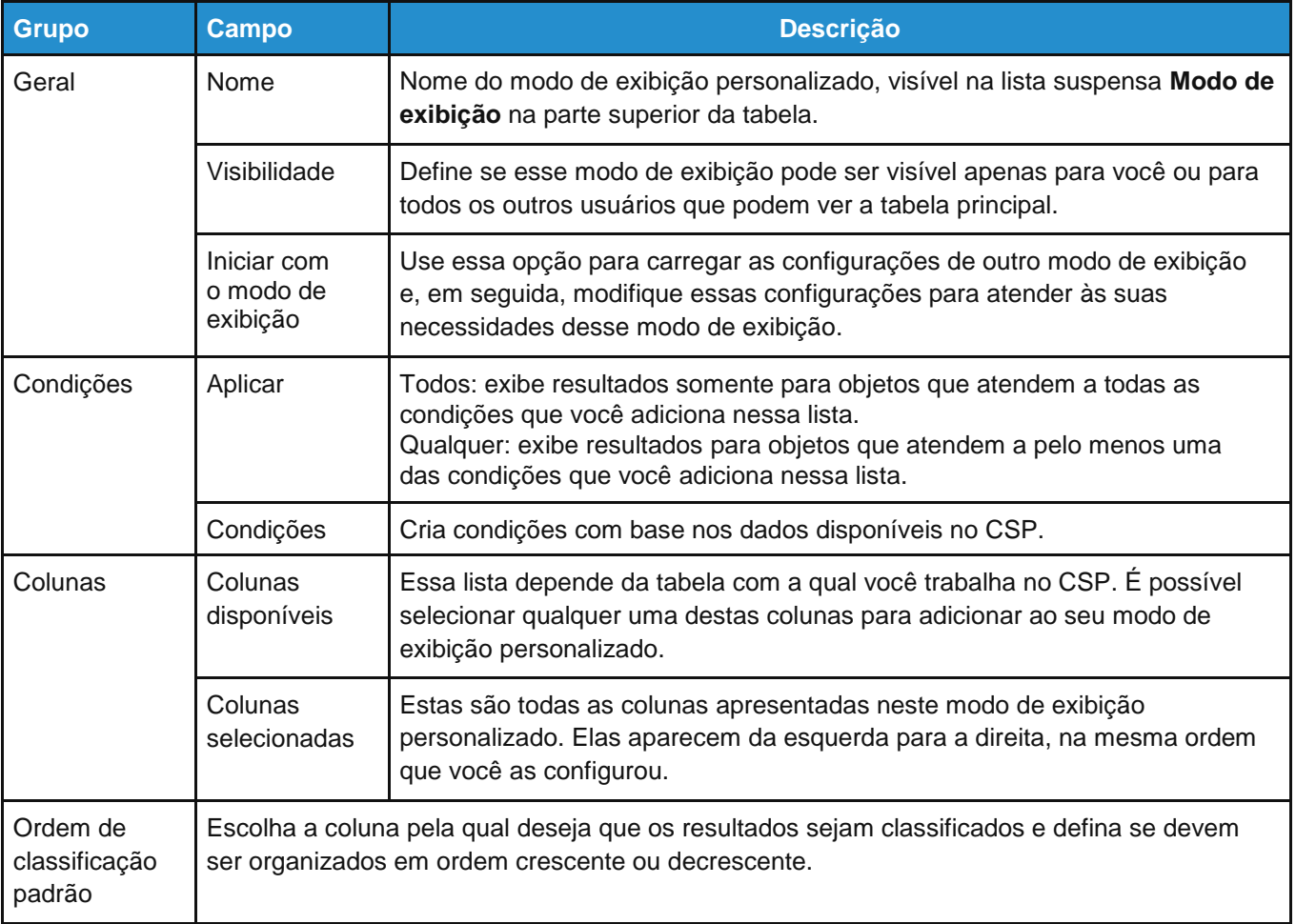

4. **Salve** as suas configurações.

### <span id="page-33-0"></span>Criar ou atualizar perfis

No CSP, você tem um perfil público e pode ter perfis específicos para os clientes com os quais você está conectado através do CSP.

É possível visualizar e atualizar seus perfis públicos e específicos do cliente na página **Inicial** ou na página **Perfil**.

**Observação:** Algumas seções são classificadas como particulares e não podem ser vistas no CSP. Informações financeiras (por exemplo, o seu número de CPF/CNPJ, número DUNS e [endere](https://success.coupa.com/Suppliers/For_Suppliers/Coupa_Supplier_Portal/Administer_the_CSP/06_View_Remit-to_Information)ços de [remessa](https://success.coupa.com/Suppliers/For_Suppliers/Coupa_Supplier_Portal/Administer_the_CSP/06_View_Remit-to_Information)) são consideradas informações particulares e confidenciais. Estas informações aparecem apenas em documentos que você cria através do CSP, por exemplo, em faturas.

### Atualizar seu perfil público

Qualquer pessoa pode encontrar e se conectar com você através de seu perfil público.

O seu perfil público é criado quando você cria a sua conta e contém informações gerais sobre a sua empresa, por exemplo: nome, logotipo, site, setor, ano de fundação, principais produtos, moedas, diversidade, e classificação de responsabilidade social corporativa (nas páginas **Inicial** e **Perfil/Perfil público**), o link para o seu perfil público (na página **Inicial**) e informações de contato (na página **Perfil/Perfil público**).

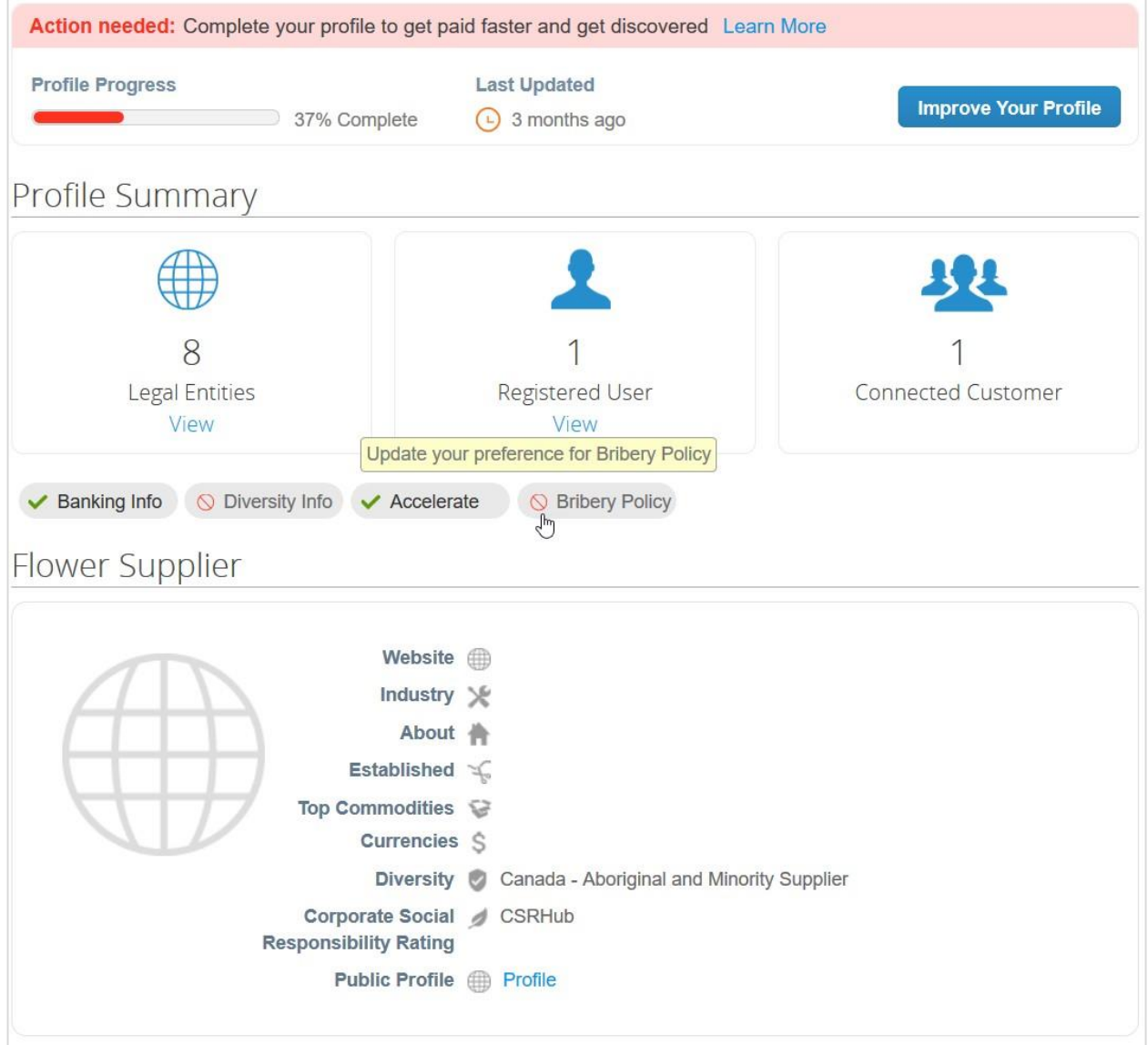

### **Progresso do perfil**

Na parte superior da página **Inicial**, é possível ver o progresso e quantas informações foram preenchidas no seu perfil.

A tabela a seguir mostra os estágios de preenchimento do perfil.

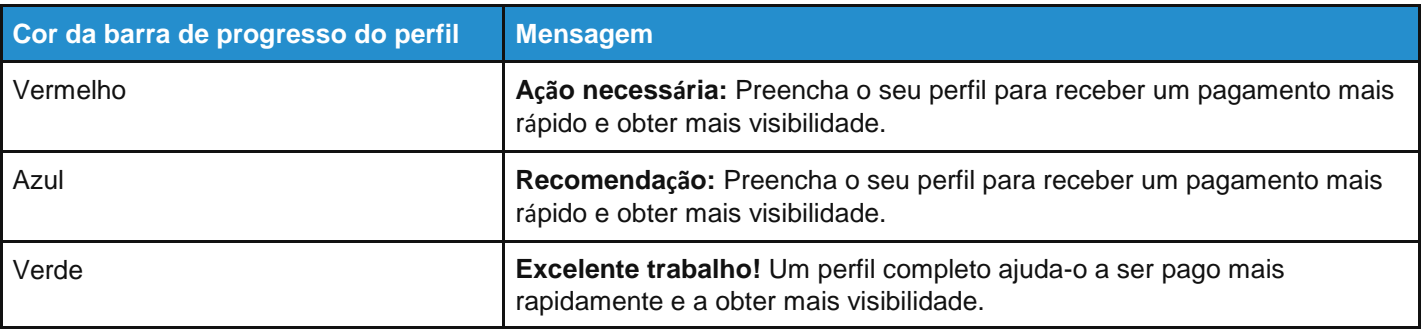

Ao lado da barra de progresso, o campo **Última atualização** mostra há quanto tempo o perfil foi atualizado, por exemplo, há 2 minutos ou há 10 dias.

#### **Guia do administrador e do usuário do CSP Introdução ao CSP**

A tabela a seguir mostra a cor da barra de progresso, dependendo do tempo de criação do perfil.

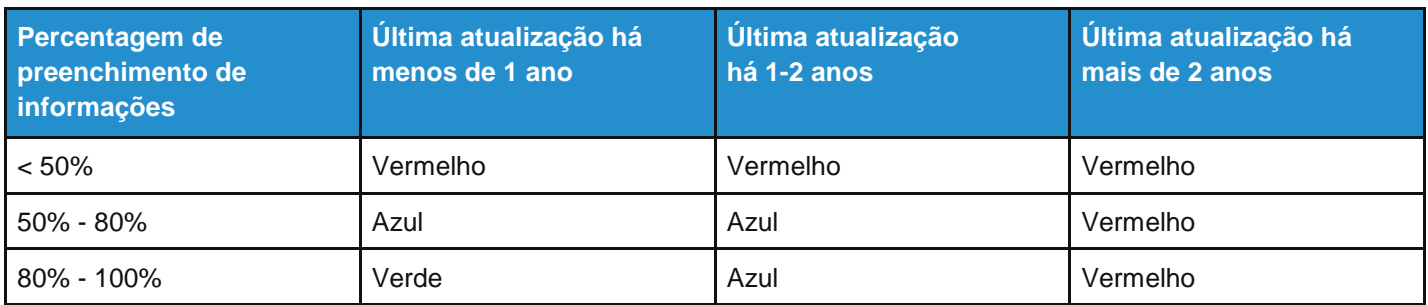

O link **Saiba mais** ao lado da mensagem de progresso do perfil abre o menu de pop-up **Obtenha visibilidade com um perfil público completo** com dicas e informações sobre as vantagens de ter um perfil público completamente preenchido.

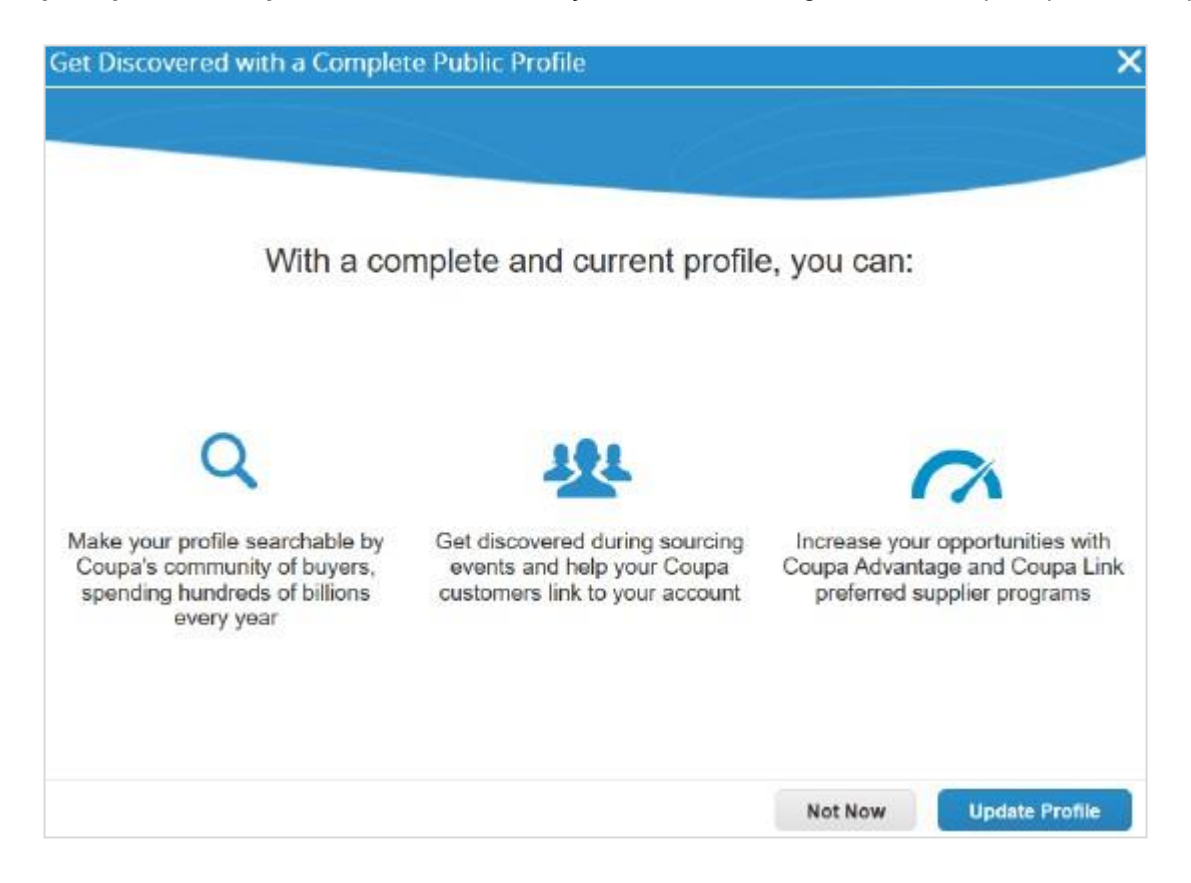

Clicar em **Atualizar perfil** abre seu perfil público para edição.

### **Resumo do perfil**

Na seção sobre o progresso do seu perfil, você pode ver um resumo de perfil onde é possível realizar ações, que mostra o número de pessoas jurídicas e usuários registrados com base nas informações fornecidas no seu perfil, bem como o número de usuários conectados, ou seja, o número de clientes vinculados ao seu perfil.

Ao clicar no link **Exibir** na seção **Pessoas jurídicas**, você será direcionado à página **Configuração de pessoas jurídicas/administrativas**, onde poderá adicionar, atualizar ou desabilitar pessoas jurídicas.

Ao clicar no link **Exibir** na seção **Usuários registrados**, você será direcionado à página **Administração/usuários**, onde pode convidar novos usuários, ou gerenciar usuários existentes.
O resumo do perfil também indica se você forneceu ( $\checkmark$ ) ou não ( $\checkmark$ ) informações bancárias e de diversidade, se você acelerou pedidos/faturas e se você tem uma política contra suborno.

#### **Informações de perfil**

Para melhorar o seu progresso atualizando o seu perfil, clique em:

- Botão **Melhorar o perfil** na página **Inicial**, junto à seção sobre o progresso do seu perfil.
- Botão **Atualizar perfil** na janela pop-up **Obtenha visibilidade com um perfil público completo**.
- Botão **Editar perfil** na página **Perfil** depois de selecionar **Perfil público** na lista suspensa.

#### **Guia do administrador e do usuário do CSP Introdução ao CSP**

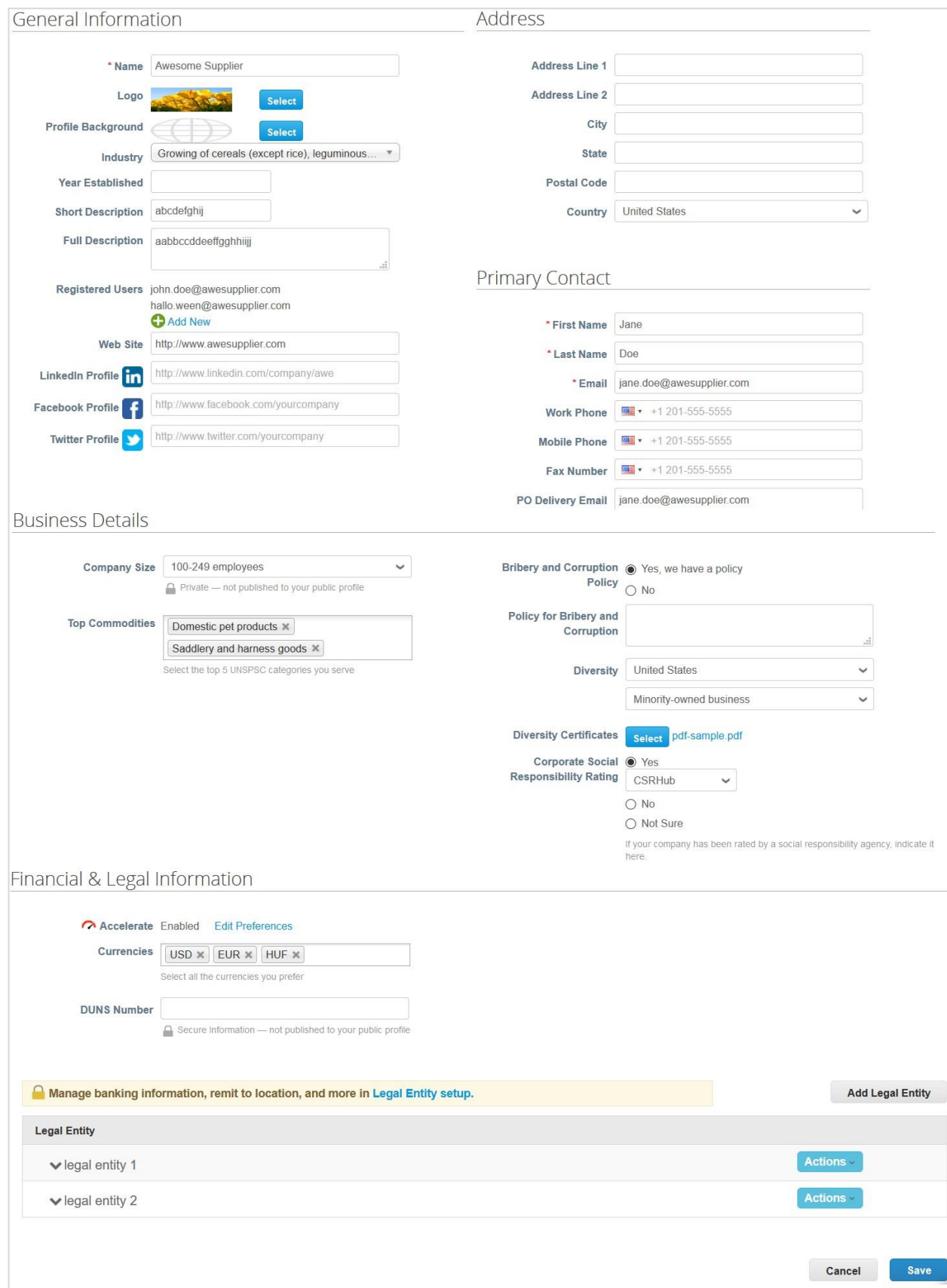

Preencha os seguintes campos:

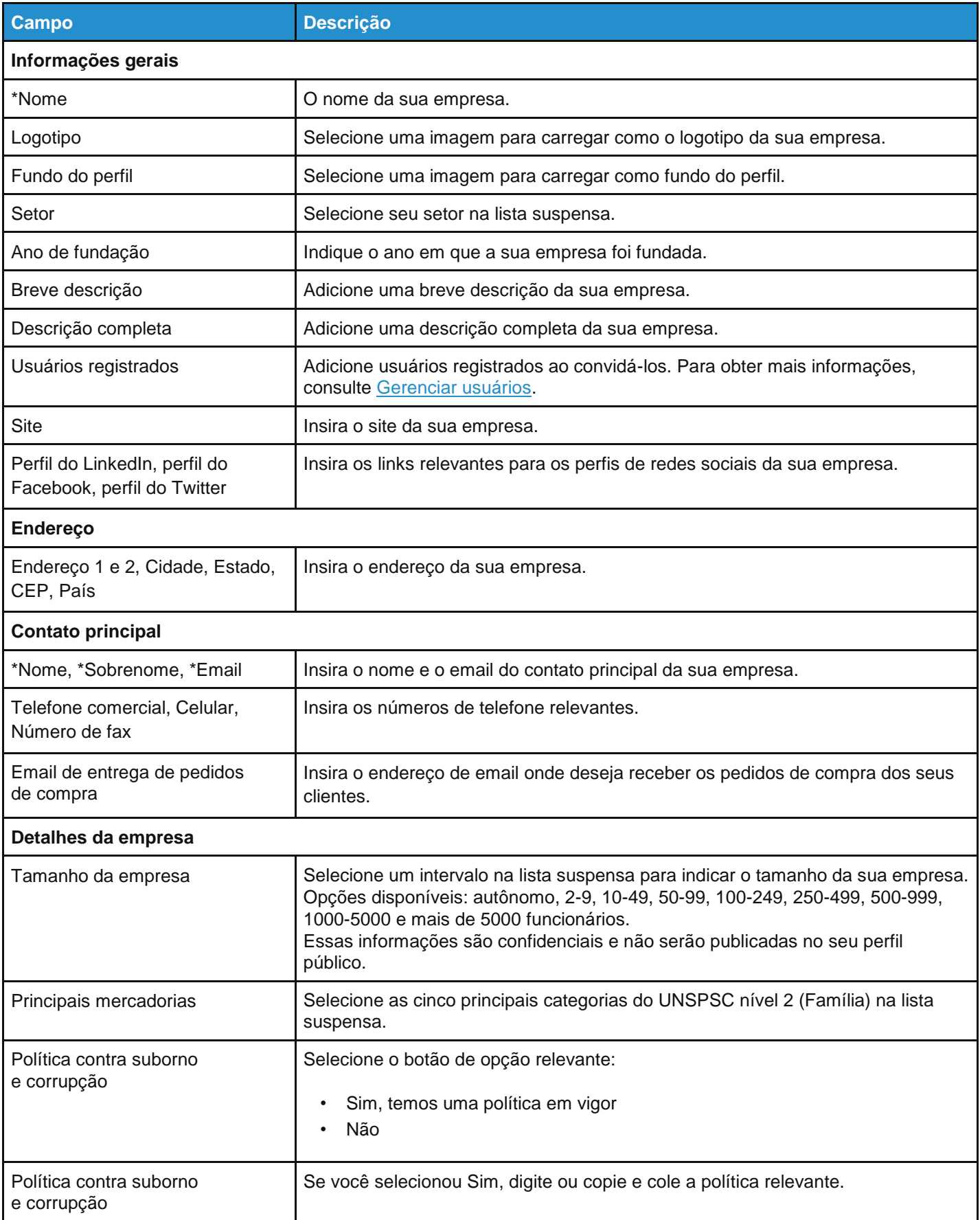

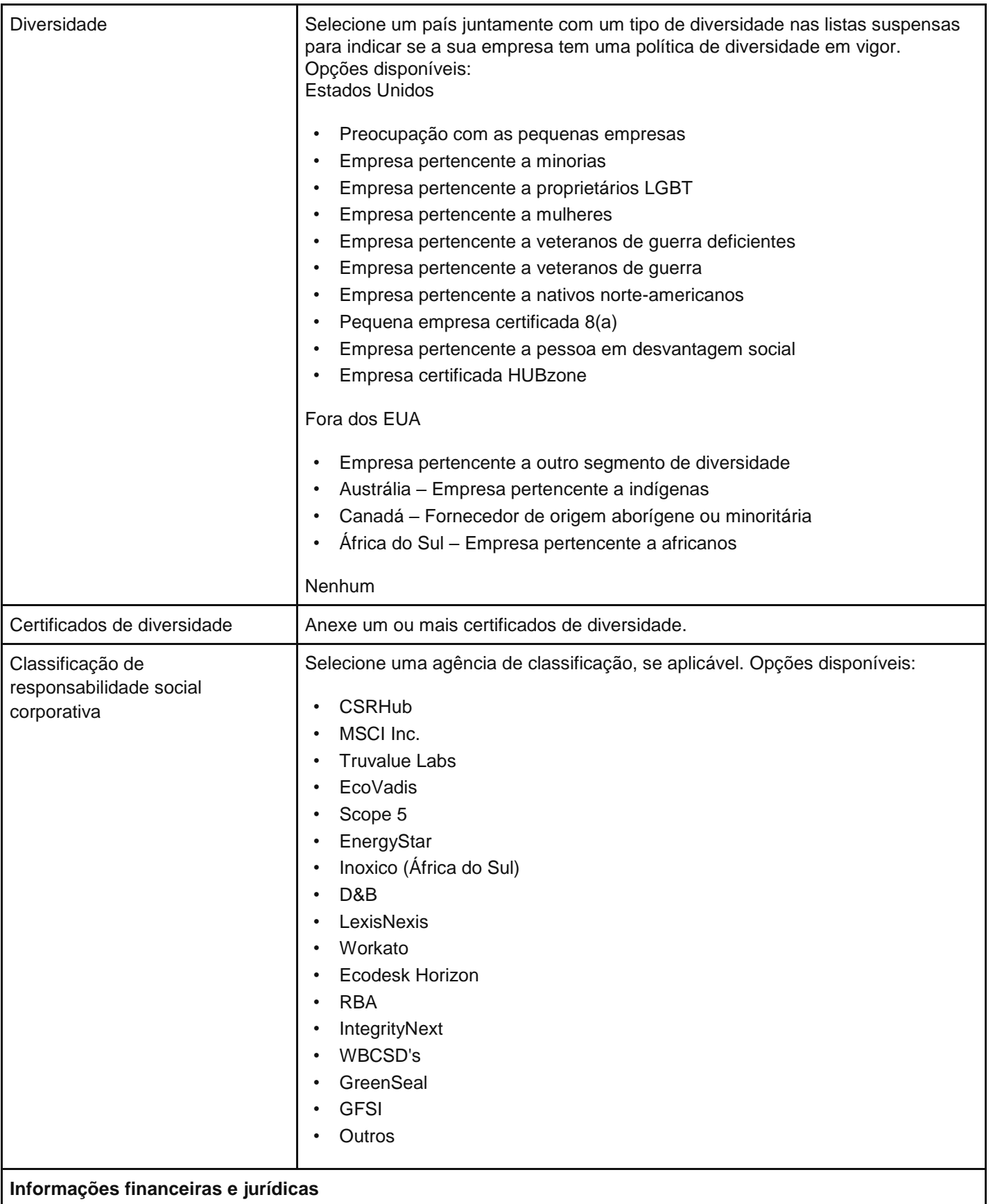

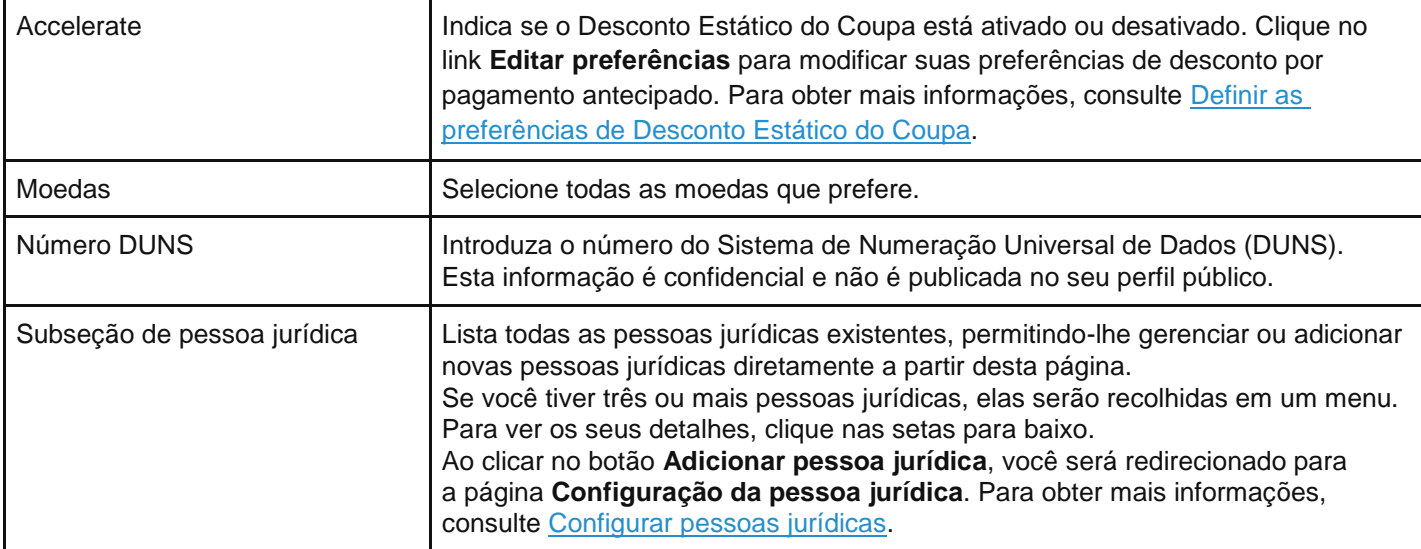

### Reutilize as informações de perfil específicas do cliente no seu perfil público

Ao receber um pedido de formulário de informações do fornecedor do seu cliente para criar ou atualizar o seu perfil, você pode copiar/salvar as informações fornecidas no seu perfil público do CSP. Depois de enviar as informações do seu fornecedor para aprovação, clique em **Sim, copiar para perfil** na janela pop-up que aparece.

**Observação:** Os seus dados de perfil existentes no CSP são substituídos pelos dados fornecidos no formulário de informações do fornecedor somente quando você salva o formulário.

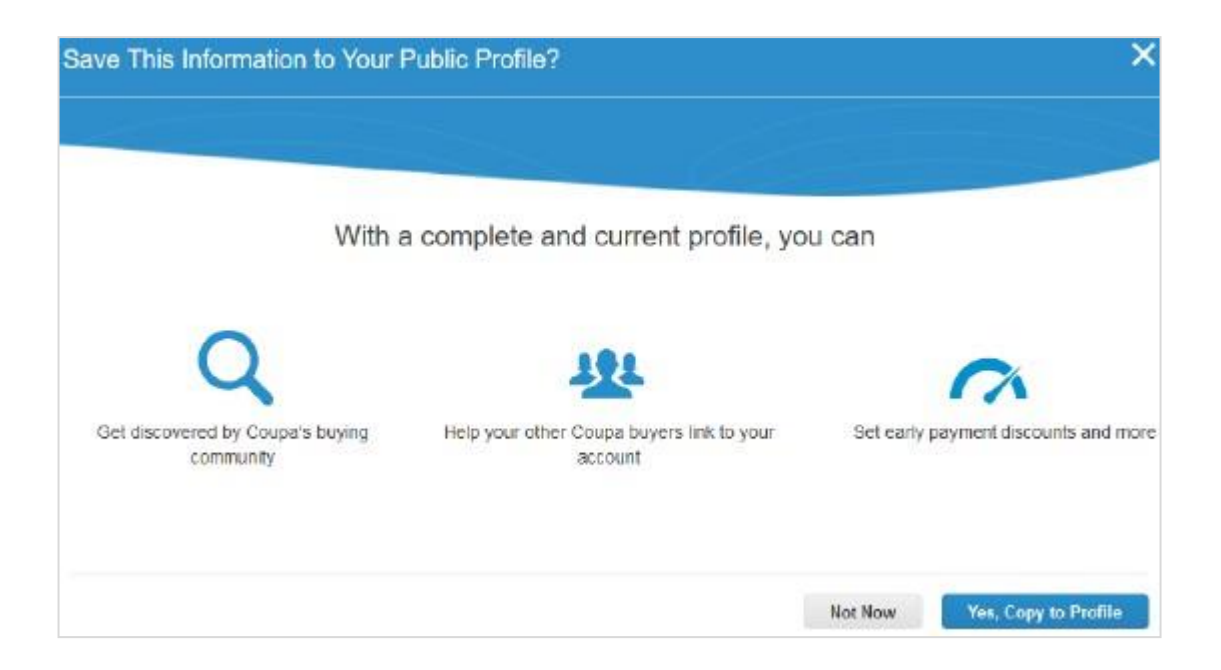

Você é direcionado para a página de edição do **Perfil público**, onde os seguintes campos são preenchidos automaticamente (e destacados em amarelo) com base nas informações fornecidas: Nome, setor, descrição completa, site, política contra suborno e corrupção, endereço (todos os campos), contato principal (todos os campos), email de entrega de pedidos compra e número DUNS. Salve o seu perfil para confirmar as atualizações.

Atualize e reutilize suas informações de perfil público nos perfis específicos do cliente Mantenha suas informações exatas e atualizadas para cada um de seus clientes.

**Observação:** Dependendo das configurações dos seus clientes, as alterações de perfil específicas podem atualizar as informações que os seus clientes têm.

Para atualizar os perfis específicos do cliente, acesse **Perfil > Perfis do cliente**. Para gerenciar um perfil específico, selecione o nome do cliente na lista suspensa **Perfil**. Se não encontrar o cliente que procura, significa que você ainda não está conectado a ele. Também não é possível ver o cliente na lista suspensa **Selecionar cliente** nas páginas **Pedidos**, **Folhas de serviço/tempo**, **Avisos de envio antecipado**, **Faturas**, **Catálogos** e **Pagamentos**.

Se algum dos seus clientes utilizar um formulário de informações do fornecedor e você atualizar as informações no seu perfil público do CSP, será solicitado que você atualize o perfil de cliente, caso tenha solicitações de formulário de informações do fornecedor. Você também pode atualizar seu perfil para clientes que não usam um formulário de informações do fornecedor, solicitando ajuda aos proprietários da conta do fornecedor desses clientes.

Depois de editar e salvar o seu perfil público, você pode ver uma faixa verde com uma notificação sobre o estado da atualização do seu perfil, por exemplo: "As informações da sua empresa foram atualizadas com sucesso no seu perfil público e 2 perfis de clientes."

Dependendo se o seu perfil de cliente é para um cliente que usa formulários de informações do fornecedor ou não, você também pode ver pop-ups com várias informações e instruções.

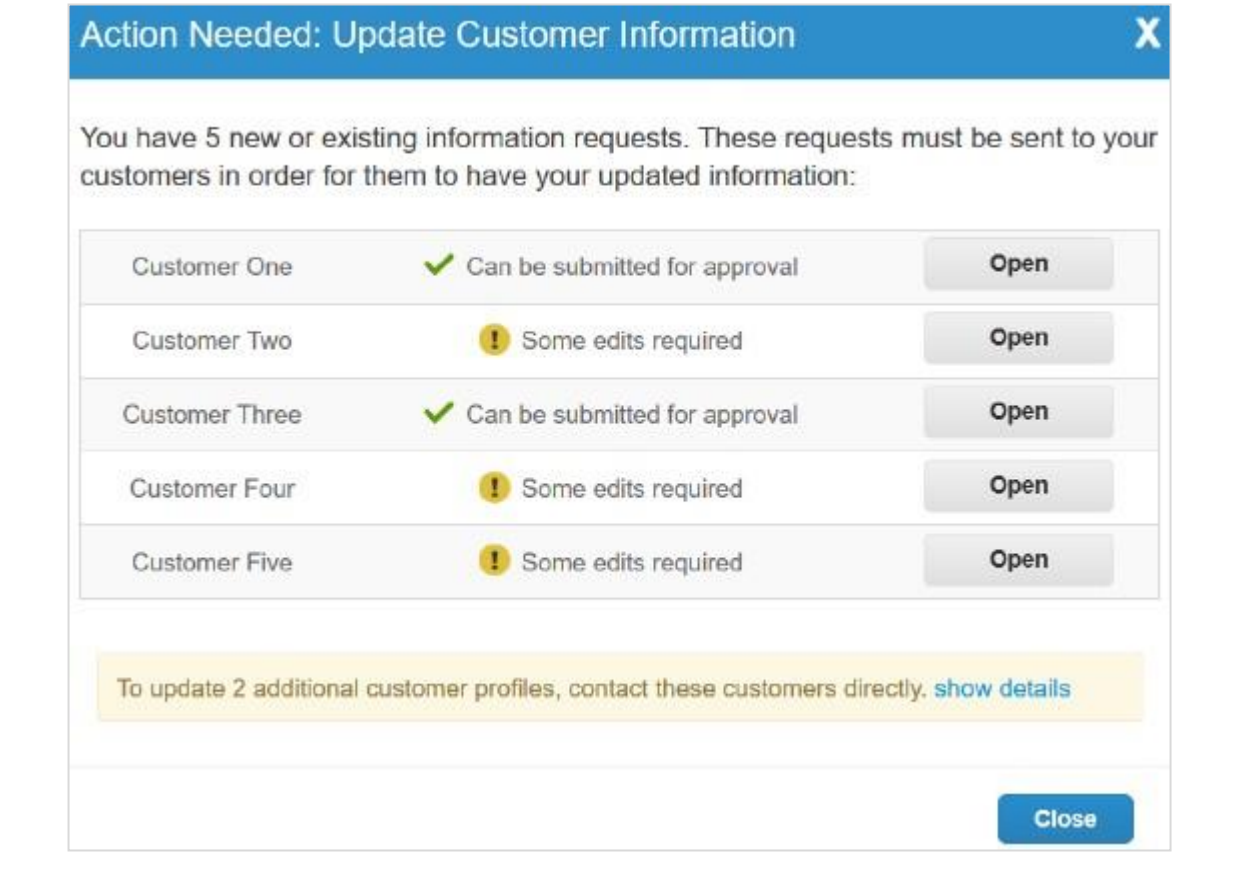

#### **Atualização do perfil do cliente com formulário de informações do fornecedor**

As janelas pop-ups dependem dos seguintes cenários:

- Um ou vários perfis de cliente de informações do fornecedor novos/em branco (não preenchidos) ou salvos (preenchidos e salvos).
- Um ou vários perfis de cliente de informações de fornecedor que são preenchidos e enviados para aprovação, ou são aprovados e aplicados.

Na seção **Ação necessária:** Na janela pop-up **Atualizar informações do cliente** , você será informado se precisar editar um formulário específico e fornecer mais informações (devido às diferenças entre os campos de perfil público e os campos personalizáveis de perfil do cliente), ou se você pode enviar o formulário para aprovação da forma como está preparado no momento.

Clique no botão **Abrir** para abrir o seu perfil de cliente para edição com campos pré-preenchidos (destacados em amarelo) com base no seu perfil público.

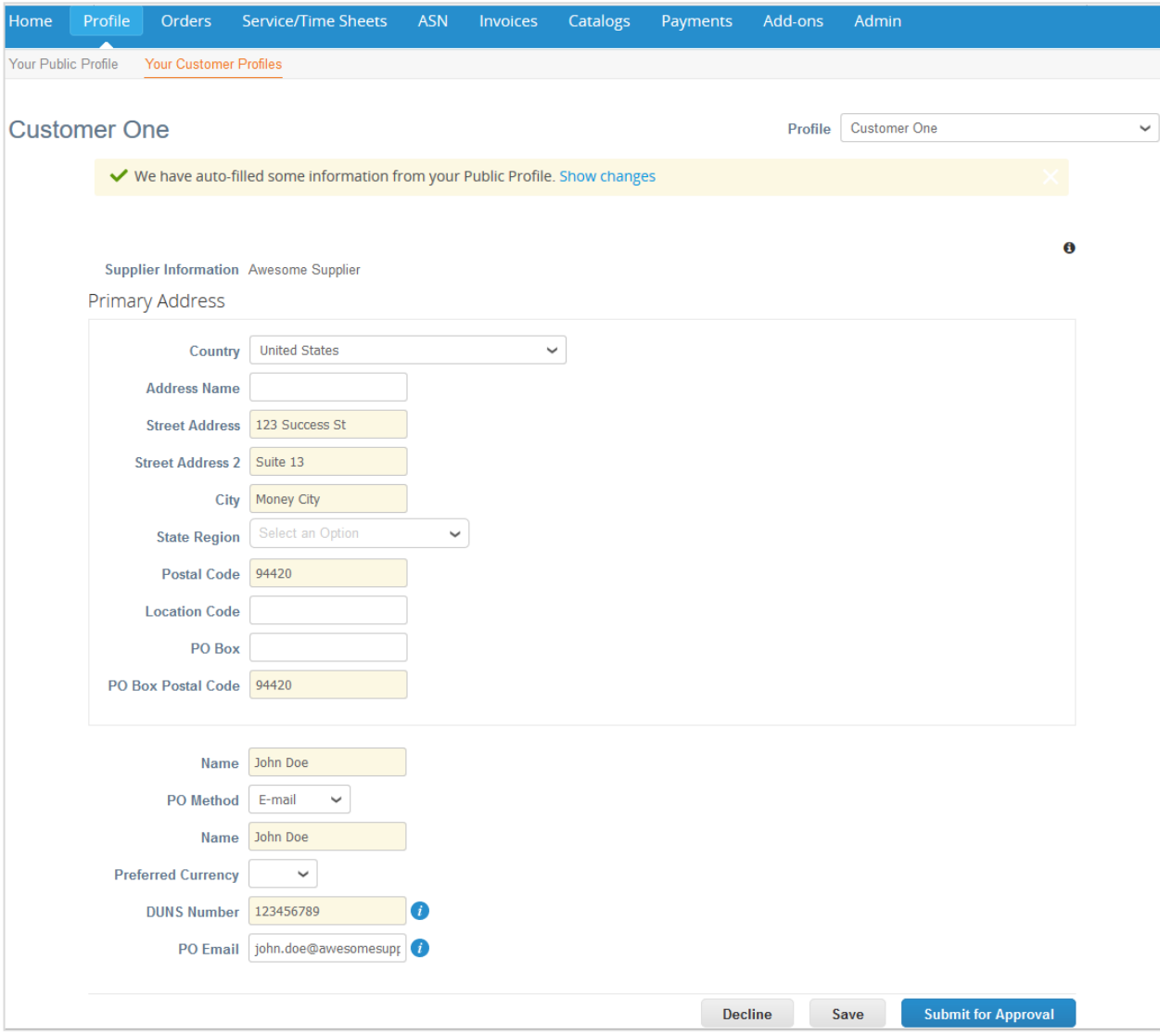

**Dica:** Você também pode ver esta página para outros clientes que usam formulários de informações do fornecedor se você os selecionar na lista suspensa **Perfil**.

Adicione as informações em falta e envie o seu formulário para aprovação.

**Observação:** Se você fizer alterações, será perguntado se deseja salvar as novas informações em seu perfil público. Para obter mais informações, consulte Reutilizar as informações de perfil específicas do cliente no seu perfil público.

**Dica:** Clique no link **Mostrar alterações** para ver as informações que foram preenchidas nos campos antes de serem atualizadas com as informações do seu perfil púbico.

Se você tentar enviar seu formulário para aprovação antes de ele ser aprovado, você será informado em um banner vermelho que o formulário ainda precisará ser aprovado. Para atualizar seu perfil, você precisa cancelar a solicitação e efetuar novamente as alterações.

**Dica:** Se você fechar a janela pop-up, é possível abri-la a qualquer momento a partir das **Notificações**  clicando na notificação **Atualizar solicitações de informação**. Para obter mais informações, consulte Exibir e gerenciar notificações.

#### **Atualização do perfil do cliente sem formulário de informações do fornecedor**

Na seção **Ação necessária:** Janela pop-up **Atualizar informações do cliente**, no banner amarelo: você é informado de que precisa entrar em contato com um ou mais clientes diretamente para atualizar os seus perfis.

Clique no link **Mostrar detalhes** para ver os nomes dos clientes com os quais você precisa entrar em contato. Ao clicar em um nome, é possível enviar um email diretamente para o proprietário da conta do fornecedor do cliente, que pode ajudá-lo a atualizar seu perfil.

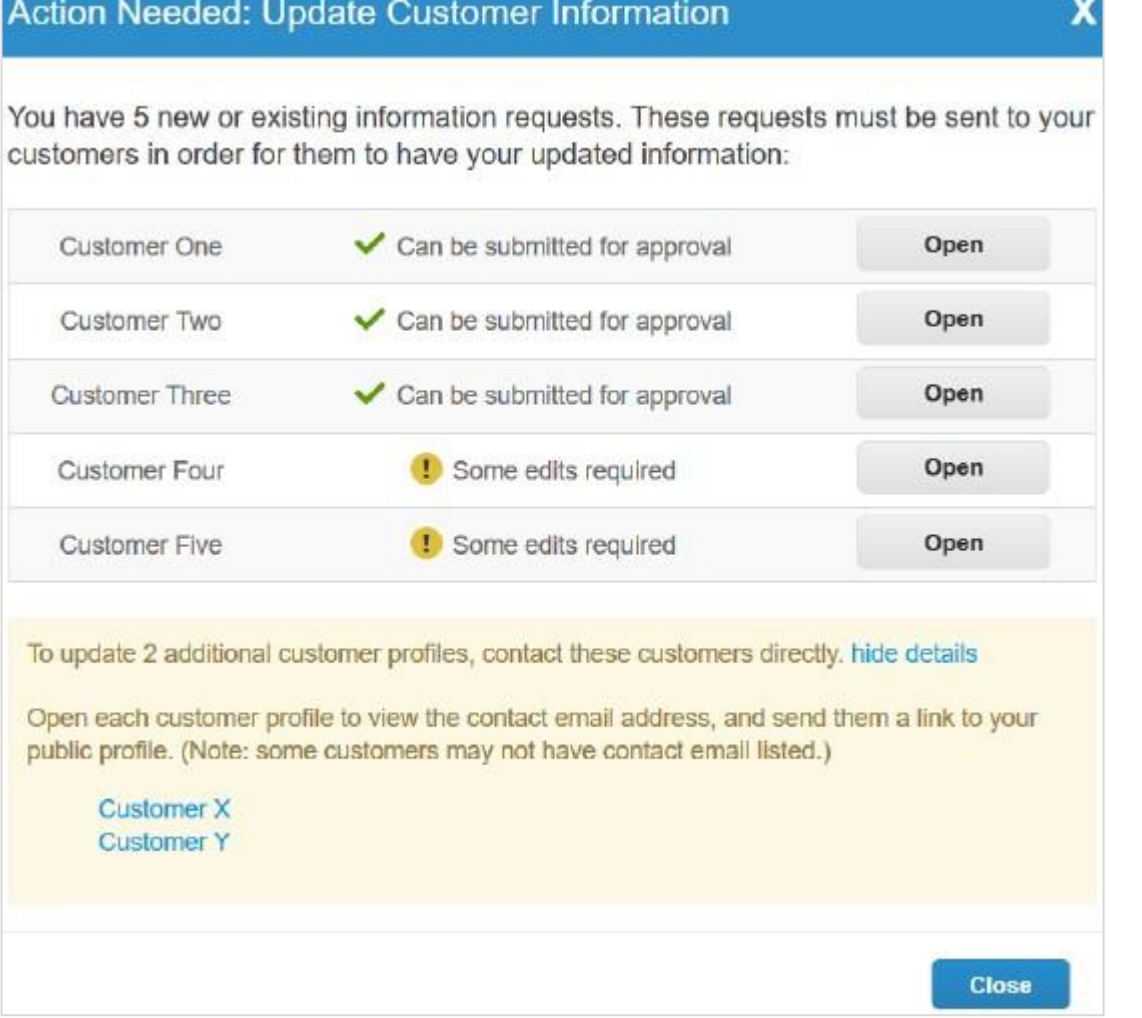

Se você selecionar um cliente no menu suspenso **Perfil** na página **Perfis do cliente**, é possível que veja um banner amarelo com instruções, dependendo se o cliente forneceu um, mais de um, ou se não forneceu nenhum proprietário de conta de fornecedor.

Se o cliente tiver fornecido as informações de contato do proprietário do fornecedor, você pode enviá-las diretamente por email clicando no endereço de email (um email de contato) ou no link **Enviar email** (mais endereços de email).

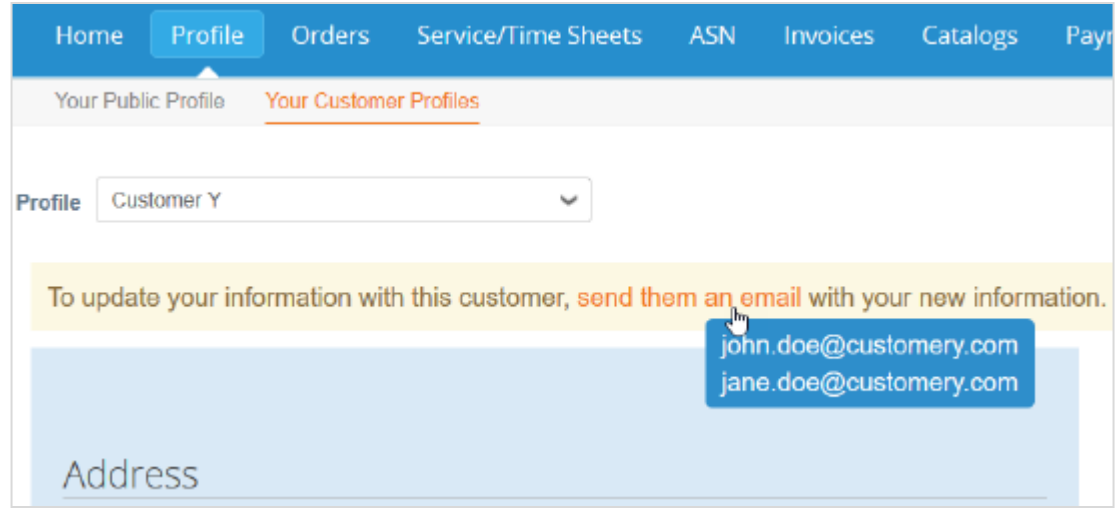

**Observação:** Se o seu cliente não tiver fornecido um contato do proprietário do fornecedor (email), não será possível entrar em contato com ele a partir desta janela de pop-up. Você precisará entrar em contato com ele através dos mesmos canais utilizados anteriormente.

Se o cliente não usar um formulário de informações do fornecedor, dependendo das suas configurações, você poderá ver o botão **Editar**, onde poderá editar o perfil do cliente.

## Ativar ou desativar a autenticação de dois fatores

Na página **Minha conta**, clique no link **Segurança e autenticação de dois fatores** para ativar ou desativar a autenticação de dois fatores.

**Observação:** Os seus clientes podem exigir que você use autenticação de dois fatores para acessar seus dados no CSP. Neste caso, será necessário que você ative essa funcionalidade.

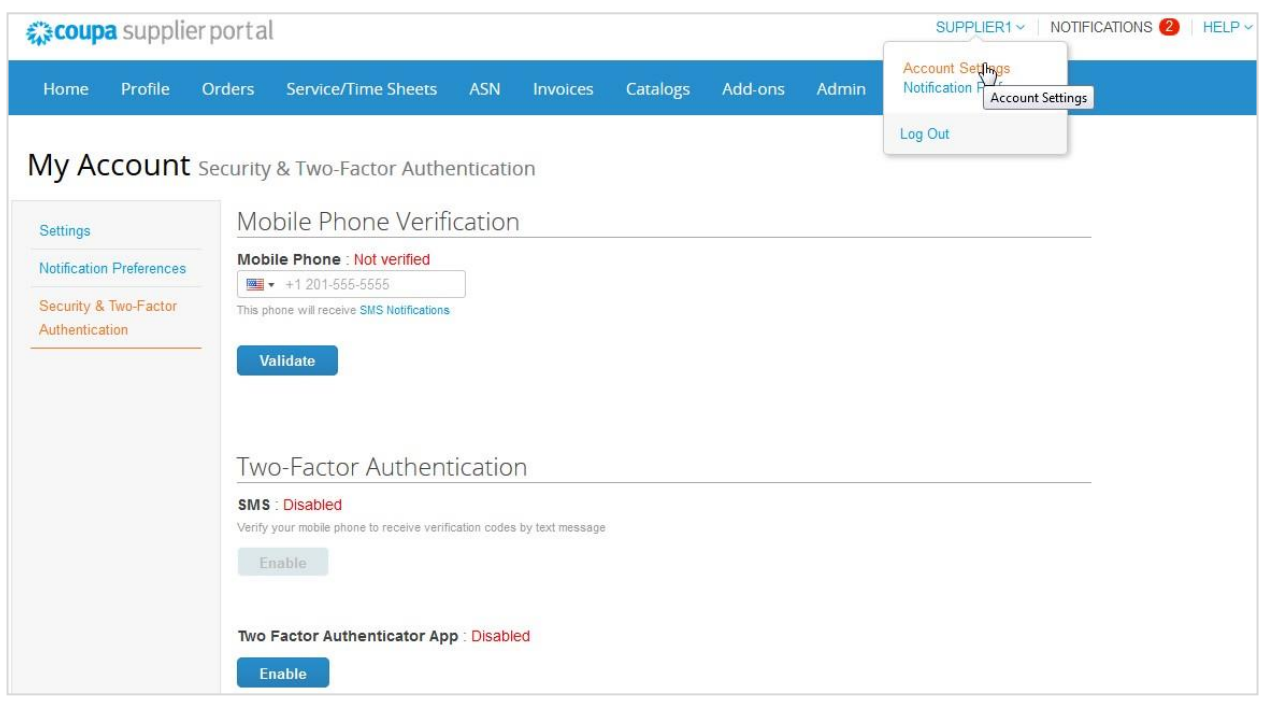

#### **Ativar a autenticação de dois fatores**

**Observação:** Se você desejar receber notificações por SMS ou códigos de verificação, é necessário inserir e validar o seu número de telefone na seção **Verificação do telefone**.

Em **Autenticação de dois fatores**, clique em **Ativar** para **SMS** ou para **Aplicativo de autenticação de dois fatores**, dependendo de como você deseja receber os códigos de verificação.

• Para SMS, insira o código de verificação na janela pop-up.

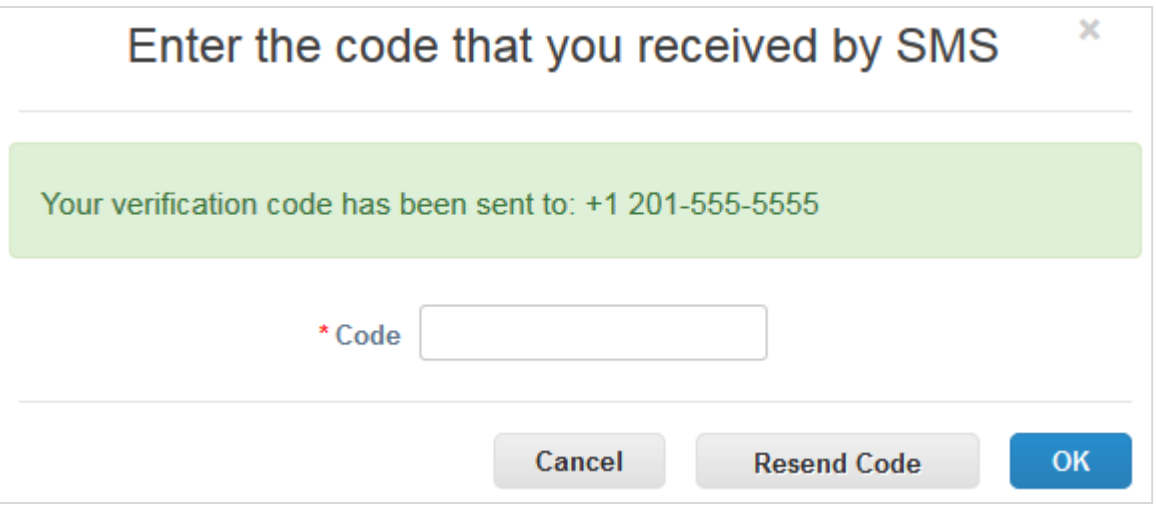

Após uma validação bem-sucedida, você recebe os códigos de verificação em mensagens de texto.

• Para instalar e utilizar o Google Authenticator, siga as instruções apresentadas na tela.

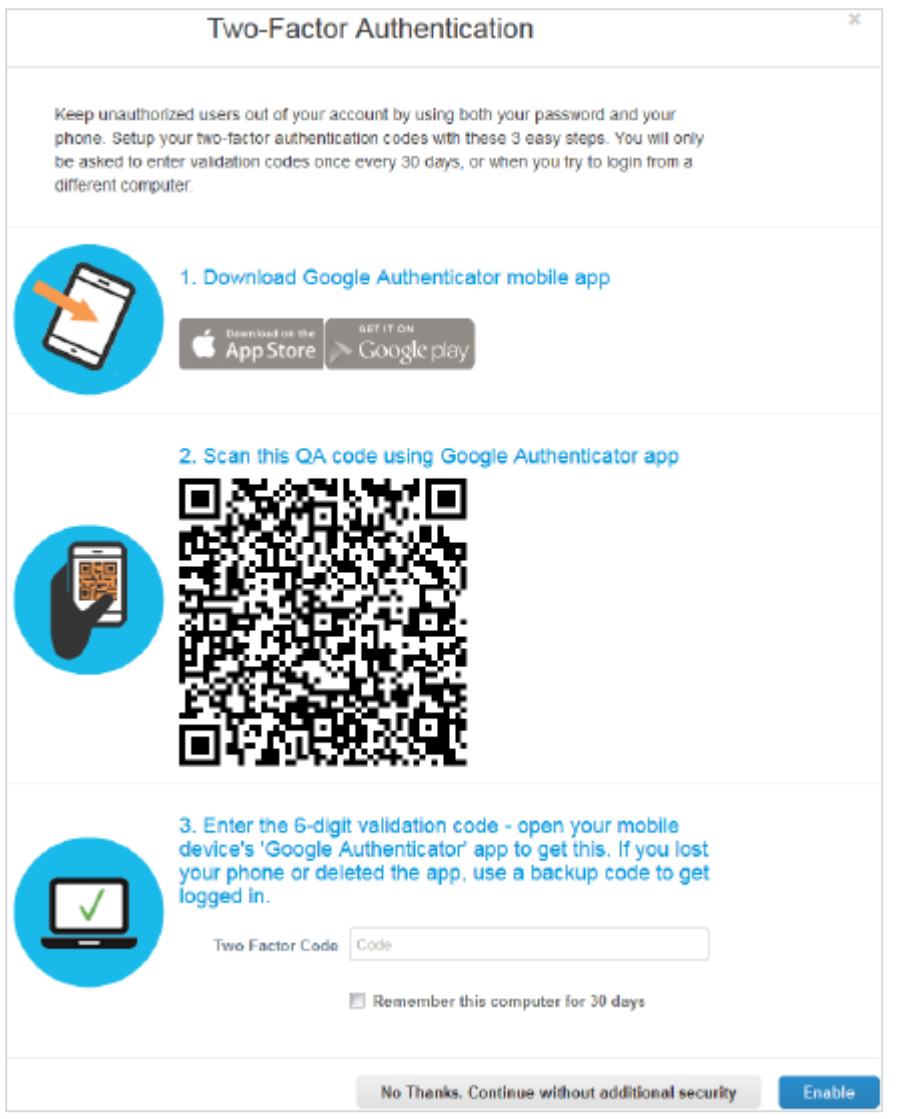

Selecione **Lembrar este computador durante 30 dias** se você não estiver utilizando um computador compartilhado ou público e clique em **Ativar**.

Imprima os seus códigos de backup ou envie-os por email para você mesmo antes de clicar em **OK**. Se você perder o dispositivo, precisará desses códigos para recuperar o acesso à sua conta no CSP.

**Observação:** Você só pode usar um código de recuperação uma vez. Por isso, atualize sua lista se tiver que usar um código de recuperação. Acesse o menu **Configurações de conta > Segurança e autenticação de dois fatores** e clique em **Gerar novamente códigos de recuperação** para obter uma nova lista de códigos.

Para obter mais informações, consulte Instalar o Google Authenticator.

#### **Desativar a autenticação de dois fatores**

No menu **Autenticação de dois fatores**, clique em **Desativar** para **SMS** ou para **Aplicativo de autenticação de dois fatores** e, na janela exibida, digite a senha do CSP e clique em **Desativar autenticação de dois fatores**.

Se você ativar ou desativar a autenticação de dois fatores, receberá uma notificação por email informando sobre a alteração.

### Gerenciar a conta

Na página **Minhas configurações de conta**, você pode fazer alterações em suas informações pessoais (nome, departamento, cargo e senha), configurar ou modificar suas preferências de notificação, ou ainda ativar/desativar a autenticação de dois fatores.

**Observação:** É possível acessar e editar as informações da sua empresa na página Perfil.

Para alterar as configurações da sua conta, clique no link do seu nome e no link **Configurações de conta**.

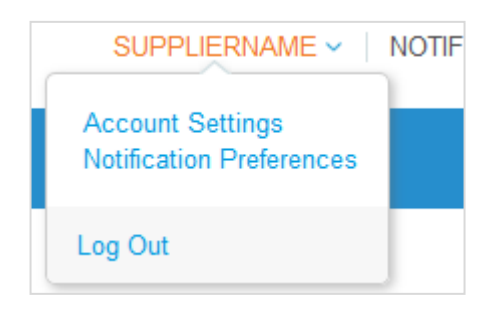

#### Informações pessoais

Na página **Minhas configurações de conta**, preencha os campos que deseja alterar e clique em **Salvar**. O asterisco (\*) indica campos obrigatórios.

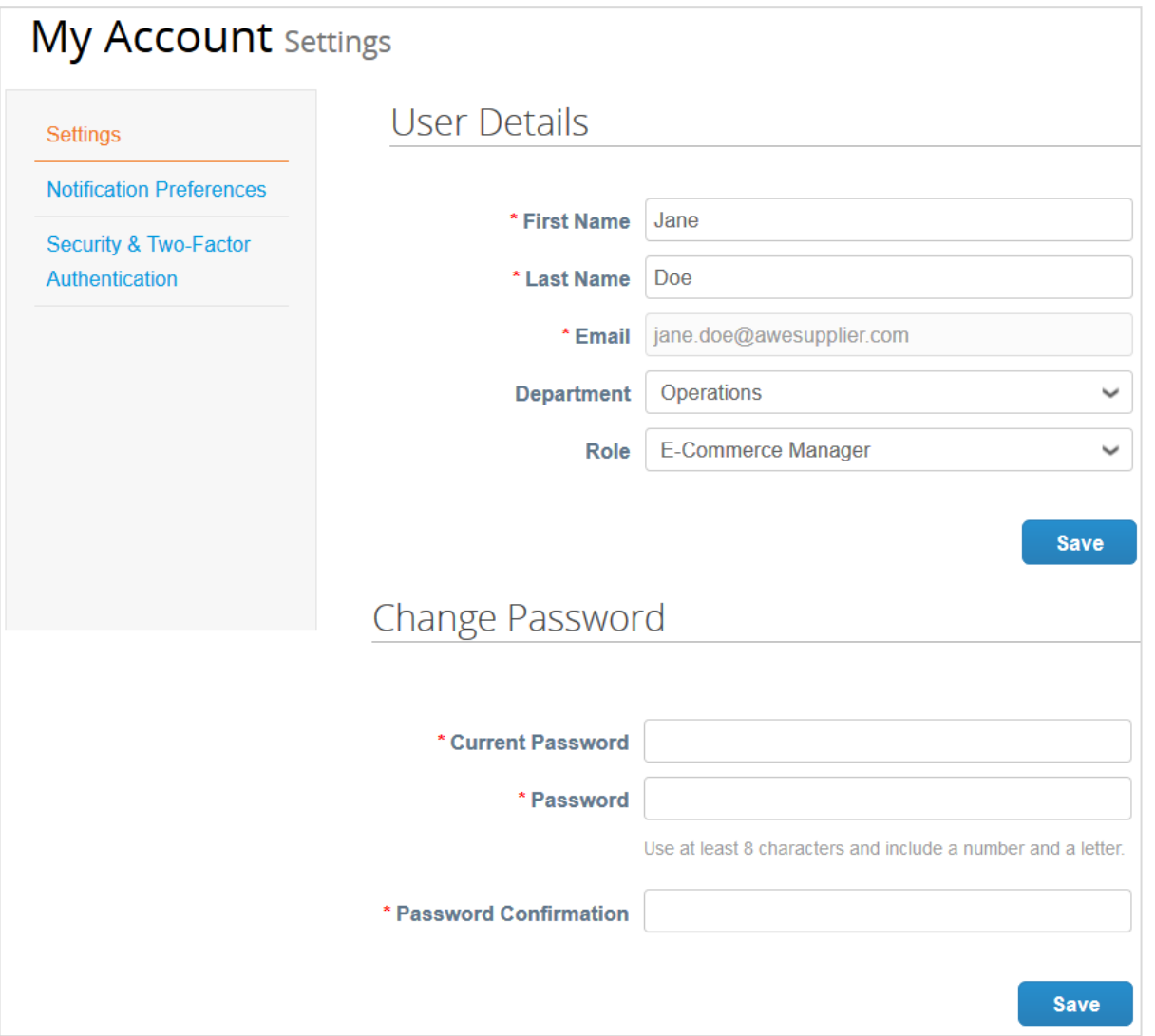

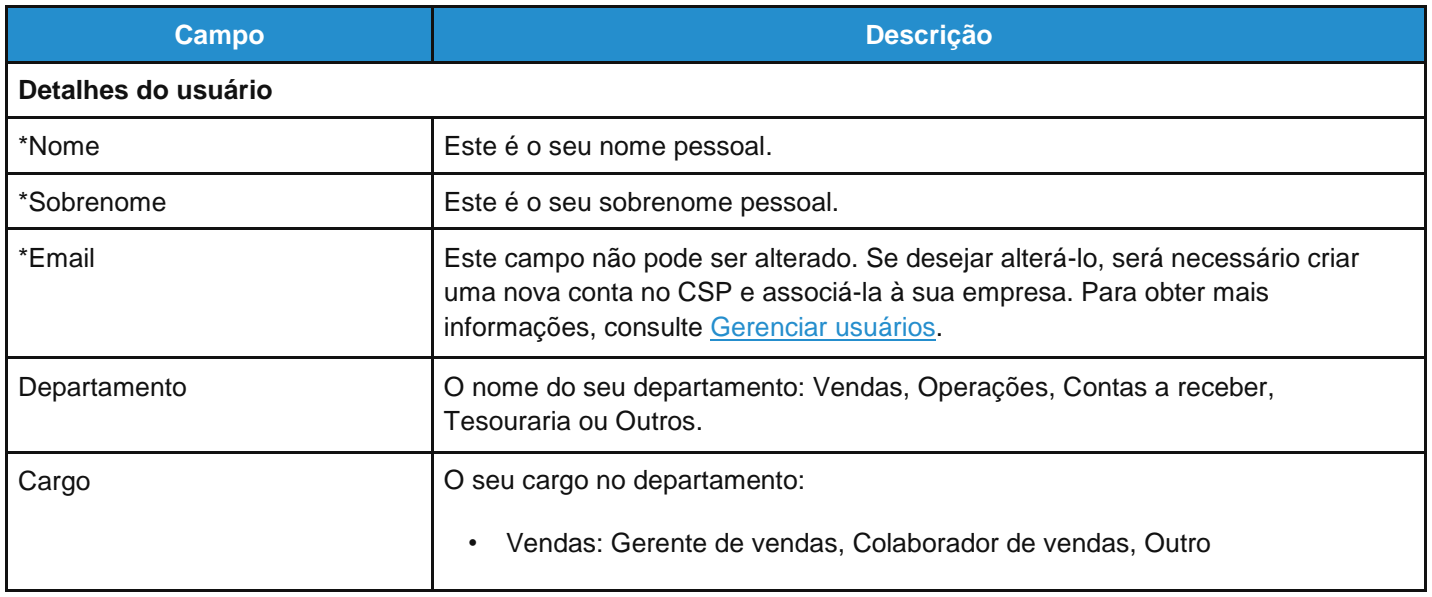

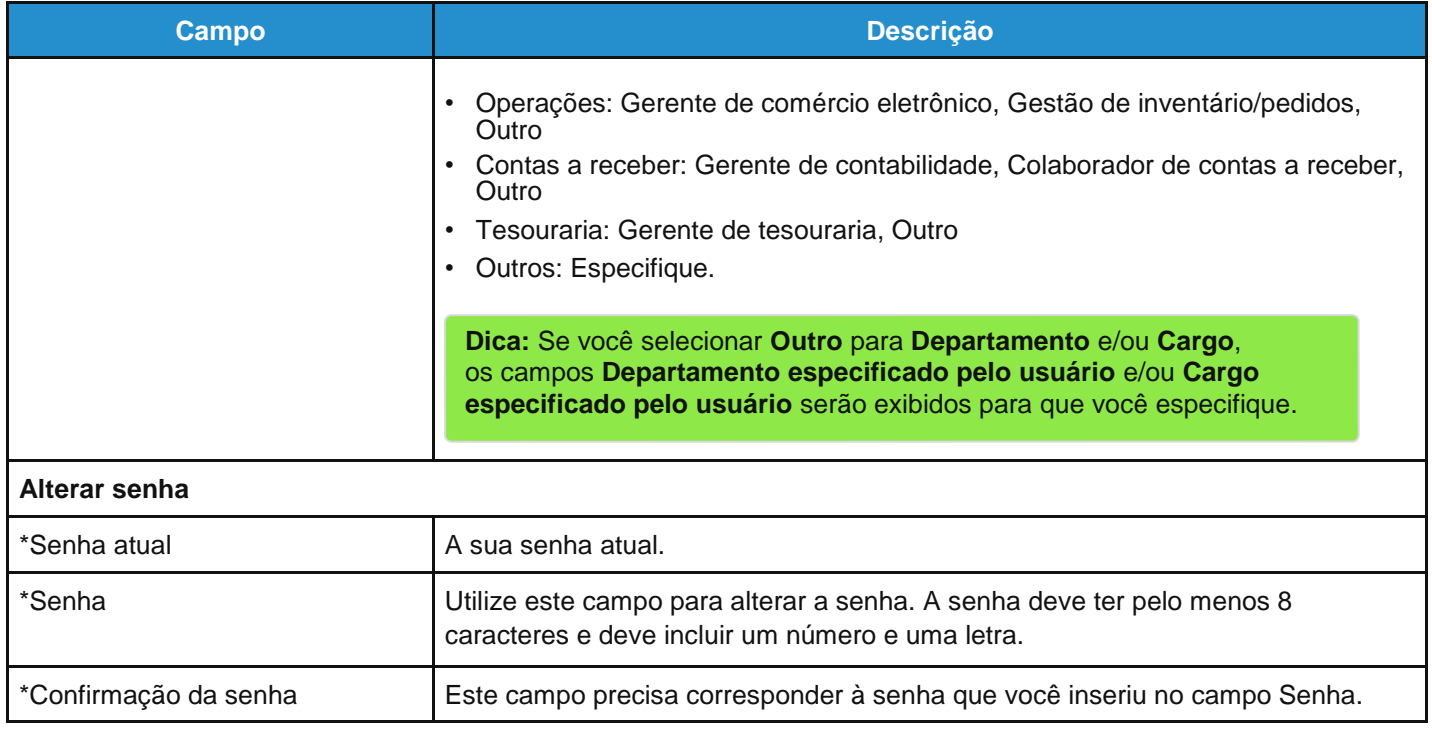

Clique no link **Preferências de notificação** para configurar ou modificar as preferências de notificação. Para obter mais informações, consulte Exibir e gerenciar notificações.

Clique no link **Segurança e autenticação de dois fatores** para ativar/desativar a autenticação de dois fatores. Para obter mais informações, consulte Ativar ou desativar a autenticação de dois fatores.

## Navegar e obter ajuda

### Ajuda

#### **Chat**

Você pode conversar com o suporte do Coupa para obter uma resposta ou resolução rápida para o seu caso, não importa se está ou não conectado ao CSP.

**Observação:** Esta não é uma opção de chat para se comunicar com seus clientes.

1. Clique em **Chat com suporte da Coupa** no canto inferior direito da página para iniciar o chat.

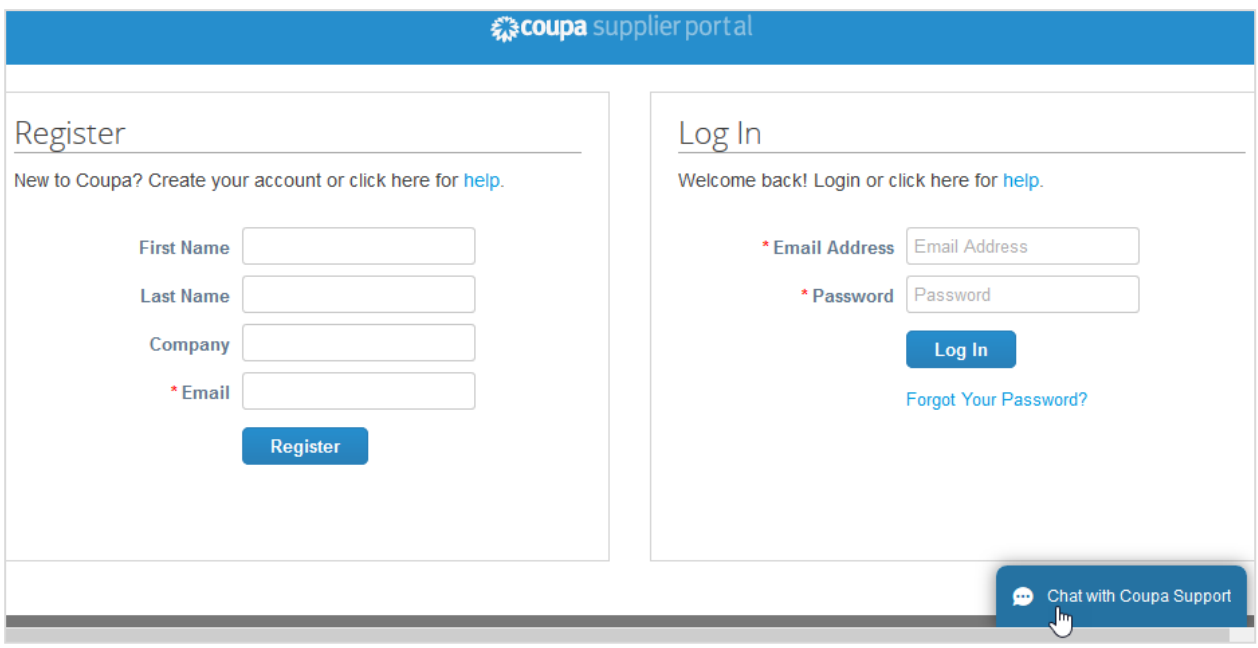

**Observação:** Se todos os agentes de suporte estiverem offline ou ocupados, você poderá **Enviar uma solicitação de suporte** por meio de um formulário offline na mesma janela de chat.

2. Forneça as suas informações de contato: nome, sobrenome, email e número de telefone (opcional).

**Dica:** Se você estiver conectado ao CSP, as suas informações de contato serão preenchidas automaticamente. No entanto, é possível editá-las, conforme necessário.

#### **Guia do administrador e do usuário do CSP Introdução ao CSP**

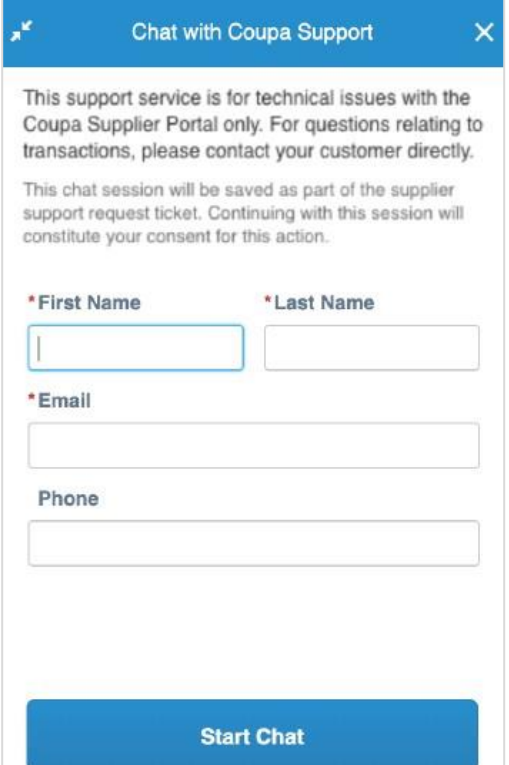

**Observação:** Se nenhum agente de suporte estiver disponível, você também precisará indicar o assunto da sua solicitação e uma descrição detalhada do problema. Em seguida, será exibida uma mensagem indicando que o seu pedido de suporte foi enviado e registrado. Um agente de suporte entrará em contato com você tão logo esteja disponível.

3. Iniciar uma conversa de chat com um agente de suporte.

#### **Guia do administrador e do usuário do CSP Introdução ao CSP**

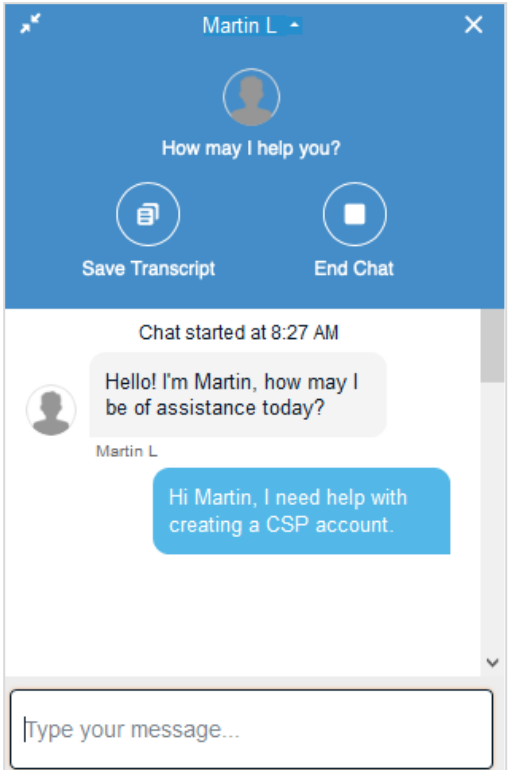

Se o agente de suporte solicitar que você envie um arquivo, um ícone de clipe aparecerá à esquerda do campo onde você digita a mensagem.

**Dica:** Depois que a conversa terminar, você poderá salvar a transcrição do diálogo.

**Observação:** As suas informações de conta e login não serão armazenadas e os agentes de suporte não podem efetuar login na sua conta no CSP. No entanto, as informações fornecidas no chat são registradas. Lembre-se: não forneça informações pessoais desnecessárias.

Enquanto você navega no portal, a janela de chat permanece ativa em todas as páginas, exceto na página **Perfil público**, sendo possível minimizá-la clicando no ícone de setas opostas no canto superior esquerdo.

O chat também está disponível ao acessar o CSP a partir de um dispositivo móvel.

#### **Tour de ajuda e ajuda online**

Quando você fizer login pela primeira vez, verá a mensagem do **Tour de ajuda** (tour de boas-vindas) na tela **Inicial**.

Clique no link **Ajuda** no canto superior direito da página para acessar a **Ajuda online** ou para visualizar o **Tour de ajuda** a qualquer momento.

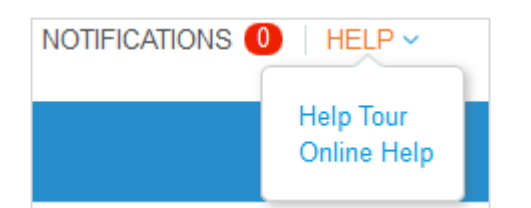

### Menu principal

Para acessar um recurso no CSP, clique na aba relevante no menu principal na parte superior da página principal do CSP.

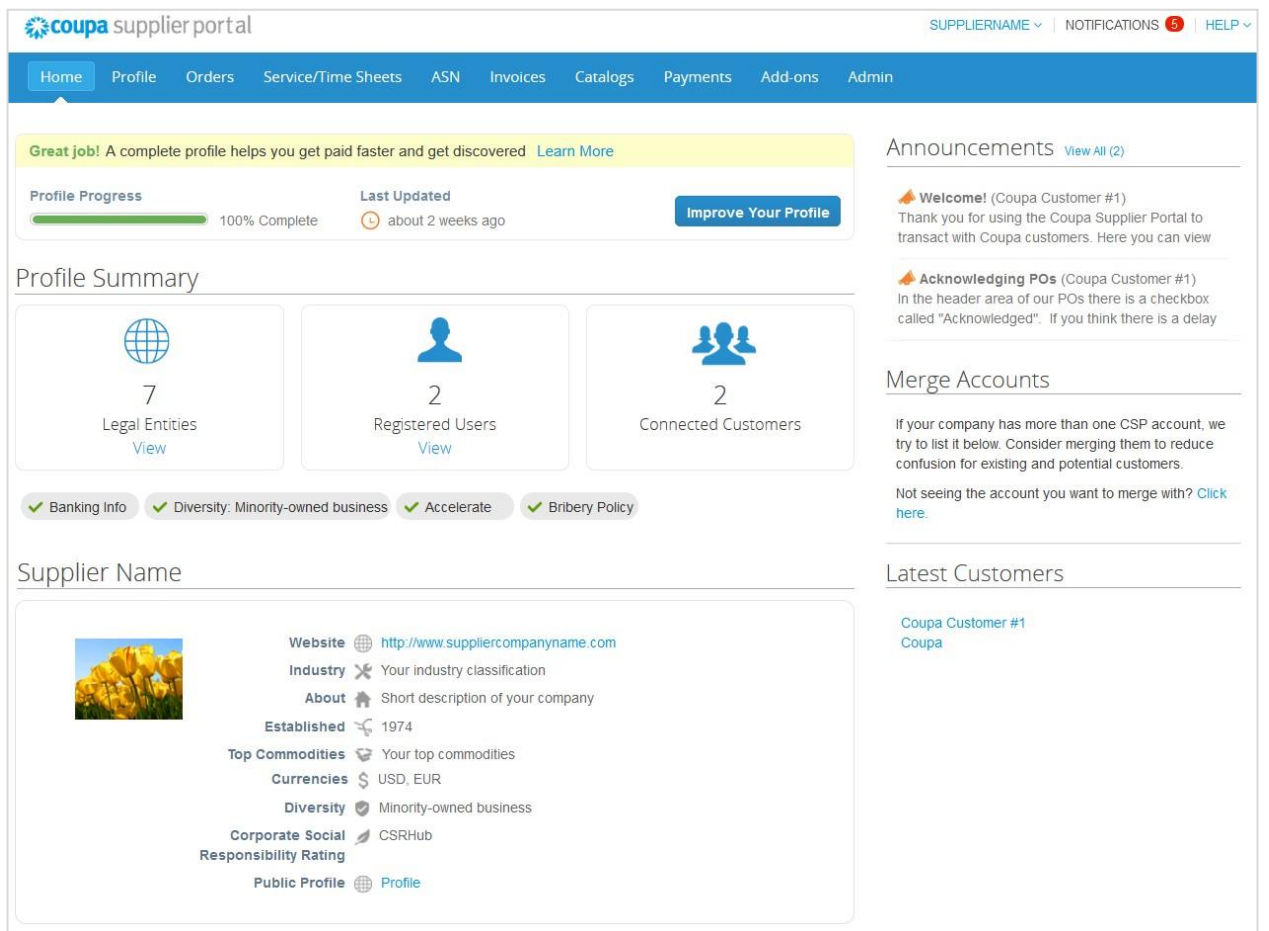

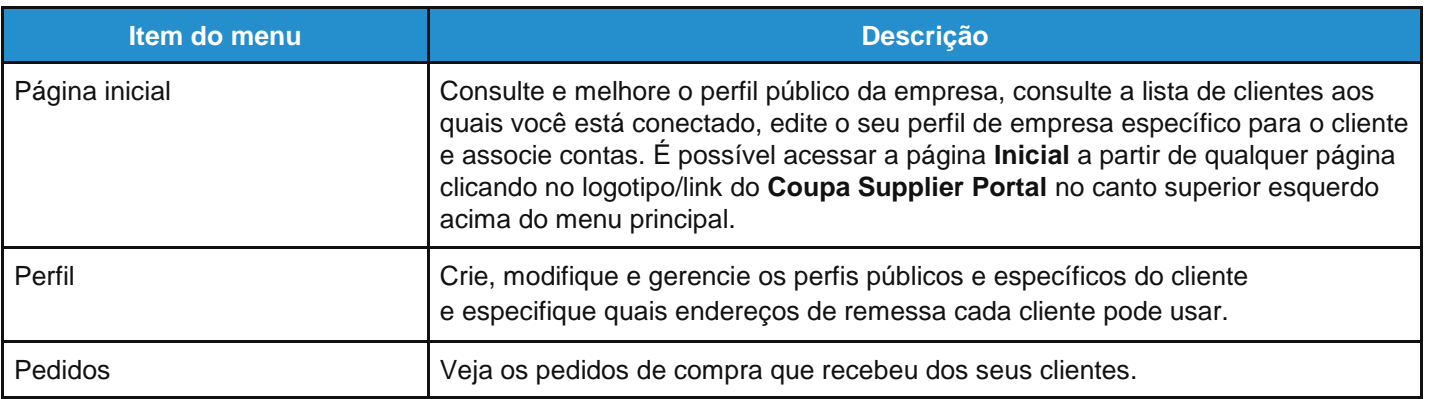

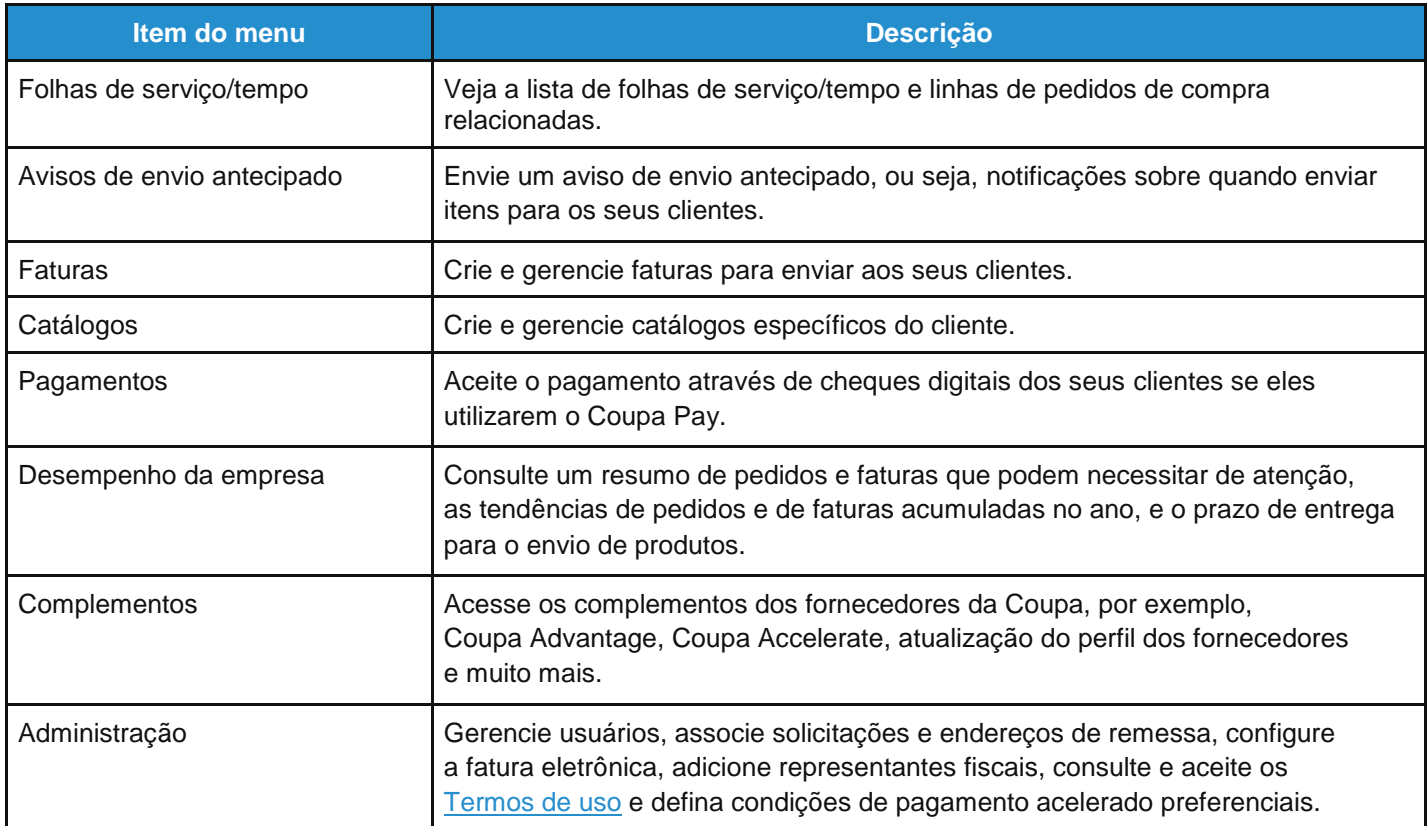

### Ver e gerenciar notificações

Passe o cursor sobre o link **Notificações** para ver as notificações não lidas do sistema. Apenas são apresentadas as três notificações mais recentes.

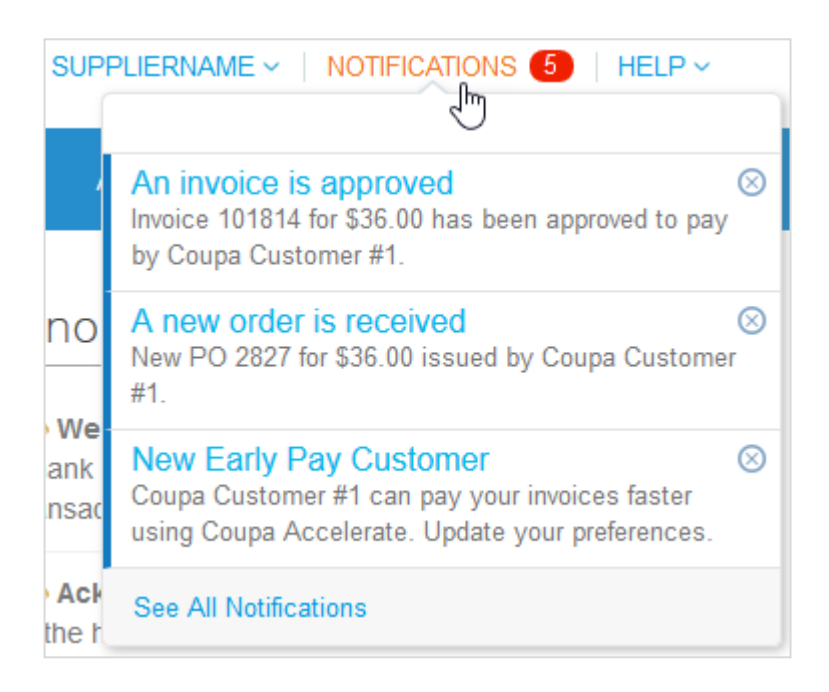

Para ver todas as notificações com os seus detalhes e para gerenciá-las, clique no link **Notificações** ou **Exibir todas as notificações**.

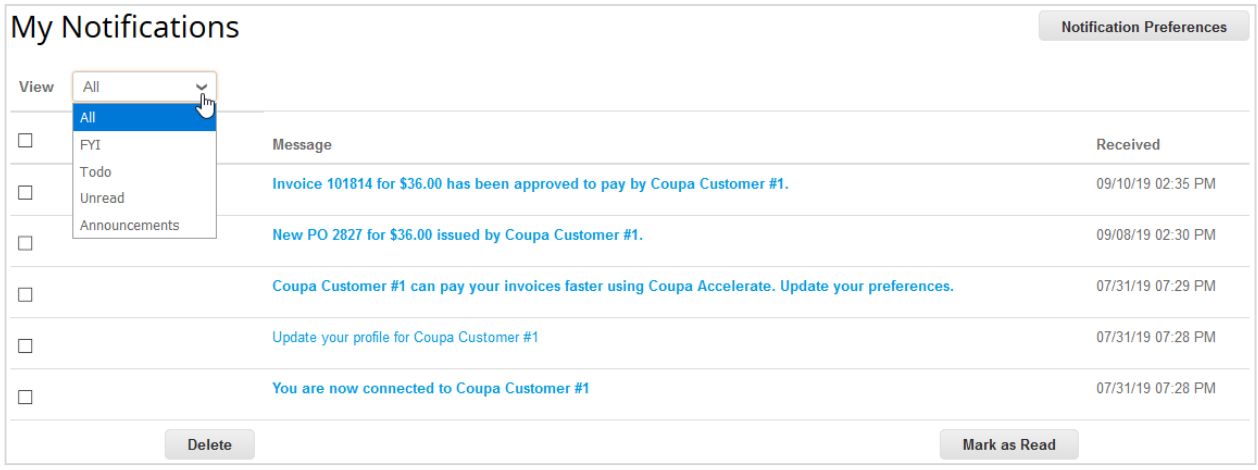

Na página **Minhas notificações**, é possível consultar todas as notificações (lidas e não lidas) ou filtrar por categoria (Info, Todo, Não lido ou Comunicados). É possível selecionar e excluir todas as notificações, ou excluir uma por vez.

Ao clicar em um link de notificação, você será direcionado para a página relevante.

Para alterar as preferências de notificação, clique no botão **Preferências de notificação** no canto superior direito. Em alternativa, clique no link do seu nome e no link **Preferências de notificação**.

#### **Guia do administrador e do usuário do CSP Introdução ao CSP**

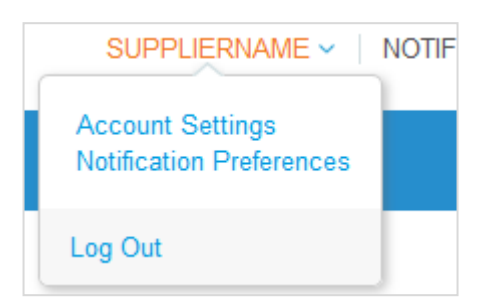

É possível acessar as preferências de notificação também a partir das **Configurações de conta**. Para obter mais informações, consulte Gerenciar a conta.

Na página **Preferências de notificação da minha conta**, selecione os botões de opção para os itens que deseja receber ou todos os tipos de notificação: online (lista de tarefas pendentes), email ou SMS (mensagem de texto). Você começará a receber notificações quando os seus clientes as ativarem.

**Observação:** Você só poderá optar por receber notificações através de mensagens de texto se tiver um dispositivo compatível com SMS e validar seu número de telefone. Para obter mais informações, consulte Ativar ou desativar a autenticação de dois fatores.

As notificações de SMS estão desativadas por padrão.

Se você ativar as notificações por SMS, mas desativar a verificação de telefone, as seleções de notificação por SMS são excluídas. Também é possível interromper o envio de notificações por SMS se responder com a mensagem STOP.

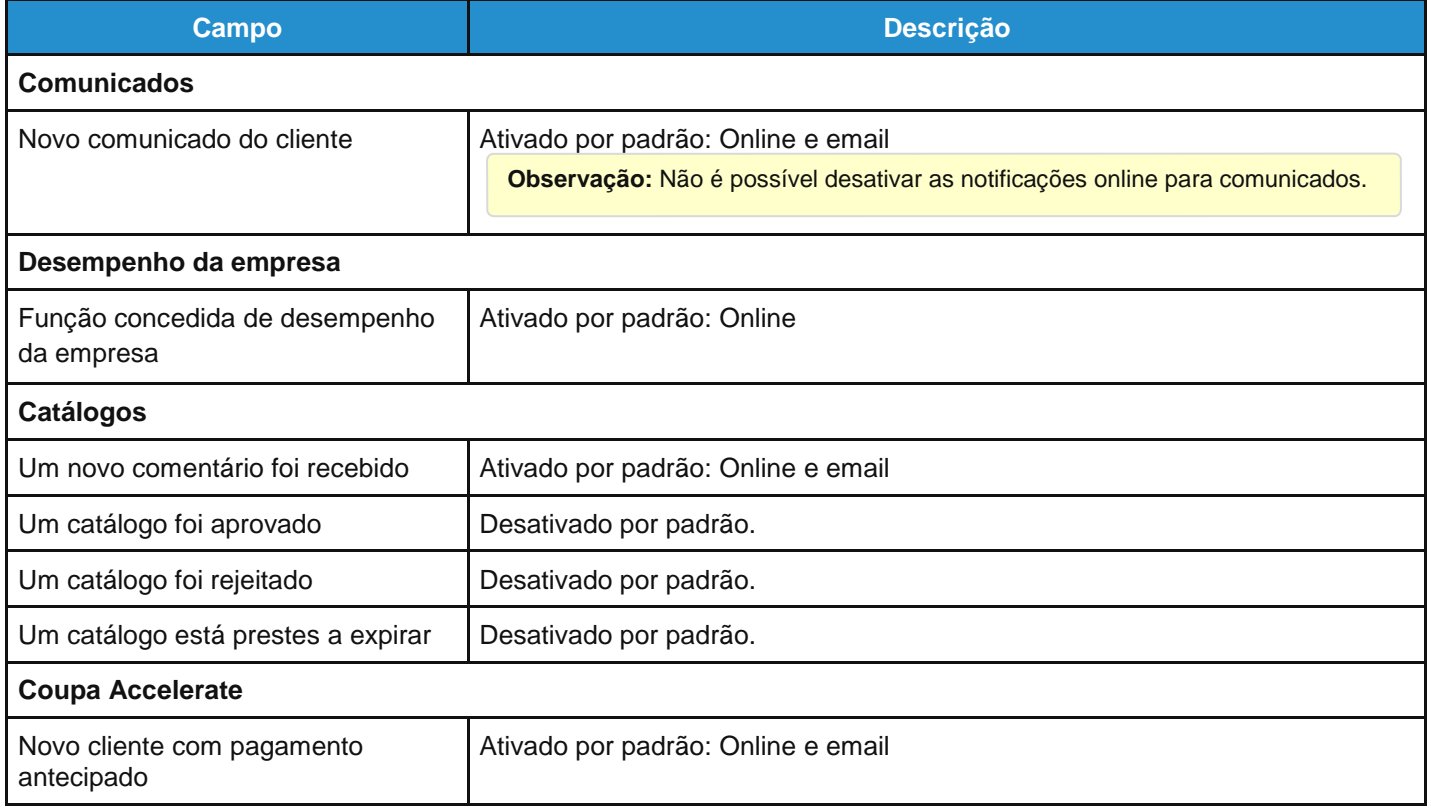

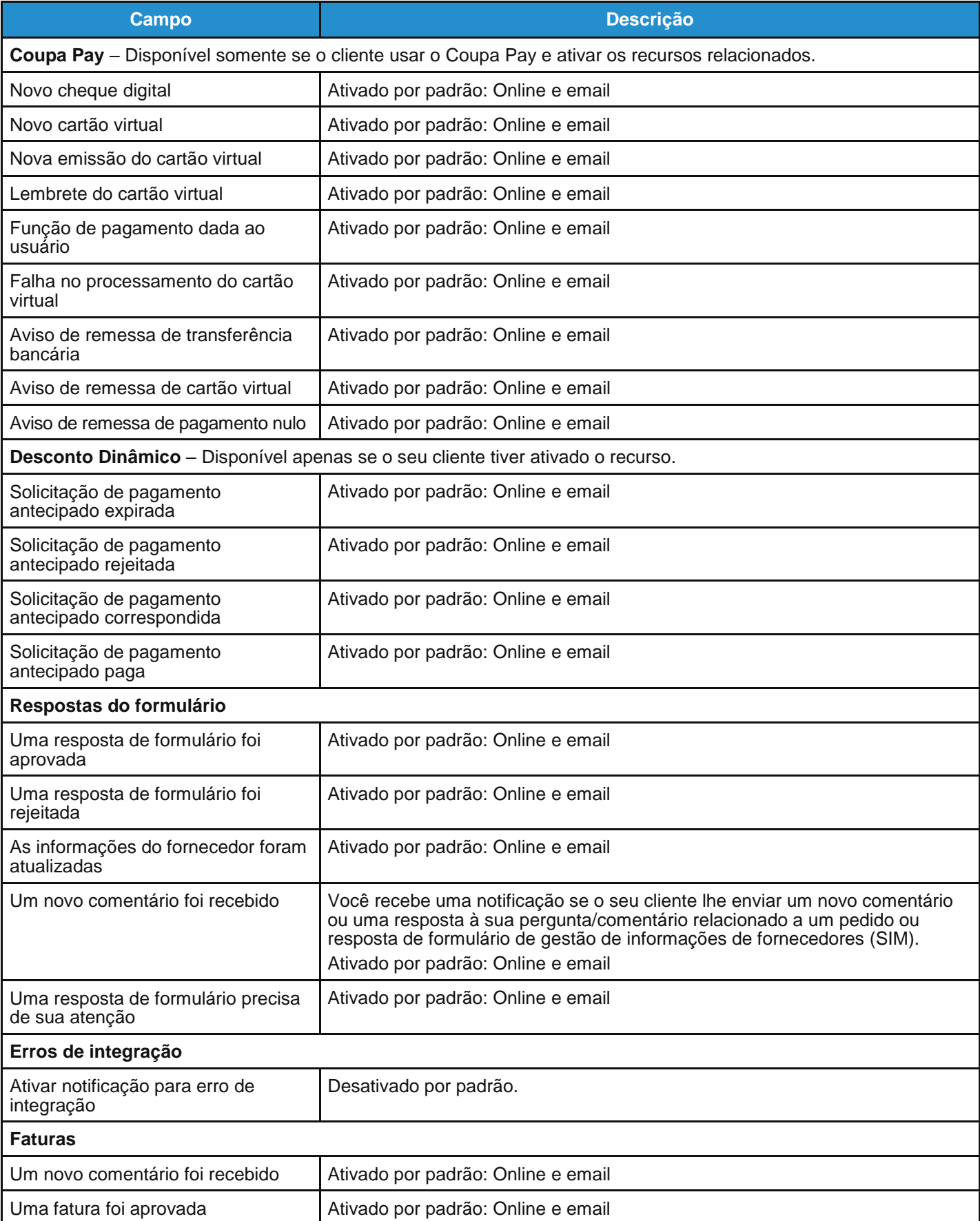

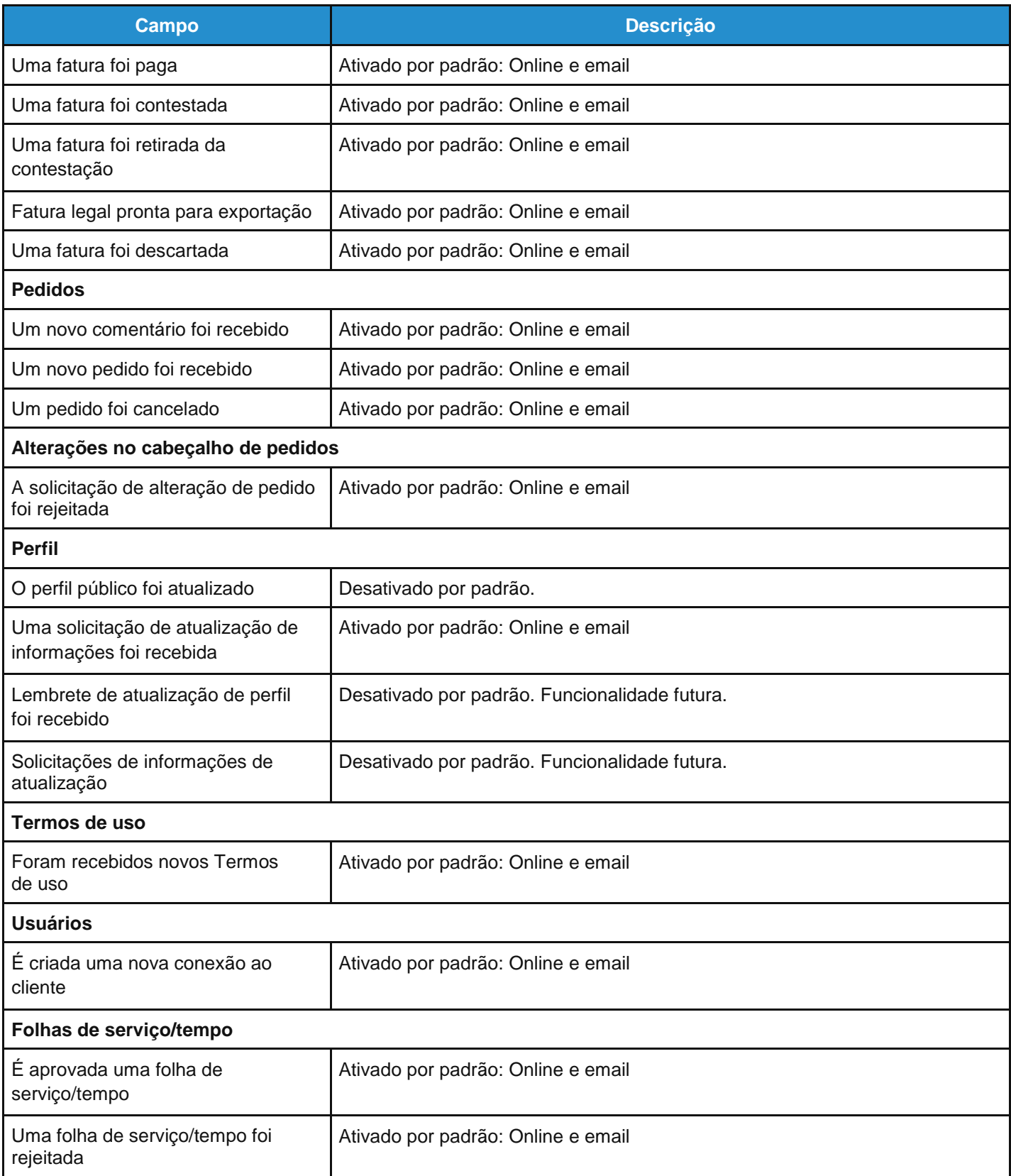

Você também recebe notificações apresentadas em uma barra verde após determinadas ações, por exemplo:

 $\vert x \vert$ 

Catalog is being deleted

**Observação:** Se você alterar as preferências de notificação, lembre-se de salvá-las.

**Última atualização: Setembro de 2020. 64**

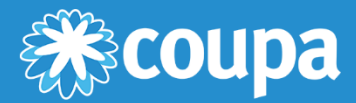

# **Trabalhar com o CSP**

Este capítulo contém os seguintes tópicos:

#### **Ver dados de desempenho da empresa**

É possível ver um resumo de pedidos e faturas que podem necessitar de atenção, as tendências de pedidos e de faturas acumuladas no ano, e o prazo de entrega para o envio de produtos.

#### **Ver comunicados do cliente**

Veja os comunicados dos seus clientes.

#### **Configurar** *Punchouts*

Configure *punchouts* específicos do cliente, acessando a página Catálogos e clicando no botão Configurar *punchout*.

#### **Configure o método de entrega de pedidos de compra**

Selecione a forma como deseja receber pedidos na página Pedidos, configurando o método de entrega do pedido de compra.

#### **Criar ou editar um aviso de envio antecipado**

Notifique o cliente com antecedência sobre um envio.

#### **Criar ou editar uma fatura**

Trabalhe com faturas existentes ou crie novas faturas sem um pedido de compra associado.

#### **Criar ou editar um catálogo**

Crie ou edite o catálogo de um cliente acessando a página Catálogos e selecionando o cliente específico.

#### **Criar ou editar uma folha de serviço/tempo**

Trabalhe com folhas de serviço/tempo para fornecer informações sobre o seu progresso.

#### **Criar ou editar itens do catálogo**

Crie ou edite itens nos catálogos específicos do cliente.

#### **Editar um pedido de compra**

Edite pedidos de compra e linhas de pedidos de compra.

#### **Ver e fazer o download de cheques digitais**

Aceite o pagamento através de cheques digitais dos seus clientes se eles utilizarem o Coupa Pay.

#### **Exibir e gerenciar avisos de envio antecipado**

Veja as informações de avisos de envio antecipado que você compartilhou com seus clientes.

#### **Ver e gerenciar catálogos**

Consulte, edite ou exclua catálogos específicos do cliente.

#### **Ver e gerenciar faturas**

Veja e edite as faturas enviadas aos seus clientes.

#### **Ver e gerenciar pedidos de compra**

Veja os pedidos de compra dos seus clientes.

#### **Ver e gerenciar folhas de serviço/tempo**

Consulte, edite, exclua ou descarte folhas de serviço/tempo.

#### **Ver linhas de pedidos de compra**

Veja linhas de pedidos de compra individuais acessando a opção Pedidos > Linhas de pedido.

#### **Ver linhas de folhas de serviço/tempo**

Veja linhas de serviço/folha de tempo individuais acessando Folhas de serviço/tempo > Linhas de folhas de serviço/tempo.

### Ver dados de desempenho da empresa

Clique na guia **Desempenho da empresa** no menu principal para exibir um resumo de pedidos e faturas que podem precisar ser tratadas e as tendências de pedidos, de faturas acumuladas no ano e do tempo de entrega.

**Observação:** Você só poderá ver esta página se tiver a permissão de **Desempenho da empresa**. Para obter mais informações, consulte Gerenciar usuários.

### Ver o painel de resumo do pedido/fatura

No canto superior direito, selecione o cliente para o qual deseja ver os dados de desempenho.

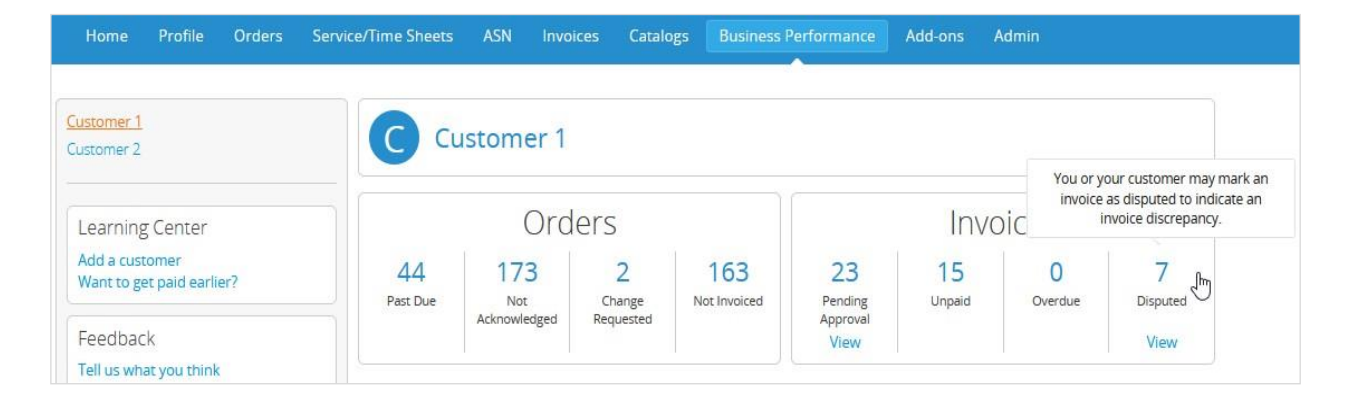

O nome de cliente selecionado aparece na parte superior da página, onde você pode ver um resumo (com números e status) de seus pedidos e faturas que precisam ser tratadas, conforme o seguinte:

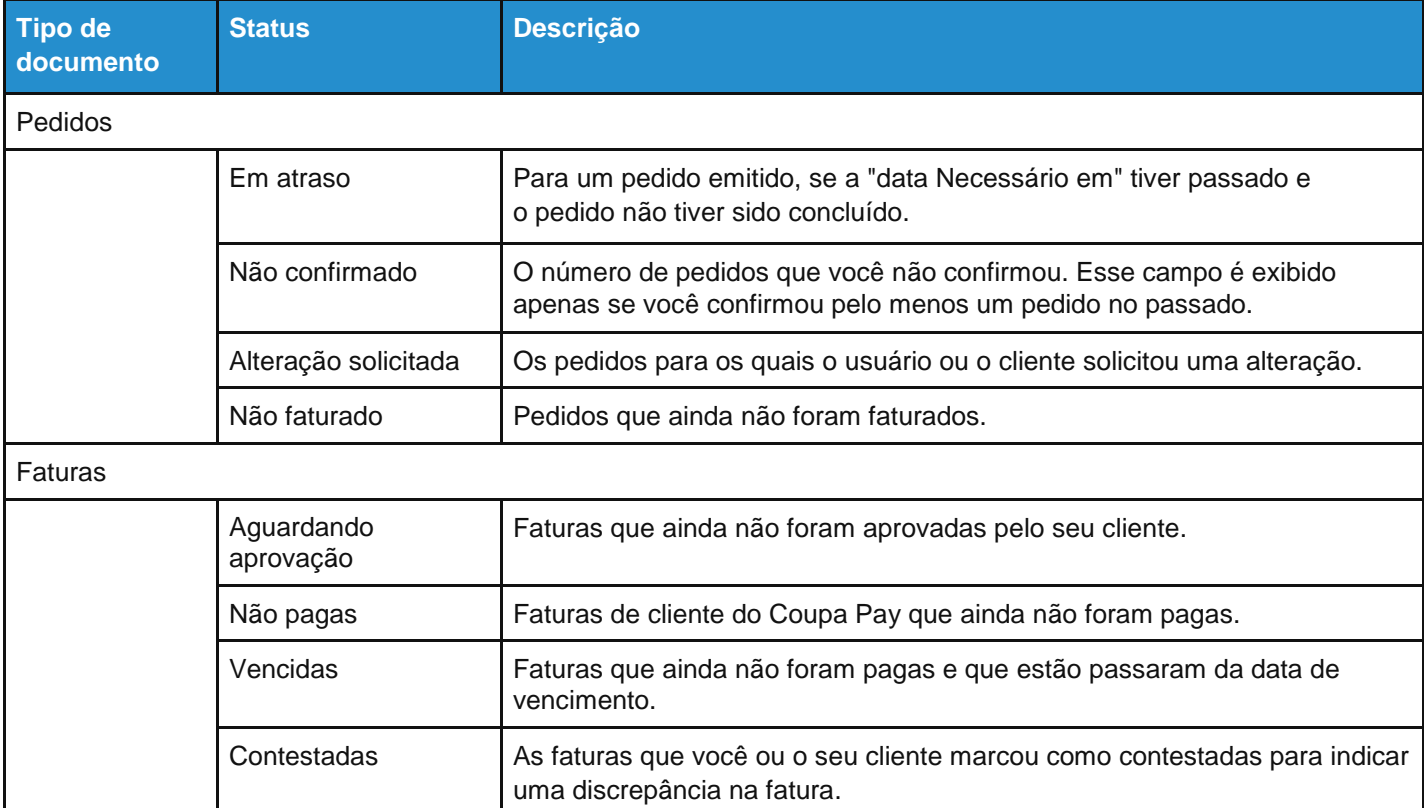

**Dica:** Para ver a descrição de um status, passe o cursor sobre o número relevante.

Ao clicar nos links **Exibir**, você será direcionado para a página **Pedidos** ou **Faturas**, respectivamente, mostrando apenas a lista de pedidos/faturas relevantes para o status selecionado para visualização.

**Observação:** Os links **Exibir** só estão visíveis se você tiver permissão para ver pedidos/faturas.

#### Ver tendências de pedido, fatura e tempo de entrega

Abaixo do painel de resumo, é possível encontrar gráficos para as tendências de pedidos, fatura e tempo de entrega dos últimos 12 meses.

**Observação:** Os dados fornecidos são direcionados apenas para fins informativos e podem apresentar um atraso de até uma a duas semanas.

Os gráficos de pedido/fatura mostram o volume e a quantidade, bem como a contagem e o número dos seus pedidos/faturas por mês.

Tendências de pedido\*

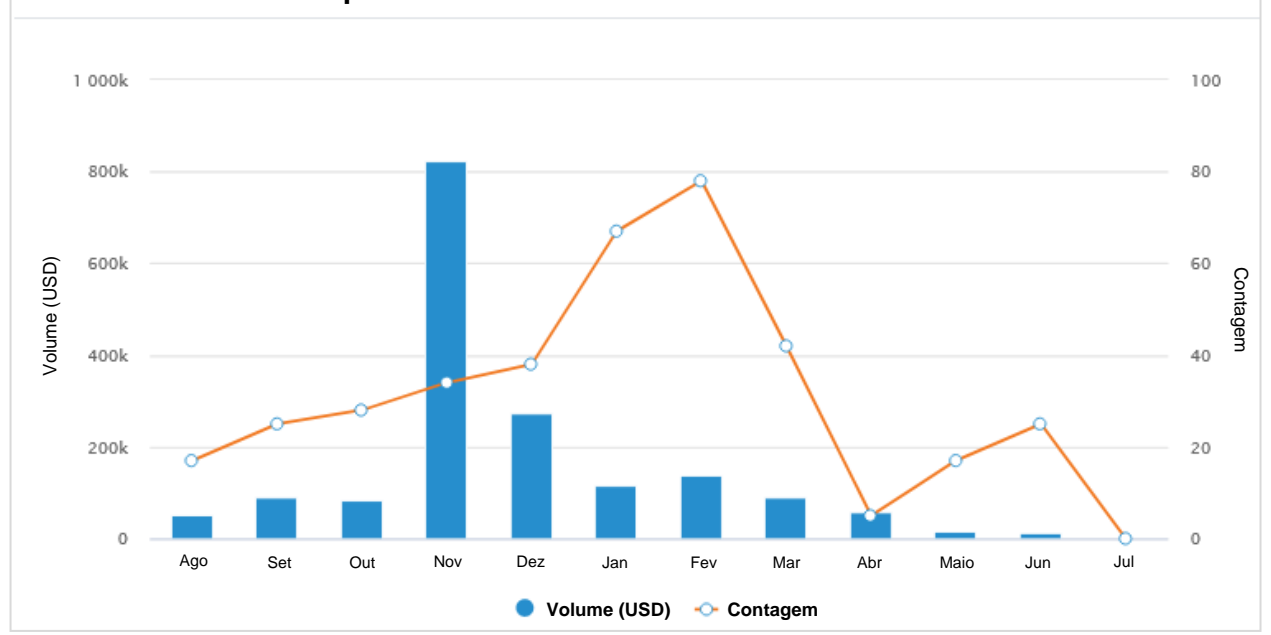

Passe o cursor sobre **Volume** ou **Contagem** na legenda para destacar os dados relevantes.

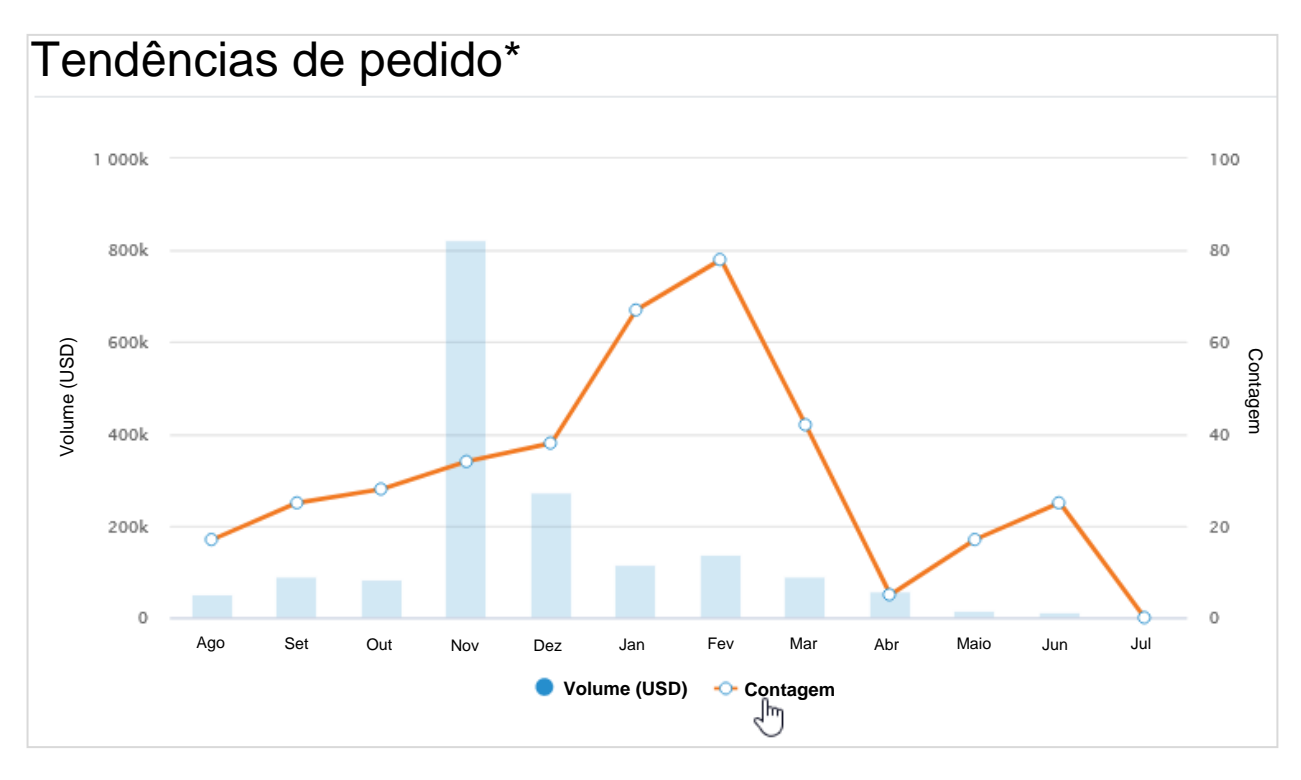

Ao passar o cursor sobre a barra de volume ou a linha de contagem, é possível consultar o volume ou a contagem de pedidos/faturas por mês.

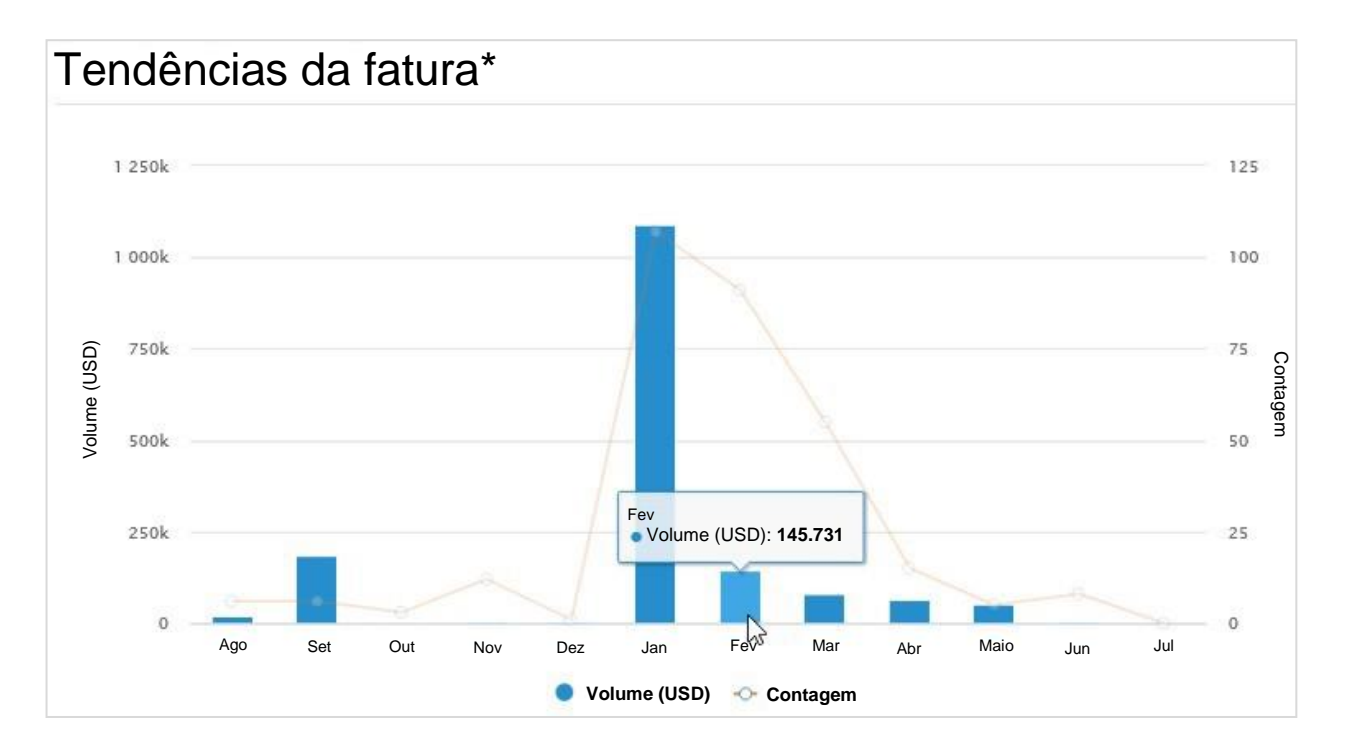

As tendências de tempo de entrega mostram uma média de dias de entrega (tempo em dias entre a data do pedido e a data de recebimento) e o número de pedidos entregues por mês. Passe o cursor sobre o gráfico para ver os detalhes.

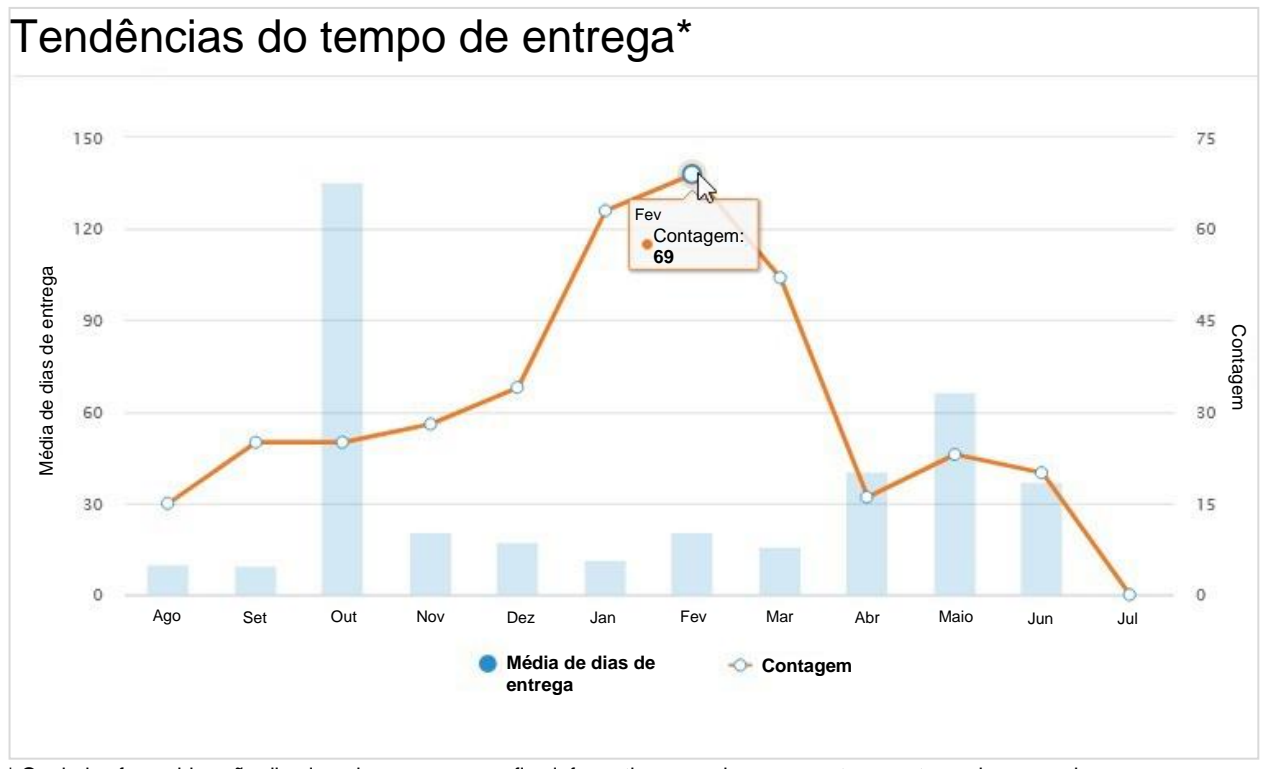

\* Os dados fornecidos são direcionados apenas para fins informativos e podem apresentar um atraso de uma a duas semanas.

#### Casos em que faltam dados ou clientes

- Se não houver dados disponíveis, por exemplo, não existem pedidos ou faturas para o cliente selecionado, é apresentada a mensagem **Não foi possível encontrar nenhuma informação relevante relacionada a pedidos ou faturas**.
- Se você não tiver realizado nenhuma transação (pedidos ou faturas) com um cliente, é apresentada a mensagem **Antes de podermos mostrar outras informações interessantes, é necessário que você adicione alguns pedidos e faturas aqui**.
- Se você não estiver conectado a nenhum cliente, a seguinte mensagem será exibida: **É necessário que você esteja conectado ao seu cliente antes de podermos mostrar outras informações interessantes. Peça ao seu cliente para lhe enviar um convite por email do Coupa. Este documento explica as etapas que precisam ser seguidas. É super fácil.** O link deste documento o leva à página onde você pode aprender como adicionar e se conectar com um cliente no CSP.

#### Saiba mais e forneça feedback

No canto superior direito abaixo da lista de clientes, é possível encontrar as seções **Centro de aprendizagem** e **Feedback**. Clique nos seguintes links:

- Adicionar um cliente para saber como adicionar e se conectar a um cliente no CSP.
- Quer receber pagamentos mais cedo? para saber mais sobre as opções de pagamento.
- **Compartilhe a sua opinião conosco** para fornecer feedback e sugestões ao Coupa.

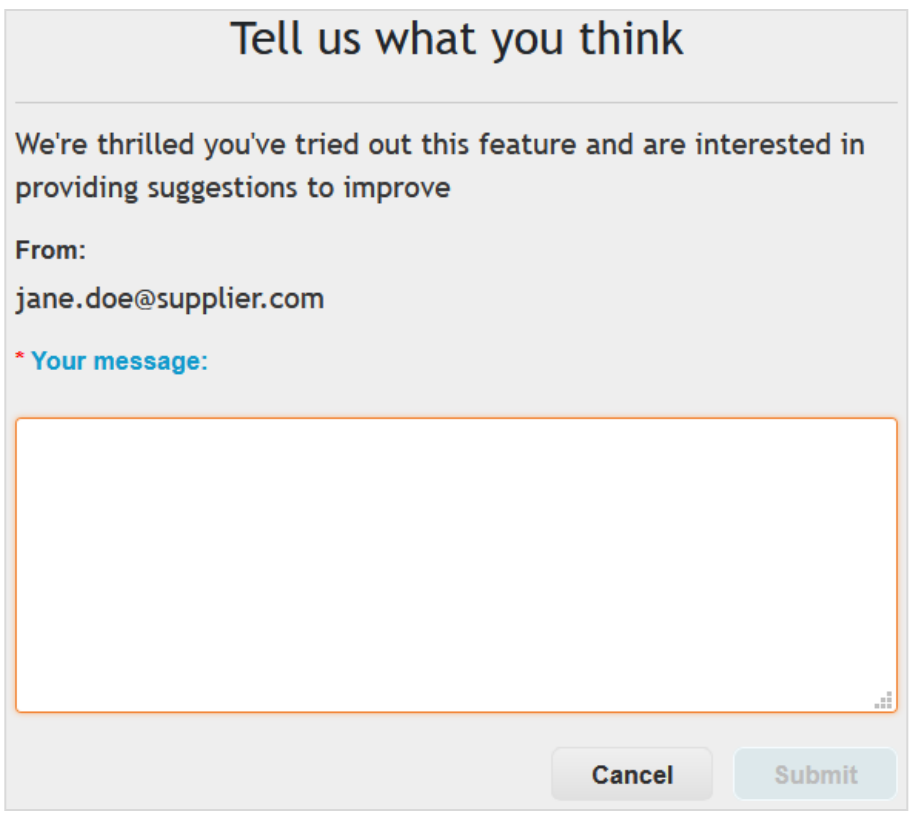

O botão **Enviar** só é ativado quando você insere texto no campo **Mensagem**. Depois de enviar sua mensagem, uma barra de notificação verde informa sobre o **Feedback enviado**.

Dica: Você também pode enviar um email diretamente para **csp-bpm@coupa.com**.
## Ver comunicados do cliente

Os seus clientes podem criar comunicados para serem apresentados na sua página **Inicial** e/ou em outras páginas do Coupa Supplier Portal (CSP), para ajudá-lo a compreender os seus requisitos específicos de integração, bem como para comunicar iniciativas, promoções e alterações necessárias para a sua colaboração através do CSP. Com esta comunicação unidirecional, os seus clientes podem, por exemplo: fornecer instruções sobre como entrar ou o que fazer depois de fazer parte do CSP; compartilhar com o usuário as informações necessárias para transações; informá-lo sobre pedidos futuros; lembrá-lo de atualizar as informações dos fornecedores e muito mais.

É possível consultar os comunicados dos seus clientes na parte superior da seção direita da página **Inicial**.

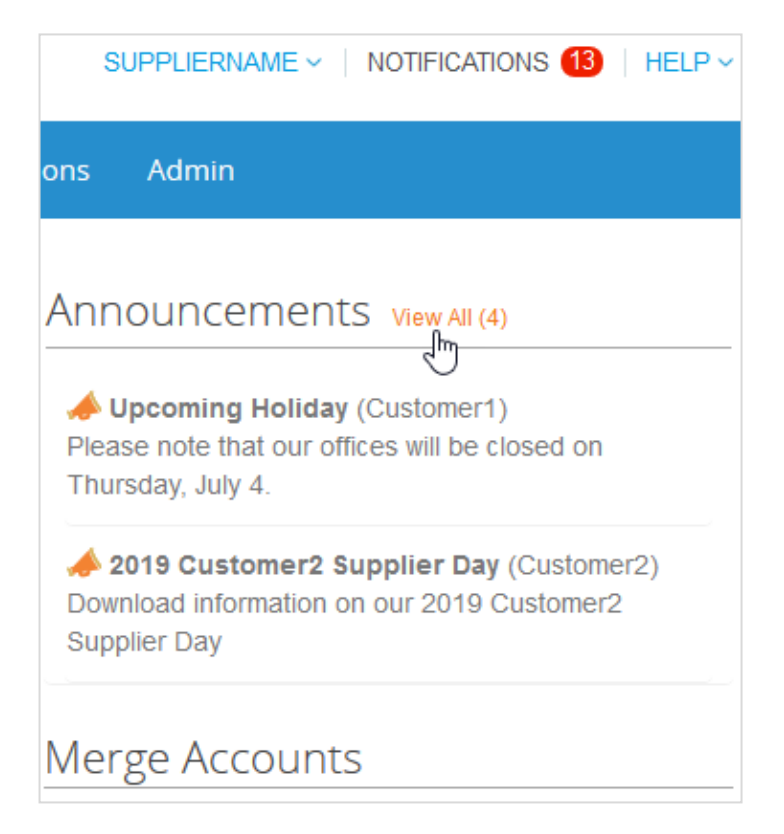

**Observação:** Por padrão, são apresentadas apenas pré-visualizações dos dois comunicados mais recentes. Você pode ver o texto completo de um comunicado em uma janela pop-up depois de clicar nele.

Para consultar todos os comunicados com a mensagem completa, clique no link **Exibir tudo (n)** que direciona você para a página **Minhas notificações** filtradas por **Comunicados**. Para obter mais informações, consulte Exibir e gerenciar notificações.

Os comunicados também são mostrados onde todas as outras notificações aparecem, ou seja, nas seções **Notificações** e **Minhas notificações**.

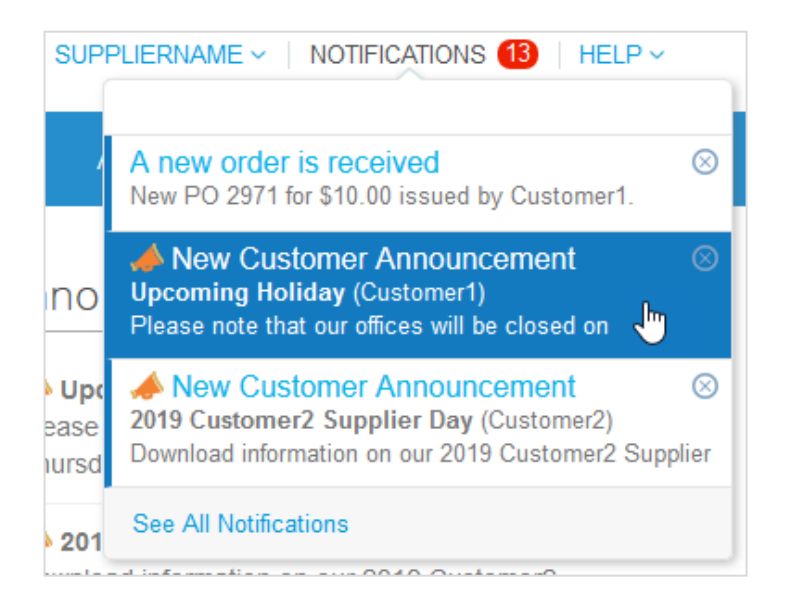

As notificações online estão ativas por padrão.

**Observação:** Não é possível desativar as notificações online para comunicados. Os comunicados dos clientes são sempre apresentados nas páginas **Inicial** e **Minhas notificações** durante o período definido.

Dependendo das configurações de preferências de notificação, também é possível receber notificações online e/ou de SMS.

Se o seu cliente selecionou outras páginas para informá-lo sobre seus comunicados, você poderá ver um banner amarelo na parte superior dessas páginas com notificações sobre o número de comunicados e o link a partir do qual você pode acessar esses comunicados.

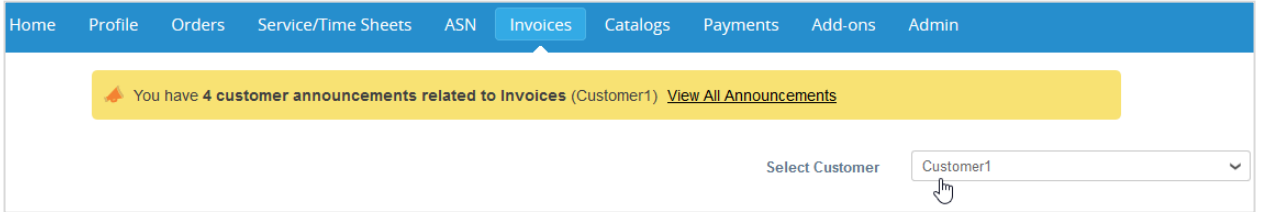

O banner não está visível nas páginas **Inicial**, modo de exibição de **Perfil** específico do cliente, **Administração**  e **Complementos** e na página **Perfil público**, acessada no link na seção **Perfil público** na página **Inicial**.

Ao clicar em **Exibir todos os comunicados**, você será direcionado para a página **Minhas notificações** filtradas por **Comunicados**. Para obter mais informações, consulte Exibir e gerenciar notificações.

Os seus clientes podem excluir ou editar seus comunicados. Os comunicados excluídos e expirados desaparecem do CSP. Além disso, se você excluir uma notificação de um comunicado, o comunicado também desaparecerá da página **Inicial**.

# Configurar *Punchouts*

Você pode configurar um *punchout* para um cliente específico.

**Observação:** Você só pode configurar o *punchout* se o seu cliente lhe permitir modificar o seu perfil.

Na página **Catálogos**, selecione o cliente cujas configurações você deseja modificar e clique no botão **Configurar punchout**.

Na janela que aparece, forneça as informações necessárias.

### Configurações de *punchout*

Todos os campos são obrigatórios.

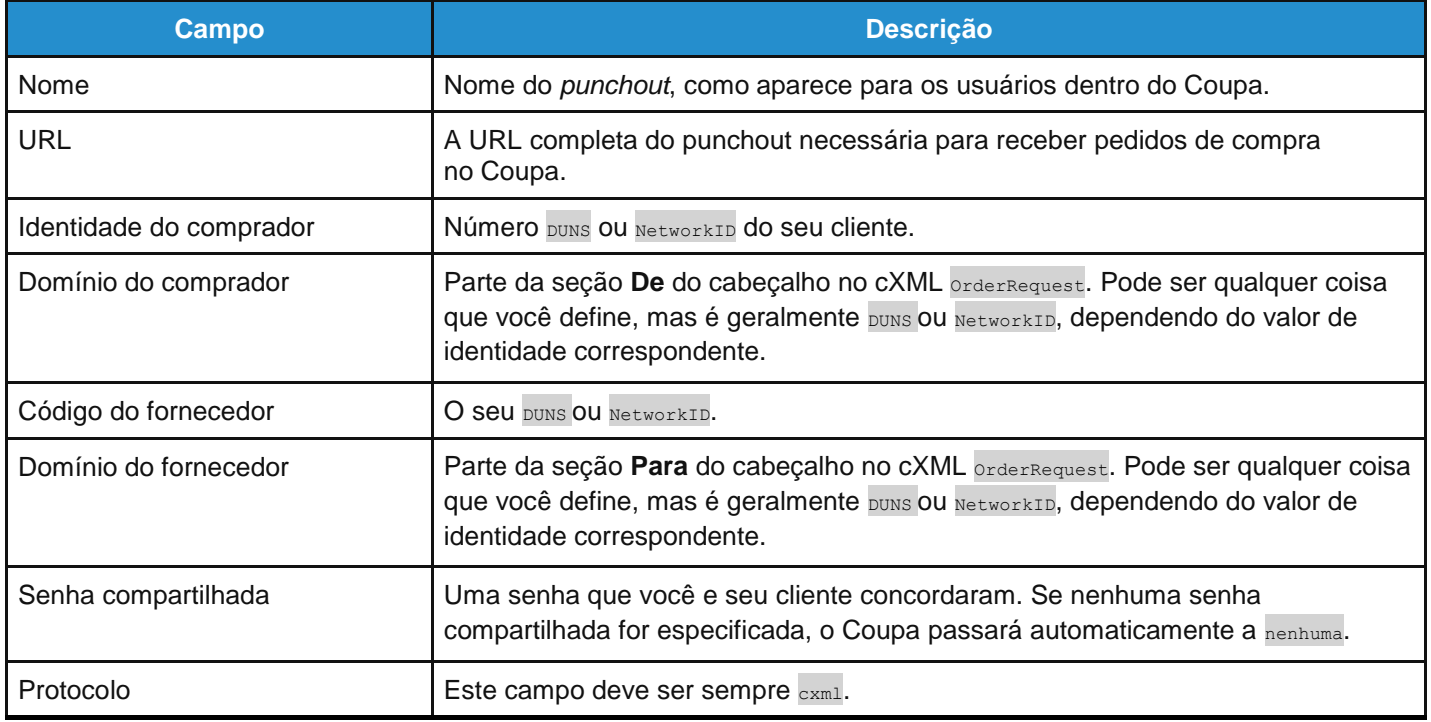

# Configure o método de entrega de pedidos de compra

É possível configurar a forma como você recebe pedidos de compra de um cliente específico.

**Observação:** Você só pode configurar o método de entrega de pedido de compra se o seu cliente lhe permitir modificar o seu perfil.

Na página **Pedidos** ou **Linhas de pedido**, selecione o cliente cujas configurações você deseja modificar e clique no botão **Configurar entrega de pedido de compra**.

Na janela apresentada, selecione o método de entrega do pedido de compra e forneça as informações necessárias.

### Detalhes de entrega do pedido de compra

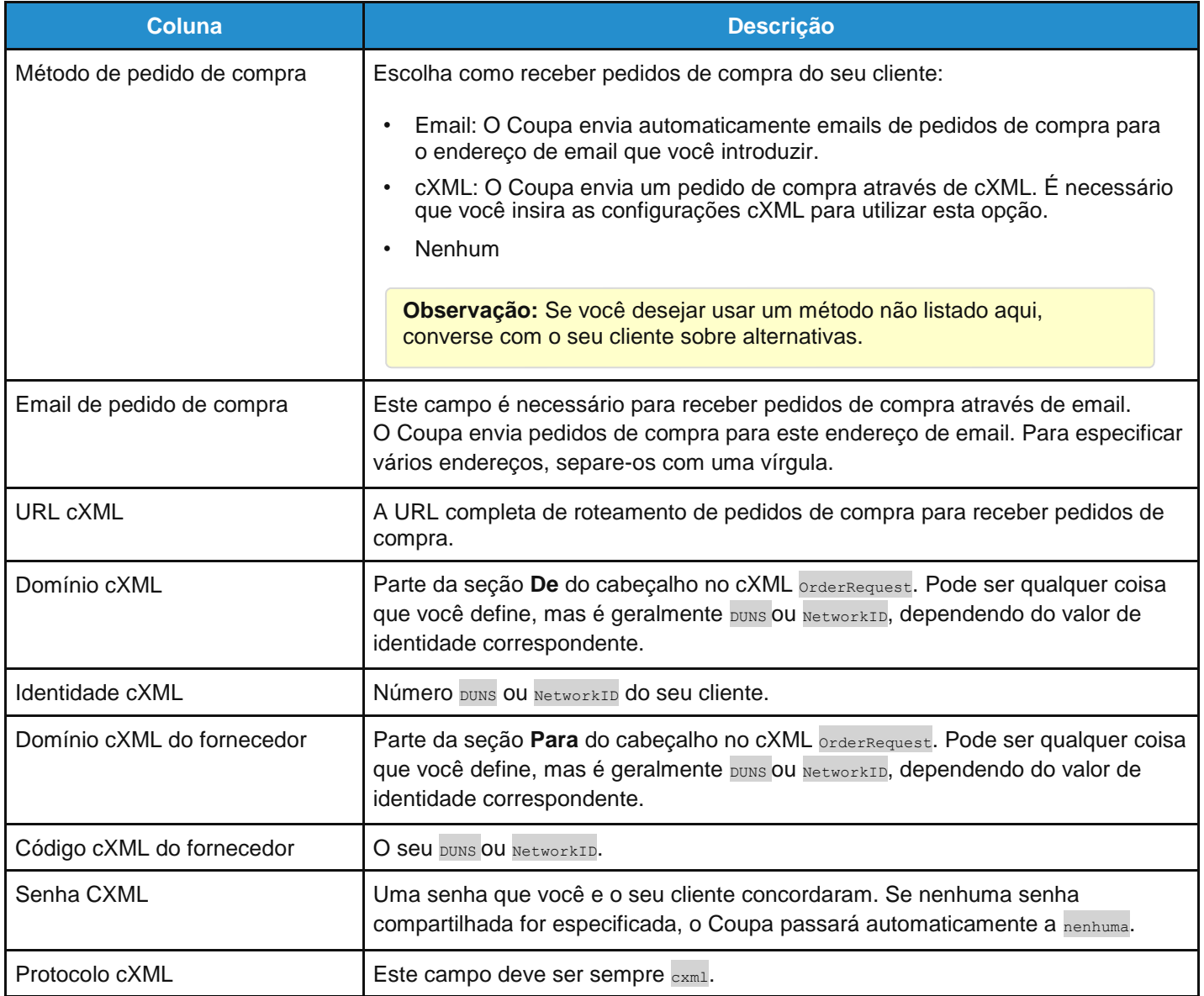

## Criar ou editar um aviso de envio antecipado

**Observação:** Esse recurso estará disponível somente se o cliente ativá-lo no Coupa.

Quando você receber um pedido de compra, é possível associá-lo a um aviso de envio antecipado e enviá-lo ao seu cliente clicando no ícone ( ) **Associar a um aviso de envio antecipado** para o mesmo na tabela **Pedidos de compra**. Para obter mais informações, consulte Exibir e gerenciar pedidos de compra.

Para editar um rascunho de aviso de envio antecipado, ou atualizar um no status de recibo pendente, clique no ícone Editar ( $\bullet$ ) na tabela **Avisos de envio antecipado**.

Na página **Criar aviso de envio antecipado**, preencha pelo menos os campos obrigatórios (assinalados com um asterisco vermelho).

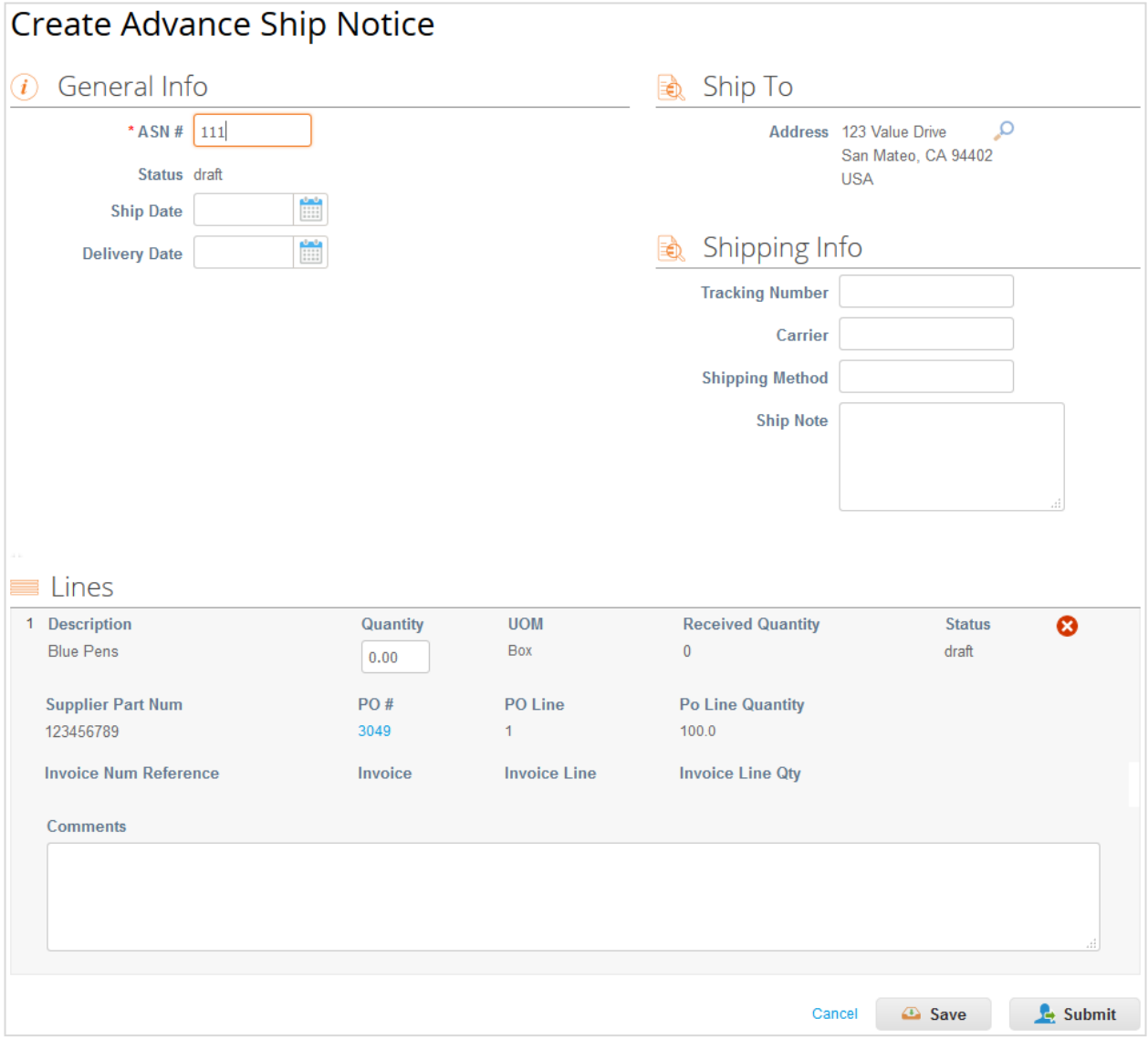

Clique no botão **Enviar** para enviar o aviso de envio antecipado ao seu cliente, ou no botão **Atualizar**, se estiver enviando um aviso de envio antecipado que foi atualizado.

**Observação:** Quando você envia um aviso de envio antecipado para um cliente, o status do pedido de compra muda para **Emitido** mesmo que você ainda não tenha enviado uma fatura ao cliente.

## Criar ou editar uma fatura

Na lista suspensa no canto superior direito da página **Faturas**, selecione o cliente para o qual deseja criar ou editar uma fatura ou pedido de compra.

Clique no botão relevante acima da tabela **Faturas** para:

- **Criar fatura a partir de um pedido de compra**.
- **Criar fatura a partir de um contrato**.
- **Criar fatura em branco**.
- **Criar nota de crédito**.

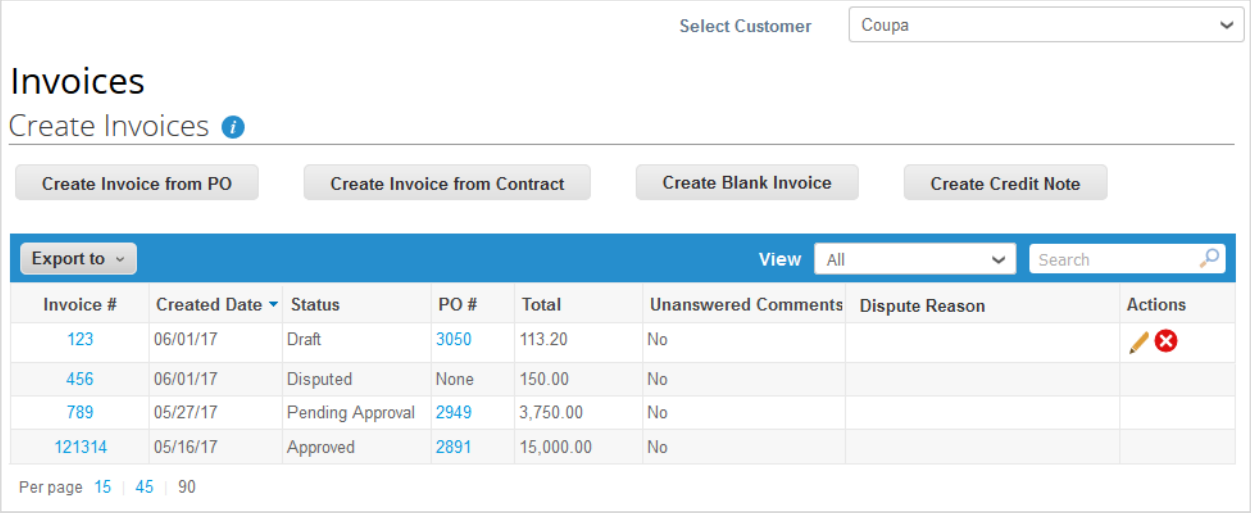

**Observação:** Os botões estão ativos apenas para as ações que podem ser realizadas. Por exemplo, se o seu cliente não tiver habilitado a opção de criar faturas sem um documento de suporte, o botão **Criar fatura em branco** fica inativo.

O ícone **Informações** com a descrição junto ao cabeçalho **Criar faturas** indica o que você deve fazer se não conseguir criar uma fatura conforme esperado. Por exemplo, você pode ser orientado a entrar em contato com o seu cliente para ativar mais opções de faturamento.

**Observação:** Na parte superior da página, você pode ver as instruções do cliente.

#### Criar uma fatura a partir de um pedido de compra

- 1. Acesse a página **Pedidos** ou, na página **Faturas**, clique no botão **Criar fatura a partir de um pedido de compra**  acima da tabela para ir para a página **Pedidos**.
- 2. Na página **Pedidos**, realize um dos seguintes procedimentos:

**Última atualização: Setembro de 2020. 79**

◦ Clique no ícone **Criar fatura** ( ) para o pedido de compra na coluna **Ações** da tabela **Pedidos de compra**.

Dependendo das configurações do cliente, o texto da descrição do ícone também ser **Aceitar pedido de compra e criar fatura**.

◦ Clique no link **Número de pedido de compra** para abrir o pedido de compra e clique no botão **Criar fatura**.

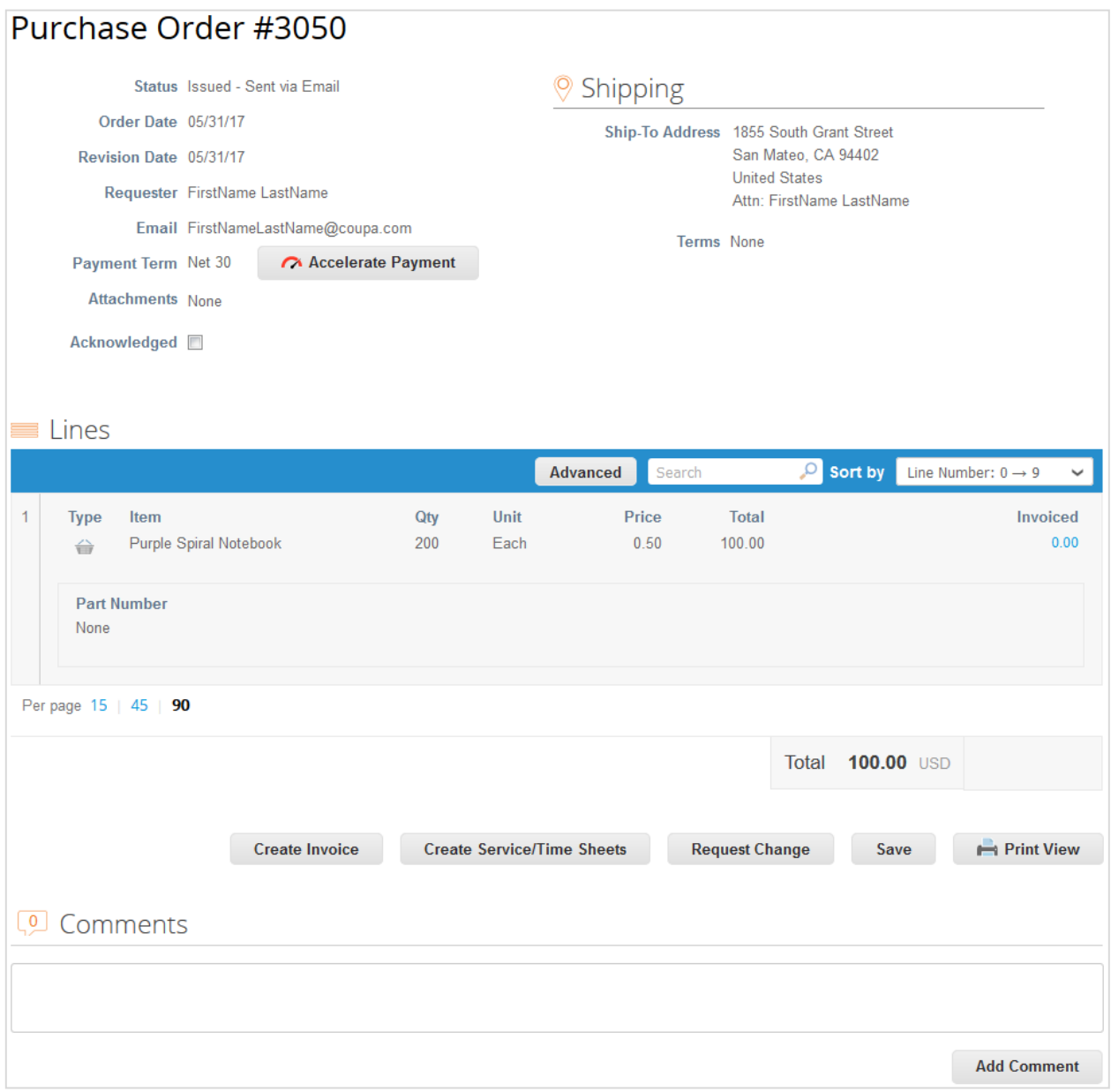

3. Adicione detalhes de faturamento novos ou existentes, ou seja, adicione ou selecione uma fatura a partir de um endereço de remessa ou de envio.

Quando você seleciona uma pessoa jurídica, a janela pop-up exibe os endereços **Fatura de** disponíveis para a pessoa jurídica e informações sobre como seus clientes associados à pessoa jurídica podem realizar pagamentos a você, por exemplo, "este cliente pode efetuar pagamentos por transferência bancária ou cartão de crédito".

No caso de vários tipos de pagamento, você poderá ver vários endereços de **Remessa** e **Enviar de** para os diferentes tipos de pagamento. Para aceitar um novo tipo de pagamento, poderá ser necessário adicionar um novo tipo de remessa.

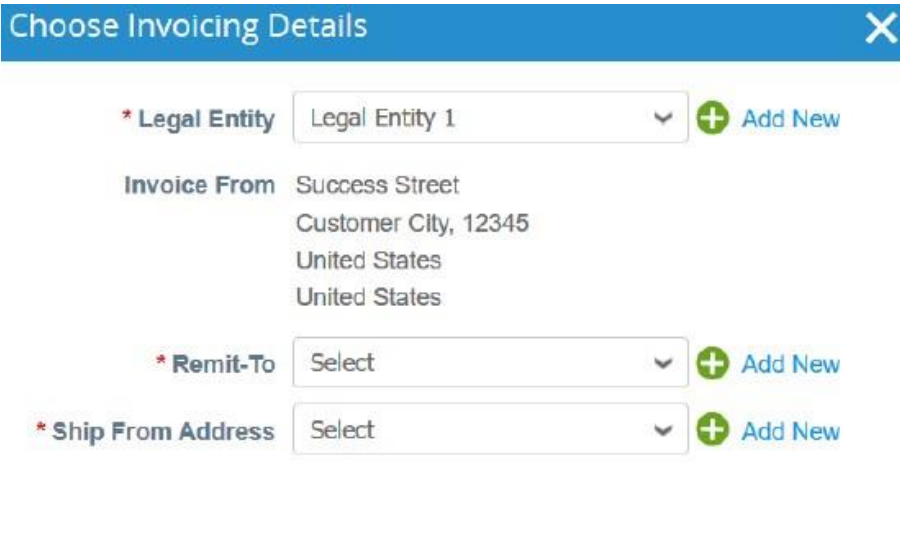

Cancel

Se você não tiver uma pessoa jurídica, terá que adicionar uma, clicando no link **Adicionar nova** ou no ícone adicionar/mais ( $\Box$ ). Você receberá instruções sobre como criar a pessoa jurídica. Para obter mais informações, consulte Configurar pessoas jurídicas.

A pessoa jurídica selecionada, ou recém-criada, é adicionada à sua fatura.

4. Na página **Criar fatura**, preencha pelo menos os campos obrigatórios (marcados com um asterisco vermelho) da fatura. Alguns dos campos são preenchidos automaticamente com informações do pedido de compra. Para obter mais informações, consulte Editar uma fatura.

#### Criar uma fatura a partir de um contrato

1. Clique no botão **Criar fatura a partir de um contrato** acima da tabela **Faturas** na página **Faturas** e selecione o contrato relevante na lista pendente.

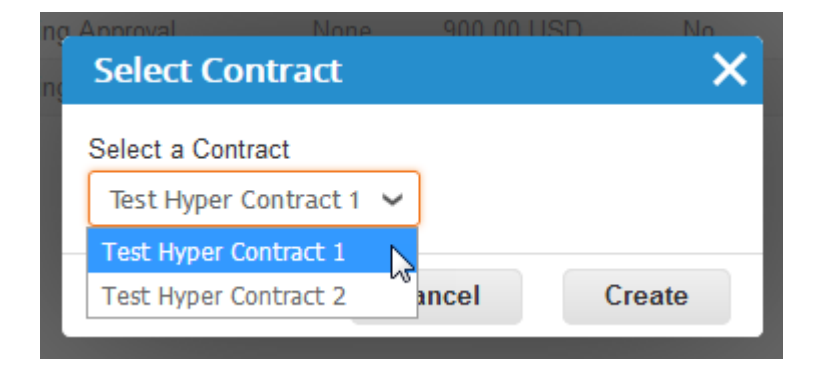

- 2. Crie um novo endereço ou escolha um endereço de fatura existente. Consulte o passo 3 em Criar uma fatura a partir de um pedido de compra.
- 3. Na página **Criar fatura**, preencha pelo menos os campos obrigatórios (marcados com um asterisco vermelho) da fatura. Para obter mais informações, consulte Editar uma fatura.

#### Criar uma fatura em branco

- 1. Clique no botão **Criar fatura em branco** acima da tabela **Faturas** na página **Faturas**.
- 2. Crie um novo endereço ou escolha um endereço de fatura existente. Consulte o passo 3 em Criar uma fatura a partir de um pedido de compra.
- 3. Na página **Criar fatura**, preencha pelo menos os campos obrigatórios (marcados com um asterisco vermelho) da fatura. Para obter mais informações, consulte Editar uma fatura.

### Criar uma nota de crédito

Você pode emitir uma nota de crédito para:

- Resolver uma contestação em uma fatura, corrigir uma fatura ou cancelar uma fatura duplicada. Para obter mais informações, consulte Faturas contestadas.
- Registrar créditos diversos, por exemplo: devolução/cancelamento de mercadorias, ajustes de preços, abatimentos e reembolsos.

Para criar uma nota de crédito:

- 1. Clique no botão **Criar nota de crédito** acima da tabela **Faturas** na página **Faturas** ou, na página **Pedidos**, clique no ícone **Criar nota de crédito** ( ) para o pedido de compra na coluna **Ações** da tabela **Pedidos de compra**.
- 2. Na janela pop-up **Nota de crédito** exibida, selecione o motivo da sua nota de crédito.

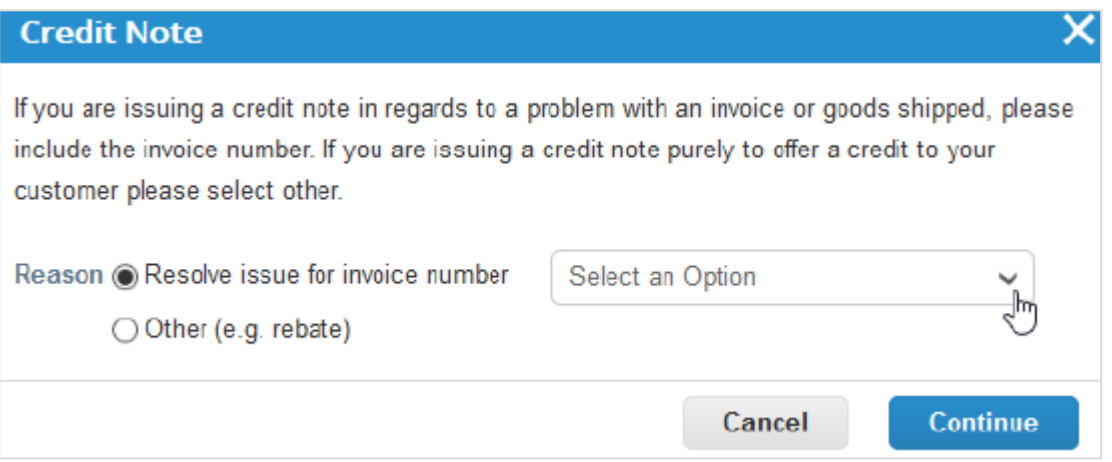

Resolver uma contestação

Se a nota de crédito estiver relacionada a um problema com uma fatura ou com os produtos enviados, selecione o botão de opção **Resolver problema para a fatura de número** e, na lista suspensa, selecione o número da fatura.

Clique em **Continuar** para selecionar a forma como deseja resolver o problema.

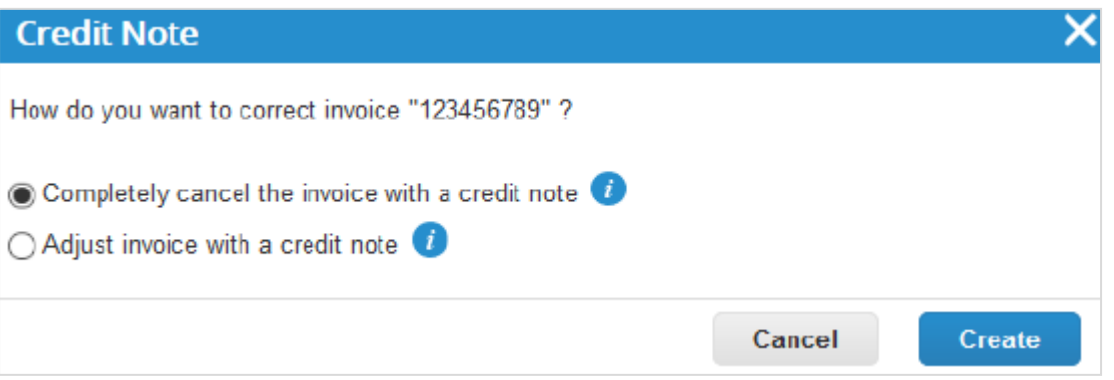

Você pode optar por emitir uma nota de crédito para cancelar e, opcionalmente, corrigir a fatura, ou ajustá-la. Para obter mais informações, consulte Faturas contestadas.

**Observação:** Apenas a quantidade ou preço pode ser reduzido através de notas de crédito parciais.

◦ Registrar um crédito

Selecione **Outro** e clique em **Continuar.** Se um contrato estiver disponível, você também poderá selecioná-lo na lista suspensa.

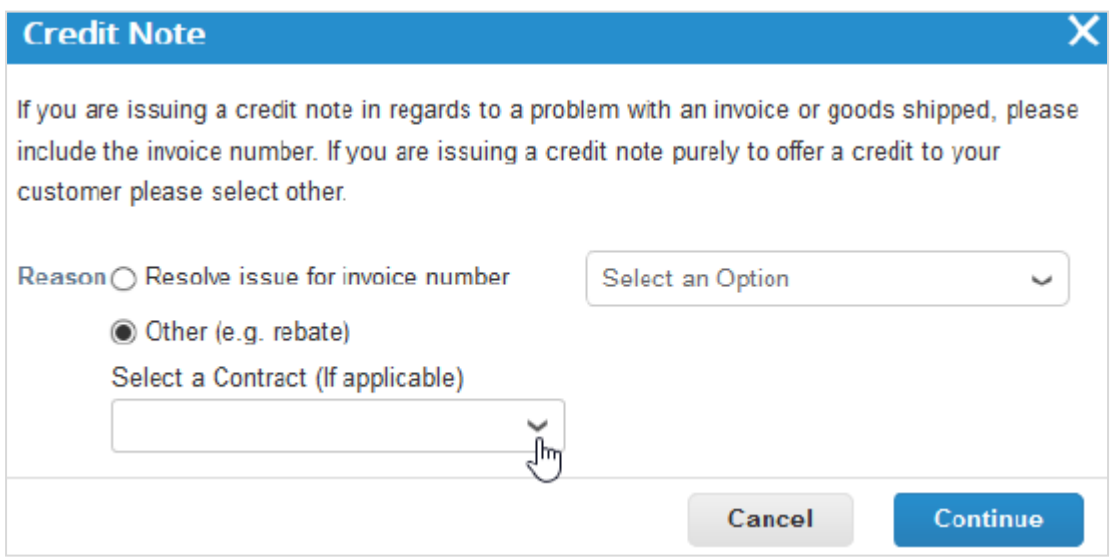

**Crie** a nota de crédito de forma semelhante como você criaria uma fatura. Para obter mais informações, consulte Editar uma fatura.

Se você cancelar completamente a fatura, é possível editar os seguintes campos: **Número da nota de crédito**, **Data da nota de crédito**, **Nota do fornecedor** e **Valor do desconto**. Você também pode adicionar anexos (arquivo, URL ou texto), uma **imagem digitalizada** e modificar linhas de pedidos de compra, UNSPSC e descrições de justificativa de imposto. Os outros campos são preenchidos automaticamente e não são editáveis, de modo que todas as informações sejam enviadas da fatura original.

Se a fatura for ajustada, também é possível editar o preço ou a quantidade. Os impostos básicos são transferidos da fatura e são cobrados com base no valor de crédito.

**Observação:** As despesas principais (por exemplo, envio, processamento, diversos ou imposto principal) não são cobradas na fatura original. Para fornecer um crédito para despesas principais, você precisa enviar uma nota de crédito independente de forma separada.

Se você selecionou **Outro**, será solicitado a criar um novo endereço ou escolher um endereço de fatura existente antes de editar a fatura. Consulte o passo 3 em Criar uma fatura a partir de um pedido de compra.

### Editar uma fatura

Preencha pelo menos os campos obrigatórios (assinalados com um asterisco vermelho) na sua fatura.

Se você criar ou editar uma nota de crédito ou uma fatura com reembolso de pedido de compra, alguns dos campos são preenchidos automaticamente com informações da fatura original ou do pedido de compra.

Dependendo das configurações do cliente, poderá ser necessário aceitar o pedido de compra e poderão ser aplicadas as seguintes restrições à fatura correspondente:

- **Moeda**  Não pode ser alterada a partir da moeda do pedido de compra.
- **Unidade de medida**  Não pode ser alterada da unidade de medida do pedido de compra.
- **Preço**  Não pode ser alterado do preço unitário da linha do pedido de compra.
- **Quantidade**  Pode ser alterada de 0 para a quantidade restante na linha do pedido de compra.
- **Valor**  Pode ser alterado de 0 para o valor restante na linha do pedido de compra.

Estas restrições não se aplicam às notas de crédito.

Para editar um rascunho de fatura, realize uma das seguintes ações:

- Clique no ícone **Editar** ( ) da fatura na tabela **Faturas**.
- Clique no link **N.º da fatura** para abrir a fatura e, em seguida, clique no botão **Editar**.

۳

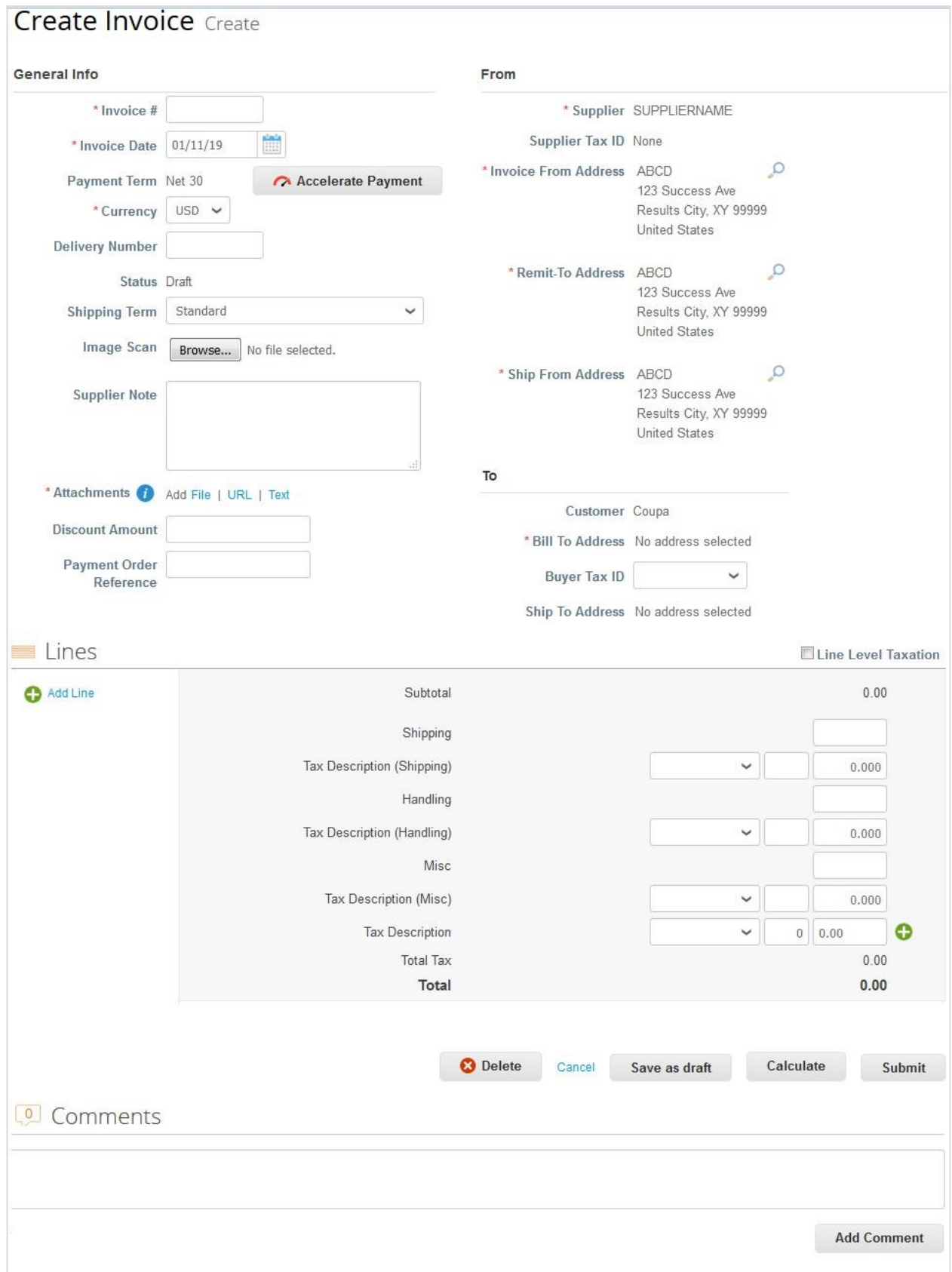

#### **Guia do administrador e do usuário do CSP Trabalhar com o CSP**

Preencha pelo menos os campos obrigatórios (assinalados com um asterisco vermelho). Você pode criar ou selecionar uma fatura a partir de um endereço de remessa ou de envio clicando no ícone de **Pesquisa** (lupa) correspondente na seção **De**. Você receberá instruções sobre como criar a pessoa jurídica. Para obter mais informações, consulte Configurar pessoas jurídicas.

Você também pode anexar arquivos a uma fatura utilizando a função **Digitalização de imagem**. Um anexo pode ter até 100 MB. No entanto, por motivos de desempenho, considere limitar o tamanho do anexo a 16 MB ou um tamanho aproximado. Os anexos de imagens nas faturas precisam ser dos seguintes formatos: PNG, GIF, JPG, JPEG, PJPEG, TIFF ou PDF.

Na seção **Subtotal**, você pode inserir valores e selecionar taxas de imposto para despesas de envio, processamento e despesas diversas.

As taxas de imposto aplicáveis são determinadas pelo código tributário na fatura. A taxa de imposto é uma taxa regulamentada pelo governo a ser paga às autoridades fiscais como parte da venda e é mostrada como uma porcentagem. Aplica-se a todas as mercadorias vendidas em uma determinada área geográfica.

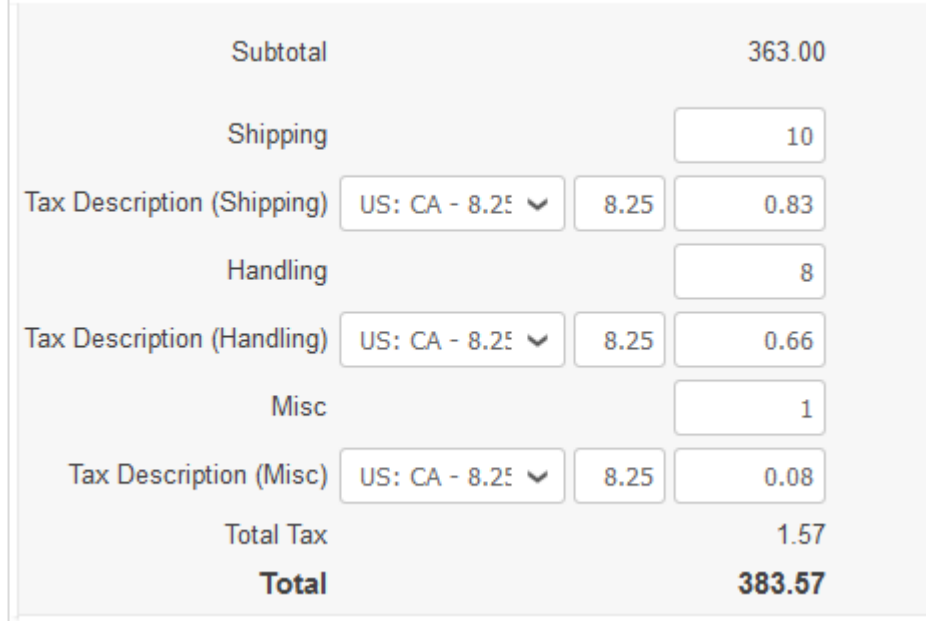

Ao clicar na opção **Calcular**, é possível consultar o valor total bruto tendo em conta os valores de imposto.

Você pode adicionar linhas de fatura à sua fatura clicando no link **Adicionar linha** ou no ícone **Adicionar** ( ) ao lado dela.

Ao selecionar a opção **Taxação no nível da linha**, você pode inserir informações fiscais para cada linha da fatura.

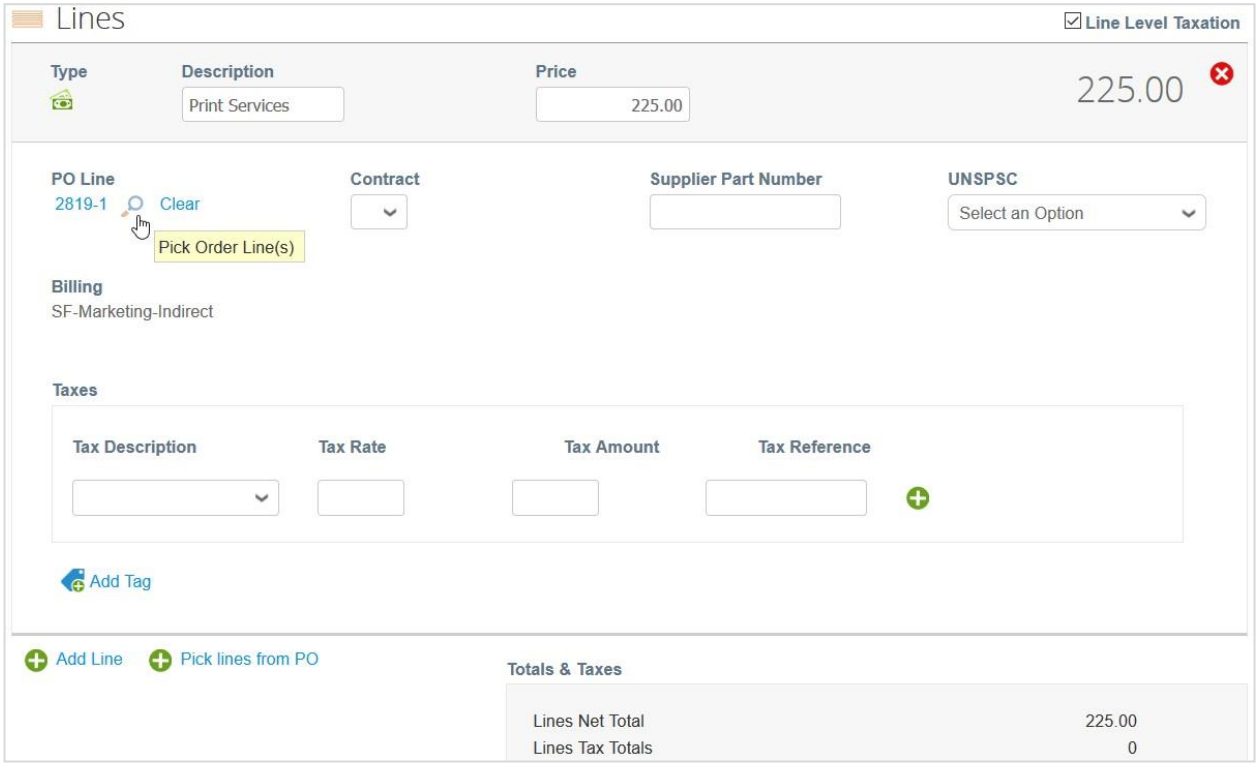

Se você criar uma fatura a partir de um pedido de compra e o seu cliente lhe permitir selecionar linhas de pedidos de compra (possibilitando consultar vários pedidos de compra em uma fatura) e atualizar/corrigir referências de pedidos de compra nas linhas de fatura, você pode **Limpar** linhas de pedidos de compra e selecionar pedidos de compra

de linhas de faturas clicando no ícone de lupa ( ) **Selecionar linhas de pedido**. Na janela pop-up **Selecionar linhas de pedido**, **Escolha** a linha de pedido de compra que você deseja mapear para a sua linha de fatura.

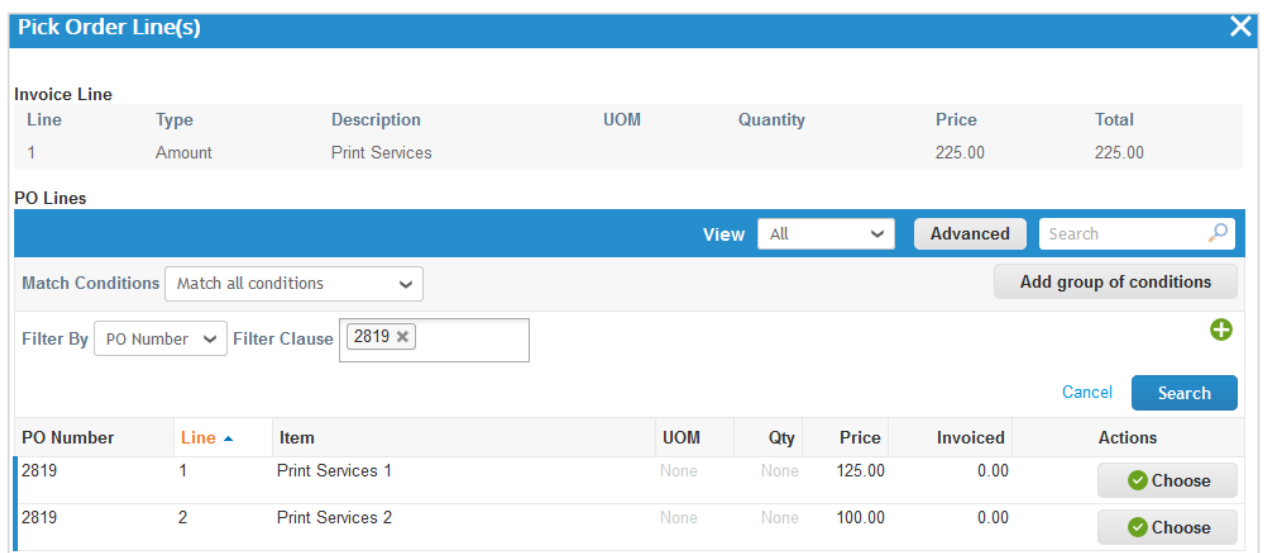

Você também pode adicionar linhas de pedido de compra de outros pedidos abertos clicando no link **Selecionar linhas do pedido de compra** ou no ícone **Adicionar** ( ) ao lado. Na janela pop-up **Selecionar linhas para adicionar**, clique no ícone **Adicionar** ( ) na coluna **Ações** para a linha de pedido que você deseja adicionar.

**Última atualização: Setembro de 2020. 87**

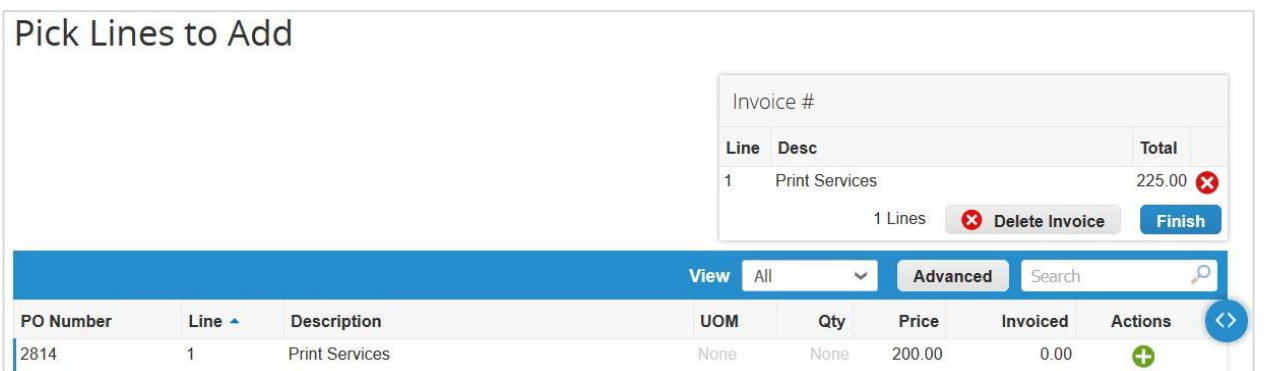

As faturas associadas a cheques digitais e transferências bancárias são preenchidas com as seguintes informações de pagamento: fatura paga ou não, data e número de pagamento, montante pago e observações do pagamento. Para obter mais informações, consulte Ver e fazer o download de cheques digitais.

É possível enviar a fatura ou salvá-la como rascunho para a enviar mais tarde. Você também pode adicionar comentários para o seu cliente.

Quando você tenta enviar uma fatura que não atende aos requisitos do cliente, dependendo das configurações do cliente, você pode receber a seguinte mensagem de aviso: "Esta fatura tem o(s) seguinte(s) aviso(s):", seguido de detalhes sobre o que deve ser corrigido.

Antes de enviar a fatura, você pode cancelá-la ou excluí-la. Apenas é permitido excluir rascunhos de faturas.

**Observação:** Se você deseja realizar alterações na fatura depois de a enviar, é necessário que entre em contato com o cliente

## Criar ou editar um catálogo

Para criar um catálogo para um cliente, acesse a página **Catálogos**, selecione o cliente na lista suspensa **Selecionar cliente** no canto superior direito e clique no botão **Criar**.

Para editar um rascunho de catálogo, realize uma das seguintes ações:

- Clique no ícone **Editar** ( ) do catálogo na tabela **Catálogos**.
- Clique no link **Nome do catálogo**.

Na página **Editar catálogo**, preencha pelo menos o campo obrigatório (marcado com um asterisco vermelho).

Você pode alterar o título predefinido do catálogo ([Nome da sua empresa] Catálogo [número]) no campo obrigatório **Nome do catálogo**.

Você pode selecionar uma data de início e fim para o seu catálogo, bem como uma moeda a ser aplicada aos seus itens de catálogo.

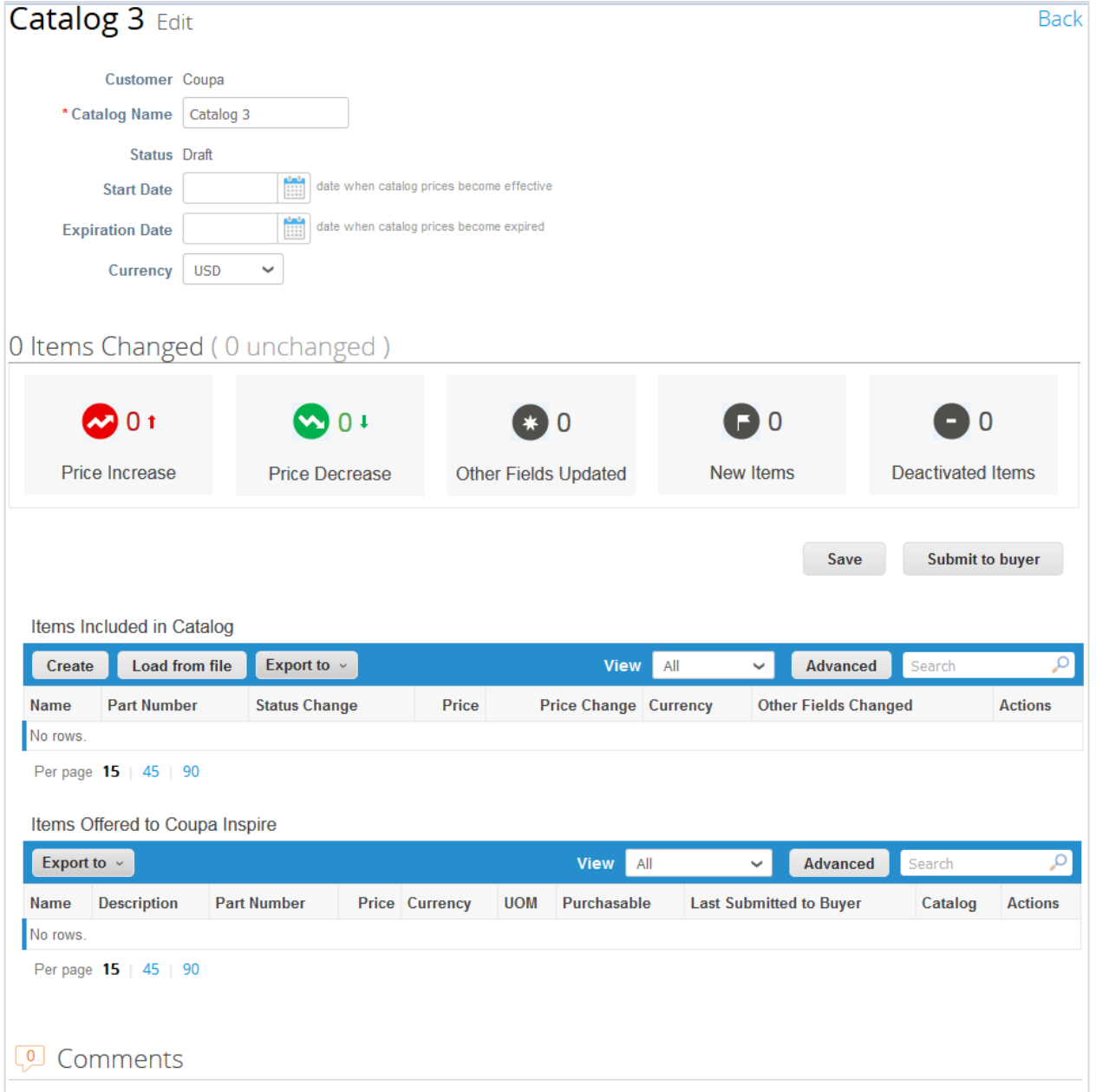

Você pode criar quantos catálogos desejar, mas cada catálogo deve ser aprovado pelo cliente antes que possa ser incluído nos resultados da pesquisa do Coupa.

### Alterações de itens

A secção **n itens alterados** fornece informações sobre as alterações realizadas pelo cliente no catálogo:

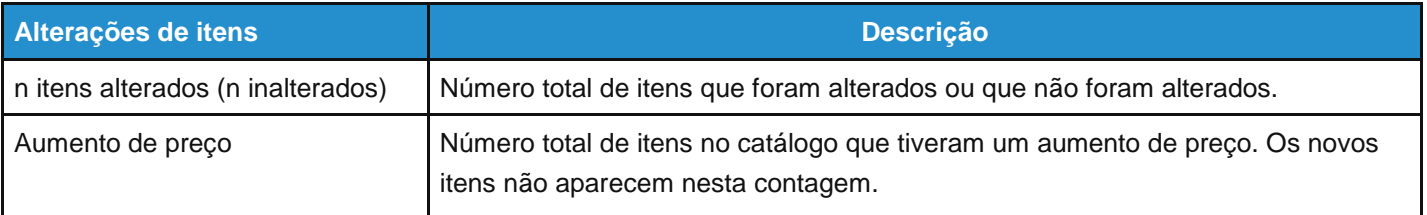

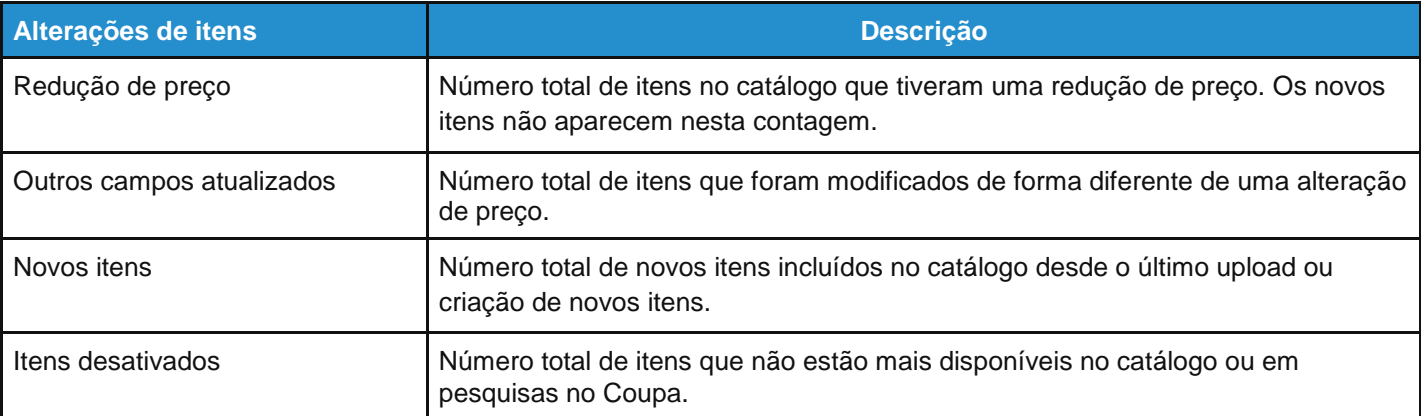

Se você aceitar as alterações, clique em **Enviar ao comprador** para que seu cliente aprove o catálogo para inclusão em seu ambiente do Coupa.

Ao enviar seu catálogo, você verá a seguinte mensagem na barra de notificação verde: "O catálogo foi enviado e o comprador será notificado."

Você também pode adicionar comentários para o seu cliente. Depois que seu catálogo for aceito, você não poderá mais editá-lo. Em vez disso, para atualizá-lo ou alterá-lo, é necessário enviar uma nova versão.

### Itens incluídos no catálogo

Esta tabela lista todos os itens incluídos neste catálogo. Eles não estão disponíveis no Coupa até que o catálogo seja aprovado pelo seu cliente. Depois de aprovados, os itens também são listados na tabela abaixo, **Itens ofertados ao [Nome do cliente]**.

Se os itens incluídos no catálogo corresponderem aos itens já ofertados, qualquer status, preço ou outras alterações nos campos serão listadas na tabela.

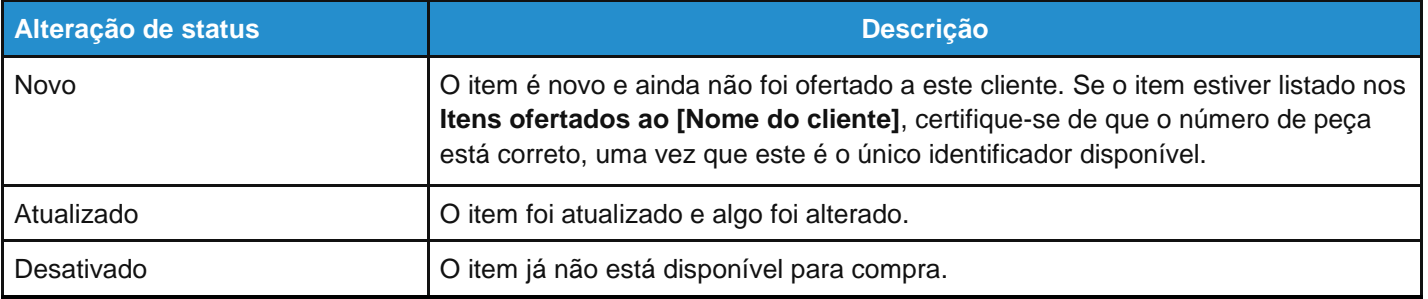

Você também pode atualizar itens de catálogo. Para obter mais informações, consulte [Criar ou editar itens do catálogo.](https://success.coupa.com/Suppliers/For_Suppliers/Coupa_Supplier_Portal/Work_with_the_CSP/Create_or_Edit_Catalog_Items)

### Itens ofertados a [Nome do cliente]

Esta tabela lista todos os itens que foram aceitos e publicados no ambiente Coupa do cliente.

**Observação:** Ao contrário dos **Itens incluídos no catálogo**, que podem ser excluídos antes de enviar o catálogo para aprovação, os **Itens ofertados ao [Nome do cliente]** não podem ser excluídos. Após um item ser aceito e publicado, este não pode ser excluído, apenas desativado.

É possível exportar as tabelas de itens incluídos e ofertados no formato CSV ou Excel.

Você pode filtrar as tabelas por colunas, usar a barra de pesquisa para filtrar com um termo de pesquisa ou clicar na lista suspensa **Exibir** para realizar a filtragem avançada. Para obter mais informações, consulte [Criar modos de](https://success.coupa.com/Suppliers/For_Suppliers/Coupa_Supplier_Portal/Get_Started_with_the_CSP/Create_Custom_Views)  [exibição personalizados.](https://success.coupa.com/Suppliers/For_Suppliers/Coupa_Supplier_Portal/Get_Started_with_the_CSP/Create_Custom_Views)

# Criar ou editar uma folha de serviço/tempo

**Observação:** O recurso de folhas de serviço/tempo está disponível somente se o cliente ativar essa funcionalidade para você. Você também precisa habilitar este recurso para os usuários do CSP na página **Administração**.

Quando receber um pedido de compra, é possível convertê-lo em uma folha de serviço/tempo clicando no ícone na coluna **Ações** da tabela **Pedidos de compra** ou no botão **Criar folhas de serviço/tempo** no pedido de compra. Para obter mais informações, consulte [Exibir e gerenciar pedidos de compra.](https://success.coupa.com/Suppliers/For_Suppliers/Coupa_Supplier_Portal/Work_with_the_CSP/View_and_Manage_POs)

Para editar uma folha de serviço/tempo, realize as seguintes etapas:

- 1. Na página **Folhas de serviço/tempo**), realize um dos seguintes procedimentos:
	- Clique no número na coluna **Folhas de serviço/tempo** e, em seguida, clique no botão **Editar**.
	- Clique no ícone **Editar** ( ) na coluna **Ações**.

**Dica:** Você também pode editar uma folha de serviço/tempo clicando no respectivo número na página **Linhas de folhas de serviço/tempo**.

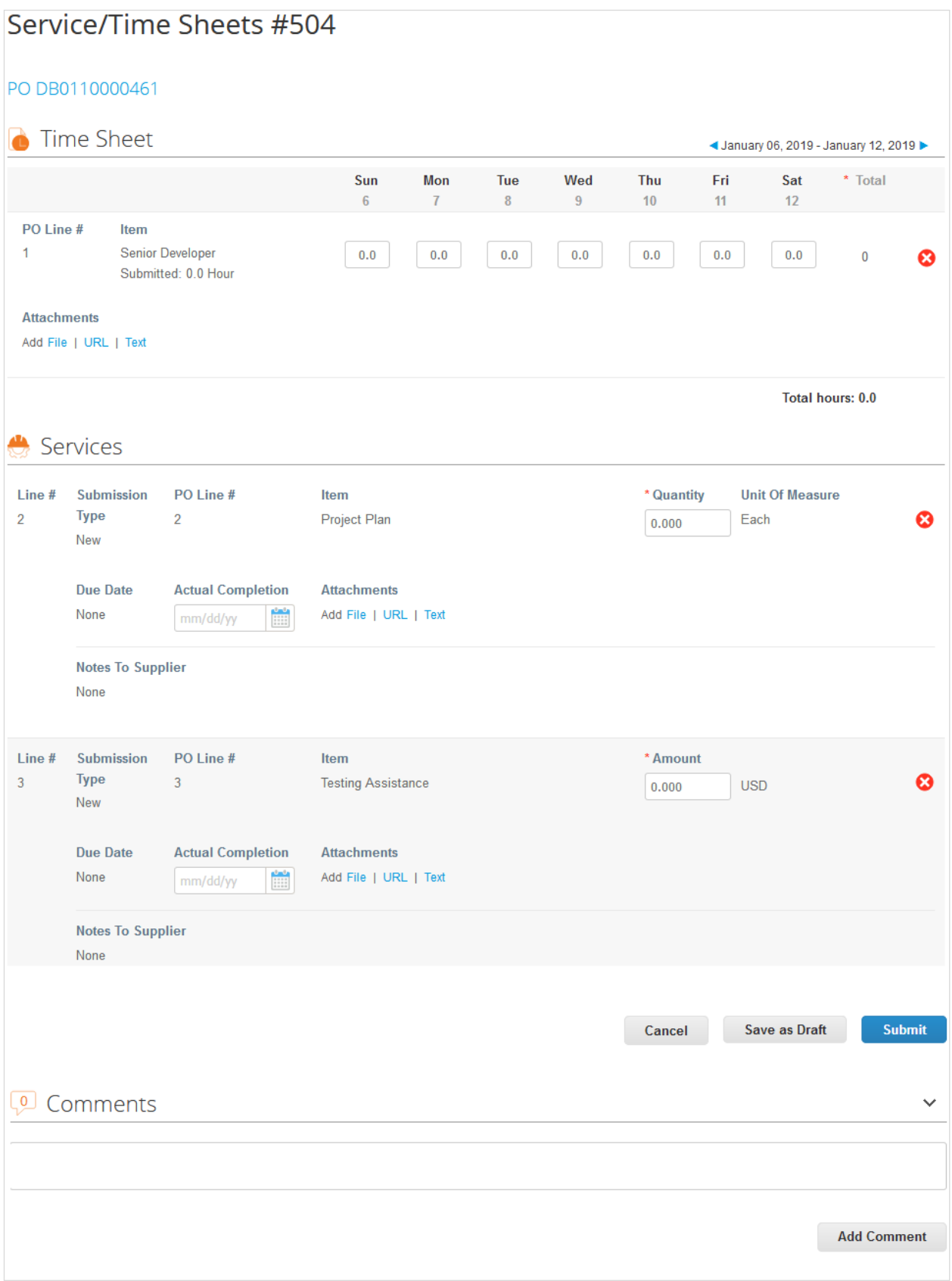

2. Confirme ou insira a hora, quantidade e/ou valores em relação aos itens de linha do pedido de compra.

**Observação:** Apenas é possível inserir uma semana de cada vez. A semana aplica-se a todas as linhas.

3. Salve ou envie a folha de serviço/tempo ou adicione comentários para o seu cliente.

**Observação:** Você pode enviar várias folhas de serviço/tempo para qualquer quantidade ou valor relacionado a um pedido de compra ou a uma linha de pedido de compra.

A folha de serviço/tempo é encaminhada para aprovação do cliente.

A aprovação ou rejeição pode ocorrer em todo o pedido de compra ou em linhas individuais do pedido de compra. O seu cliente pode aceitar realizar pagamentos por trabalho parcial e você pode ver quais linhas da folha de serviço/tempo foram aprovadas, quais estão com aprovação pendente, quais delas necessitam de alterações ou quais foram excluídas.

Se a folha de serviço/tempo, ou uma ou mais das linhas forem aprovadas, um recibo e uma transação de inventário serão criados no Coupa para os valores de cada linha de pedido de compra. Em seguida, você receberá uma notificação.

Se a folha de serviço/tempo, ou uma ou mais linhas forem rejeitadas, você receberá uma notificação sobre a alteração necessária e terá de enviar novamente a folha de serviço/tempo. O tipo de notificação depende das configurações de preferências de notificação.

Para excluir, retirar ou editar uma folha de serviço/tempo, clique no ícone relevante (**Excluir**, **Editar** ou **Retirar**) na coluna **Ações**.

**Observação:** Você apenas pode editar ou excluir folhas de serviço/tempo em rascunho. Você apenas pode retirar folhas de serviço/tempo no estado de aprovação pendente.

# Criar ou editar itens do catálogo

Na página **Editar catálogo**, você pode criar ou modificar itens um a um ou em conjunto.

### Criar ou atualizar um item

Na tabela **Itens incluídos no catálogo**, clique no botão **Criar** para adicionar um novo item ou no ícone **Editar** ( ) para editar um item salvo.

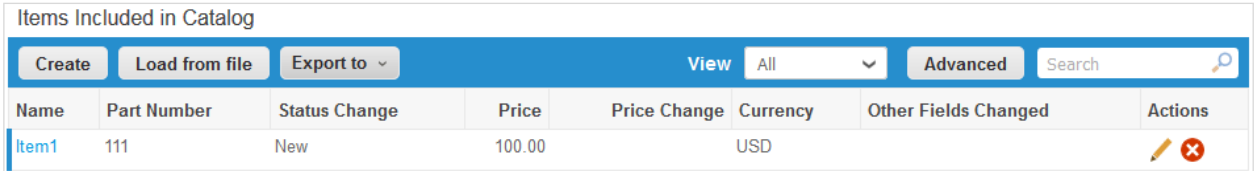

Na página **Criar item de catálogo**, preencha pelo menos os campos obrigatórios (marcados com um asterisco vermelho).

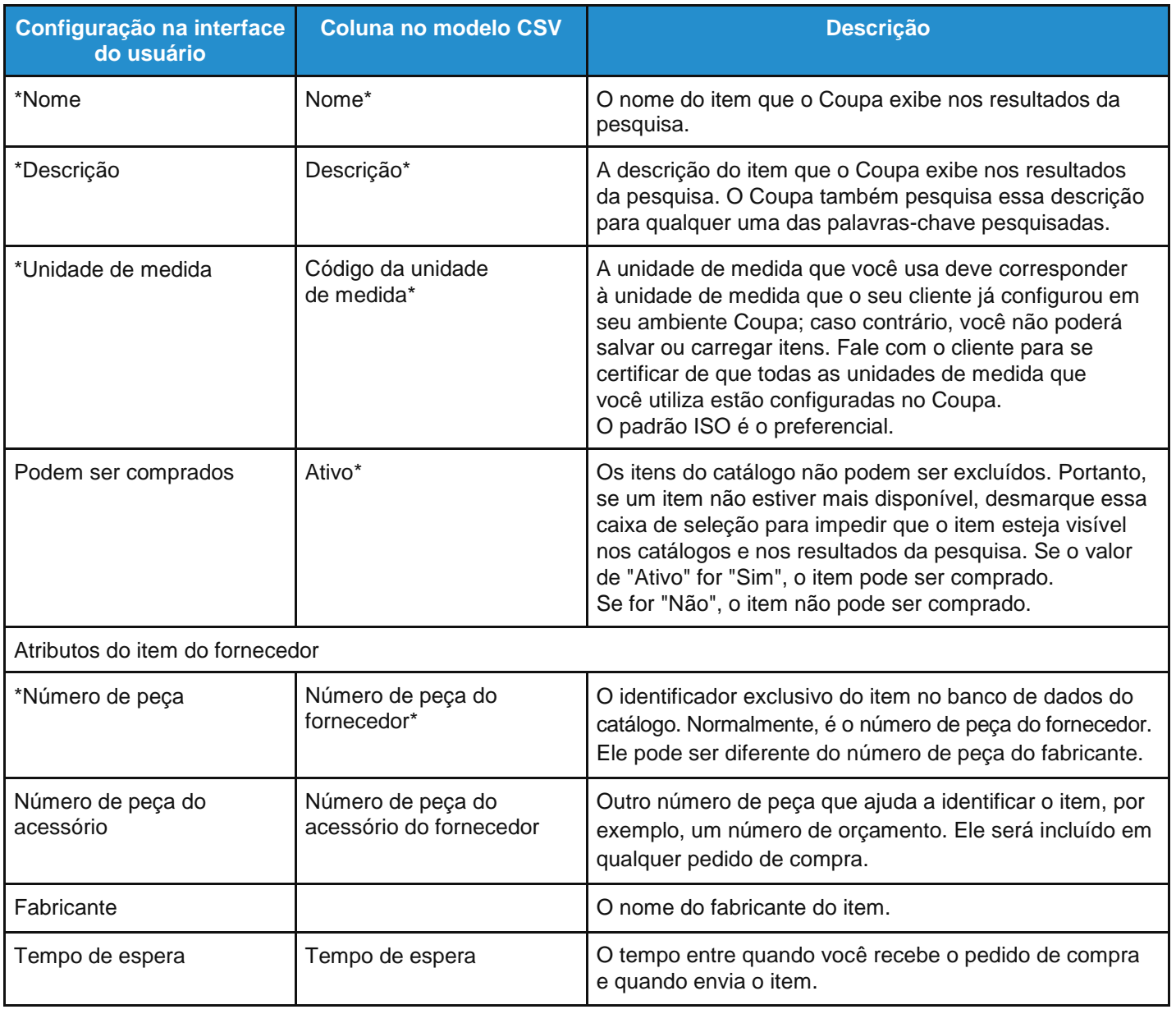

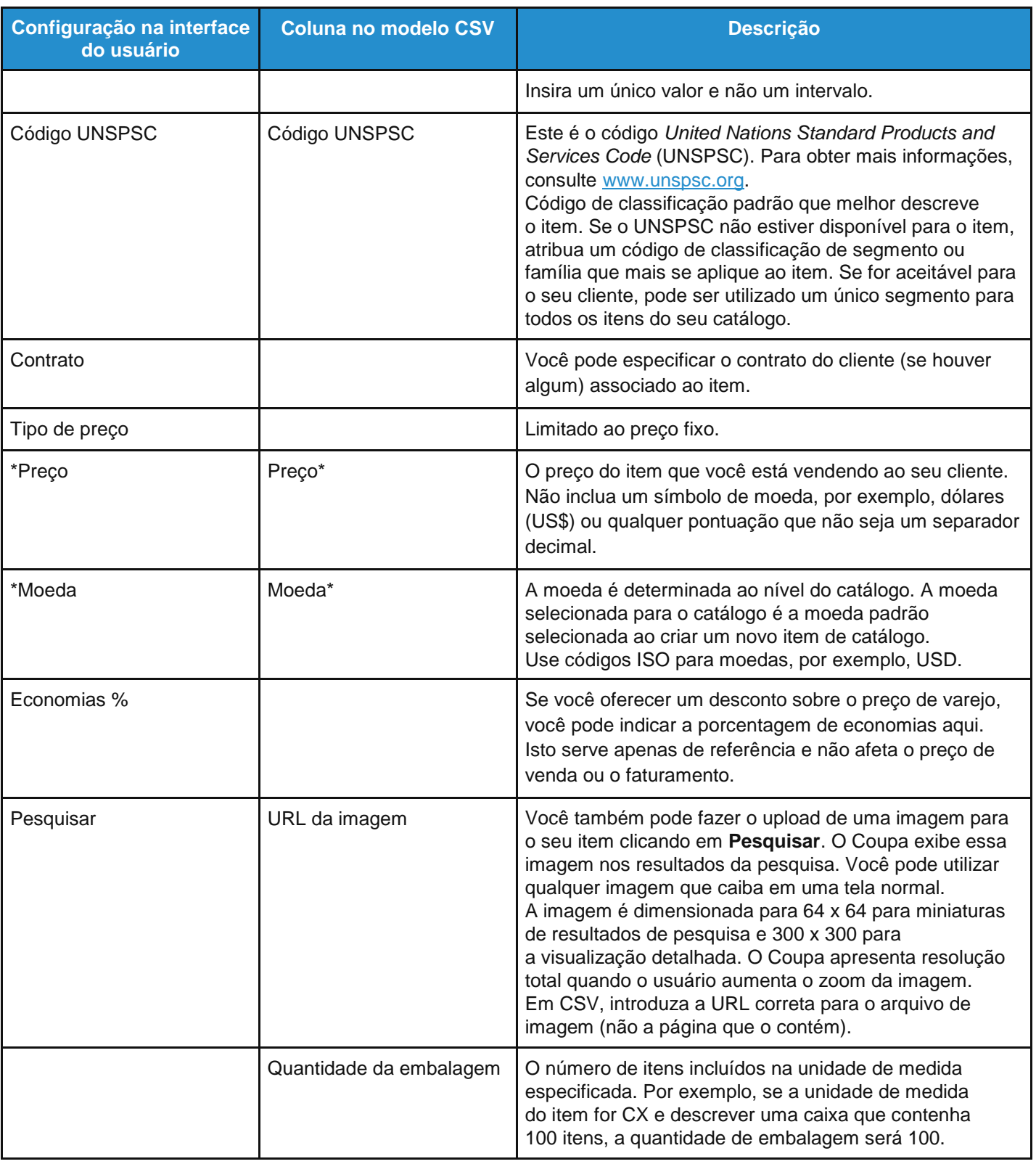

### Fazer upload ou atualizar vários itens

Você pode usar o carregador de conjuntos para adicionar ou atualizar vários itens em um catálogo.

Na tabela **Itens incluídos no catálogo**, clique no botão **Carregar do arquivo** e siga as etapas na página **Carregar conjuntos de atualizações de itens para [Nome do catálogo]**.

**Última atualização: Setembro de 2020. 97**

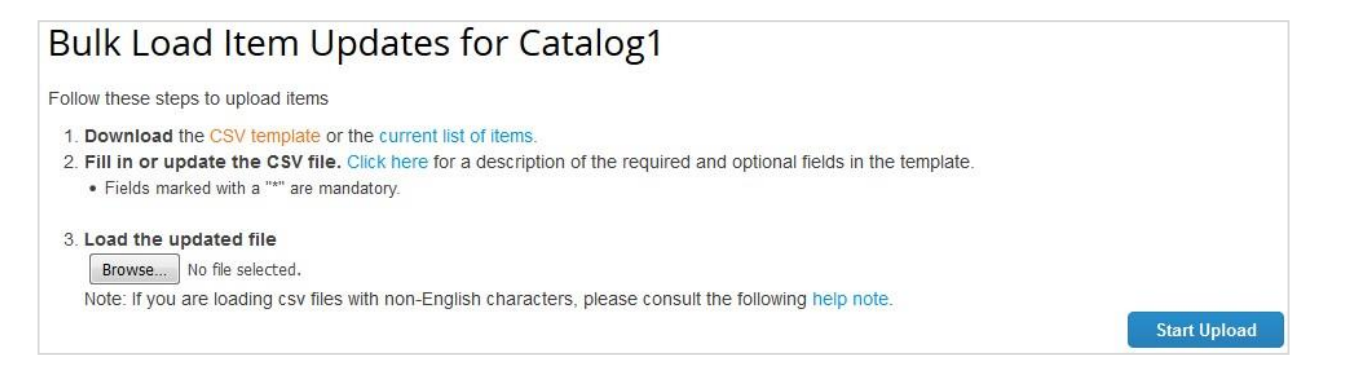

- Para obter um arquivo CSV em branco para criar seu novo catálogo, clique no link **Modelo CSV**. Para obter informações sobre os campos a serem preenchidos, consulte a tabela acima.
- Para adicionar ou modificar itens do seu catálogo existente, clique no link **Lista atual de itens**.

Depois de efetuar as alterações, clique no botão **Procurar…** e navegue até o arquivo CSV modificado. Clique em **Abrir** e, em seguida, em **Iniciar upload**.

**Observação:** Não altere os nomes dos cabeçalhos das colunas no arquivo .csv.

Quando o upload estiver concluído, o Coupa verifica seu arquivo e mostra a tela **Verificar dados** onde você pode verificar suas alterações e **Concluir o upload**. Todas as alterações são destacadas em cor laranja.

Clique em **Cancelar** se precisar corrigir dados no arquivo .csv e, em seguida, carregue-os novamente.

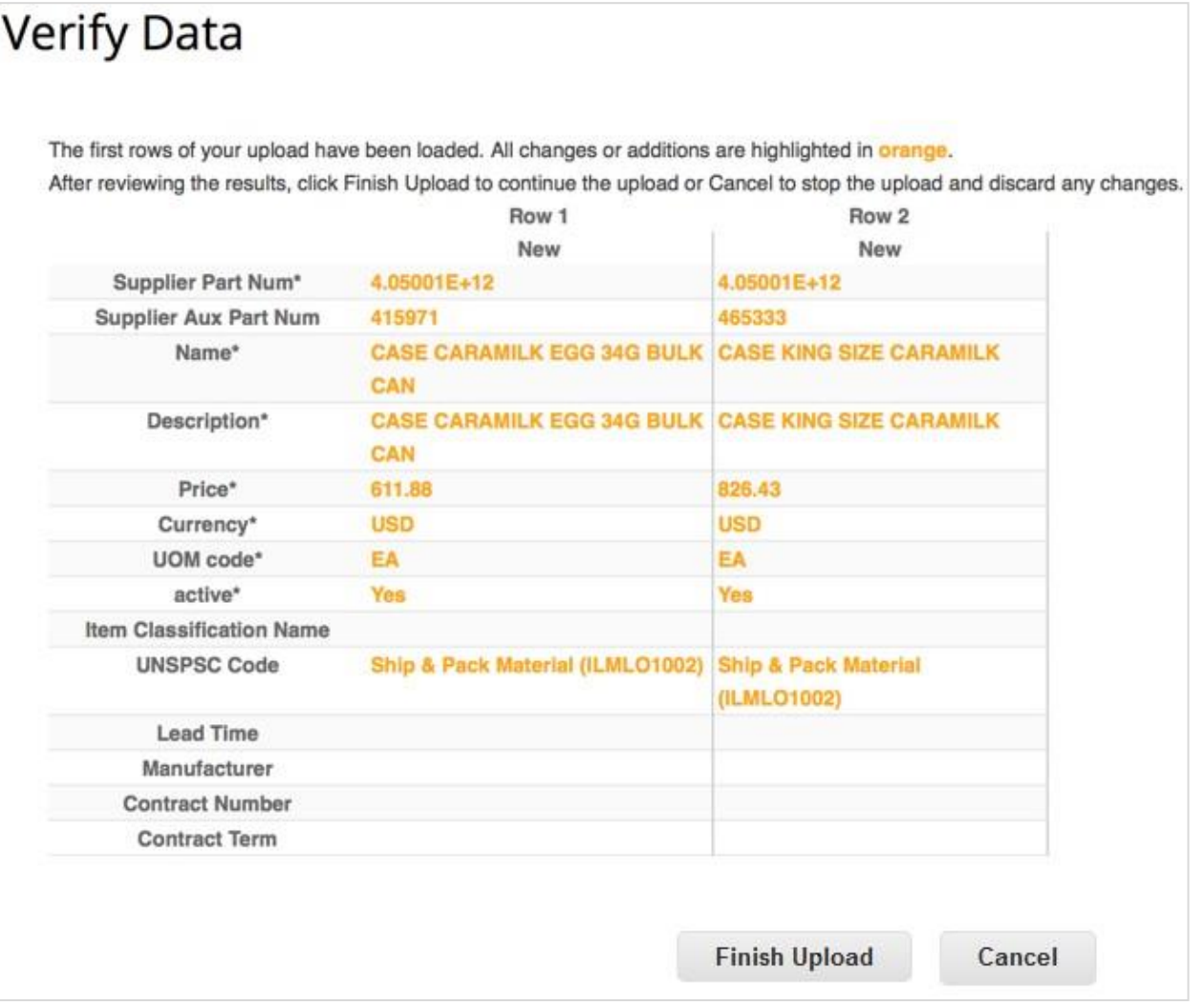

Depois de clicar em **Concluir o upload**, aguarde o sistema concluir o carregamento dos itens. É possível ver o status da alteração de upload de **Enviado para processamento** e **Enviado para Resque** para **Carregando** e **Upload concluído com sucesso**. Clique em **Concluído**.

A seção **n itens alterados** é atualizada com as suas alterações.

# Editar um pedido de compra

### Solicitar alterações de pedido de compra

**Observação:** Você pode solicitar alterações de pedido de compra se o seu cliente lhe permitir enviar pedidos de alteração de pedido de compra e tiver a permissão de alteração de pedidos. Para obter mais informações, consulte Gerenciar usuários.

Você pode solicitar alterações nos pedidos de compra criados no Coupa e enviá-las para aprovação do cliente. Não é possível solicitar alterações às linhas de pedidos de compra ou pedidos de compra fechados.

Clique na guia **Pedidos** no menu principal e, na página **Pedidos de compra**, clique no número do pedido de compra que você deseja modificar.

Na parte inferior do pedido de compra, clique no botão **Solicitar alteração**. Se você salvou, mas não enviou sua solicitação de alteração, clique no botão **Editar alteração**.

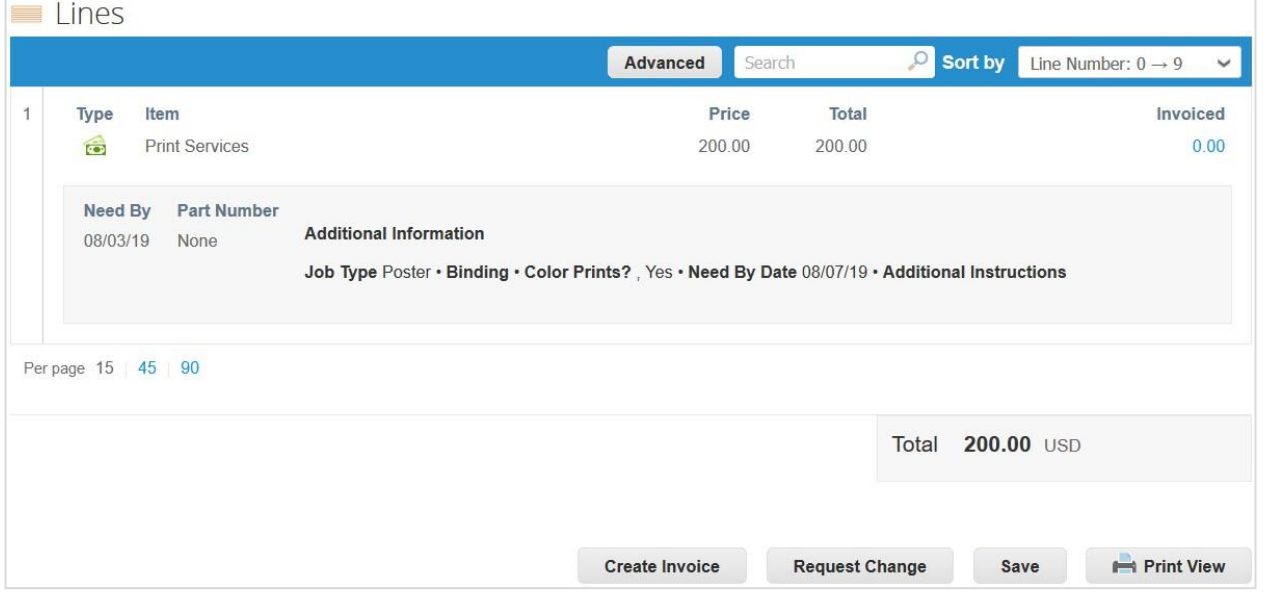

Você pode editar os campos que o seu cliente lhe permite alterar, por exemplo **Enviar para usuário**, **Departamento**  e **Data de chegada prevista** no pedido e **Data Necessário em, Quantidade/valor de itens** e **Preço** em uma linha de pedido. Você também pode excluir linhas de pedidos de compra que não possam ser cumpridas.

**Observação:** Não é possível reduzir a quantidade/valor abaixo dos valores já recebidos ou faturados.

É necessário selecionar um **Motivo para a alteração** na lista suspensa:

- Não é possível entregar quantidade/valor do pedido
- O item encomendado já não está disponível

**Última atualização: Setembro de 2020. 100**

- Não é possível cumprir as encomendas até à data limite de entrega
- Outro neste caso, é necessário fornecer um comentário.

**Cancelar**, **Salvar** ou **Enviar** a solicitação de alteração.

Na parte inferior da página, também é possível adicionar comentários ao seu cliente.

**Observação:** Somente uma solicitação de alteração pode estar aguardando aprovação de cada vez. Não é possível enviar um pedido de alteração de pedido de compra enquanto o cliente tiver uma alteração de aprovação pendente.

As alterações entram em vigor quando uma solicitação de alteração é aprovada. Quando uma solicitação de alteração de pedido de compra é rejeitada, você recebe a notificação **Solicitação de alteração de pedido foi rejeitada**. Para obter mais informações, consulte Exibir e gerenciar notificações.

Depois de enviar a sua solicitação de alteração e enquanto aguarda a aprovação do seu cliente, é possível consultar as alterações pendentes se **Clicar para ver a alteração pendente** na parte superior do pedido de compra. Você também pode selecionar uma análise de pedido de compra para visualizar clicando na lista pendente junto ao número do pedido de compra.

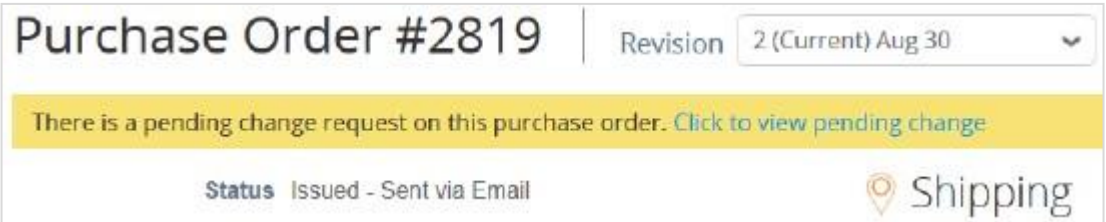

Ao exibir as alterações pendentes, a página Solicitação de alteração pendente mostra o número do pedido de compra, a data da revisão, a data em que a solicitação de alteração foi enviada, o motivo da alteração, o status da alteração, o tipo de alteração e muito mais.

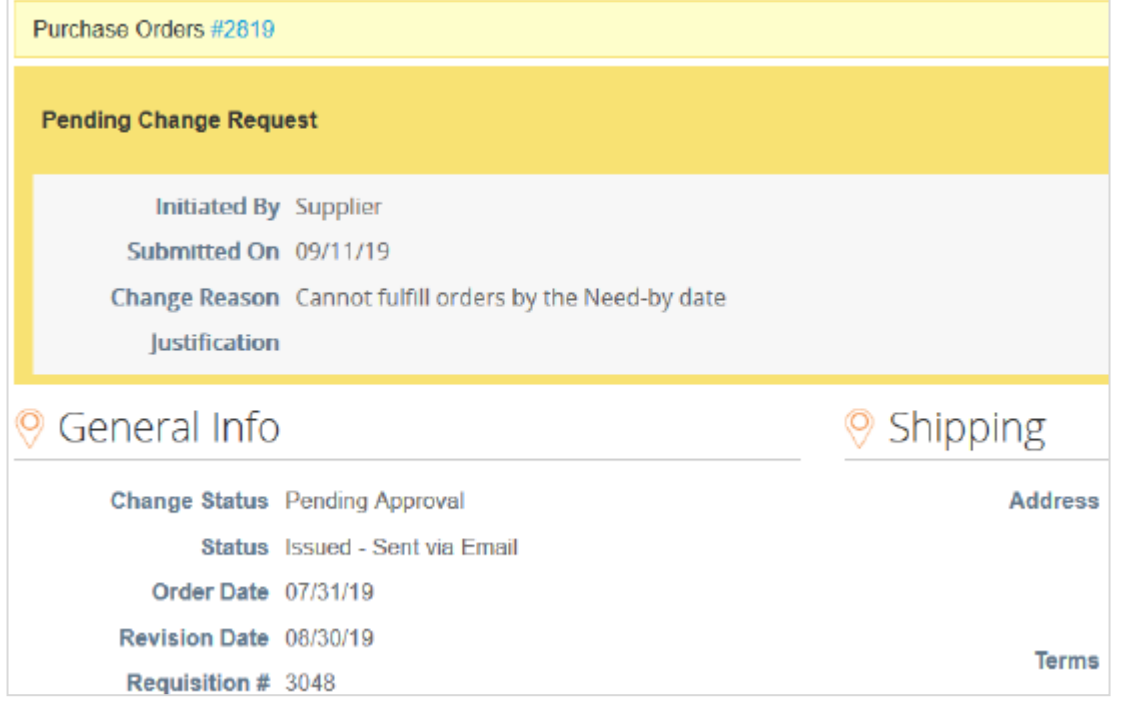

Você pode retirar uma solicitação de alteração clicando em **Retirar** na parte inferior da página.

Nas guias **Alterações de pedido** e **Alterações de linha de pedido**, é possível consultar as tabelas que listam todas as alterações de linhas de pedidos de compra.

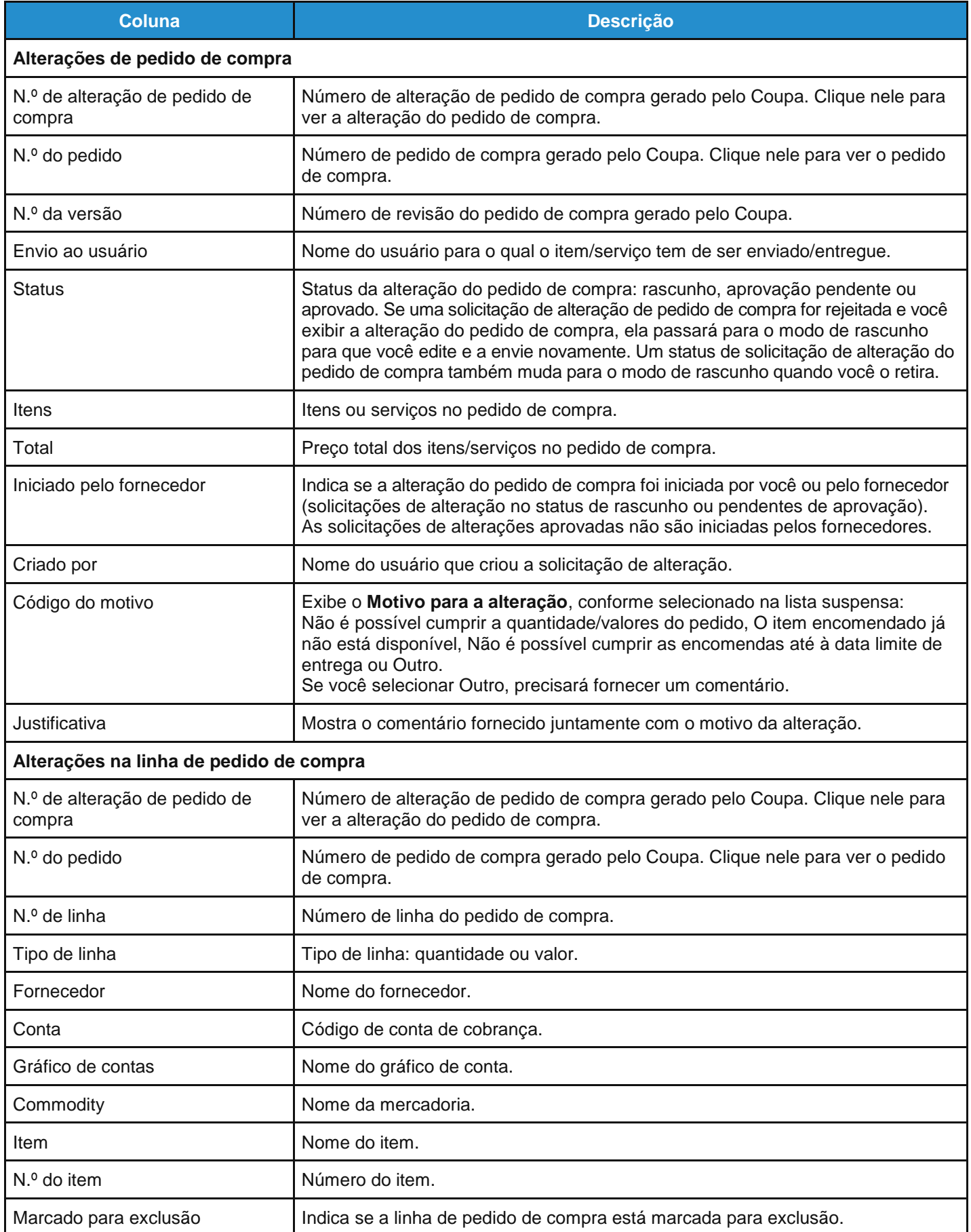

#### **Guia do administrador e do usuário do CSP Trabalhar com o CSP**

É possível filtrar ambas as tabelas por colunas, usar a barra de pesquisa para filtrar um termo de pesquisa ou clicar na lista suspensa **Exibir** para realizar a filtragem avançada. A tabela **Alterações de pedido de compra** contém os filtros incorporados **Pedidos de alteração iniciados por fornecedores** e **Alterações pendentes no pedido**, e a tabela **Alterações de linhas de pedidos de compra** contém o filtro incorporado **Alterações pendentes para aprovação de linhas de pedidos.** Para obter mais informações, consulte Criar modos de exibição personalizados.

### Adicionar informações de acompanhamento de envio

**Observação:** É possível adicionar informações de acompanhamento de envios de pedidos de compra se o seu cliente permitir o acompanhamento de envios em tempo real.

Na seção **Acompanhamento de envio** no pedido de compra, clique no ícone **Adicionar** ( ). Na janela pop-up **Criar acompanhamento de envio**, introduza o número de acompanhamento para todo o pedido de compra, selecione uma transportadora (FedEx, USPS, UPS) na janela suspensa e adicione uma observação (opcional).

**Observação:** Apenas é possível introduzir um número de acompanhamento em um pedido de compra. Para envios parciais, você pode criar um aviso de envio antecipado (ASN).

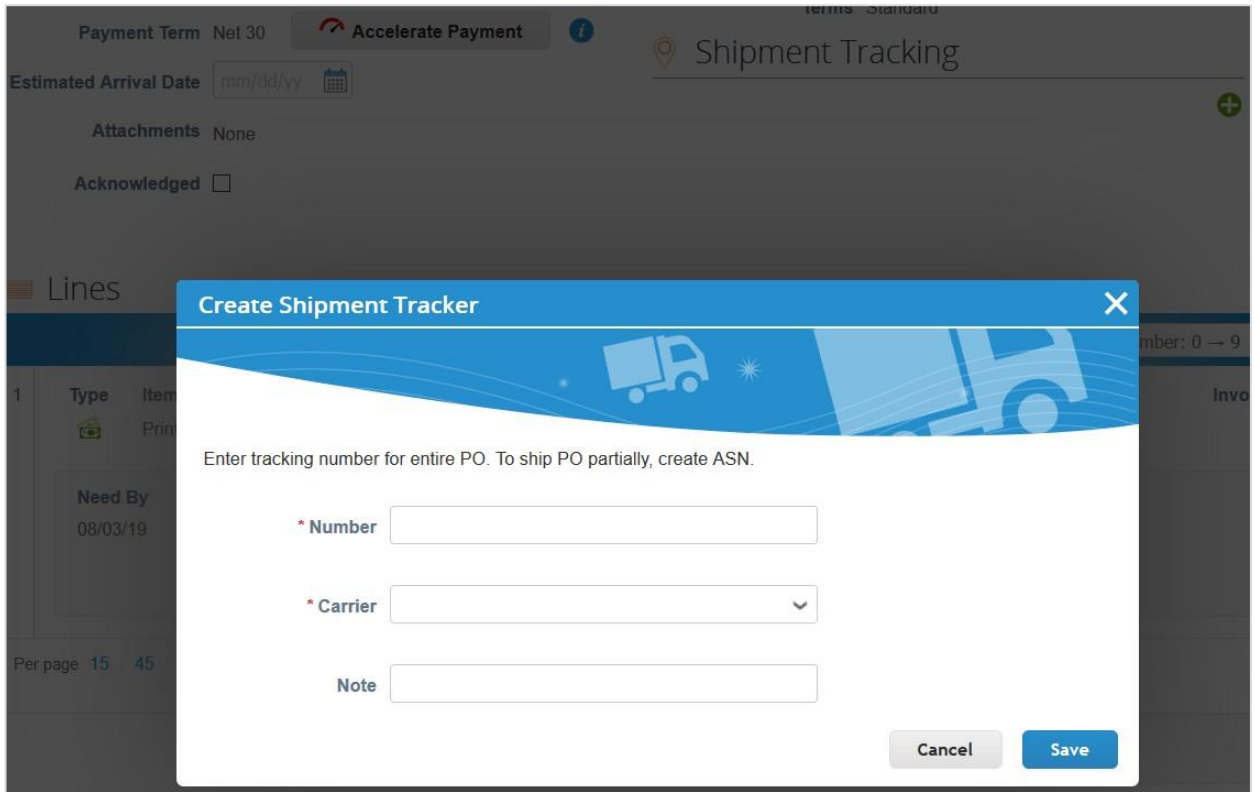

## Ver e fazer o download de cheques digitais

Você pode aceitar o pagamento dos seus clientes através de cheques digitais que pode baixar e imprimir a partir do CSP.

**Dica:** Se você fornecer as informações da sua conta bancária, os seus clientes também podem pagar as suas faturas através de transferência bancária.

### Pré-requisitos

- Ser um fornecedor baseado nos EUA.
- Os clientes baseados nos EUA devem usar o Coupa Pay.
- Estar conectado ao CSP. Se você não estiver conectado, receberá um convite por email para se registrar no CSP.

### **Notificações**

Quando o seu cliente libera um lote de pagamento para você, o pagamento passa do estado **Aprovado** para **Pagamento em andamento** e é enviada uma notificação por email de cheque digital para o endereço de email do beneficiário (email da conta de pagamento do fornecedor) ou, se não estiver disponível, do contato principal.

Se você não estiver conectado ao CSP, o seu email conterá o botão **Registrar-se para imprimir cheque digital**.

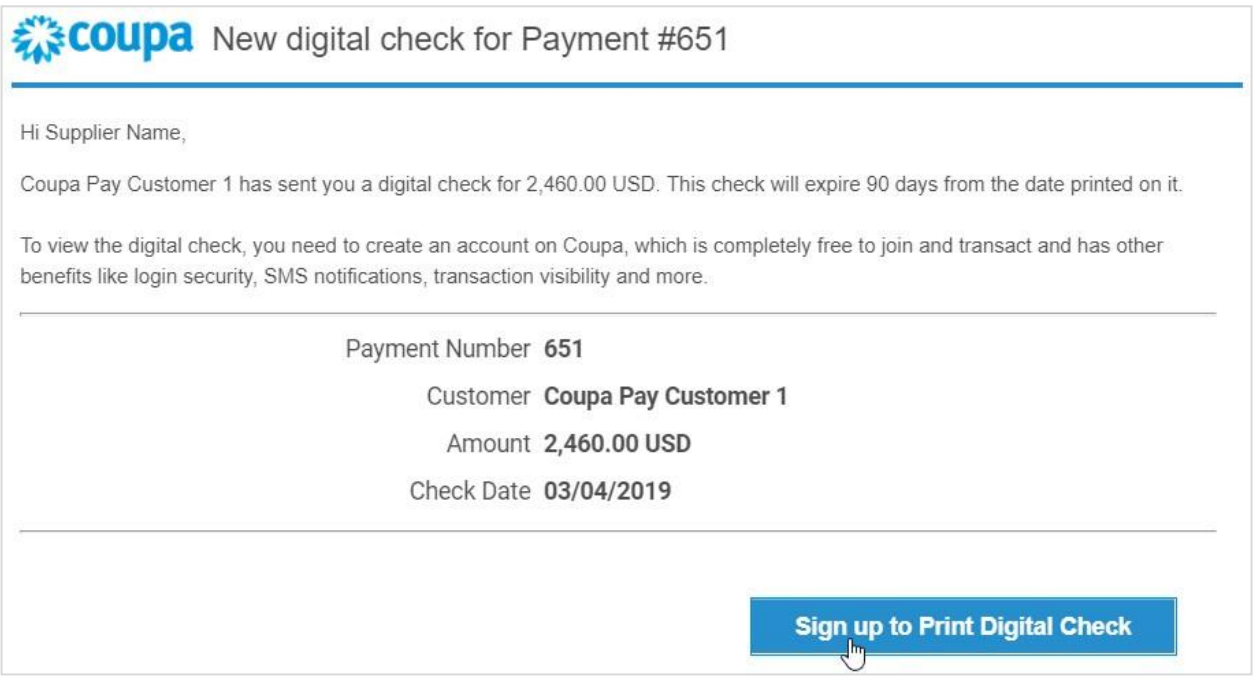

**Observação:** Para acessar o cheque digital, é necessário se registrar no CSP.

Se você estiver conectado ao CSP, o seu email conterá o botão **Fazer login para imprimir cheque digital**.

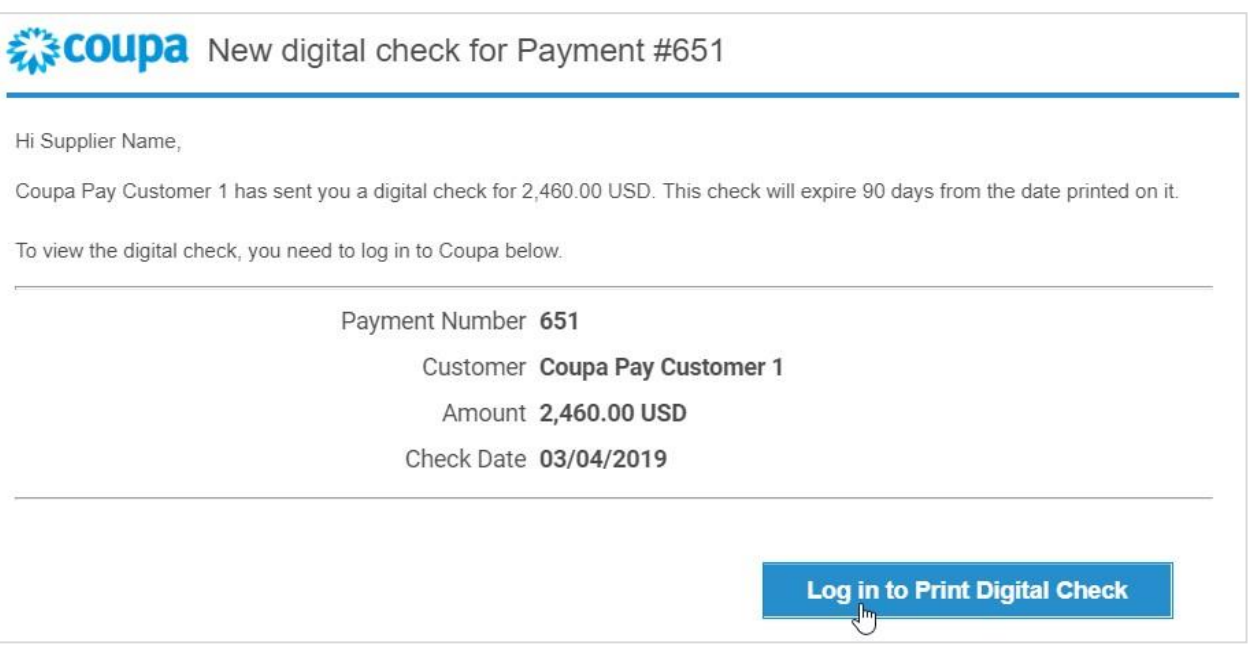

As notificações online e por email estão ativadas por predefinição. Portanto, se você não tiver desativado a sua notificação online para o **Coupa Pay/Novo cheque digital**, você também recebe uma notificação online (do sistema) de **Novo cheque digital** no CSP com a seguinte mensagem: "[O nome do seu cliente] enviou-lhe um cheque digital no valor de [valor] para o pagamento de n.º [número]."

Para obter mais informações, consulte Exibir e gerenciar notificações.

### Ver e fazer o download do cheque digital

Se você tiver feito login no CSP e clicar no botão **Fazer login para imprimir cheque digital**, é possível ver a janela pop-up **Fazer download do cheque digital**.

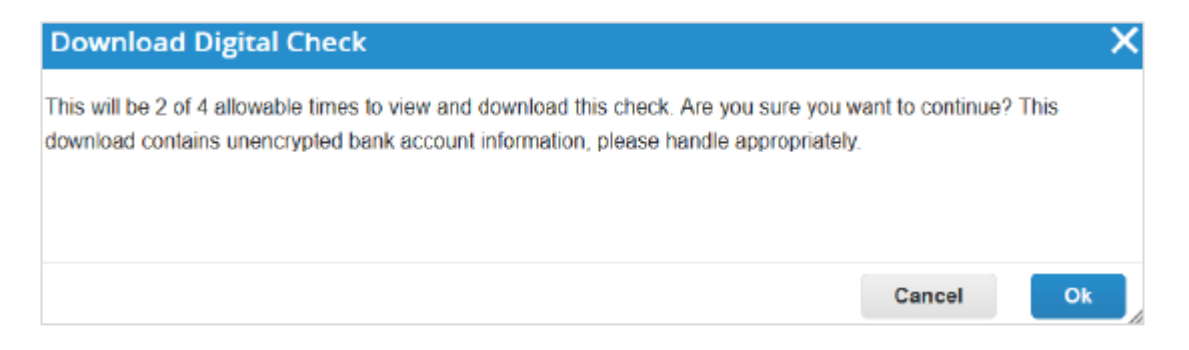

Se não tiver feito login e clicar no botão **Fazer login para imprimir cheque digital**, você será direcionado para a página **Pagamentos**.

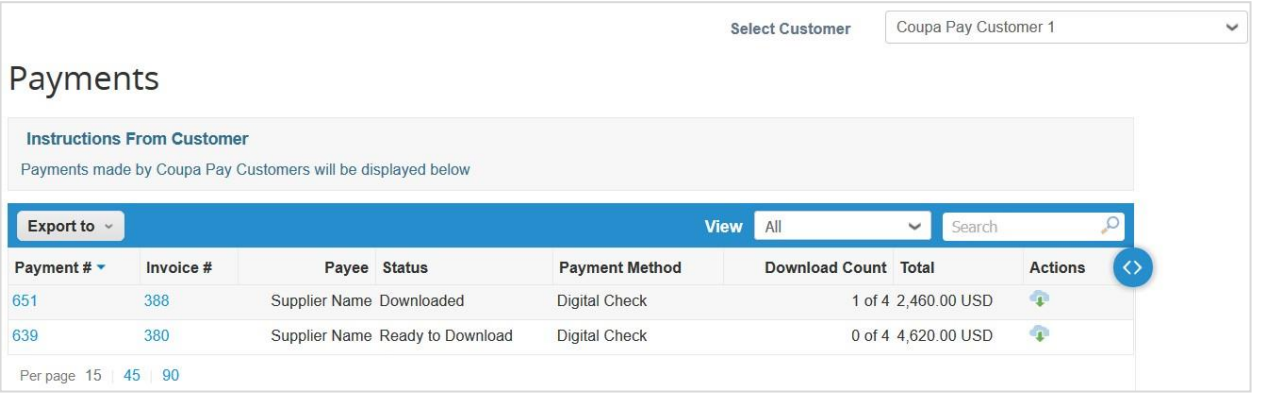

Se você fizer login no CSP pela primeira vez depois de se registrar ou fizer login diretamente (e não na notificação por email), será levado para a página **Inicial** primeiro, onde deverá clicar no item do menu principal **Pagamentos** para ver todos os pagamentos, incluindo transferências bancárias e cheques digitais.

**Observação:** O item de menu **Pagamentos** e a página **Pagamentos** são visíveis somente para usuários fornecedores com a permissão de pagamento que tenham pelo menos um cliente Coupa Pay. Para obter mais informações, consulte Gerenciar usuários.

Na lista suspensa **Selecionar cliente**, selecione o cliente cujos pagamentos você deseja ver.

**Observação:** Na página **Pagamentos**, a lista suspensa **Selecionar cliente** apresenta uma lista somente dos clientes do Coupa Pay.

Para fazer o download do seu cheque digital, você tem as seguintes opções:

- Clique no botão **OK** na janela pop-up **Fazer download do cheque digital**.
- Clique no ícone **Fazer download do cheque digital** ( ) na coluna **Ações** da tabela **Pagamentos**.
- Acesse o pagamento específico e faça o download do cheque diretamente a partir do pagamento.

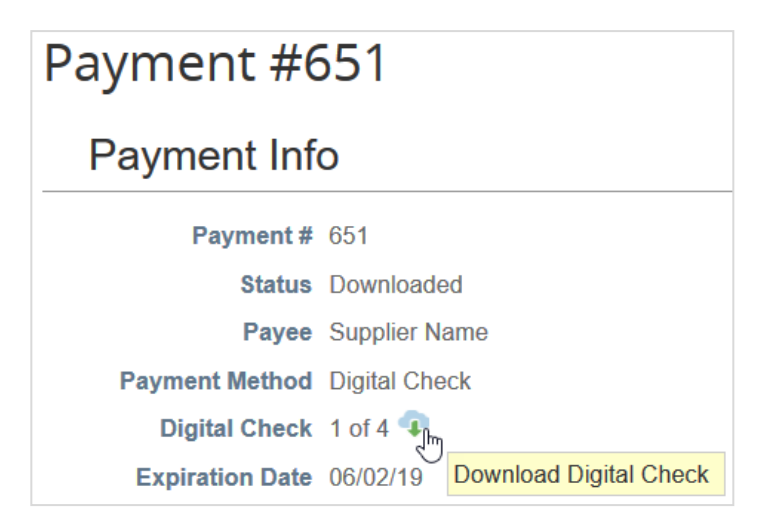

**Observação:** É possível visualizar e fazer o download de um cheque digital apenas quatro vezes para evitar, por exemplo, vários depósitos.

Você pode consultar quantas vezes fez o download de um cheque também na coluna **Contagem de downloads** da tabela **Pagamentos** e no campo **Cheque digital** da seção **Informações de pagamento**.

Na janela que aparece, é possível abrir ou salvar o arquivo .pdf do cheque digital e, em seguida, imprimir, assinar e depositar.

As faturas associadas a cheques digitais e transferências bancárias são preenchidas com as seguintes informações de pagamento: fatura paga ou não, data e número de pagamento, montante pago e observações do pagamento.
### Exibir e gerenciar avisos de envio antecipado

**Observação:** Esse recurso estará disponível somente se o cliente ativá-lo no Coupa.

Clique na guia **Aviso de envio antecipado** no menu principal. É apresentada a página **Avisos de envio antecipado**.

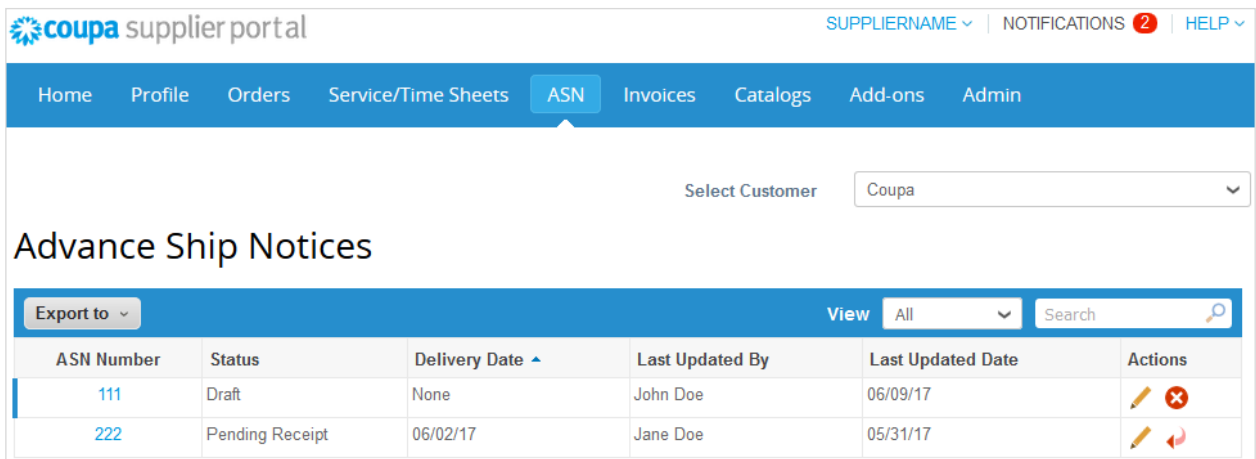

Na lista suspensa **Selecionar cliente** no canto superior direito, selecione o cliente cujos avisos de envio antecipado você deseja ver.

**Observação:** Quando você visita a página novamente, são mostrados os avisos de envio antecipado para o cliente selecionado pela última vez.

A tabela **Avisos de envio antecipado** mostra as seguintes informações para todos os avisos de envio antecipado ao cliente selecionado.

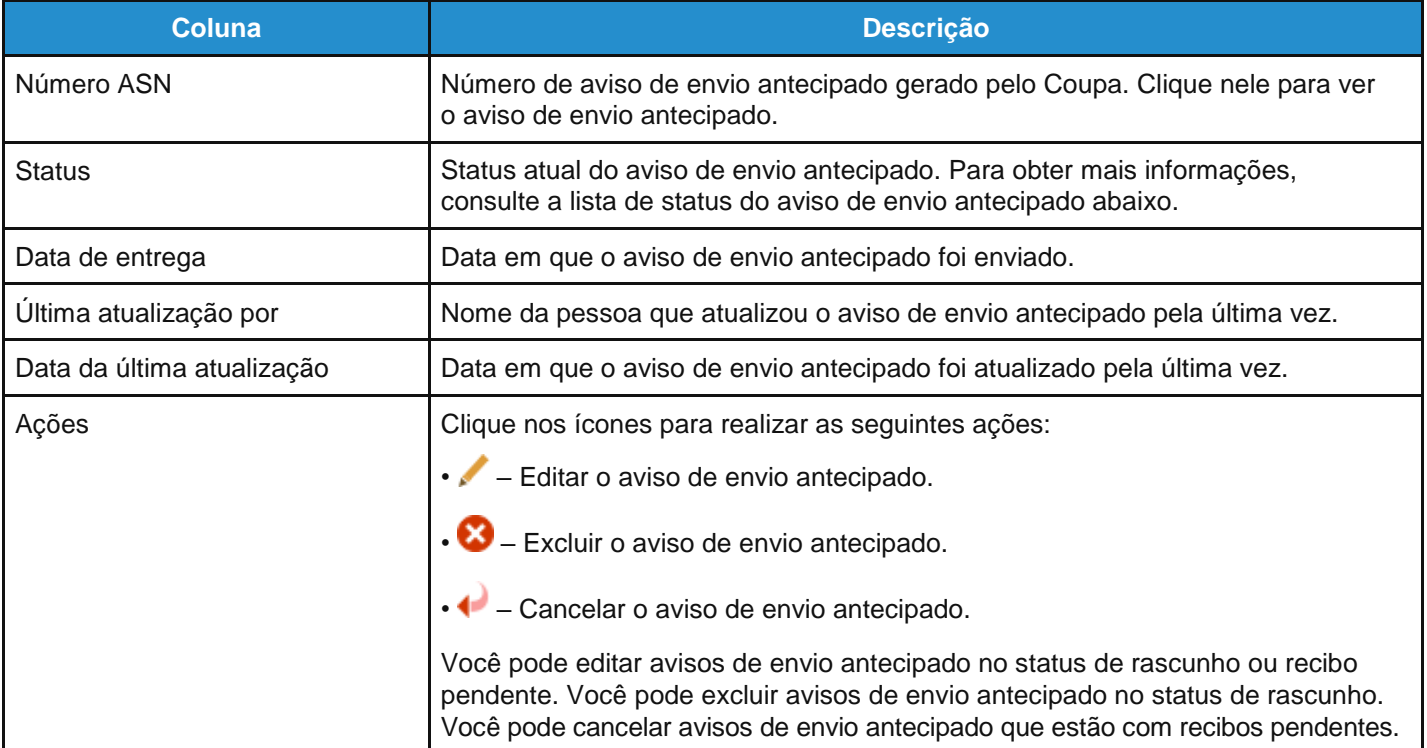

#### **Guia do administrador e do usuário do CSP Trabalhar com o CSP**

Os avisos de envio antecipado podem ter os seguintes estados:

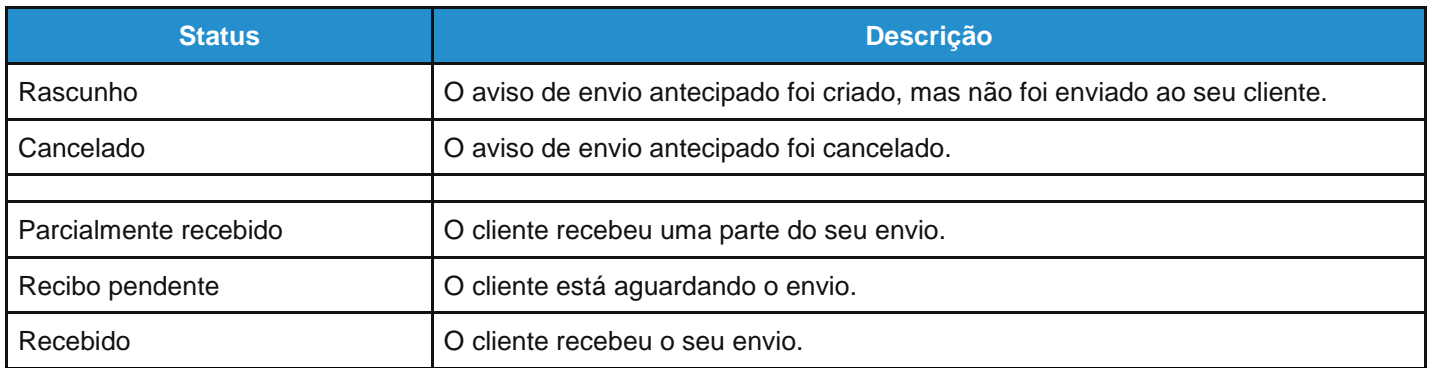

É possível exportar a tabela de avisos de envio antecipado no formato CSV ou Excel.

Você pode filtrar a tabela por colunas, usar a barra de pesquisa para filtrar com um termo de pesquisa ou clicar na lista suspensa Exibir para realizar a filtragem avançada. Para obter mais informações, consulte Criar modos de exibição [personalizados.](https://success.coupa.com/Suppliers/For_Suppliers/Coupa_Supplier_Portal/Get_Started_with_the_CSP/Create_Custom_Views)

### Ver e gerenciar catálogos

Clique na guia **Catálogos** no menu principal. A página **Catálogos** é exibida.

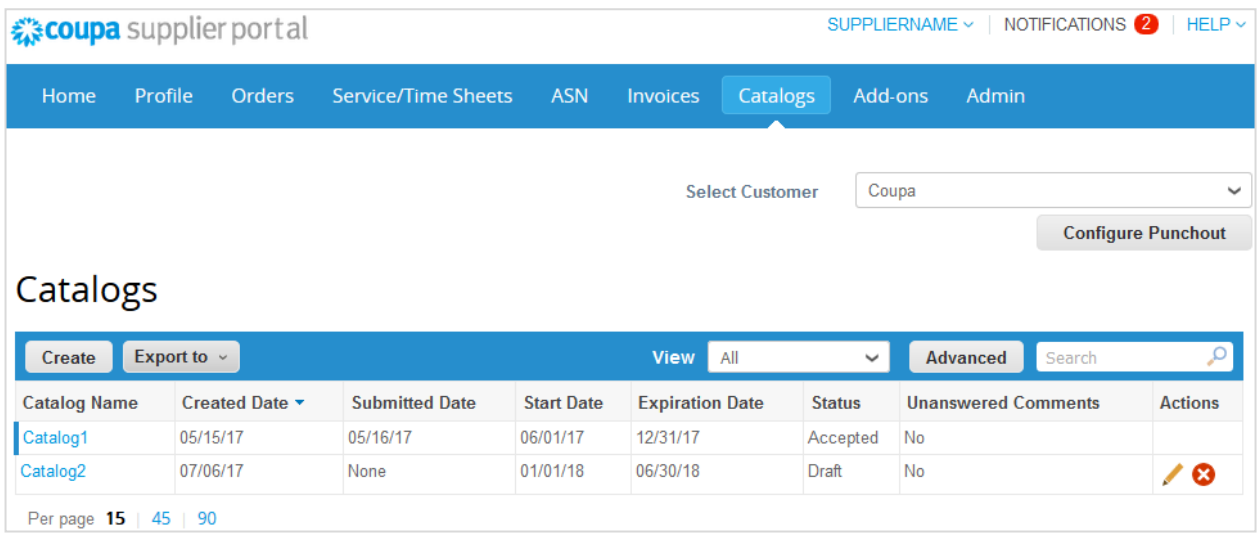

Na lista suspensa **Selecionar cliente** no canto superior direito, selecione o cliente cujos catálogos você deseja ver.

**Observação:** Quando você visita a página novamente, são mostrados os catálogos para o cliente selecionado pela última vez.

A tabela **Catálogos** mostra as seguintes informações para todos os catálogos que você criou para o cliente selecionado.

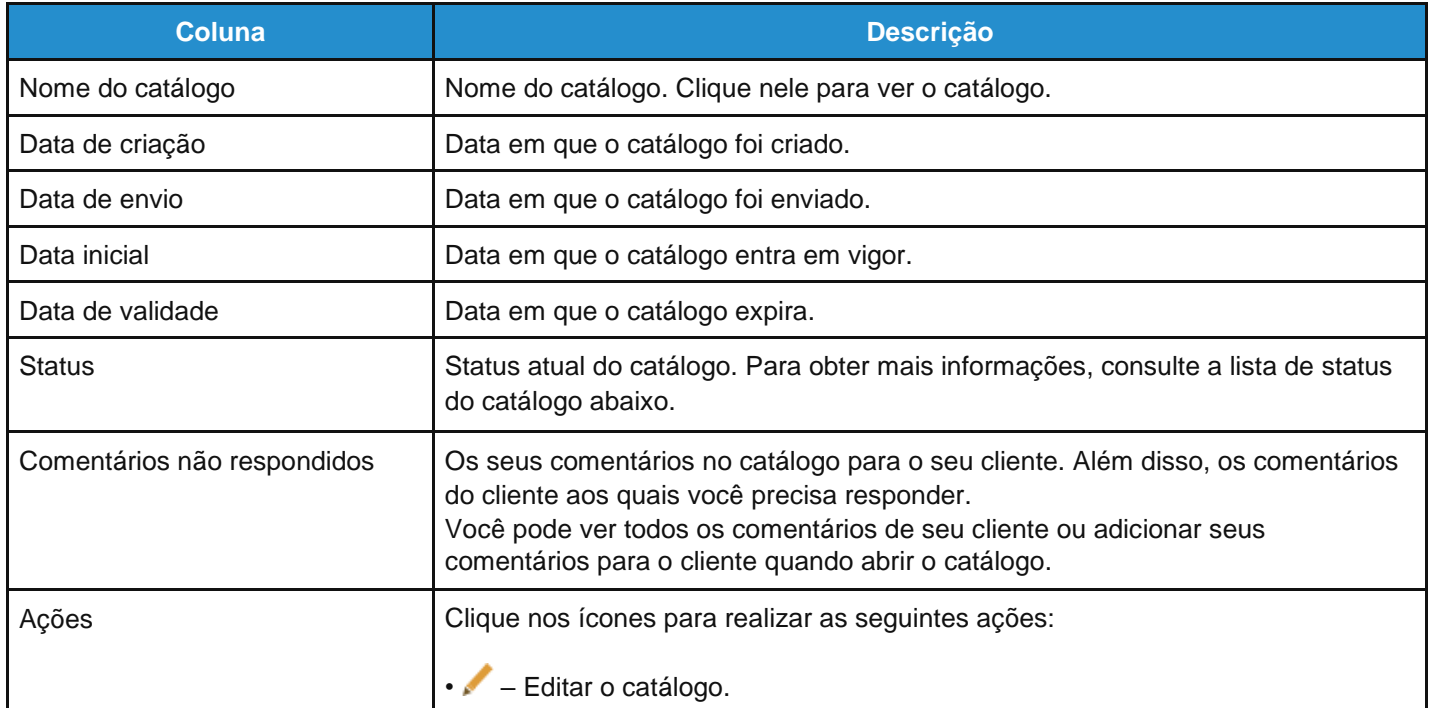

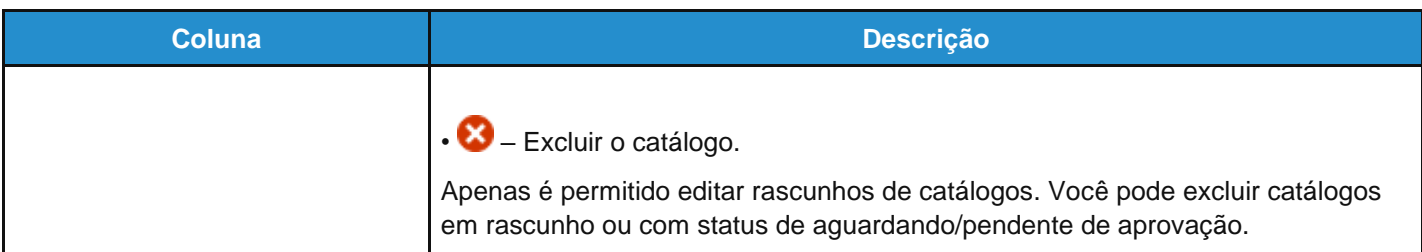

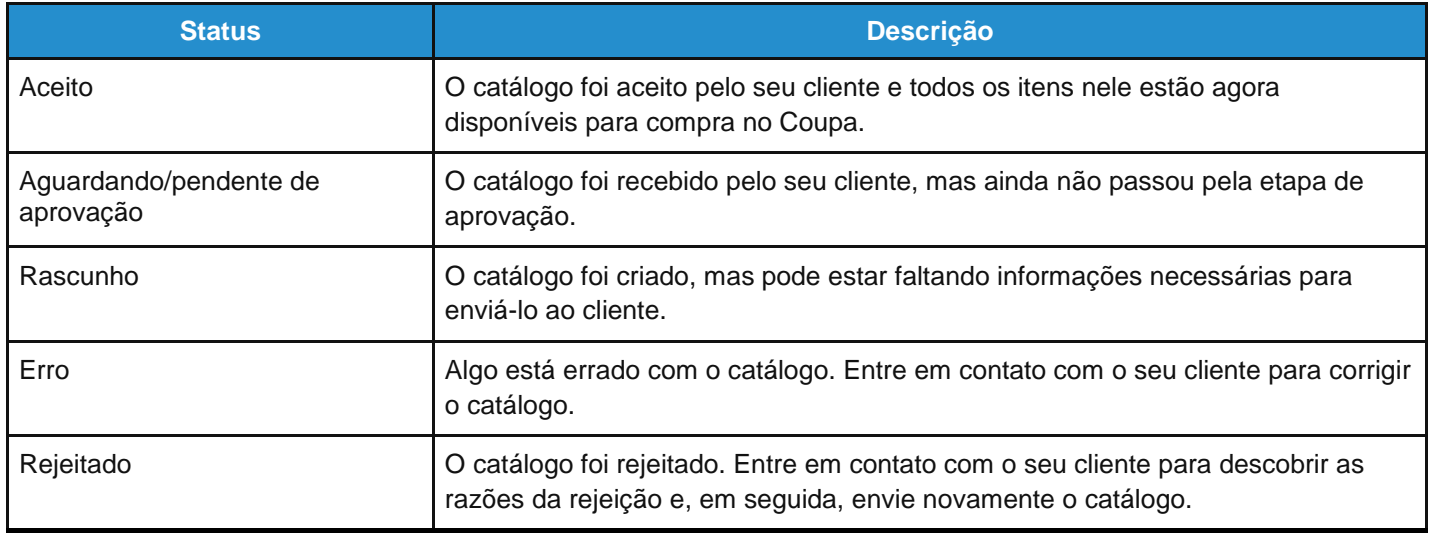

Você pode exportar a tabela de catálogos no formato CSV ou Excel.

Você pode filtrar a tabela por colunas, usar a barra de pesquisa para filtrar com um termo de pesquisa ou clicar na lista suspensa Exibir para realizar a filtragem avançada. Para obter mais informações, consulte Criar modos de exibição [personalizados.](https://success.coupa.com/Suppliers/For_Suppliers/Coupa_Supplier_Portal/Get_Started_with_the_CSP/Create_Custom_Views)

### Ver e gerenciar faturas

**Observação:** Se você utiliza a política de *compliance* de faturas do Coupa, consulte *Compliance* como um serviço para obter mais informações.

Clique na guia **Faturas** no menu principal. A página **Faturas** é exibida.

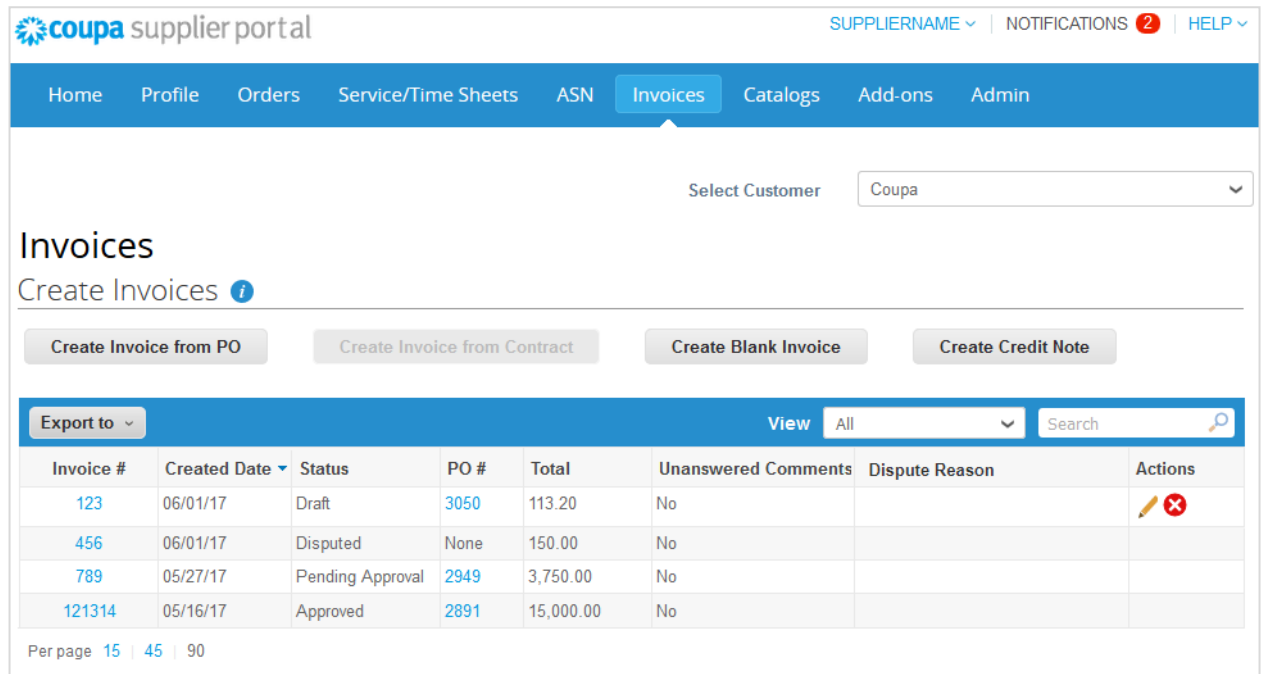

Na lista suspensa **Selecionar cliente** no canto superior direito, selecione o cliente cujas faturas você deseja ver.

**Observação:** Quando você visita a página novamente, são mostradas as faturas para o cliente selecionado pela última vez.

A tabela **Faturas** apresenta as seguintes informações para todas as faturas enviadas ao cliente selecionado.

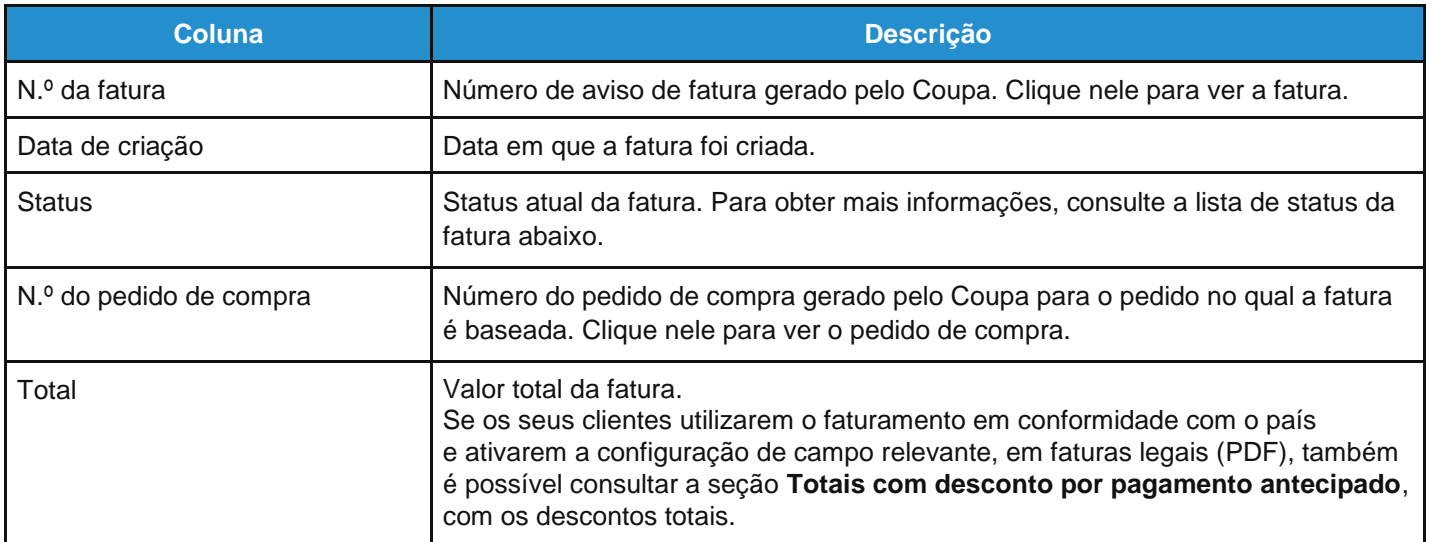

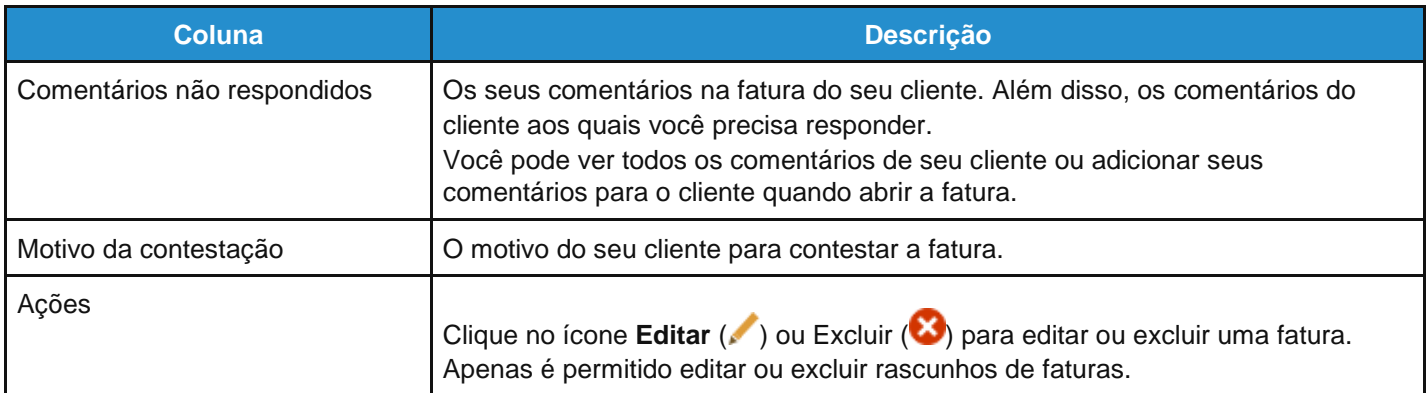

As faturas podem ter os seguintes estados:

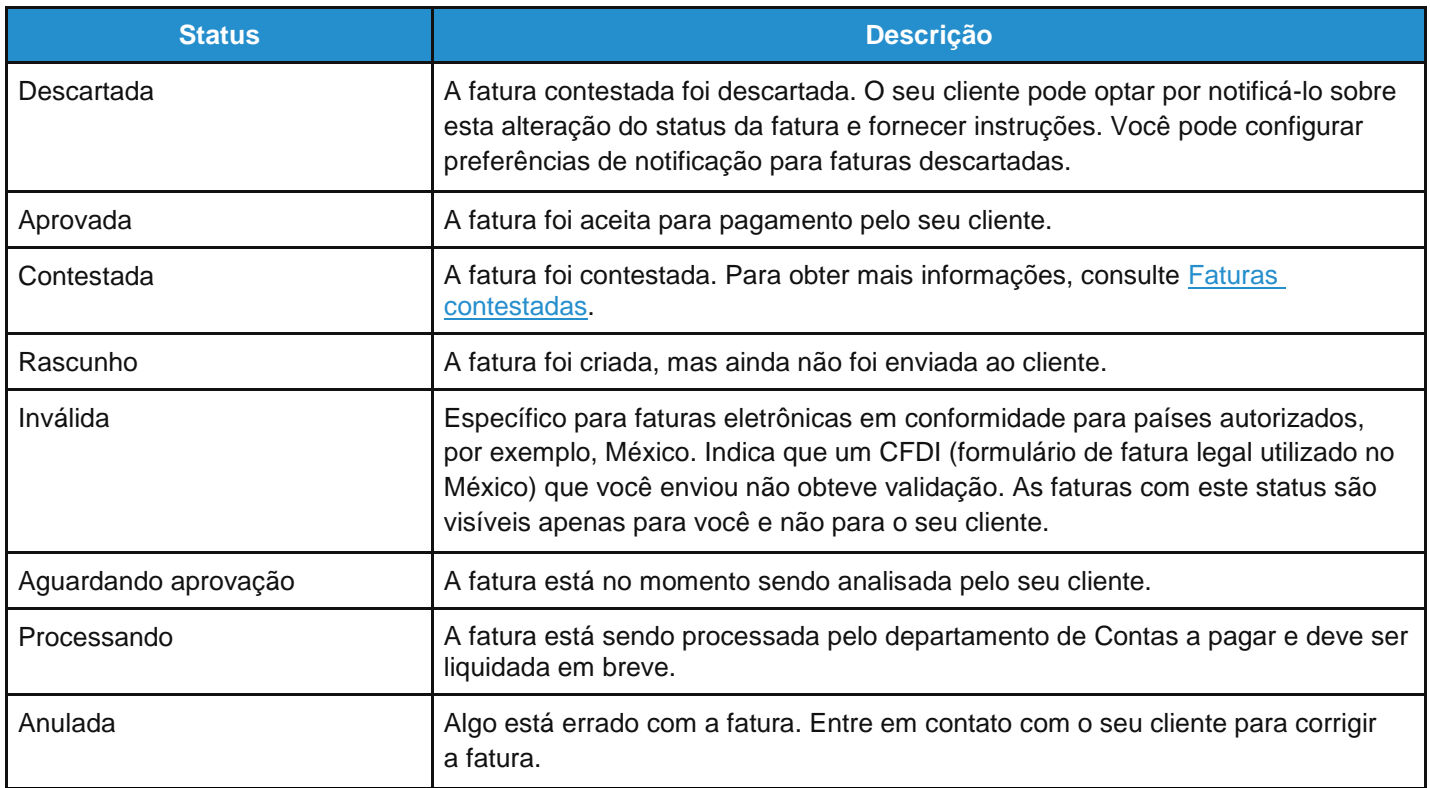

Acima da tabela, é possível consultar instruções do cliente especificando, por exemplo, políticas ou práticas recomendadas.

Você pode filtrar a tabela por colunas, usar a barra de pesquisa para filtrar com um termo de pesquisa ou clicar na lista suspensa Exibir para realizar a filtragem avançada. Para obter mais informações, consulte Criar modos de exibição personalizados.

Você pode exportar a tabela de faturas em formato CSV ou Excel.

Se os seus clientes utilizarem o faturamento em conformidade com o país, você também pode exportar em massa todos os anexos de faturas legais (normalmente PDF) em um arquivo compactado (.zip) selecionando a opção **Fatura Legal (zip)** na lista pendente **Exportar para**.

#### **Guia do administrador e do usuário do CSP Trabalhar com o CSP**

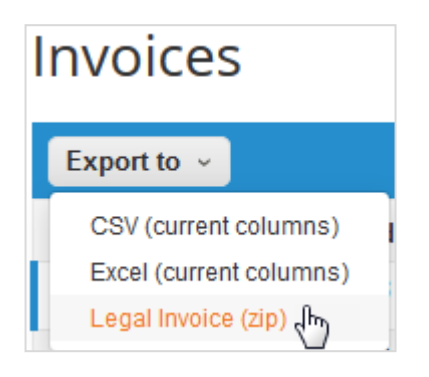

Uma barra de mensagens verde informa que "os dados solicitados serão enviados por email em breve".

**Observação:** A exportação normalmente leva cerca de um minuto. No caso de um grande número de faturas, pode demorar mais tempo.

Não existe qualquer limitação do número de faturas ou do tamanho do arquivo ao exportar faturas legais. Para obter mais informações, consulte *Qual é a função do botão Exportar?* nas perguntas mais frequentes/faturas do CSP.

**Dica:** É possível configurar o modo de exibição da tabela **Faturas** para mostrar e exportar as suas faturas legais por status, data de criação, data da fatura, período de tempo, etc.

As notificações online e por email estão ativadas por padrão. Portanto, caso você não tenha desativado a sua notificação online para **Exportação de faturas legais**, você também recebe uma notificação no CSP. Para obter mais informações, consulte Exibir e gerenciar notificações.

**Aviso:** Se você desativar as notificações para esta funcionalidade, o arquivo .zip não é gerado, de modo que não é possível exportar as suas faturas legais em conjunto. Você pode ver um aviso na barra de mensagens para ativar as notificações.

Quando você clica no botão **Fazer download de faturas legais** no email ou na notificação no CSP, o arquivo compacto é baixado para o dispositivo.

**Observação:** Caso você não tenha feito o login no CSP, será direcionado para a página **Login** e precisará acessar as notificações para fazer o download do arquivo; ou, depois de fazer login, pode clicar novamente no botão **Fazer download de faturas legais** a partir da notificação por email.

**Aviso:** O arquivo .zip expira 30 dias após a exportação. Após a expiração, não é possível fazer o download do arquivo do seu email ou da notificação online.

### Faturas contestadas

As faturas com status contestadas são faturas com informações que o seu cliente não concorda, que precisa de esclarecimentos, ou que o seu cliente considera incorretas.

Quando o status de uma fatura muda para "Contestada", você recebe uma notificação por email com o número da fatura, a data da contestação, o motivo da contestação e, opcionalmente, quaisquer comentários adicionais. O seu cliente pode deixar comentários na fatura enquanto estiver no status "Contestada".

**Aviso:** O seu cliente não processa faturas contestadas para pagamento até resolver o motivo da contestação.

Na tabela **Faturas**, clique no número da fatura ou no botão **Resolver** na coluna **Ações** para a fatura contestada que você deseja resolver.

Para resolver uma contestação, clique no botão relevante na parte inferior da fatura. Dependendo do tipo de fatura, você tem as seguintes opções:

#### Fatura eletrônica padrão

• **Anular**

Se uma fatura tiver sido emitida em duplicado ou já tiver sido paga através de uma fatura anterior, anule-a.

• **Corrigir fatura**

Se uma fatura tiver alguma informação incorreta, faça a correção. Ao enviar uma fatura corrigida, é possível utilizar o mesmo número de fatura.

#### Fatura eletrônica em conformidade com o país

**Dica:** As faturas eletrônicas em conformidade com o país estão assinaladas com uma marca de verificação verde junto ao código do país no canto superior direito.

#### • **Cancelar fatura**

Se uma fatura tiver sido emitida em duplicado, crie uma nota de crédito para cancelá-la.

Se uma fatura tiver alguma informação incorreta (que não seja o preço ou a quantidade), por exemplo: taxa de imposto ou descrição incorreta do item, crie uma nota de crédito para cancelá-la e emita uma nova fatura corrigida. A fatura original permanece no status de contestação e a fatura corrigida é enviada para aprovação.

**Aviso:** A fatura corrigida precisa ter um novo número.

#### • **Ajustar**

Se o preço e/ou a quantidade para linhas de fatura estiver incorreta em uma fatura, emita uma nota de crédito de ajuste (crédito parcial) para a corrigir. Você também pode ajustar a quantidade da linha de crédito em caso de devolução de produtos ou se já tiver sido paga uma fatura.

Se o cliente contestar uma fatura por engano ou optar por não resolver a contestação, o cliente pode retirar a fatura da contestação e descartá-la.

### Ver e gerenciar pedidos de compra

Clique na guia **Pedidos** no menu principal. É apresentada a página **Pedidos** com a tabela **Pedidos de compra**.

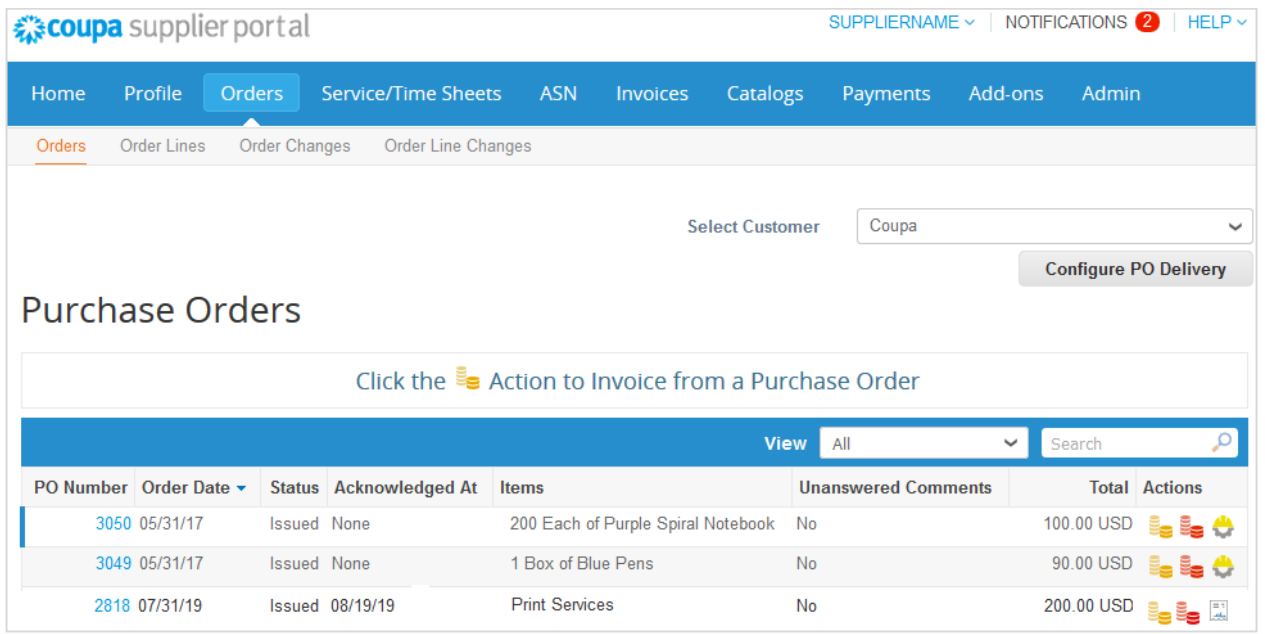

Na lista suspensa **Selecionar cliente** no canto superior direito, selecione o cliente cujos pedidos de compra você deseja ver.

**Observação:** Quando você visita novamente a página, são mostrados os pedidos do cliente que você selecionou na última vez.

A tabela **Pedidos de compra** apresenta as seguintes informações para todos os pedidos de compra que você recebeu do cliente selecionado.

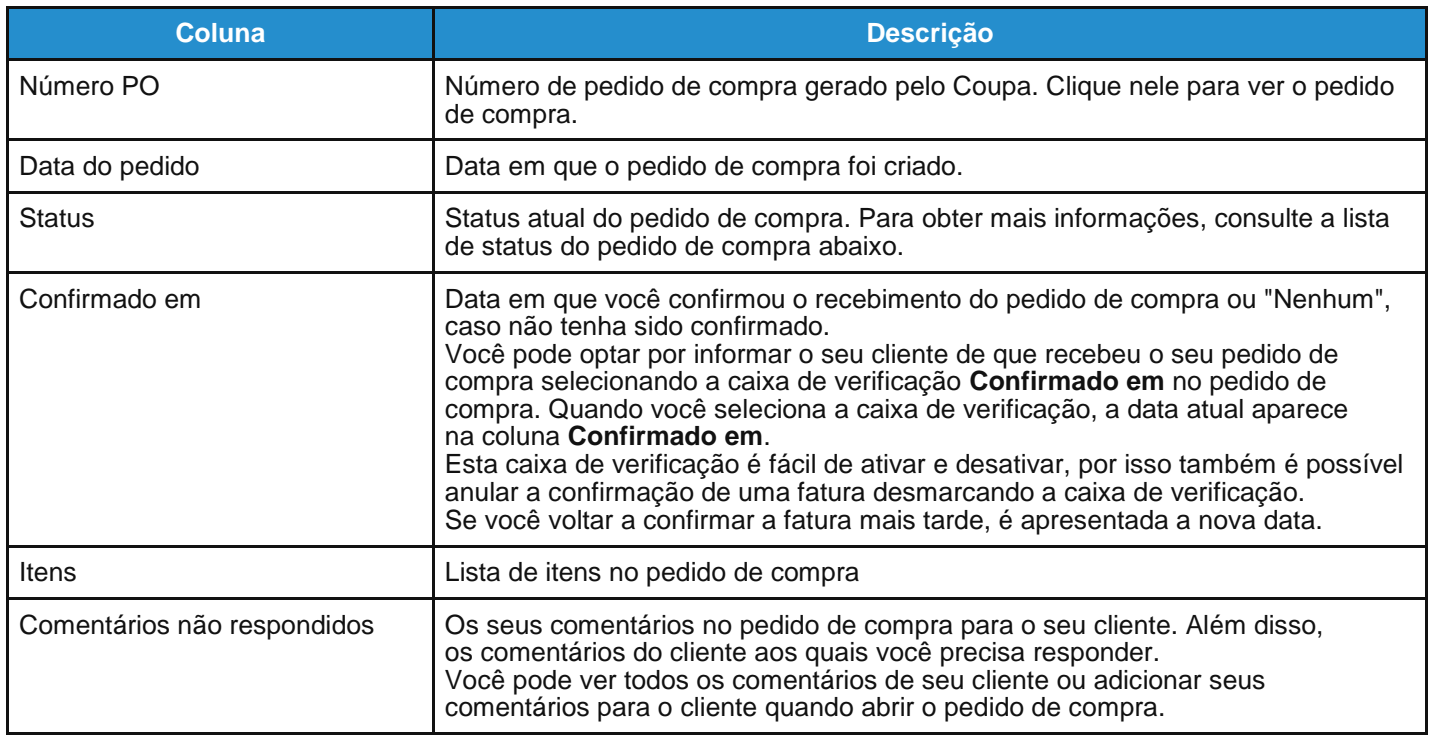

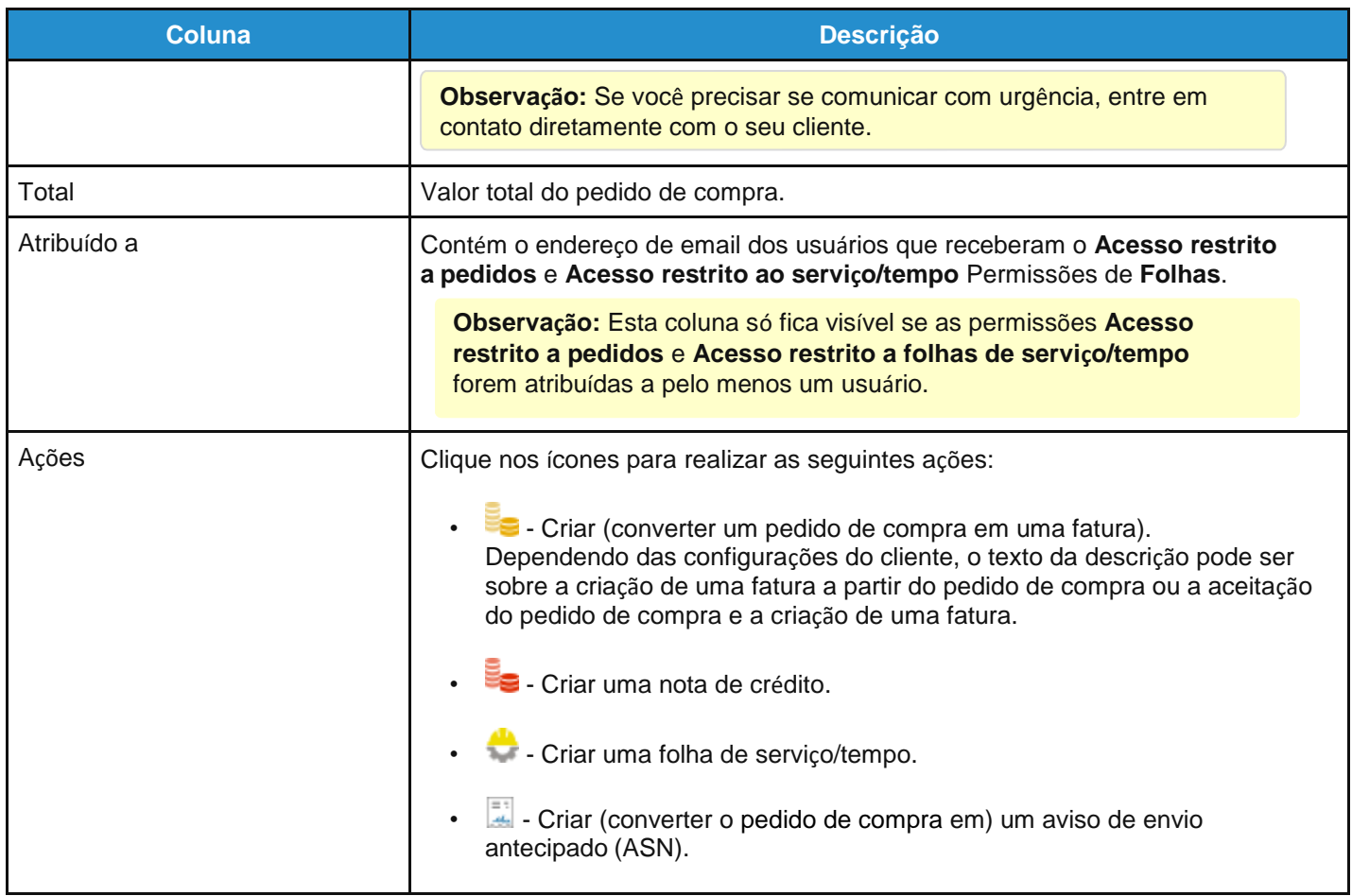

Também é possível imprimir pedidos de compra. Clique no link **Número de pedido de compra** para abrir o pedido de compra e, no final do pedido de compra, clique no botão **Modo de impressão**. Dependendo do seu navegador, clique nos três pontos verticais ou no ícone de três linhas horizontais no canto superior direito da janela exibida para abrir o menu do navegador e selecione **Imprimir** na lista de opções.

**Dica:** Não é possível rejeitar um pedido de compra. No entanto, se você não o aceitar, é possível adicionar um comentário ao cliente.

Você pode filtrar a tabela por colunas, usar a barra de pesquisa para filtrar com um termo de pesquisa ou clicar na lista suspensa **Exibir** para realizar a filtragem avançada. Para obter mais informações, consulte [Criar modos de exibição](https://success.coupa.com/Suppliers/For_Suppliers/Coupa_Supplier_Portal/Get_Started_with_the_CSP/Create_Custom_Views)  [personalizados.](https://success.coupa.com/Suppliers/For_Suppliers/Coupa_Supplier_Portal/Get_Started_with_the_CSP/Create_Custom_Views)

Os pedidos de compra podem apresentar os seguintes status:

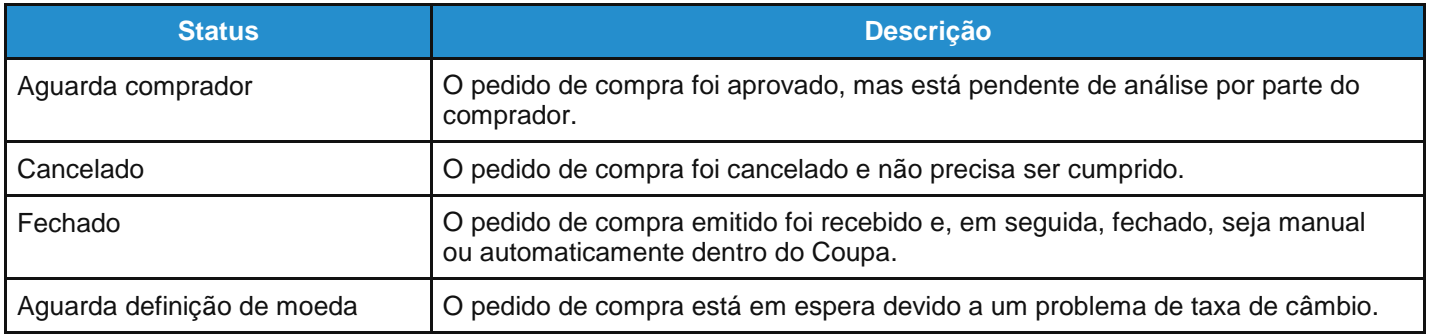

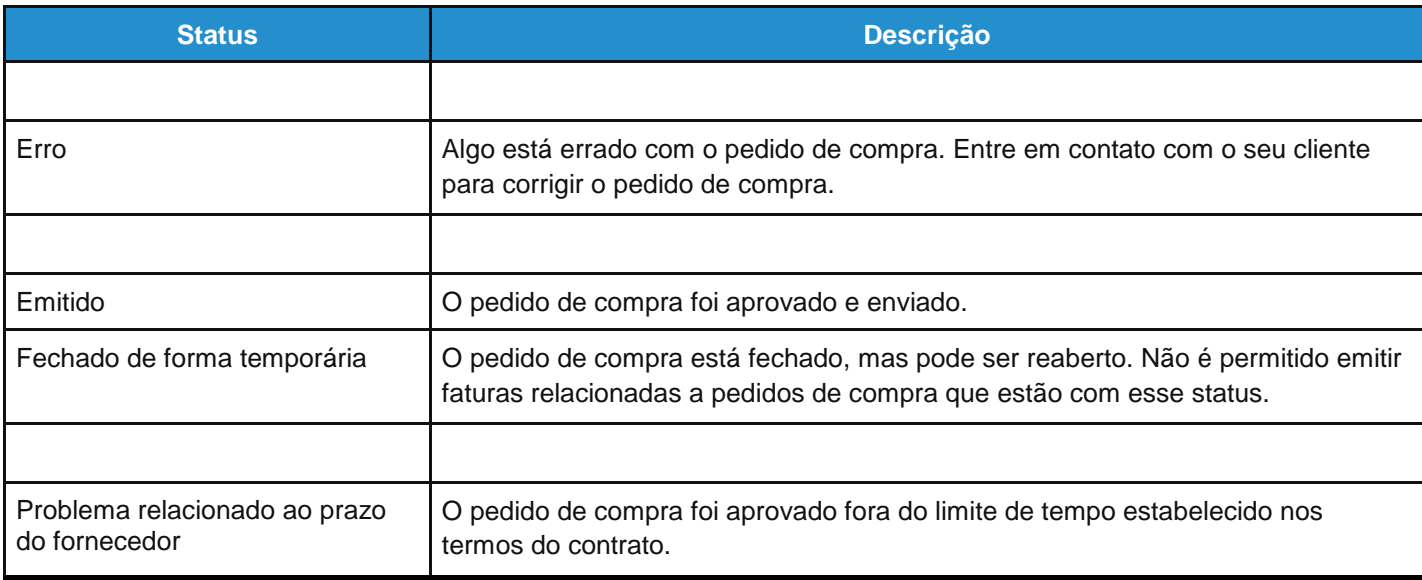

Acima da tabela, é possível consultar instruções do cliente especificando, por exemplo, políticas ou práticas recomendadas.

### Ver e gerenciar folhas de serviço/tempo

É possível ver, criar, editar e enviar folhas de serviço/tempo para pedidos de compra (POs).

**Observação:** O recurso de folhas de serviço/tempo está disponível somente se o cliente ativar essa funcionalidade para você. Você também precisa habilitar este recurso para os usuários do CSP na página **Administração**. Para obter mais informações, consulte Administrar o CSP.

#### Clique na guia **Folhas de serviço/tempo** no menu principal. É apresentada a página **Folhas de serviço/tempo**.

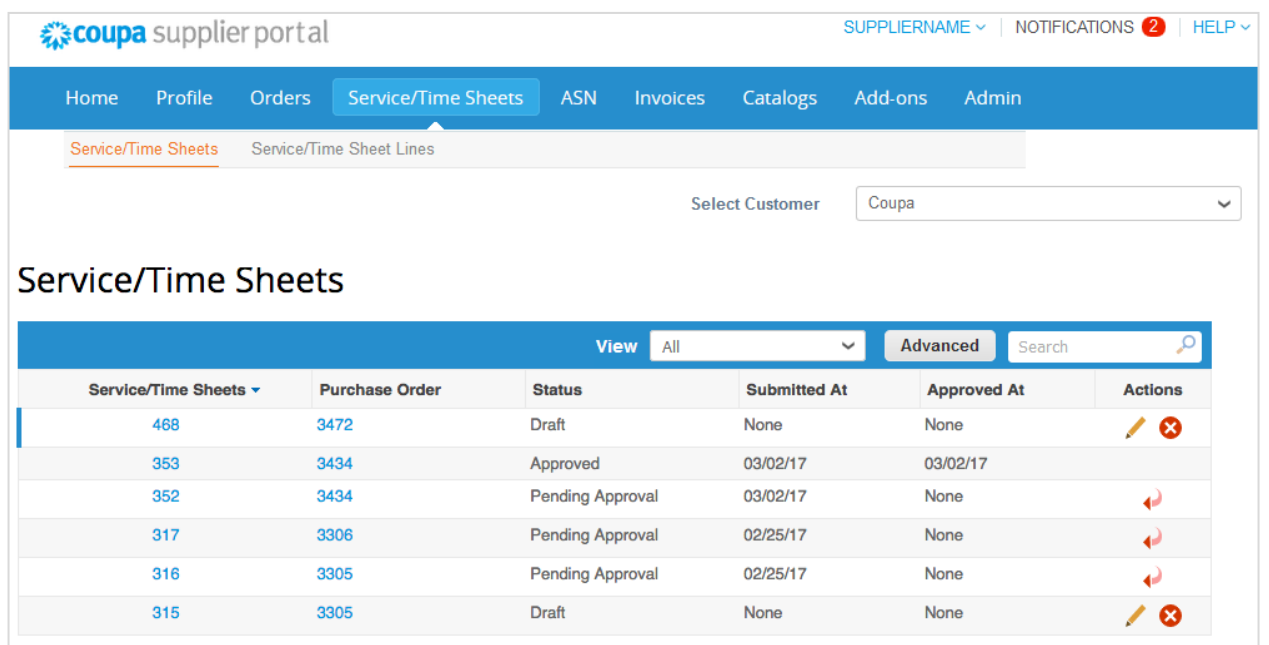

Na lista suspensa **Selecionar cliente** no canto superior direito, selecione o cliente cujas folhas de serviço/tempo você deseja ver.

**Observação:** Quando você visita a página novamente, são mostradas as folhas de serviço/tempo para o cliente selecionado pela última vez.

A tabela **Folhas de serviço/tempo** apresenta as seguintes informações para todas as folhas de serviço/tempo e respectivas linhas de pedidos de compra selecionadas nos detalhes do pedido de compra.

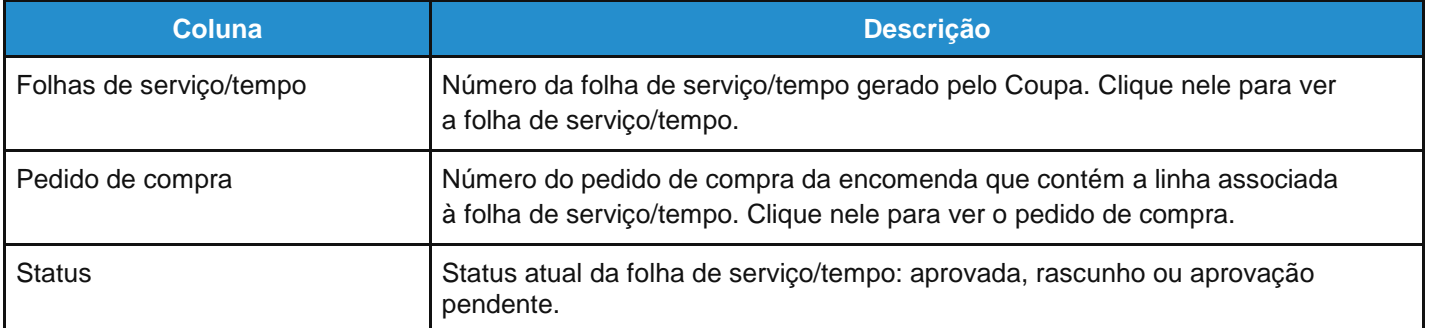

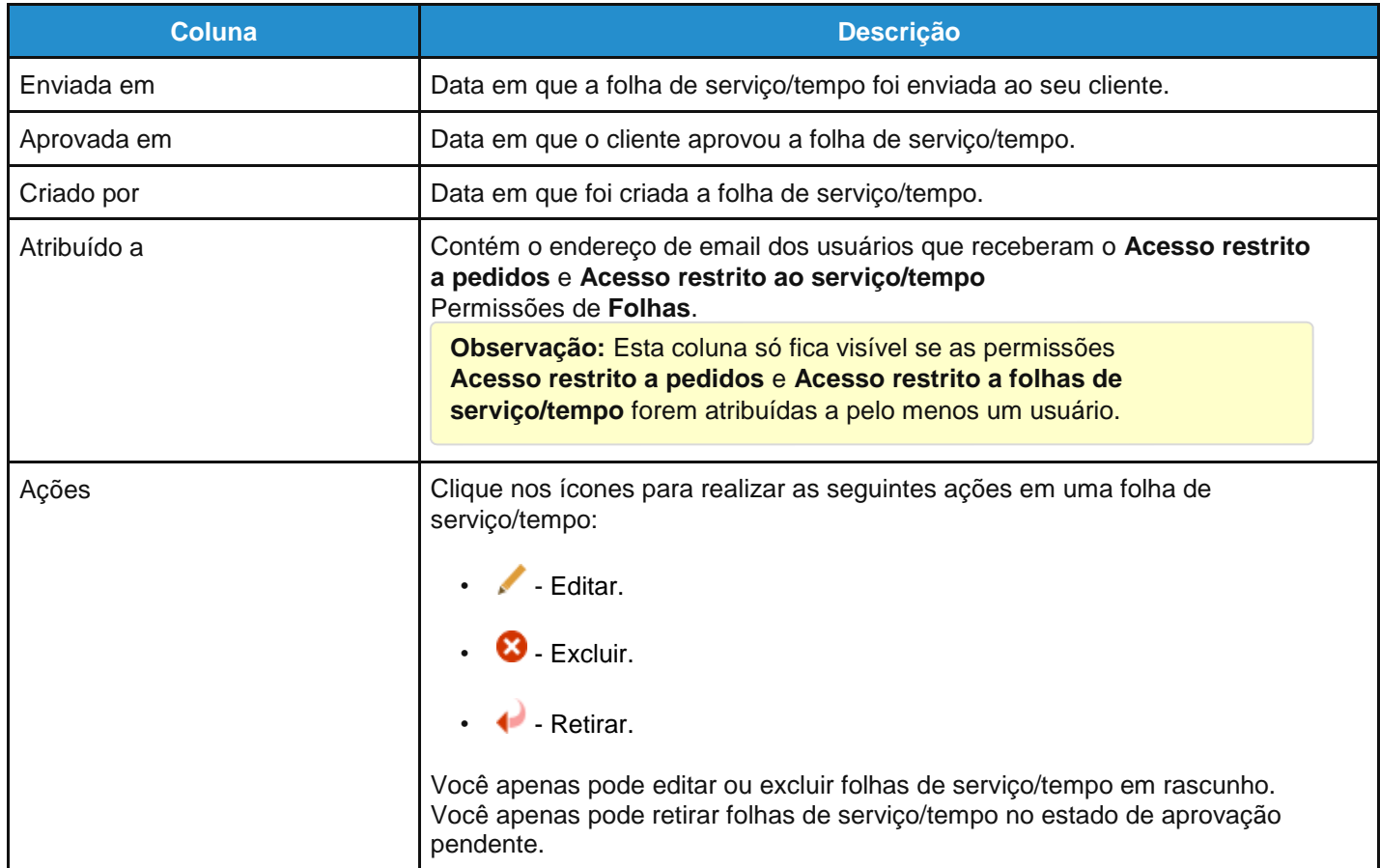

Você pode filtrar a tabela por colunas, usar a barra de pesquisa para filtrar com um termo de pesquisa ou clicar na lista suspensa Exibir para realizar a filtragem avançada. Para obter mais informações, consulte Criar modos de exibição [personalizados.](https://success.coupa.com/Suppliers/For_Suppliers/Coupa_Supplier_Portal/Get_Started_with_the_CSP/Create_Custom_Views)

### Ver linhas de pedidos de compra

Clique na guia **Linhas de pedido** para ver informações sobre as linhas de pedido de compra para cada pedido de compra.

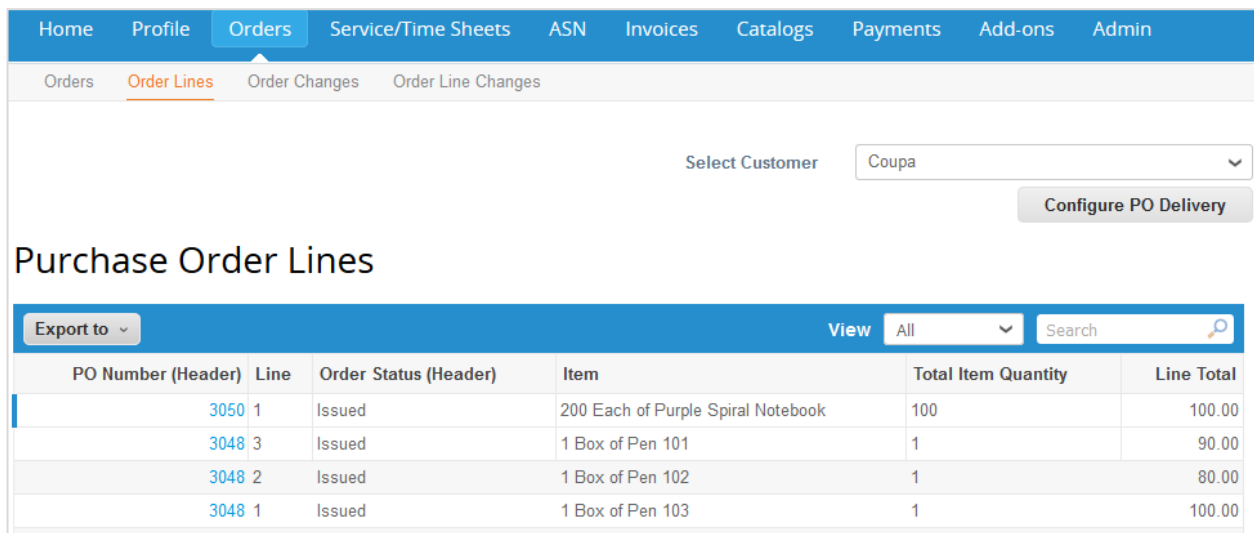

Na lista pendente **Selecionar cliente** no canto superior direito, selecione o cliente cujas linhas de pedido de compra você deseja ver.

**Observação:** Quando você visita novamente a página, são mostradas as linhas de pedidos de compra do cliente que você selecionou na última vez.

A tabela **Linhas de pedido de compra** apresenta as seguintes informações para todas as linhas de pedido de compra:

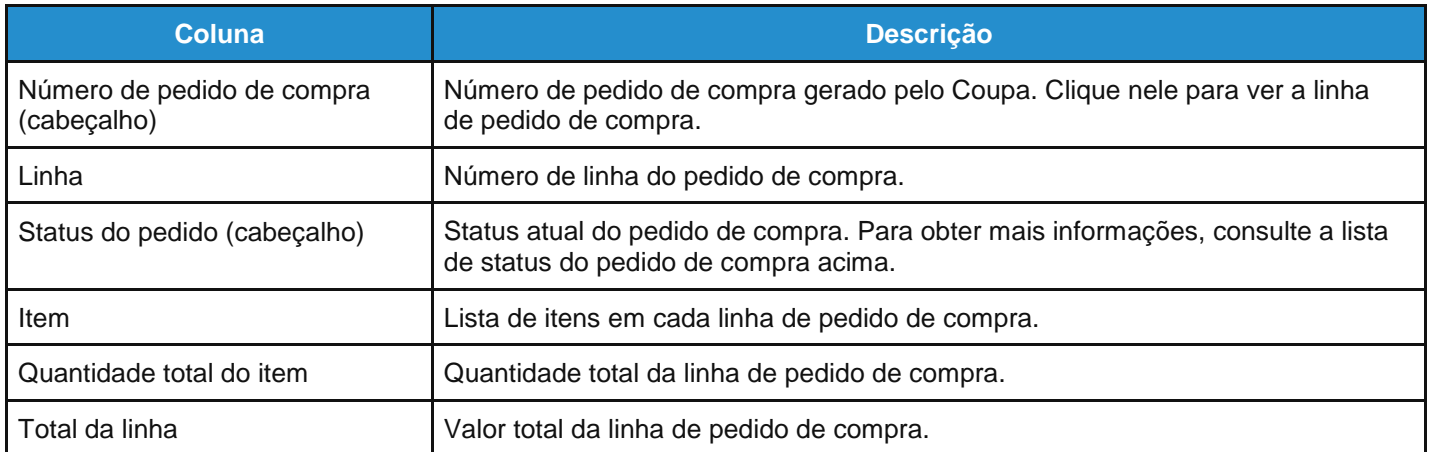

Para um modo de exibição personalizado, você pode selecionar para ver as seguintes informações adicionais: Linhas de aviso de envio antecipado, transportadora, quantidade confirmada, data de entrega, faturado, texto de nível de linha, data necessário em, recebido, método de envio, nota de envio, data de envio, quantidade enviada e número de acompanhamento.

Você pode exportar as linhas de pedidos de compra em formato CSV ou Excel.

Você pode filtrar a tabela por colunas, usar a barra de pesquisa para filtrar com um termo de pesquisa ou clicar na lista suspensa **Exibir** para realizar a filtragem avançada. Para obter mais informações, consulte Criar modos de exibição personalizados.

As linhas de pedidos de compra para serviços incluem campos que mostram quantos trabalhos foram confirmados, estão pendentes de aprovação, necessitam de alteração ou foram excluídos.

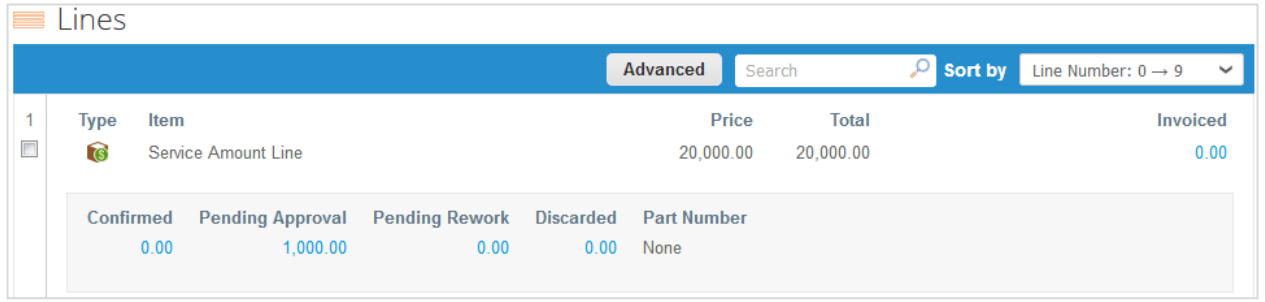

É possível clicar em cada valor, onde é exibida uma tabela filtrada mostrando todas as linhas que têm valores.

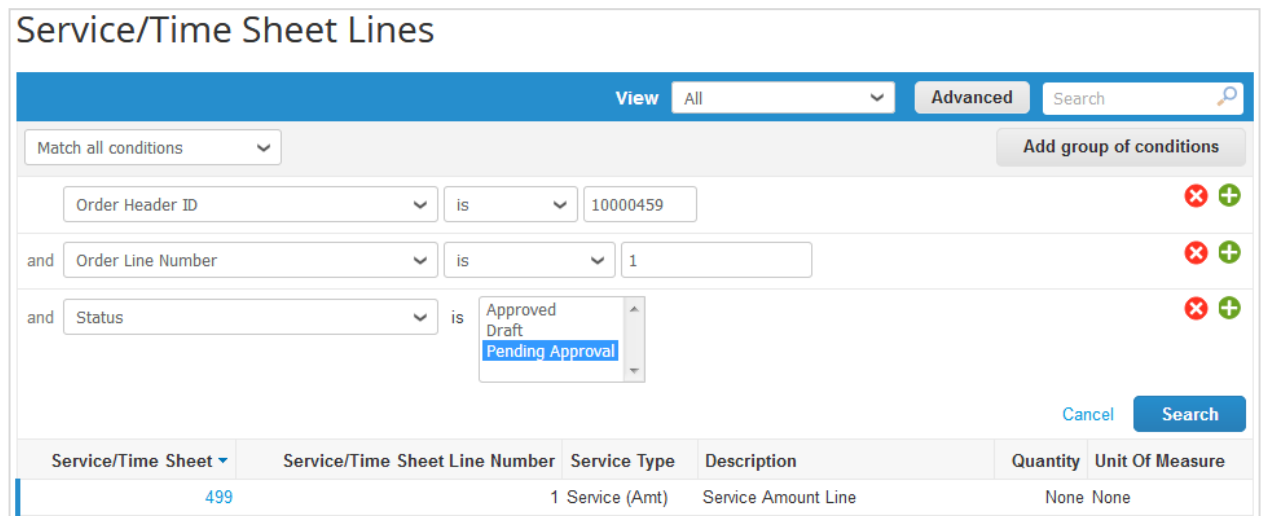

Para obter mais informações, consulte Ver linhas de folhas de serviço/tempo.

# Ver linhas de folhas de serviço/tempo

**Observação:** O recurso de folhas de serviço/tempo está disponível somente se o cliente ativar essa funcionalidade para você. Você também precisa habilitar este recurso para os usuários do CSP na página **Administração**. Para obter mais informações, consulte Administrar o CSP.

Clique na guia **Linhas de folhas de serviço/tempo** para ver informações sobre as linhas de folhas de serviço/tempo para cada folha de serviço/tempo.

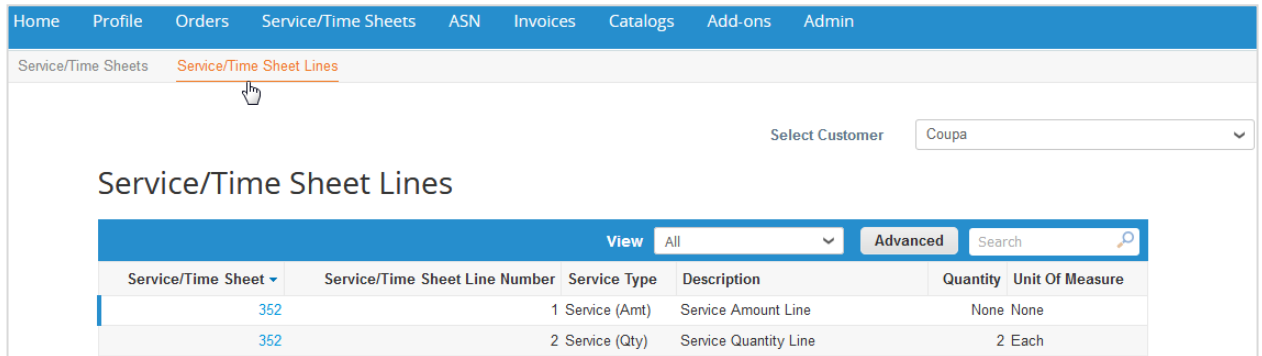

Na lista suspensa **Selecionar cliente** no canto superior direito, selecione o cliente cujas linhas de folhas de serviço/tempo você deseja ver.

**Observação:** Quando você visita a página novamente, são mostradas as linhas de folhas de serviço/tempo para o cliente selecionado pela última vez.

A tabela **Linhas de folhas de serviço/tempo** apresenta as seguintes informações para todas as linhas de folhas de servico/tempo:

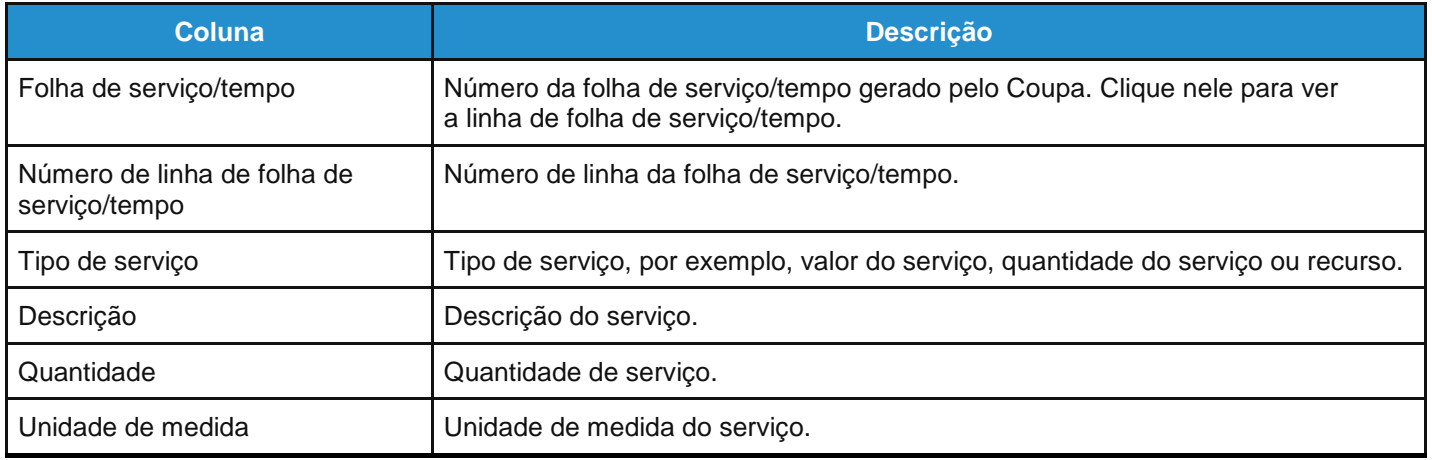

Para um modo de exibição personalizado, você pode selecionar para ver as seguintes informações adicionais: é um retrabalho, observações aos fornecedores, /valor/quantidade/contagem do retrabalho, status, ação tomada pelo cliente (aceito, retrabalho ou descartar), dentre outras opções.

Você pode filtrar a tabela por colunas, usar a barra de pesquisa para filtrar com um termo de pesquisa ou clicar na lista suspensa **Exibir** para realizar a filtragem avançada. Para obter mais informações, consulte Criar modos de exibição personalizados.

**Última atualização: Setembro de 2020. 125**

Ao exibir linhas de folhas de serviço/tempo, é possível ver as observações do cliente, por exemplo, sobre o trabalho aceito, o que precisa de alterações adicionais e se algum trabalho foi excluído, com os campos **Qtd. enviada**, **Ação**, **Observações para o fornecedor** e **Aprovação** claramente apresentados.

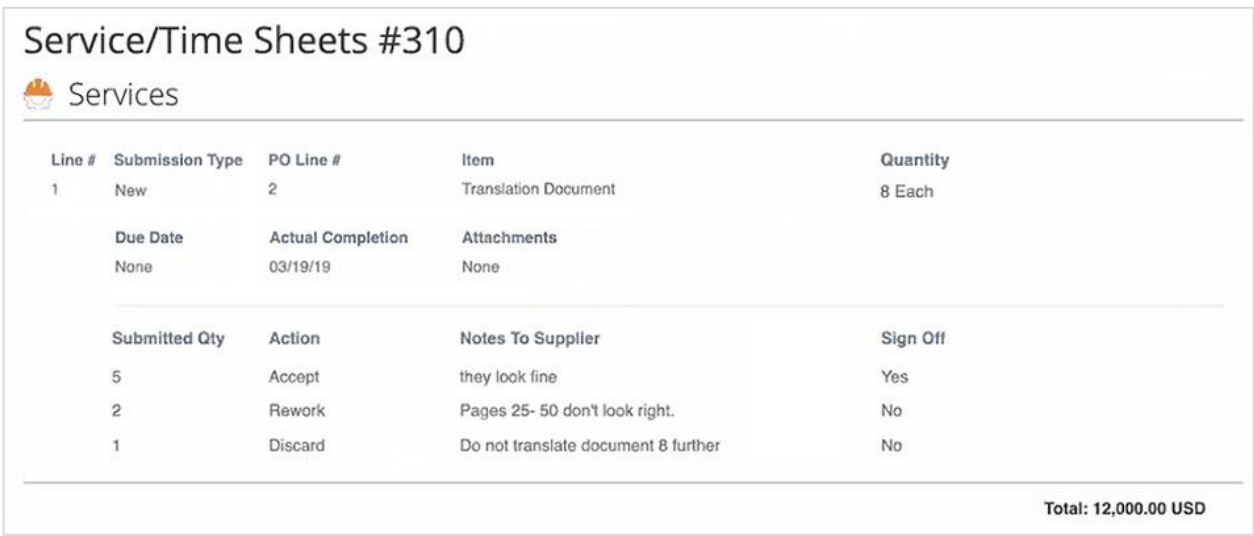

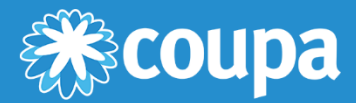

# **Administrar o CSP**

Este capítulo contém os seguintes tópicos:

#### **Página do administrador**

A página de administração permite gerenciar solicitações de incorporação, configurar seus endereços de remessa, aceitar os termos de uso e muito mais.

#### **Gerenciar usuários**

Gerenciar permissões de usuário e acesso ao cliente.

#### **Gerenciar solicitações de incorporação**

Incorporar contas e gerenciar solicitações de incorporação.

#### **Configurar pessoas jurídicas**

Configure a conta para criar faturas eletrônicas adicionando pessoas jurídicas e endereços de remessa.

#### **Adicionar representantes fiscais**

Adicione representantes fiscais em países onde você não esteja registrado com um endereço local, mas que necessite de registro para efeitos fiscais.

#### **Ver informações de remessa**

Forneça endereço de remessa e informações fiscais associadas para cumprir os regulamentos de *compliance* ao elaborar faturas.

#### **Termos de uso**

Consulte e assine os termos de uso para trabalhar com o CSP.

#### **Definir as preferências do Coupa Accelerate**

Defina as condições de desconto por pagamento antecipado e aplique-os a faturas e/ou pedidos de compra para receber um pagamento com mais rapidez.

#### **Criar contas SFTP**

Crie e gerencie contas SFTP para carregar faturas rapidamente.

#### **Exibir erros de envio cXML**

Receba notificações e consulte os erros de envio cXML.

#### **Acessar os complementos**

Acesse os complementos dos fornecedores da Coupa, por exemplo, Coupa Advantage, Coupa Accelerate, atualização do perfil dos fornecedores e muito mais.

# Página do administrador

Na página **Administração**, você pode gerenciar usuários e incorporar solicitações e os endereços de remessa para seus clientes; é possível configurar pessoas jurídicas e representantes fiscais; pode consultar e assinar os termos de uso, definir as condições de desconto por pagamento antecipado (preferências do Coupa Accelerate), criar contas SFTP e exibir erros de envio cXML.

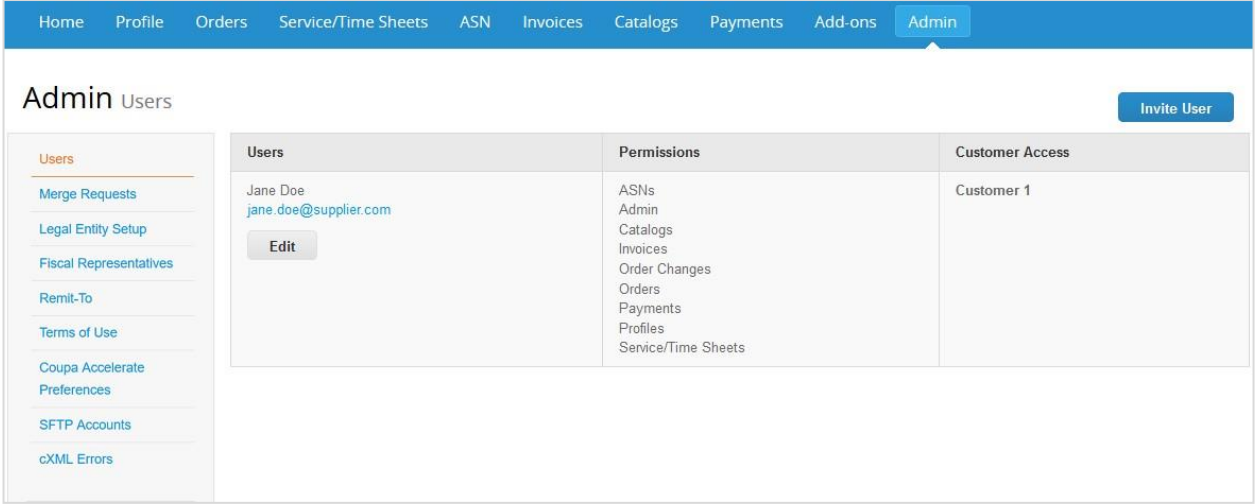

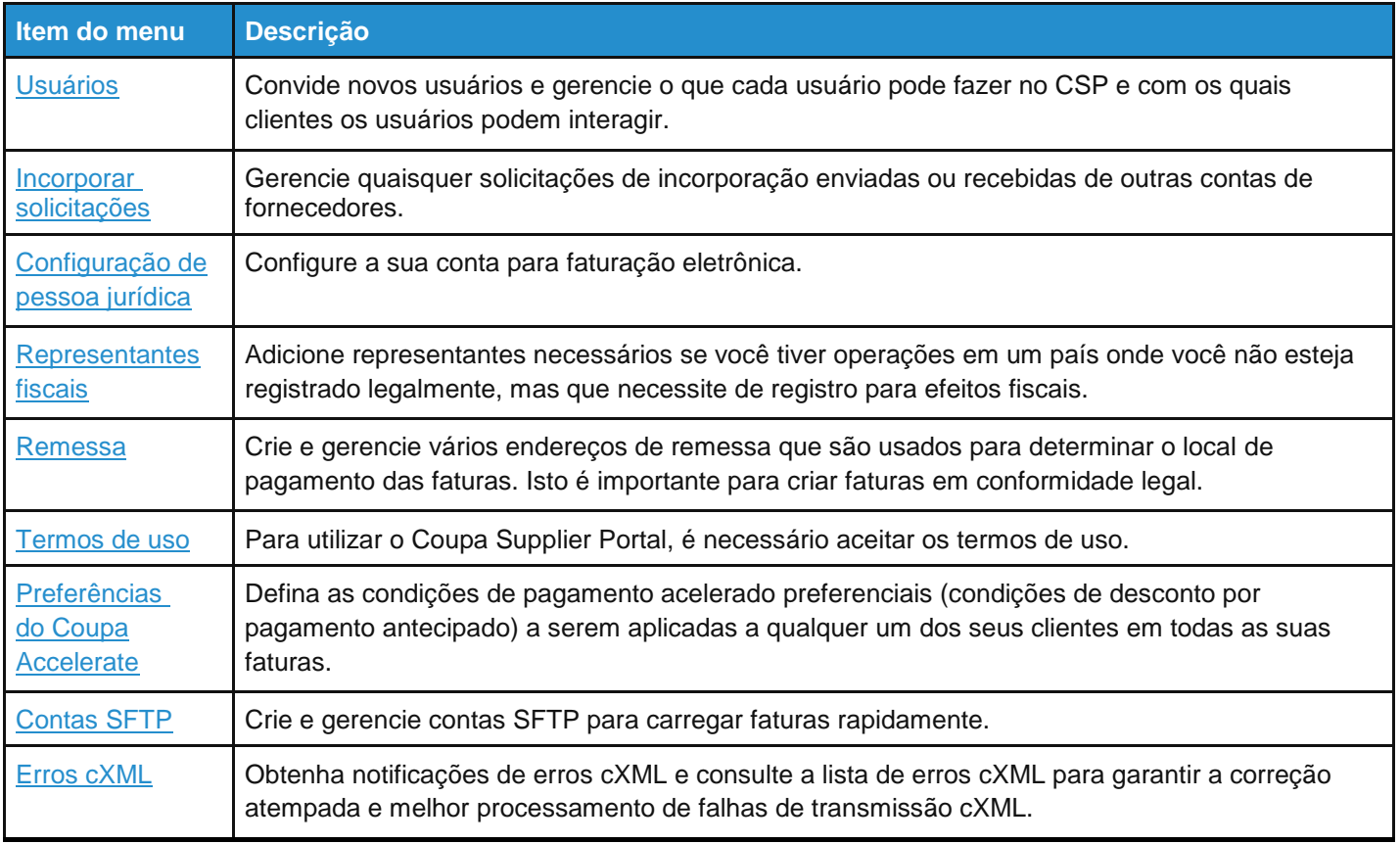

# Gerenciar usuários

As permissões concedem aos usuários acesso aos itens de menu correspondentes.

Você pode gerenciar permissões de usuário e acesso dos clientes atribuindo determinados usuários a apenas alguns clientes e limitando que tipos de documentos eles podem acessar e que funções eles podem executar com os clientes que lhes são atribuídos.

Clique na guia **Administração** no menu principal. A página **Administrar usuários** é exibida.

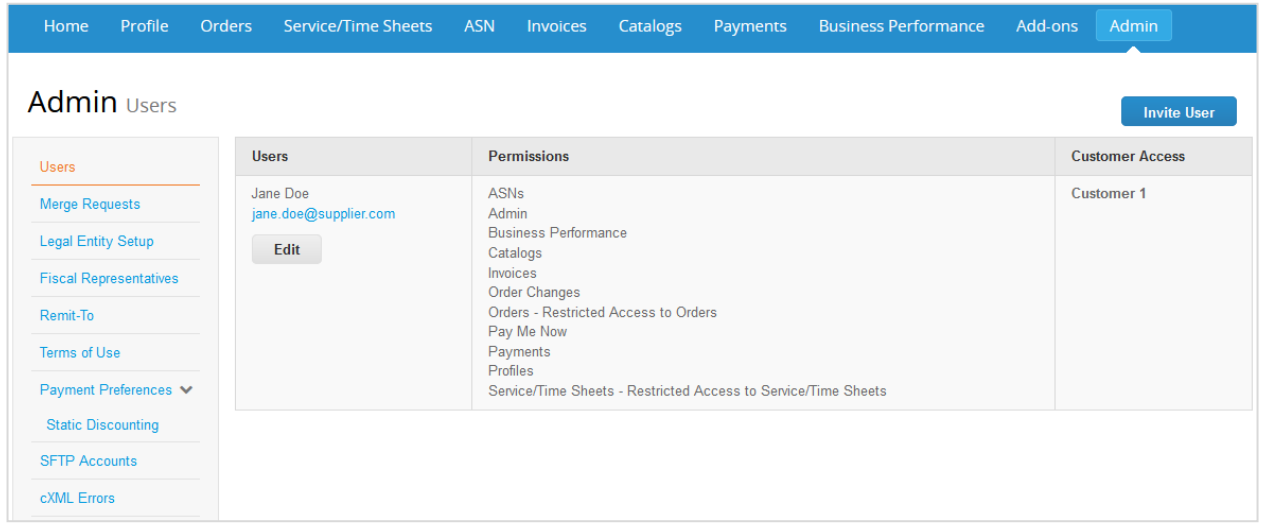

Clique no botão **Editar** para abrir a janela **Editar acesso de usuário para [Nome de usuário]**.

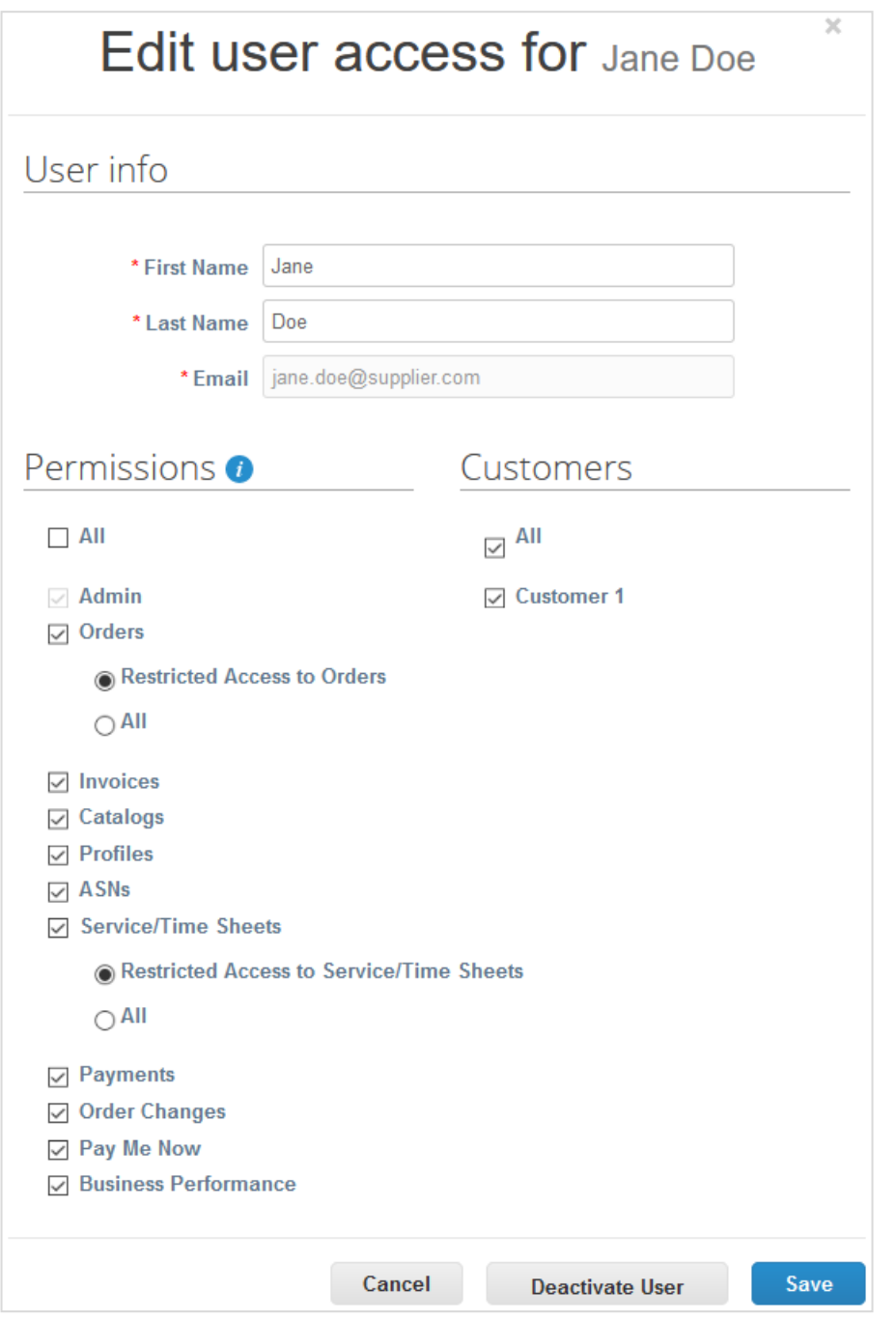

Você pode alterar o nome do usuário, modificar as permissões do usuário e o acesso do cliente, ou desativar o usuário.

**Observação:** O botão **Desativar usuário** está inativo quando você edita o seu próprio acesso, de forma a evitar desativar a sua própria conta.

Não é possível alterar o endereço de email do usuário. Se um usuário quiser alterar o endereço de email, envie um novo convite para esse usuário.

As janelas **Convidar usuário** e **Editar acesso de usuário para [Nome de usuário]** são quase idênticas, mas quando convidar um usuário, é possível especificar um endereço de email.

### Permissões do usuário

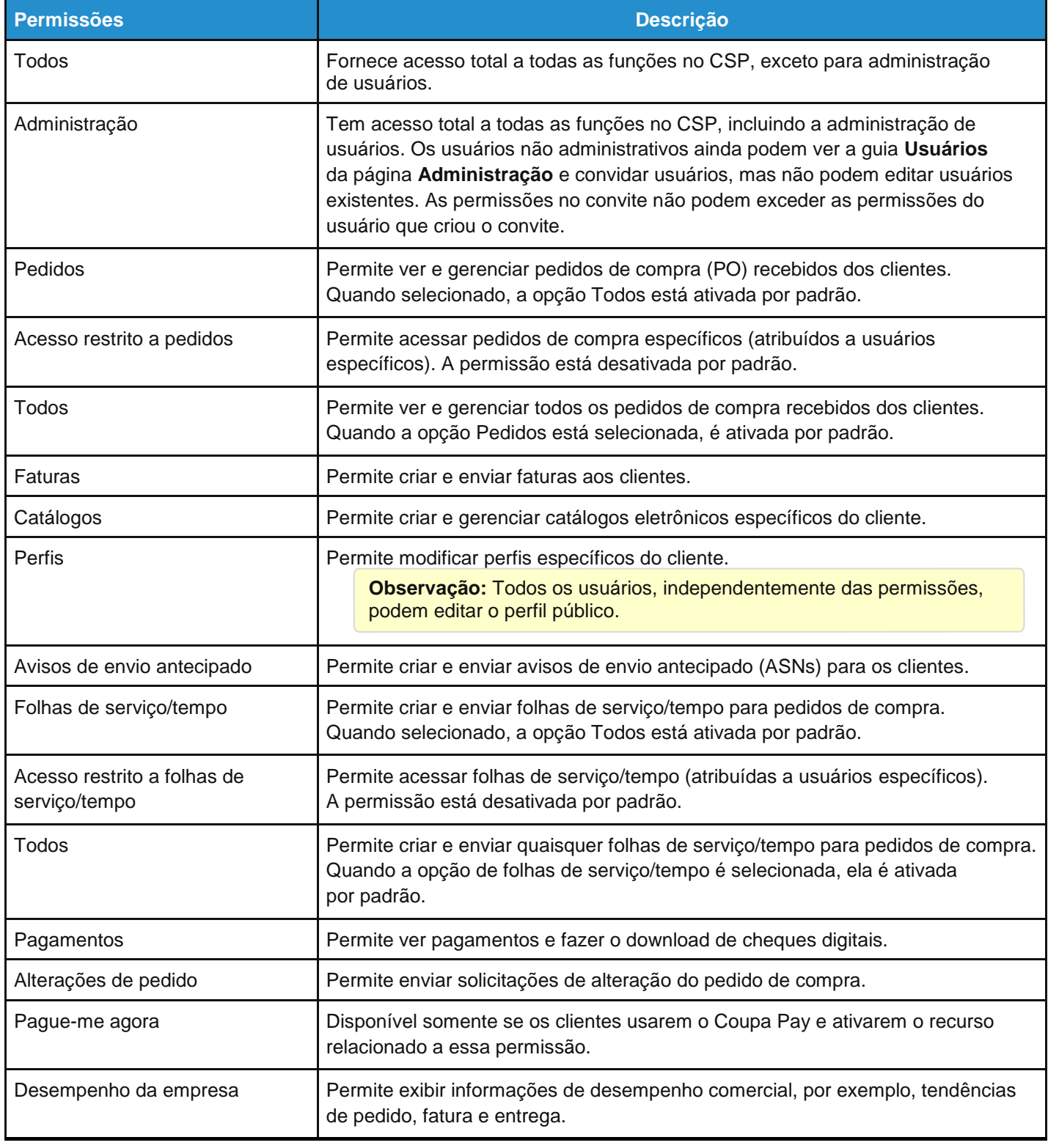

**Dica:** Clique no ícone **Informações** ( ) ao lado do cabeçalho **Permissões** para obter mais informações.

A descrição do ícone Informações ( $\overrightarrow{t}$ ) mostra as seguintes informações:

As permissões concedem aos usuários acesso aos itens de menu correspondentes.

Para pedidos e folhas de serviço/tempo, um nível adicional de granularidade permite restringir o acesso de um usuário a documentos que são atribuídos especificamente a ele. Se você deseja aplicar essa restrição, selecione as permissões **Acesso restrito a pedidos** e **Acesso restrito a folhas de serviço/tempo**.

Alguns clientes podem não oferecer suporte à restrição do acesso a pedidos e folhas de serviço/tempo. Entre em contato com o administrador da empresa do cliente para confirmar, caso seja necessário.

**Observação:** Para fins de auditoria, o Coupa não permite que os usuários sejam excluídos, portanto não é possível excluir um usuário do seu perfil. No lugar disso, é possível desativar um usuário quando você não quiser mais que ele possa acessar a conta.

Se desativar os usuários, sempre é possível reativá-los mais tarde. Se você reativar um usuário, o acesso do cliente será redefinido para esse usuário. Dessa forma, você terá que atribuir os clientes a esse usuário novamente.

### Gerenciar solicitações de incorporação

A sua empresa pode ter mais do que uma conta/perfil no CSP. Isto pode acontecer quando vários usuários da mesma empresa se registram ou são convidados para o CSP através de diferentes endereços de email.

**Observação:** As contas com o mesmo endereço de email são incorporadas automaticamente (independentemente da mensagem de convite usada para criar sua conta, já que ambos os convites são enviados para o mesmo endereço de email).

As sugestões para incorporar contas são baseadas no domínio do email. Por exemplo, todos os usuários com o domínio @exemplo.com recebem sugestões para incorporar. As sugestões de incorporação aparecem na coluna da direita na página **Inicial**.

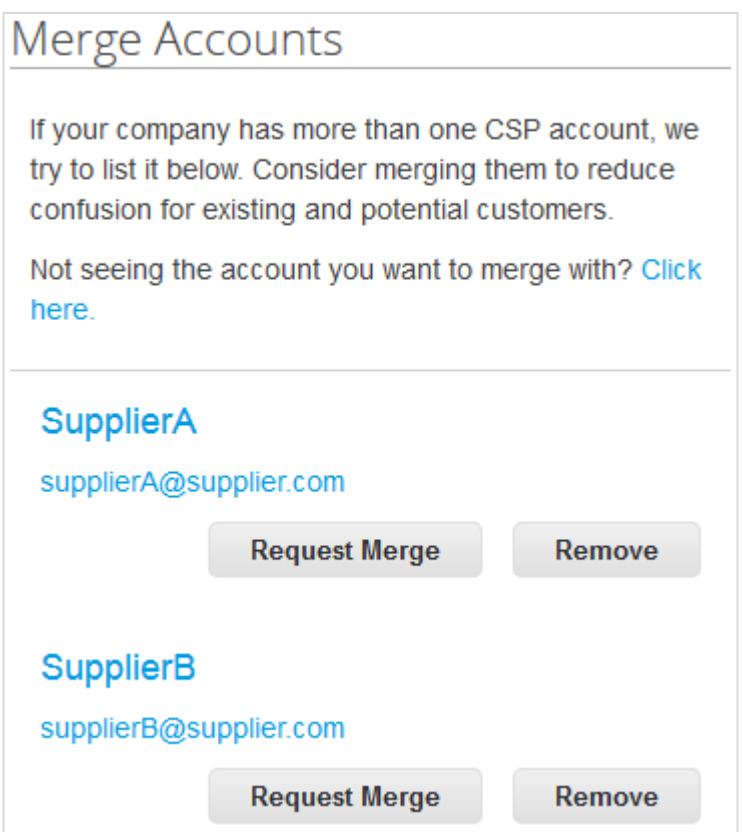

Se você souber que uma sugestão é inválida, clique no botão **Remover** e não verá a solicitação novamente.

Se desejar incorporar uma conta, clique no botão **Solicitar incorporação**, selecione uma conta para ser a conta principal e adicione uma nota.

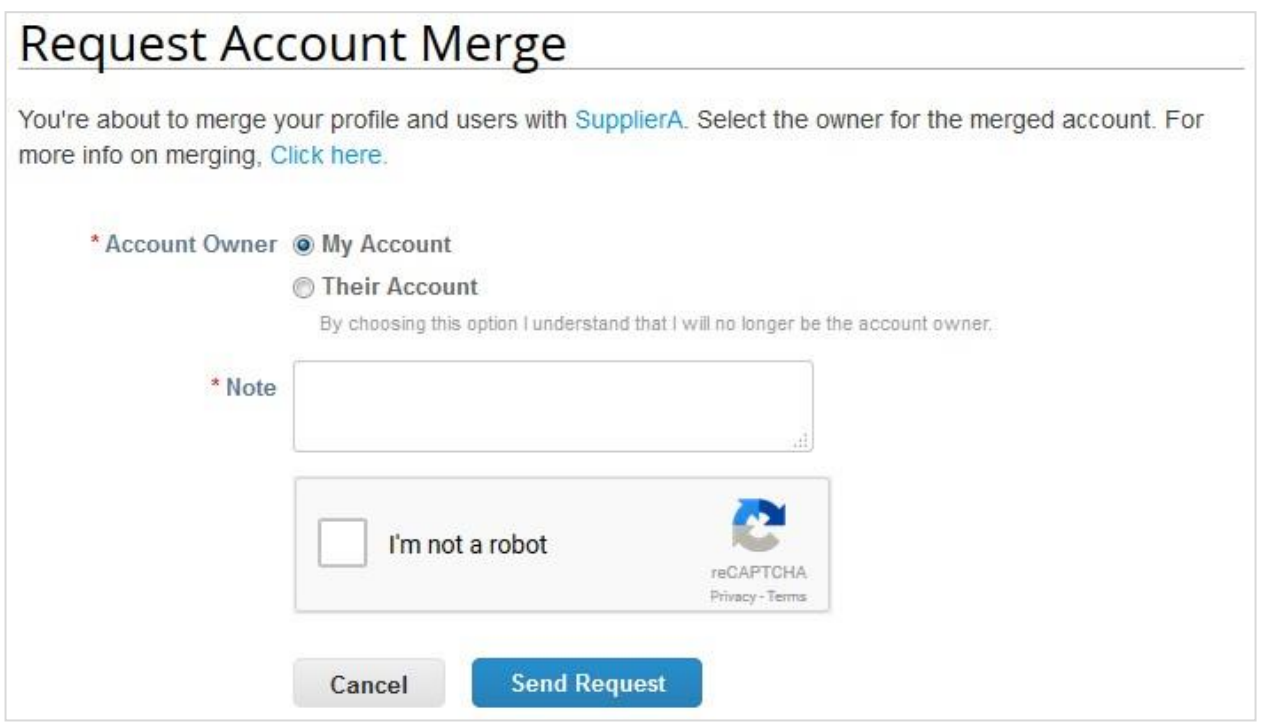

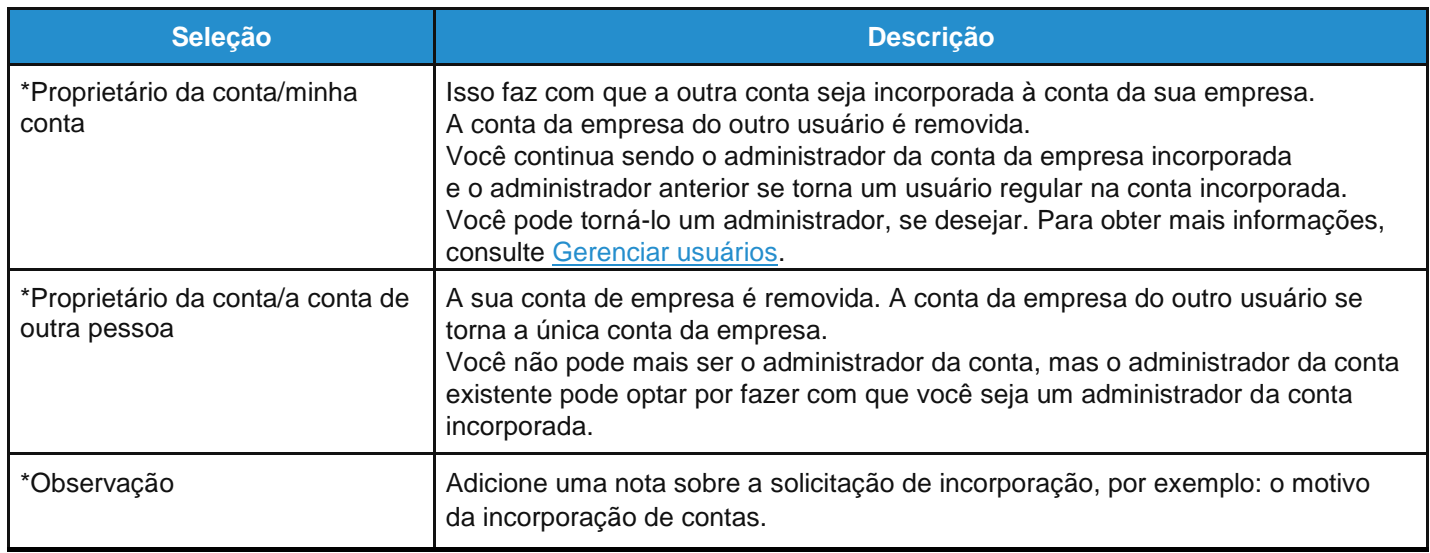

As contas incorporadas usam as seguintes regras:

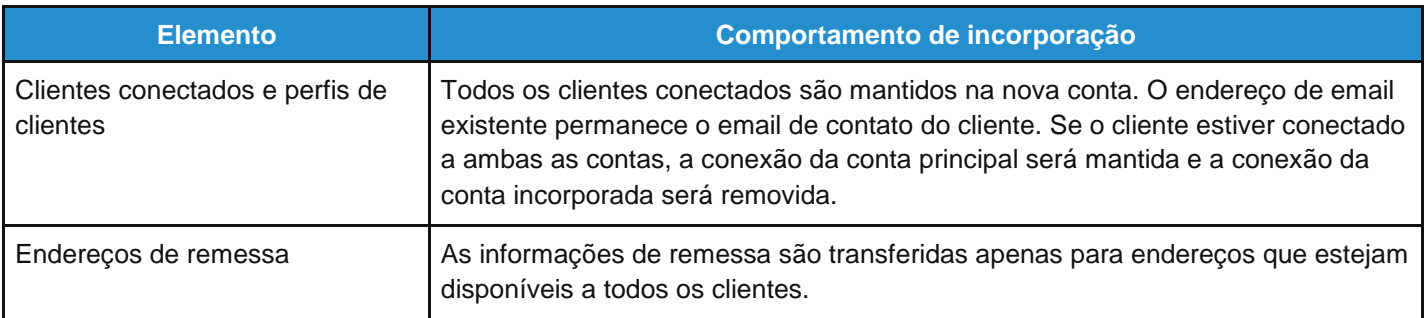

Também é possível procurar uma conta específica para incorporar, por exemplo, se a conta não estiver listada ou se a lista for longa demais para pesquisar a conta específica desejada. Clique no link **Clique aqui** para acessar a página **Solicitações de incorporação de administrador**. Você também pode acessar essa página clicando na guia **Administração** no menu principal e no link **Incorporar solicitações** à esquerda.

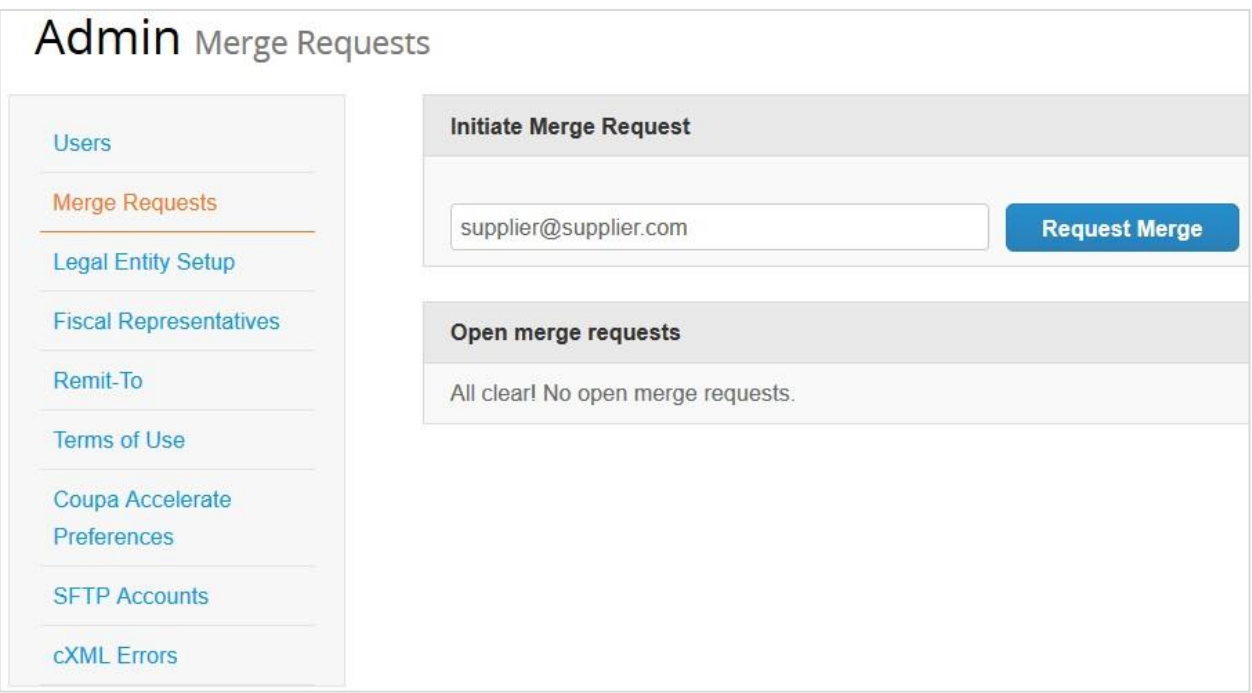

Forneça o endereço de email da conta que deseja incorporar e clique em **Solicitar incorporação**.

É possível ver pedidos de compra e criar faturas para ambos os registros de fornecedores depois de selecionar um cliente na lista pendente **Selecionar cliente**.

# Configurar pessoas jurídicas

Você pode configurar a sua conta para criar faturas eletrônicas a partir da página **Configuração de pessoa jurídica/ Administração**. É possível adicionar, gerenciar ou desativar pessoas jurídicas ou gerenciar contas de remessa.

É possível especificar mais tipos de contas de remessa e adicionar essas informações às pessoas jurídicas para que os seus clientes possam utilizar diferentes métodos de pagamento quando trabalharem com você.

**Observação:** Você pode receber pagamentos através do CSP somente se os seus clientes tiverem habilitado o Coupa Pay.

#### Ver e gerenciar pessoas jurídicas

No lado esquerdo da página **Administração**, clique no link **Configuração da pessoa jurídica**.

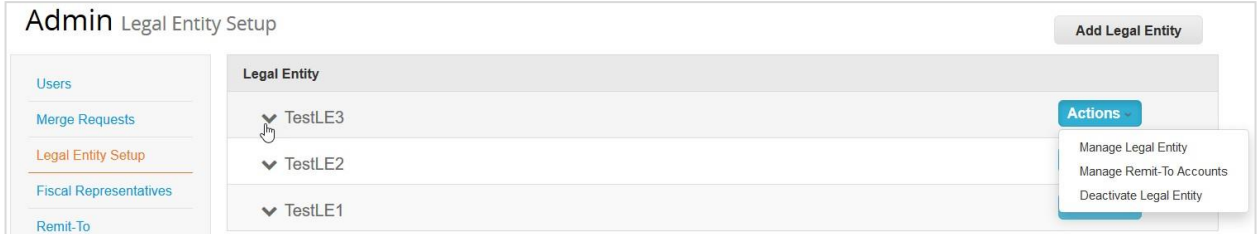

Se você tiver três ou mais pessoas jurídicas, elas serão recolhidas em um menu. Para ver os seus detalhes, clique nas setas para baixo.

Cada pessoa jurídica tem as seguintes seções:

- **Fatura de**
- **Contas de remessa**  Podem ser do tipo: **Endereço**, **Conta bancária** ou **Cartão virtual**.
- **Locais**

• **Clientes** – Os nomes e o número de clientes fornecidos com a pessoa jurídica específica também são mostrados. Ao passar o cursor de mouse sobre *n* **clientes**, são mostrados os nomes dos clientes associados à pessoa jurídica.

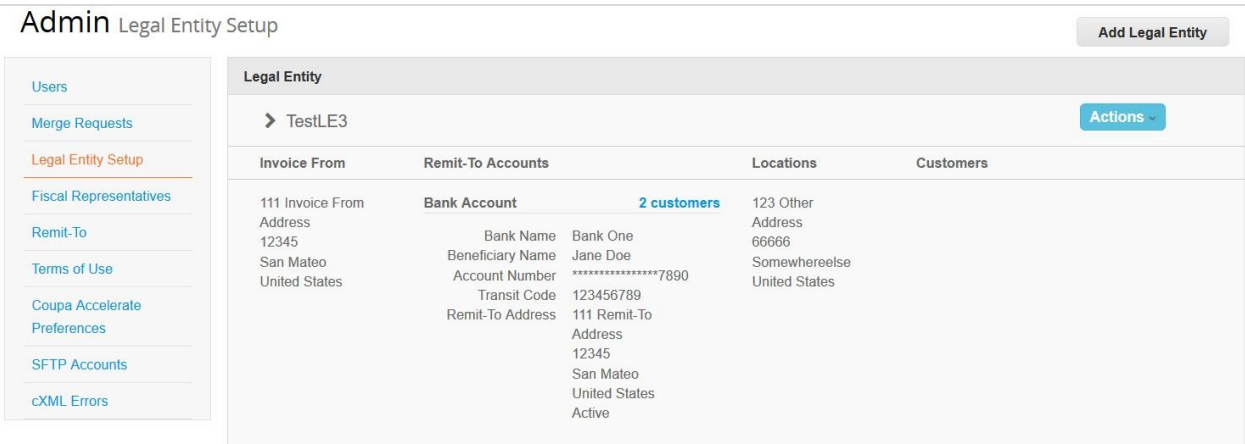

#### Criar uma pessoa jurídica

Para adicionar uma pessoa jurídica, clique no botão **Adicionar pessoa jurídica** no canto superior direito.

**Dica:** Você também pode adicionar pessoas jurídicas diretamente na página de edição **Perfil** ou ao criar uma fatura. Consulte Criar ou atualizar perfis e Criar ou editar uma fatura para obter mais informações.

Insira o nome oficial da sua empresa registrada no governo local (nome de pessoa jurídica) e selecione o país onde se encontra. Clique em **Continuar** e, na janela **Conte aos clientes sobre a sua empresa**, preencha pelo menos os campos obrigatórios, ou seja, os campos assinalados com um asterisco vermelho (\*).

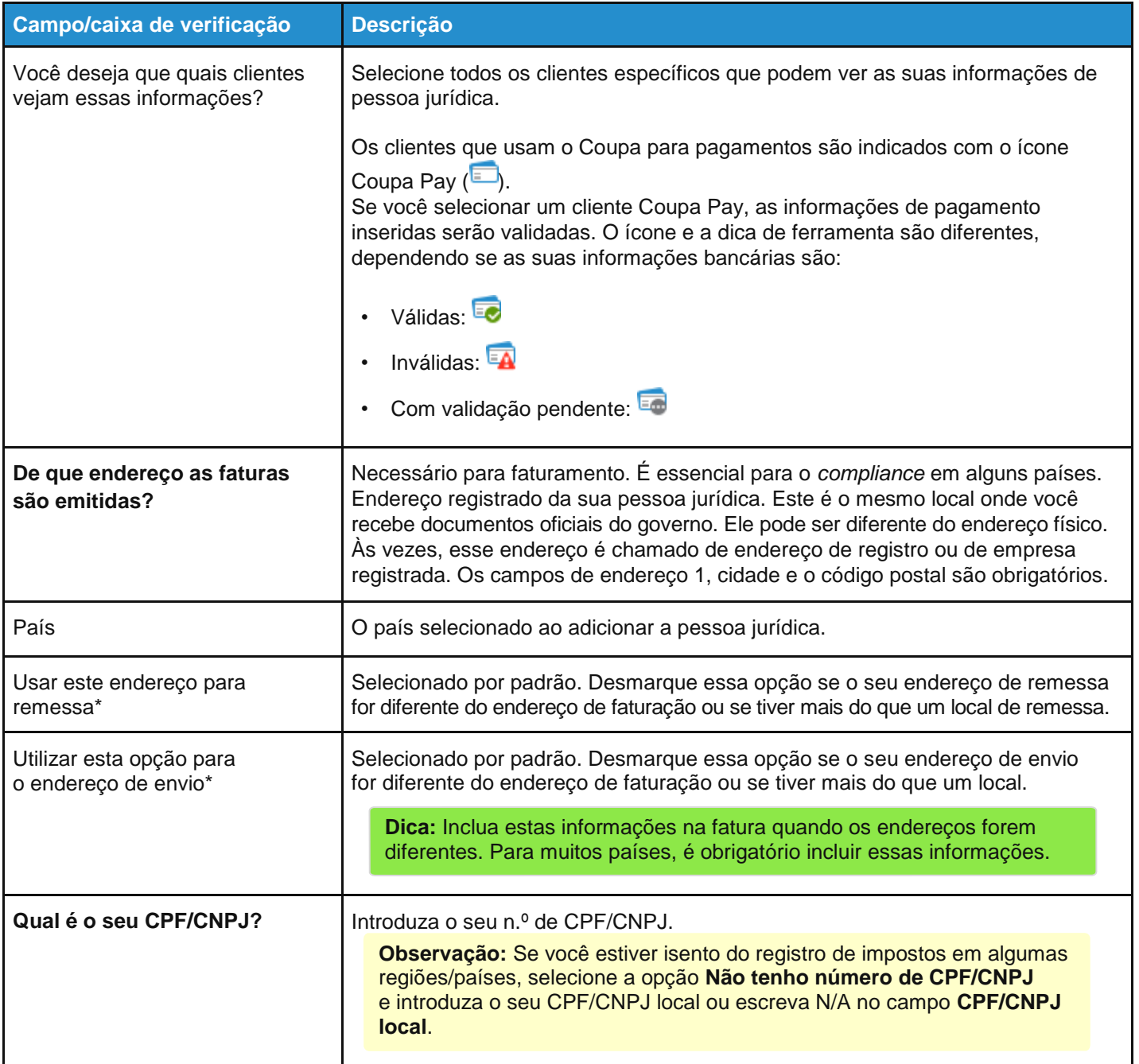

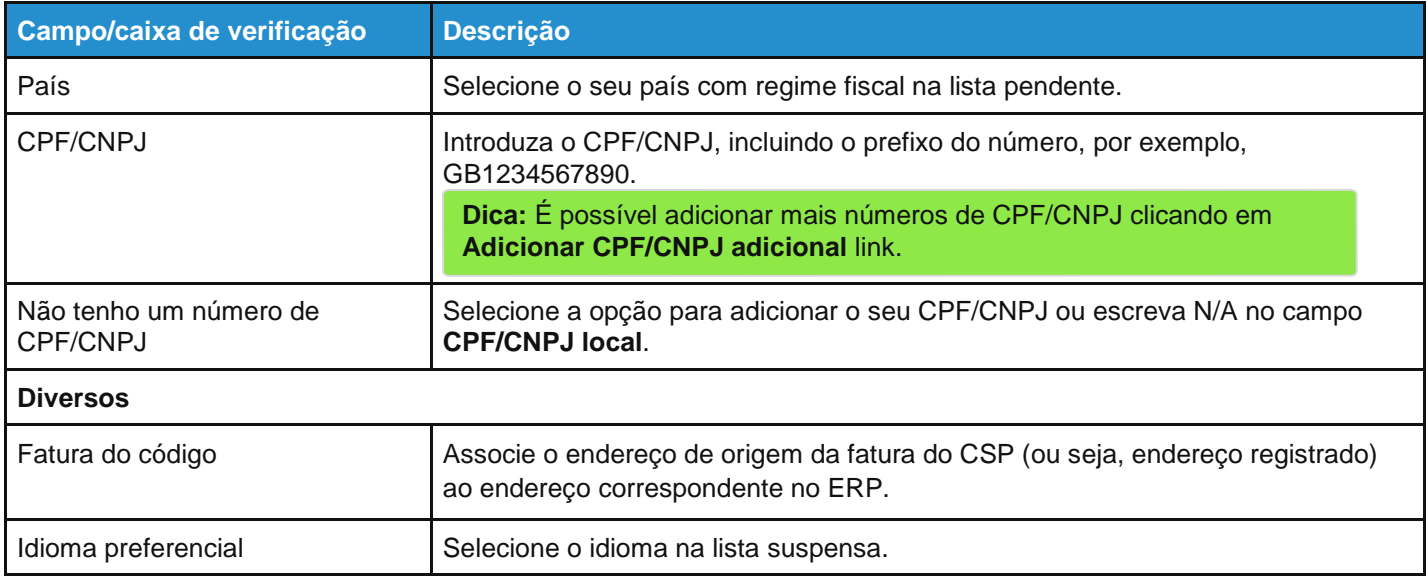

\*Se os seus endereços de envio e remessa forem diferentes do seu endereço de faturação, é necessário fornecer também essa informação.

Depois de preencher os campos, clique em **Salvar e continuar**. Na janela **Onde deseja receber os pagamentos?**, selecione um dos seguintes tipos de pagamento: **Endereço**, **Conta bancária** e **Cartão virtual**.

**Observação:** Você pode ver essas opções e fornecer suas informações mesmo que seu cliente não use o Coupa Pay. No entanto, quando você cria uma fatura para um cliente que não tem o Coupa Pay ativado, não é possível selecionar a opção de cartão virtual.

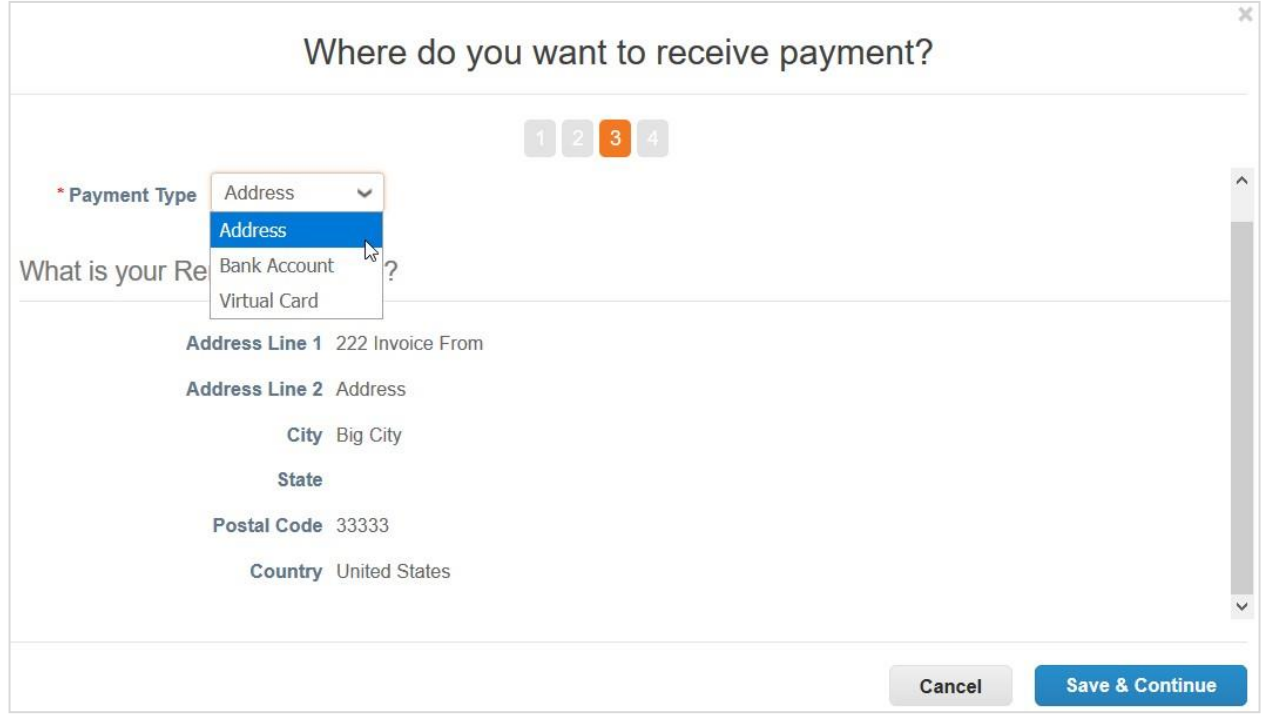

Se você selecionar **Endereço** (opção padrão), poderá prosseguir para a próxima etapa, visto que já forneceu os endereços na página anterior.

Se selecionar **Conta bancária**, pode fornecer as suas informações bancárias para serem apresentadas nas suas faturas.

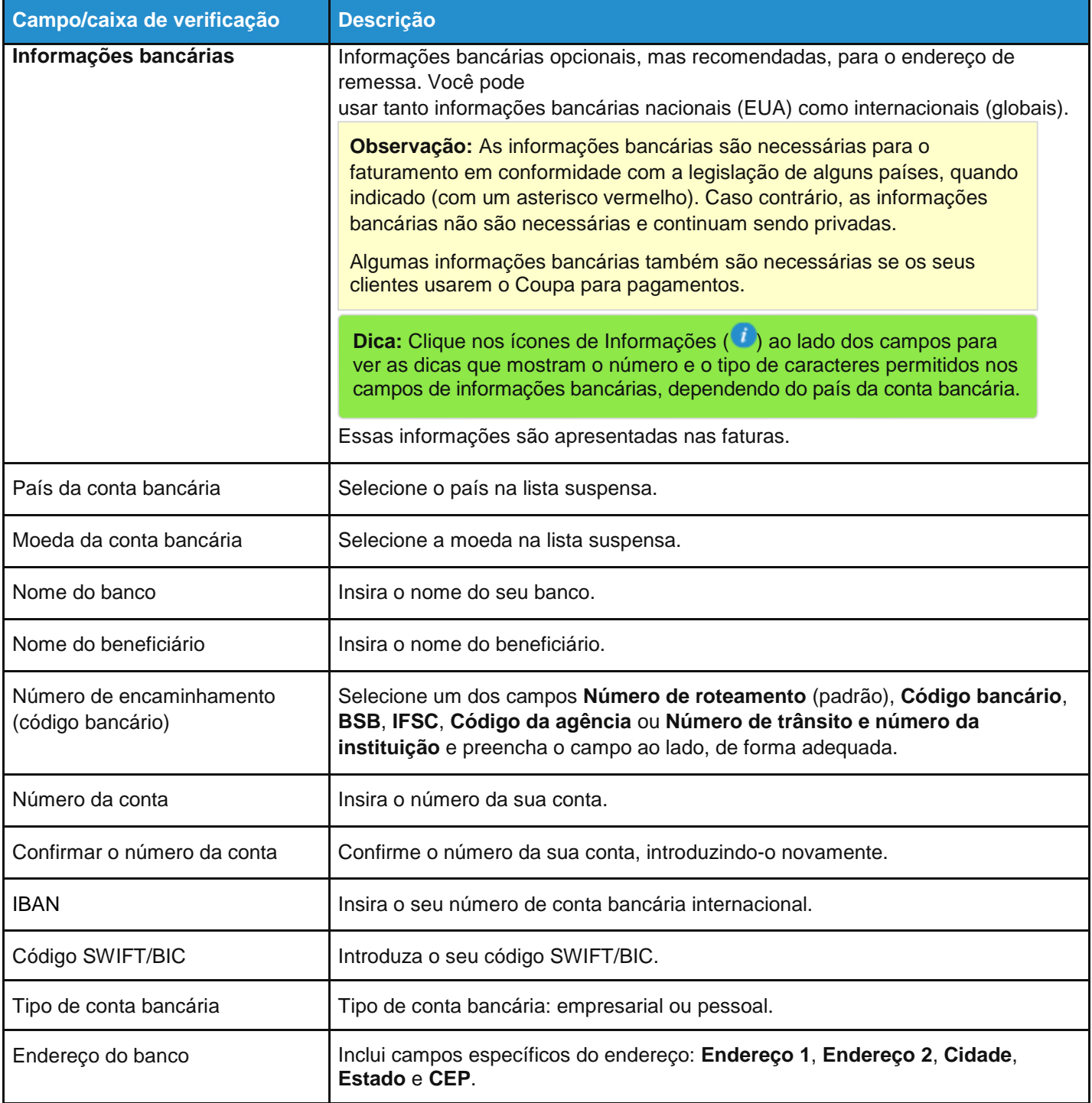

Se você selecionar **Cartão virtual**, você precisará fornecer um email indicando se aceita cartões de crédito.

#### **Guia do administrador e do usuário do CSP Administrar o CSP**

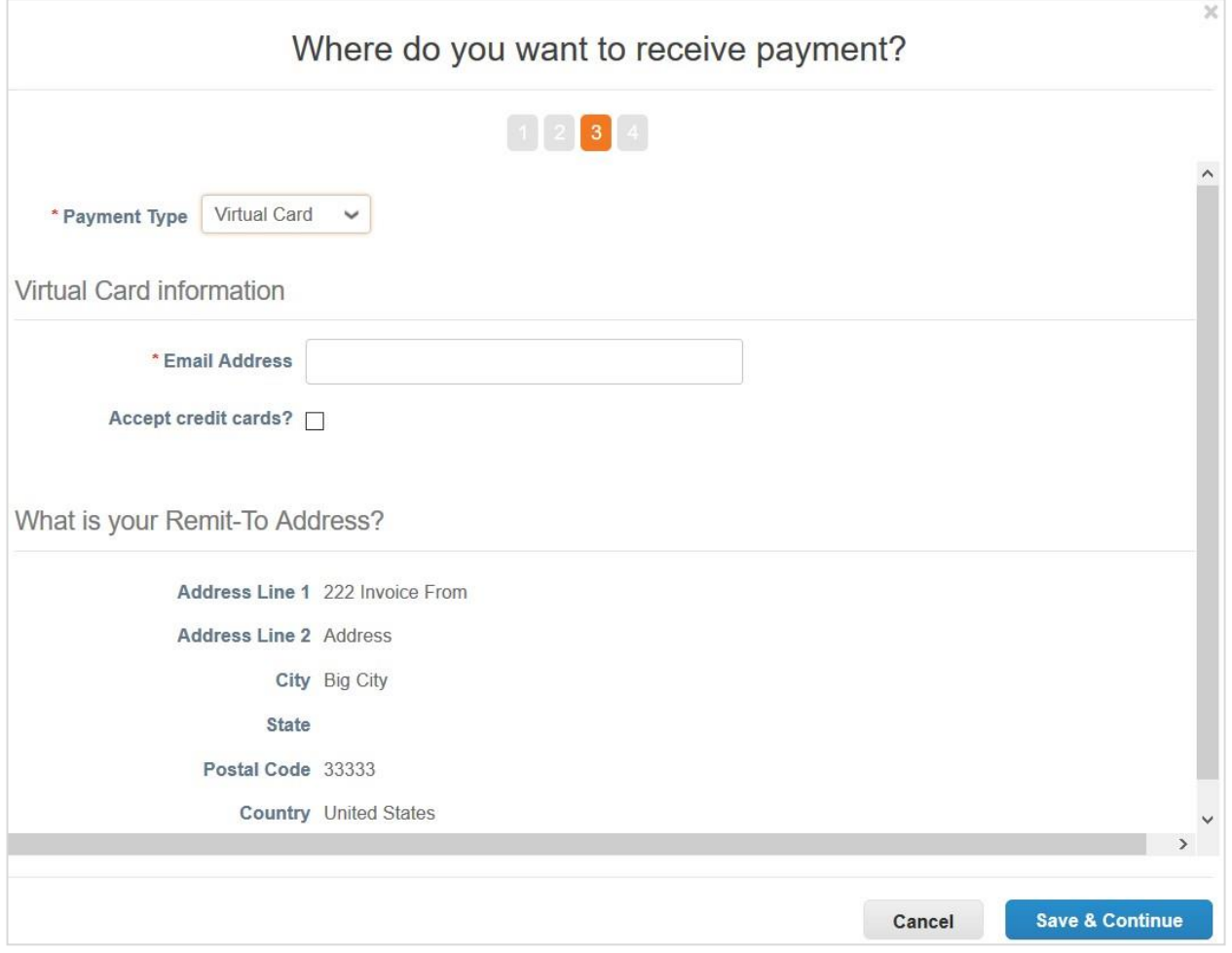

#### A janela **Onde deseja receber os pagamentos?** mostra a **Conta de remessa** e o **Endereço de remessa**.

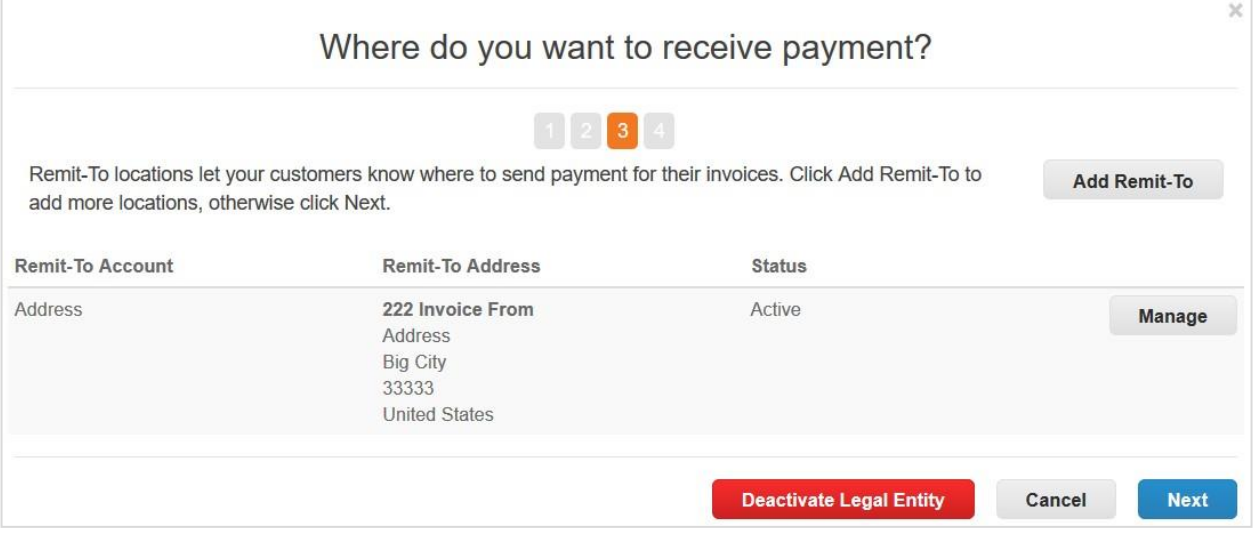

Para gerenciar as pessoas jurídicas ou contas de remessa, clique no botão **Ações** na página **Configuração de pessoa jurídica**, selecione **Gerenciar pessoa jurídica** ou **Gerenciar contas de remessa** e, em seguida, clique em **Continuar**. na janela **Onde você deseja receber pagamentos**, é possível adicionar um novo endereço de remessa ou gerenciar/editar os existentes.

**Última atualização: Setembro de 2020. 140**

Para adicionar um novo endereço de remessa, clique no botão **Adicionar remessa** e preencha pelo menos os campos obrigatórios (assinalados com um asterisco vermelho) e clique em **Salvar e continuar**.

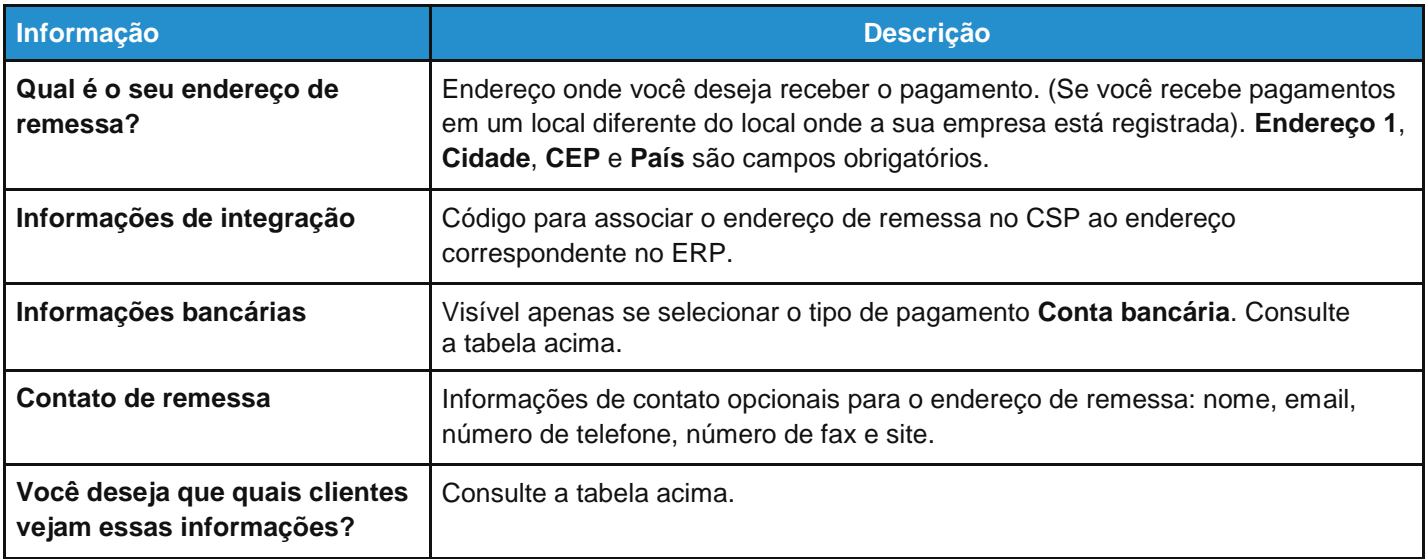

**Observação:** Se você incorporar contas, seus endereços de remessa não serão incorporados, a menos que você os torne disponíveis para todos os clientes. Quando a incorporação estiver concluída, é possível atribuir novamente o endereço de envio aos clientes específicos.

Clique em **Próximo** para adicionar o endereço de onde pretende enviar as mercadorias, se for diferente do endereço de remessa. Preencha pelo menos os campos obrigatórios e clique em **Continuar**.

Depois de concluir a configuração da pessoa jurídica clicando em **Concluído**, ou seja, depois de adicionar uma pessoa jurídica, você pode utilizar essas informações em novas faturas. Na página **Configuração concluída**, é possível optar pelas páginas **Ir para pedidos**, **Ir para faturas** ou a **Voltar à administração**.

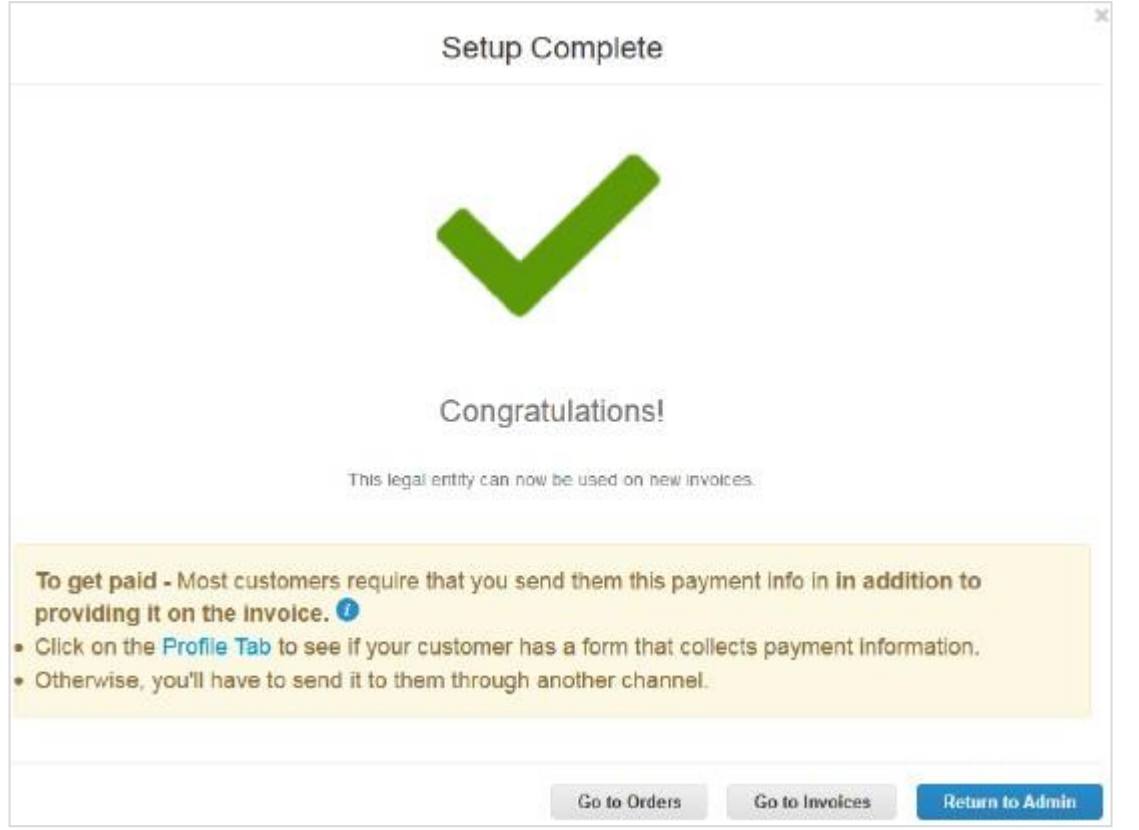

O ícone **Informações** com a dica de ferramenta fornece mais detalhes sobre como as informações da pessoa jurídica são usadas e atualizadas.

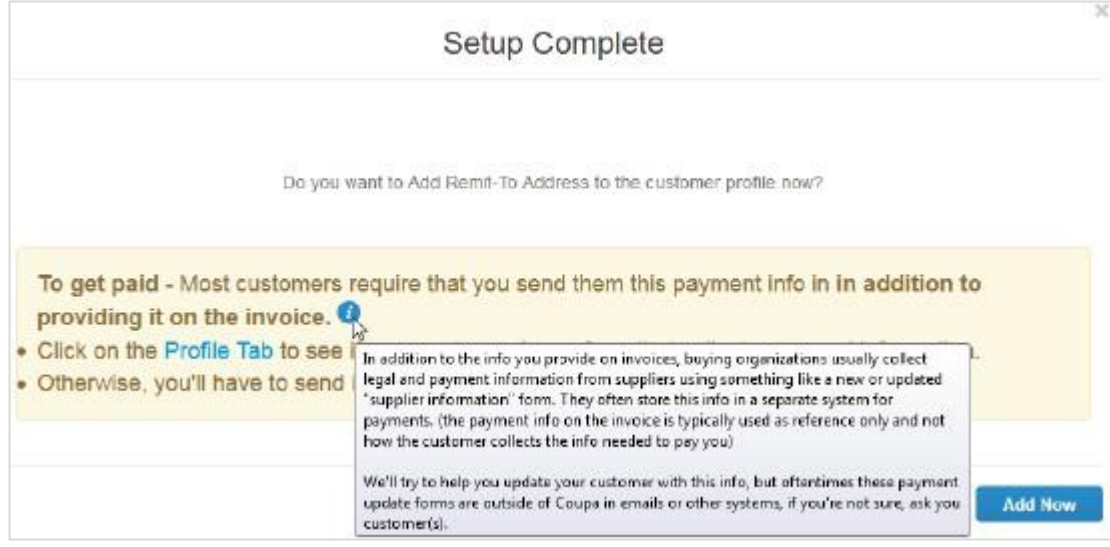

**Dica:** Se você não tiver especificado um endereço de remessa ao configurar o endereço de faturação, é possível adicioná-lo a partir da página **Configuração concluída** clicando em **Adicionar agora**.

### Adicionar endereços de remessa à resposta de formulário de gestão de informações de fornecedores (SIM)

O seu cliente poderá solicitar que você adicione um endereço de remessa à resposta de formulário de gestão de informações de fornecedores (SIM). Você pode criar um novo endereço de remessa ou escolher um existente entre as pessoas jurídicas.

Acesse o seu perfil de cliente no CSP para preencher/atualizar as informações do seu fornecedor, seguindo um dos seguintes passos:

- Clique no botão **Exibir online** na notificação por email **Atualizar perfil** do seu cliente.
- Vá até **Notificações** e clique no link **Atualizar perfil para [Nome do cliente]** no CSP.
- Clique na guia **Perfil** no CSP e selecione o cliente para o qual deseja atualizar o perfil.

Na página apresentada, clique em **Adicionar** na seção **Linhas de endereço de remessa** para adicionar um endereço de remessa novo ou existente ao SIM. É possível adicionar um ou mais endereços de remessa.

Se o seu cliente tiver marcado a seção **Linhas de endereço de remessa** como obrigatória ao criar o formulário, aparecerá um asterisco junto ao documento e não é possível enviar a sua resposta sem fornecer o endereço de remessa.

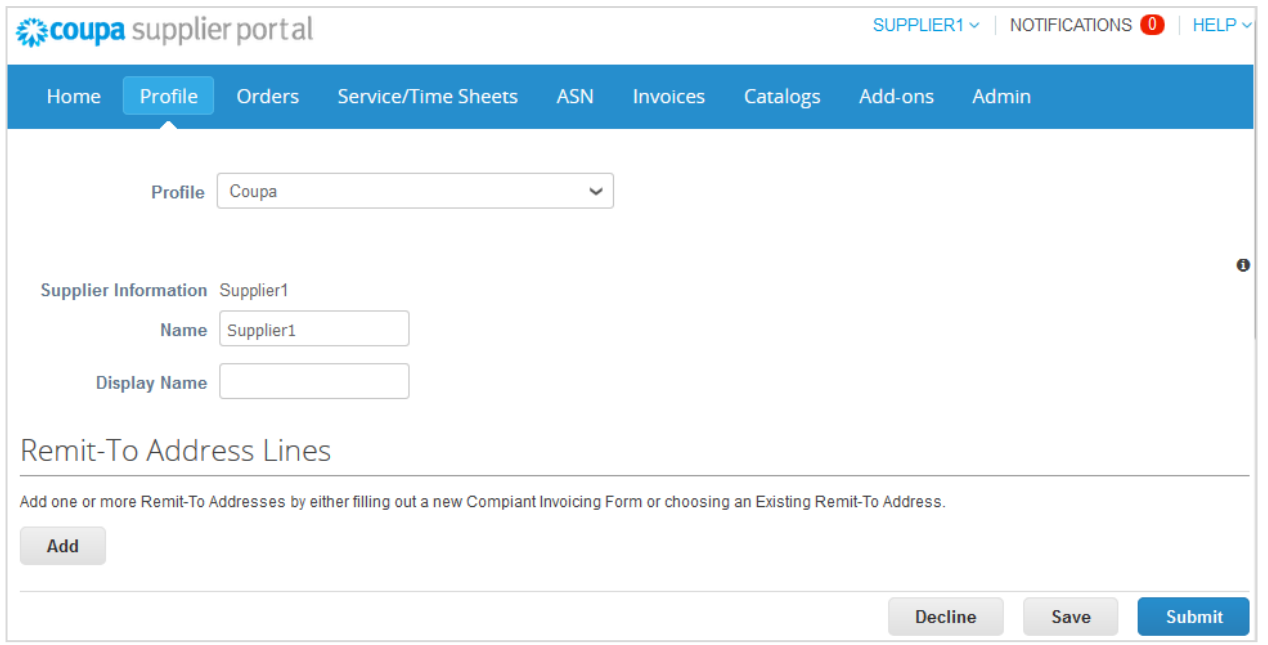

A janela **Selecionar endereço de remessa** lista todos os endereços de remessa que você já criou no CSP como parte da sua pessoa jurídica para serem utilizados para faturamento eletrônico e pagamentos.

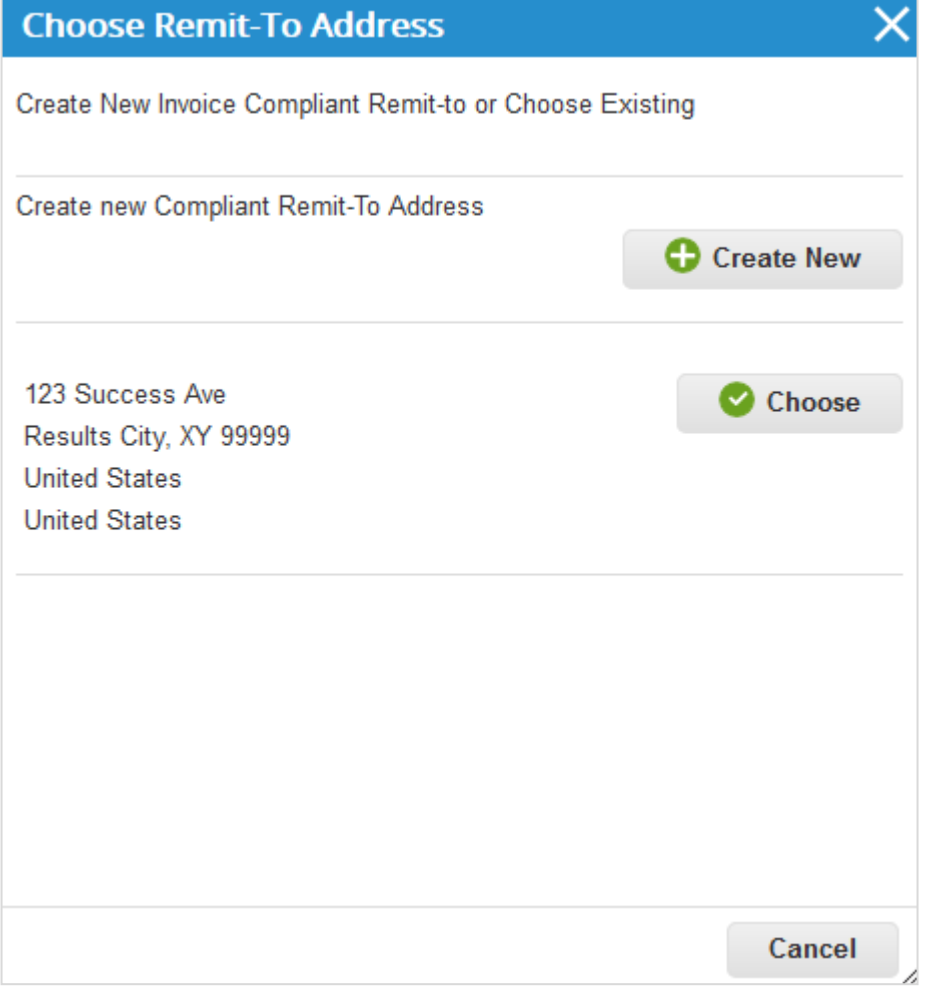

Quando você escolhe um endereço de remessa existente, o novo endereço de remessa é criado para o SIM e seus campos são preenchidos com dados do endereço de remessa escolhido.

**Observação:** Entre os campos preenchidos, apenas os campos bancários são editáveis.

Você pode ver apenas os campos que o cliente que solicitou a resposta no SIM incluiu no subformulário **SIM remessa**, por exemplo, código de local, endereço, informações bancárias e de conta e se o endereço de remessa está ativo ou inativo.

Todos os campos com validação têm o ícone **Informações** ( ) com uma dica para fornecer orientação sobre as informações solicitadas.

Se você encontrar campos inválidos, exclua o seu endereço de remessa e vá para **Configuração de pessoa jurídica**  para corrigir o endereço de remessa escolhido que deseja utilizar. Em seguida, insira as novas informações.

Depois de preencher os campos, envie seu formulário; você pode atualizá-lo a qualquer momento.

Você recebe uma notificação na barra de mensagens, bem como recebe uma notificação por email indicando que a atualização foi bem-sucedida, e o novo endereço de remessa é adicionado ao topo da lista de endereços de remessa.
Se você desejar criar um novo endereço de envio a partir do CSP, é direcionado para **Configuração de pessoa jurídica**.

Ao contrário do que acontece ao criar um endereço de remessa para faturamento eletrônico no CSP, ao adicionar um endereço de remessa recentemente criado ao SIM, é possível adicioná-lo ao seu perfil de cliente imediatamente ou posteriormente na página **Configuração concluída**.

Clique no botão **Adicionar agora** para adicionar o endereço de remessa recém-criado à resposta do formulário SIM.

**Observação:** Se você clicar em **Adicionar mais tarde**, o novo endereço de remessa não será adicionado ao formulário, mas você poderá selecioná-lo e adicioná-lo mais tarde.

Você também pode preencher a resposta do formulário SIM por meio de notificações acionáveis do fornecedor (SAN) criando um novo endereço de remessa.

**Observação:** Desativar uma pessoa jurídica no CSP não desativa o endereço de remessa no SIM.

# Adicionar representantes fiscais

Você necessita de um representante fiscal se estiver legalmente registrado no país A, mas tem algumas operações no país B que requerem que esteja registrado para fins tributários no país B. Visto que você não está legalmente registrado (com endereço local) no país B, você precisa de um representante/agente para o representar junto das autoridades tributárias se estas precisarem entrar em contato com a sua empresa. Além disso, em alguns países, esta informação deve estar presente nas faturas.

Se você adicionar um representante fiscal, este fica associado a um número de CPF/CNPJ que você configurou ao adicionar uma pessoa jurídica. Para obter mais informações, consulte Configurar pessoas jurídicas.

**Observação:** Adicione representantes fiscais antes de configurar uma pessoa jurídica. Isso garante que você possa atribuir seu representante fiscal à sua pessoa jurídica.

À esquerda da página **Administração**, clique no link **Representantes fiscais** e no botão **Adicionar representante fiscal**.

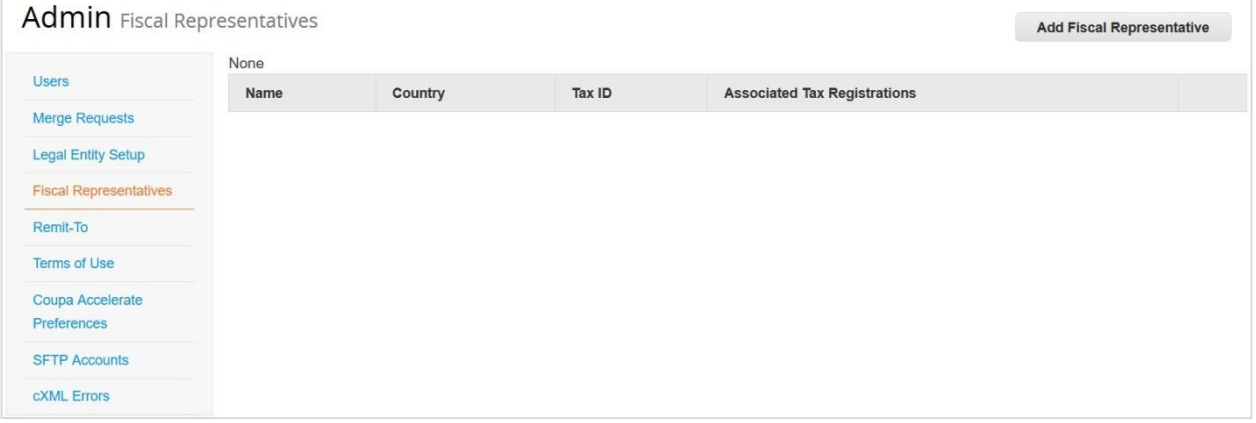

Na janela que aparece, preencha pelo menos os campos obrigatórios (endereço) (assinalados com um asterisco vermelho): endereço 1, cidade, CEP, país e n.º de CPF/CNPJ.

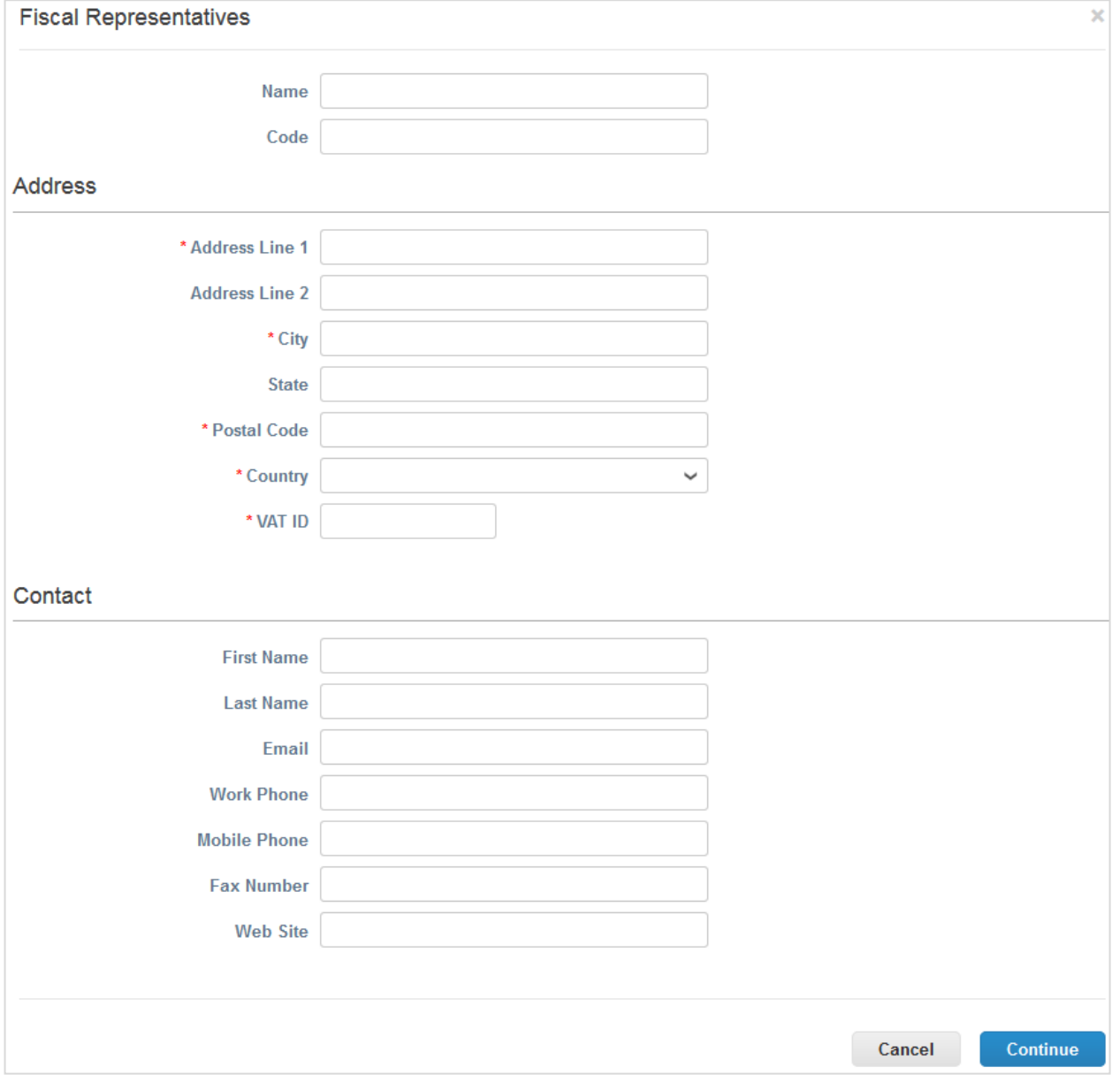

A entrada aparece na tabela da página **Representantes fiscais administrativos**. Clique no botão **Gerenciar** no canto direito da tabela para gerenciar/editar as informações do seu representante fiscal.

# Ver informações de remessa

Os endereços de remessa garantem a conformidade geral das faturas eletrônicas. Para cumprir os regulamentos de *compliance* para a maioria dos países fora dos EUA, uma fatura deve incluir um endereço de remessa e informações fiscais associadas. Se você quiser fazer negócios com um cliente que tenha ativado o faturamento em conformidade, você precisa fornecer as informações necessárias.

É possível especificar/gerenciar endereços de remessa ao configurar (adicionar pessoas jurídicas) para faturas eletrônicas ou criação de faturas. Para obter mais informações, consulte Configurar pessoas jurídicas e Criar ou editar uma fatura.

No lado esquerdo da página **Administração**, clique no link **Remeter para** de modo a exibir a lista de endereços de remessa e seus detalhes, por exemplo, os clientes aos quais os endereços estão associados.

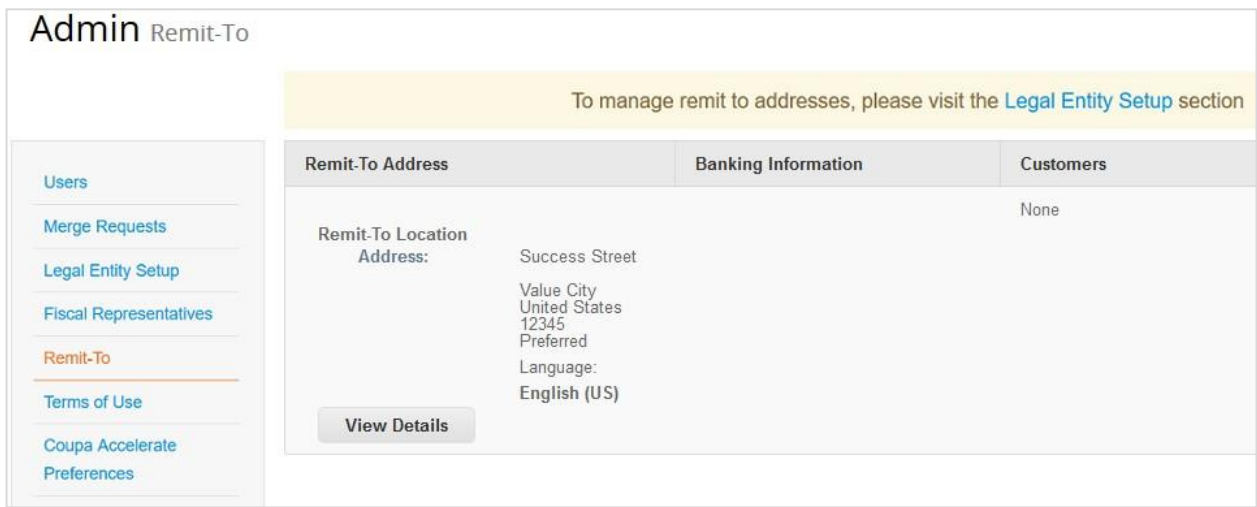

Clique em **Exibir detalhes** para ver mais informações.

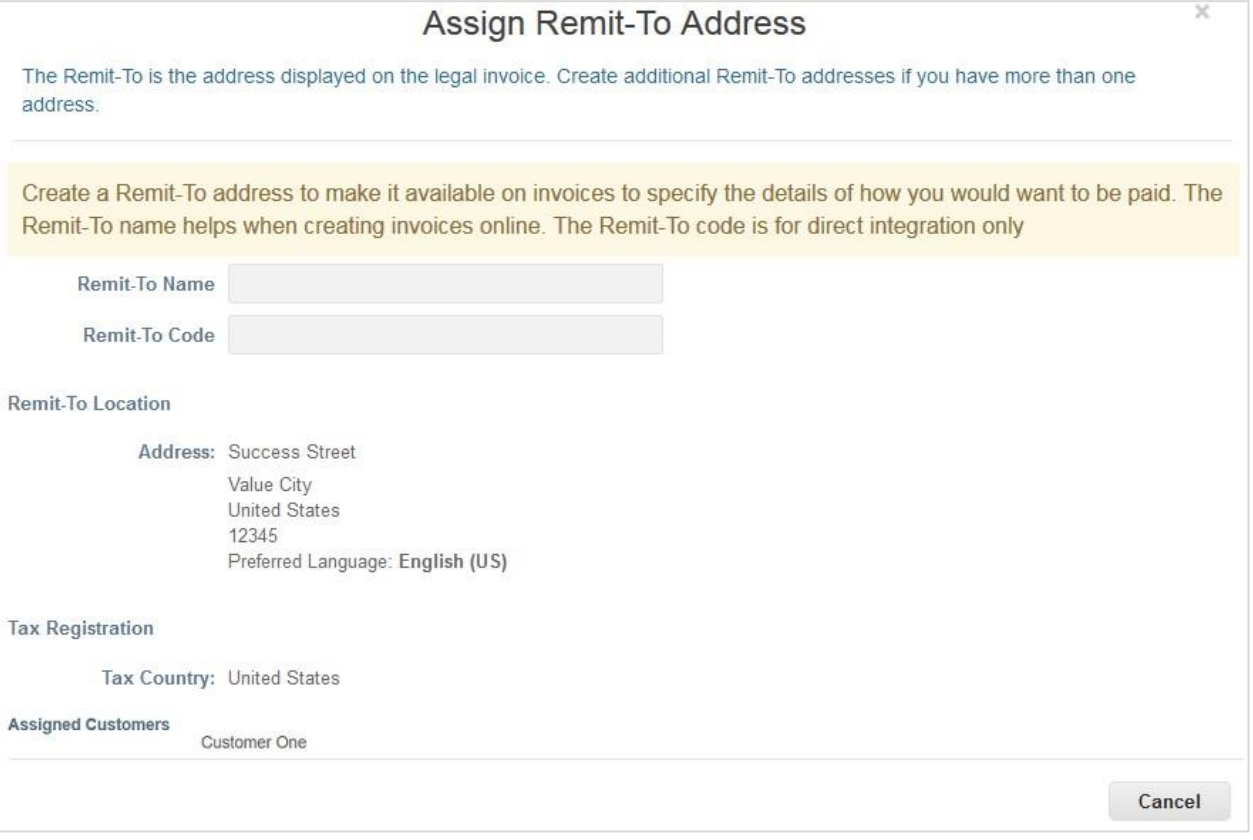

### Termos de uso

Para utilizar o CSP e permitir que o Coupa crie faturas em seu nome quando utiliza o faturamento eletrônico em conformidade, você tem de assinar os termos de uso legais da Coupa Open Business Network. Caso contrário, não é possível criar e enviar faturas através do Coupa e do CSP.

Os termos de uso legais listam os termos e condições para utilizar o faturamento eletrônico através do Coupa e do CSP. Como fornecedor, especialmente se for responsável pela gestão de faturas fiscais legais, você tem de ler, avaliar e concordar com estes termos de utilização e estar ciente das suas responsabilidades em relação ao conteúdo e processamento destas faturas.

Para emitir uma fatura em conformidade com a legislação em vigor, é necessário configurar um endereço de remessa para um país em conformidade. Quando você usa um endereço de remessa do país de conformidade pela primeira vez, o Coupa valida se você assinou os termos de uso mais recentes.

Se os termos de uso ainda não tiverem sido assinados ou se existir uma versão atualizada dos termos de uso, você será solicitado a analisá-los e, em seguida, proceder à assinatura.

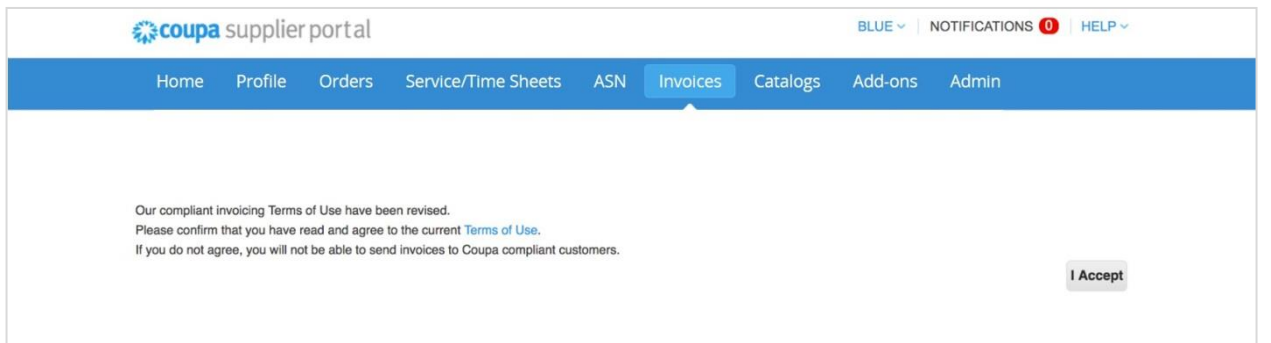

O seu cliente pode notificá-lo por email sobre uma versão atualizada dos termos de uso. Você pode usar o link integrado para analisar e assinar os termos legais de uso.

Os termos de uso estão disponíveis quando você se registra e faz login no CSP pela primeira vez, quando é notificado no CSP sobre uma versão atualizada e em qualquer momento à esquerda da página **Administração**, bem como na tabela abaixo.

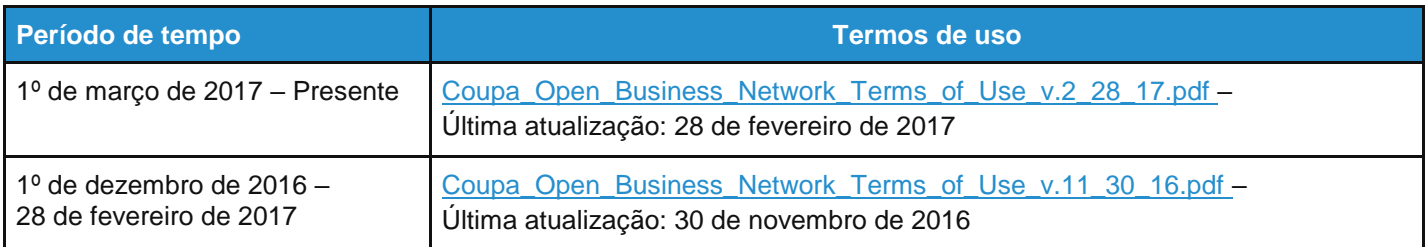

# Definir as preferências do Coupa Accelerate

### Visão geral

O Desconto Estático do Coupa ajuda você a receber pagamentos com mais rapidez, permitindo-lhe configurar e atualizar as condições de pagamento acelerado preferenciais (condições de desconto por pagamento antecipado), aplicando essas condições automaticamente a todos os clientes, ou a clientes específicos do Coupa, em algumas ou todas as suas faturas e/ou pedidos de compra. Os seus clientes também podem configurar condições de pagamento específicas para você.

**Observação:** Você pode usar o Desconto Estático do Coupa apenas se os seus clientes tiverem habilitado essa opção.

Você recebe notificações de clientes que estão prontos para aceitar ofertas de desconto por pagamento antecipado, sendo possível configurar as suas condições de pagamento diretamente a partir das notificações do CSP ou a partir de um email de pedido de compra.

É possível alterar as condições de pagamento (por exemplo, vencimento em 60 dias, sem desconto) para condições de pagamento com desconto (por exemplo, vencimento em 20 dias, com 2% de desconto, ou 60 dias, sem desconto).

**Observação:** O Desconto Estático do Coupa só altera as condições de pagamento. Fica a critério dos seus clientes pagar a fatura antecipadamente e aceitar o desconto, ou pagar o valor total nos dias regulares, até o final do vencimento.

O Desconto Estático do Coupa não atualiza as condições de desconto por pagamento antecipado existentes. Ela apenas atualiza as condições de pagamento sem desconto para as condições de desconto por pagamento antecipado, conforme selecionados. Dessa forma, ela não altera as condições de pagamento para vencimento em 10 dias com 2% de desconto ou 30 dias, sem desconto, para 10 dias com 1% de desconto ou 30 dias, sem desconto. Só altera as condições de pagamento para vencimento sem desconto em 30 dias, , para 10 dias, com desconto de 1% ou 30 dias, sem desconto.

Se você preferir sempre descontos por pagamento antecipado nos seus pedidos de compra e faturas do Coupa, configure as suas preferências de Desconto Estático para aplicar a todas as faturas. Se preferir apenas descontos por pagamento antecipado em algumas transações, configure esses descontos nos pedidos e faturas específicos.

Configurar as preferências de Desconto Estático para aplicar a todas as faturas significa alterar as condições de pagamento sem desconto em uma transação do Coupa (por exemplo, um condições de pagamento com vencimento em 30 dias, sem desconto, em um pedido ou fatura) para condições de pagamento com o desconto escolhido na página **Preferências do Coupa Accelerate** (por exemplo, vencimento em 20 dias, com desconto de 2%, ou vencimento em 60 dias, sem desconto) para todas as faturas no Coupa, independentemente de haver um pedido de compra ou de que forma a fatura é enviada. (As faturas podem ser enviadas para o Coupa a partir do CSP, em papel, em emails para a empresa que realizou a compra, ou através de feeds de dados automatizados). Esta opção garante que você recebe pagamentos com mais rapidez no maior número de faturas possível através do CSP e é recomendado se você deseja receber pagamentos acelerados em faturas que não sejam de pedidos de compra.

Se você não optar por configurar as preferências de Desconto Estático para todas as faturas, o Coupa só aplicará as condições de pagamento com desconto a uma fatura de um pedido que tenha um prazo de pagamento acelerado com desconto. Esta opção é recomendada se você deseja que as suas preferências aceleradas sejam aplicadas apenas a faturas de pedidos de compra, de modo a garantir que as condições de pagamento nas suas faturas originais correspondam às condições de pagamento no Coupa antes de criar a fatura. Se o prazo de pagamento que você selecionou corresponder a uma das condições de desconto por parte do cliente no Coupa, esse desconto é automaticamente atribuído à transação, ou seja, para o pedido de compra no Coupa que você recebe ou a fatura que você envia através do CSP, da notificação acionável do fornecedor (SAN), criando faturas a partir de emails de pedidos de compra ou de outros canais de faturamento.

### Ver e configurar condições de pagamento

Clique no link **Preferências do Coupa Accelerate** à esquerda da página **Administração**.

**Última atualização: Setembro de 2020. 151**

#### **Guia do administrador e do usuário do CSP Administrar o CSP**

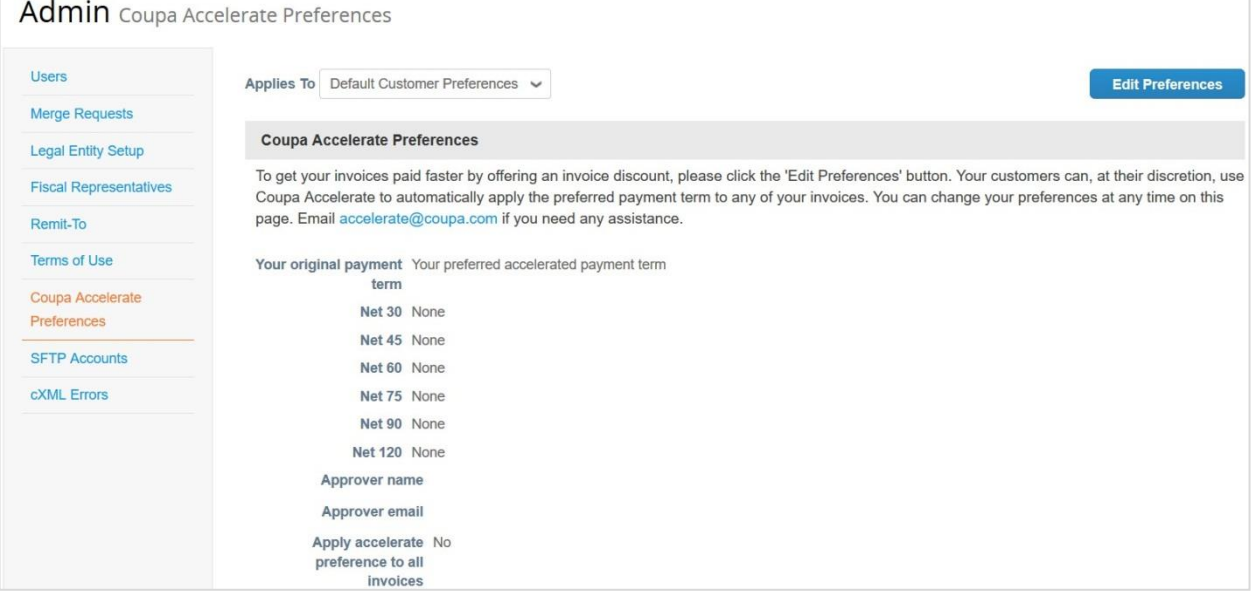

Clique no botão **Editar preferências** no canto superior direito. Preencha os campos de nome e email obrigatórios e selecione as condições de pagamento acelerado preferenciais a serem aplicadas a todos os seus clientes por padrão se a opção **Preferências padrão do cliente** for selecionada. Se existirem condições de pagamento específicas do cliente, também é possível modificá-las nesta página depois de selecionar o cliente específico no menu pendente **Aplica-se a**.

Você pode escolher entre uma lista padronizada de descontos possíveis para cada duração do prazo.

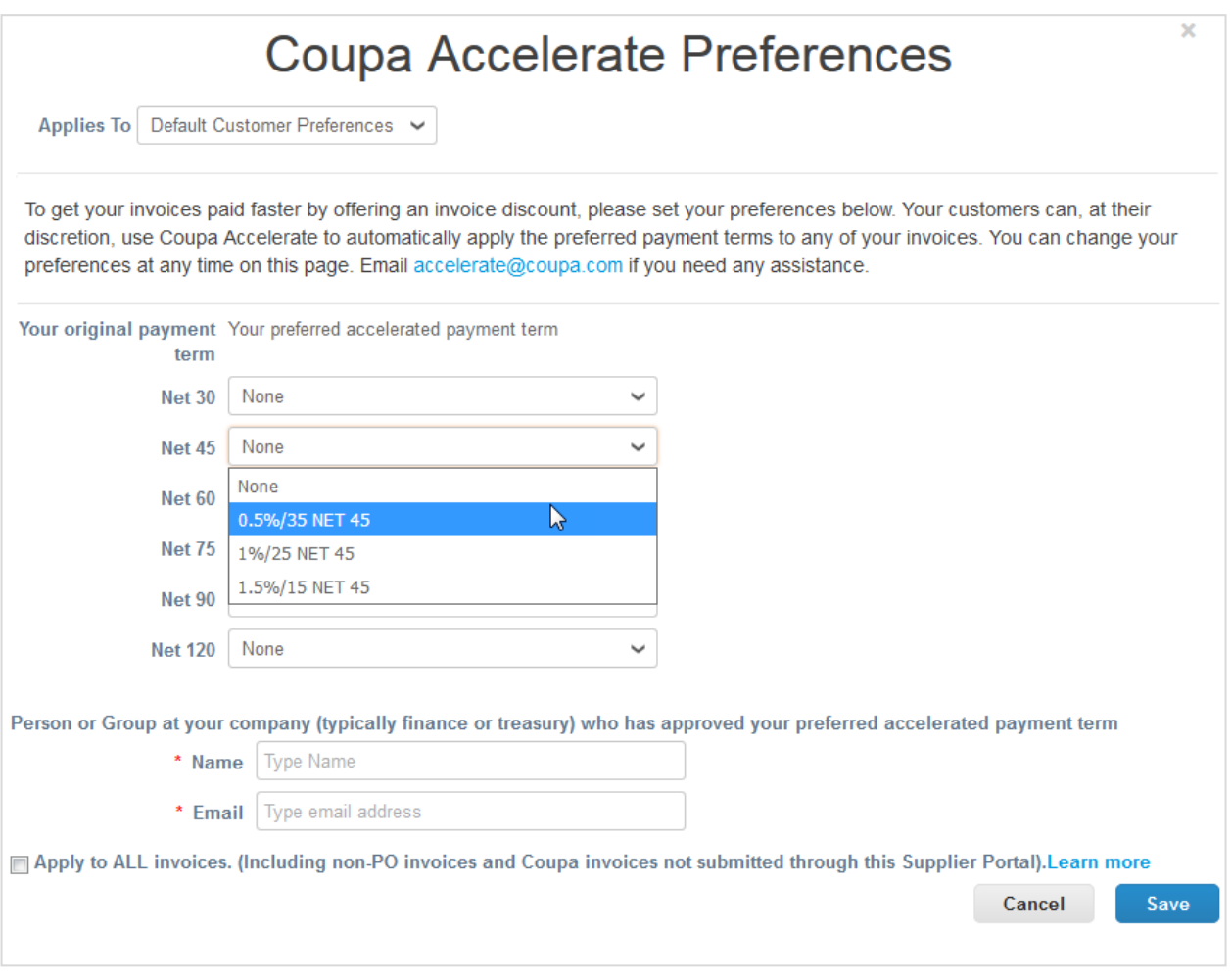

Para uma transação específica (pedido de compra ou fatura), você pode optar por alterar as condições de pagamento sem desconto (por exemplo, pagamento sem desconto para condições de pagamento com desconto, por exemplo, vencimento em 10 dias, com desconto de 2,5%, ou vencimento em 60 dias, sem desconto) se as **Condições de pagamento** configuradas do seu cliente estiverem ativadas para estas condições de pagamento preferenciais no Coupa. Também é possível "acelerar" o pedido ou a fatura.

Se a sua escolha corresponder a uma das condições de desconto por parte do cliente, esse desconto é automaticamente atribuído à transação.

Selecione a opção **Aplicar a TODAS as faturas** para aplicar a sua preferência de aceleração Coupa a todas as faturas, incluindo faturas que não estão associadas a pedidos de compra e faturas enviadas ao seu cliente do Coupa através de cXML, email, etc.

### Acelerar pedidos ou faturas

Abra o pedido/fatura e clique no botão **Acelerar o pagamento** ao lado do campo **Condições de pagamento**.

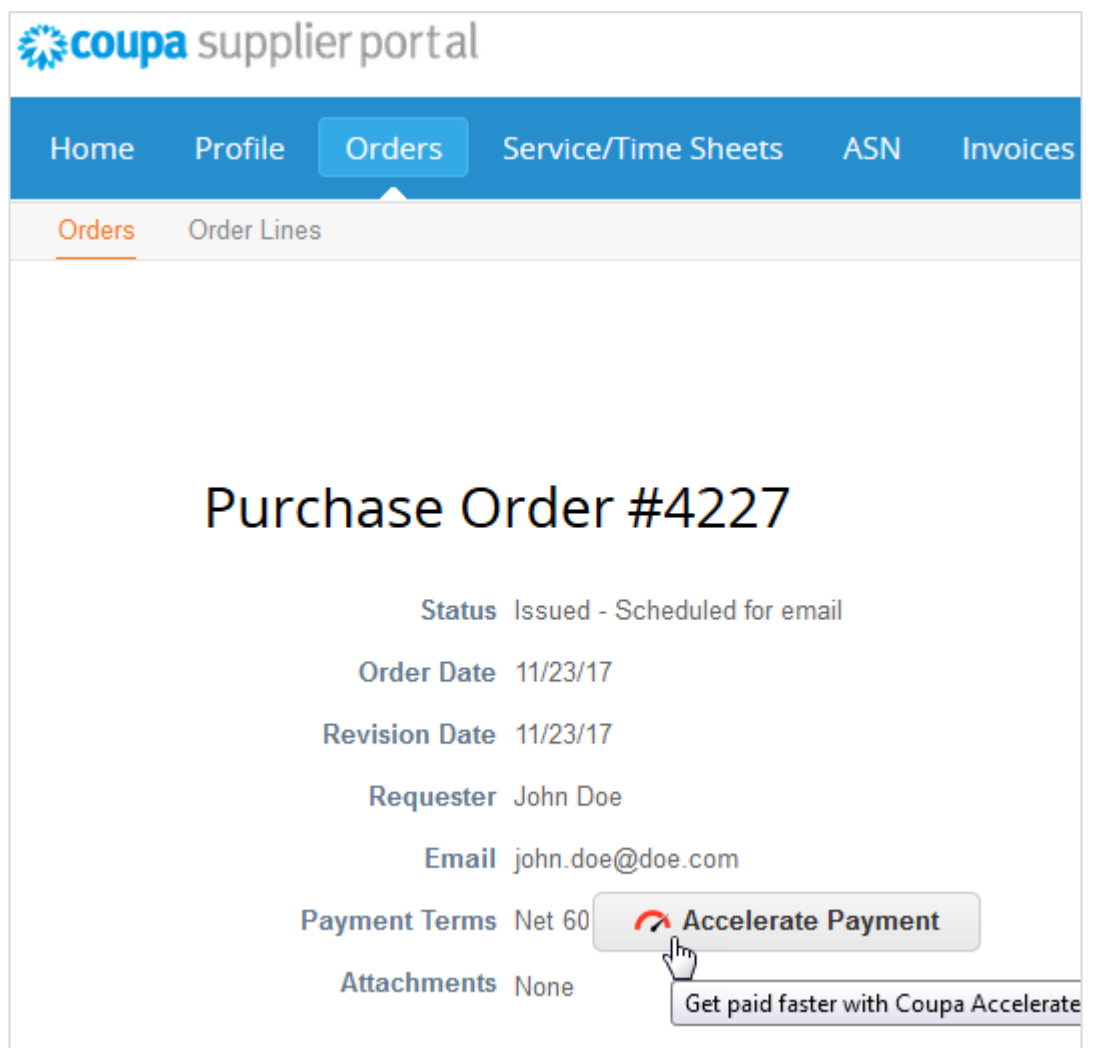

Na caixa de diálogo **Acelerar pagamentos**, selecione as condições de pagamento nas opções disponíveis e clique em **Atualizar**. O seu cliente pode ter atribuído condições de pagamento específicas. Apenas opções de condições de pagamento que têm as mesmas condições de pagamento sem desconto padrão são visíveis.

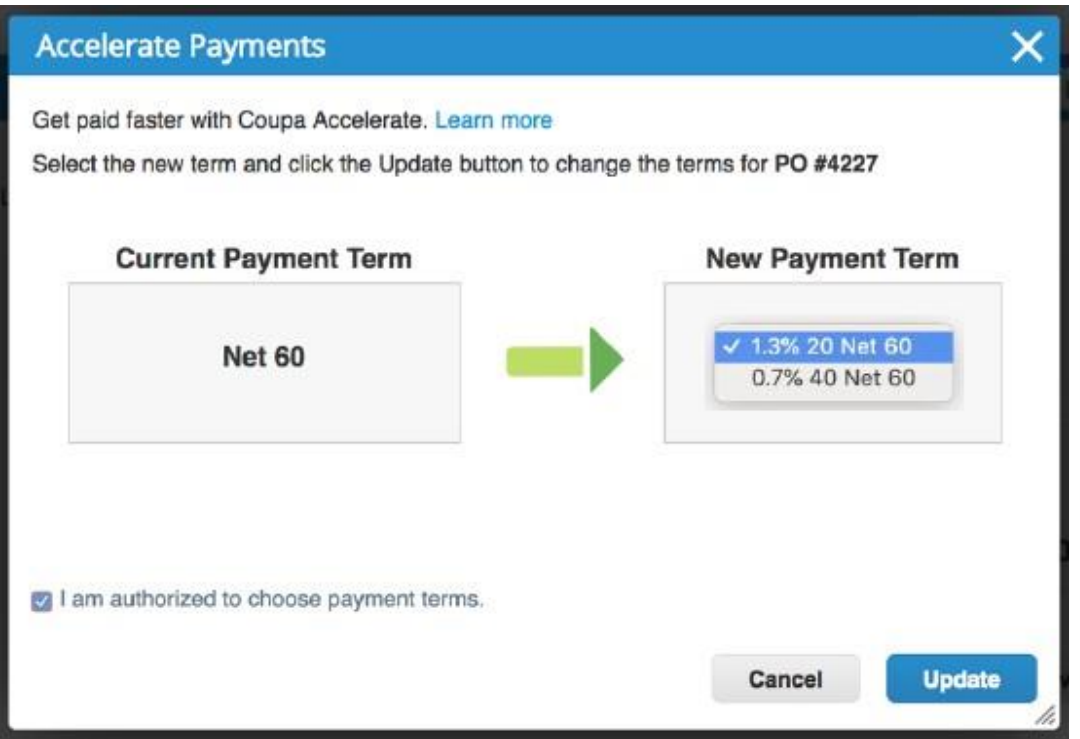

Se você aceitar as condições, receberá uma pergunta em uma janela pop-up sobre se deseja atualizar as suas preferências predefinidas de pagamento de Desconto Estático do Coupa em todos os futuros pedidos e faturas com o cliente específico. Se você decidir **Atualizar** as condições, você será direcionado para a página **Preferências de Desconto Estático do Coupa** específica do cliente. Aqui, você também pode optar por aplicar suas condições de pagamento de desconto globalmente a todos os clientes selecionando **Preferências padrão do cliente**.

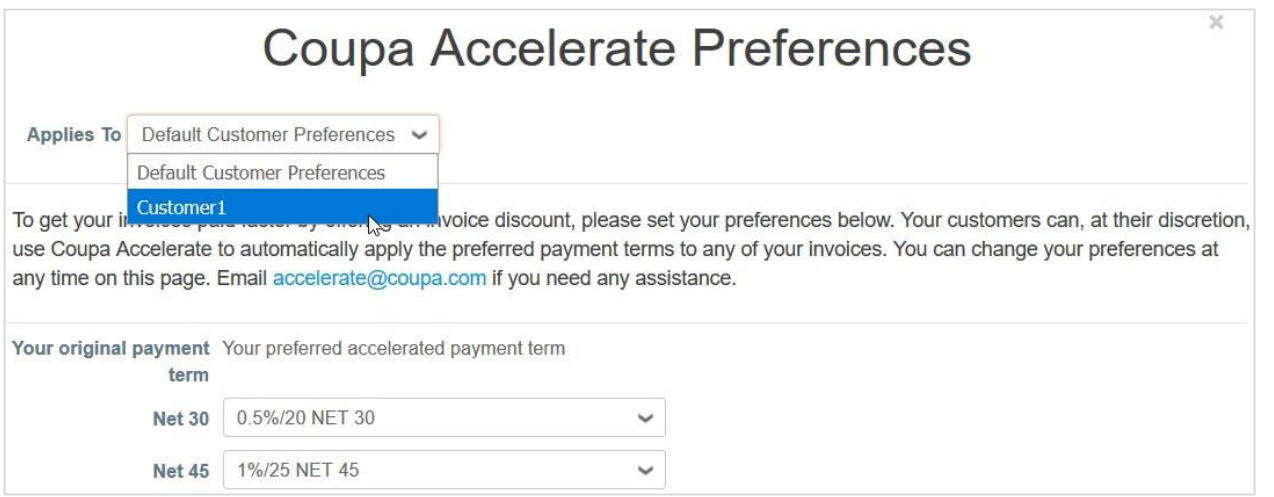

**Observação:** As preferências de condições de pagamento específicas do cliente substituem as preferências padrão do cliente.

O novo prazo de pagamento é aplicado e a sua encomenda é acelerada.

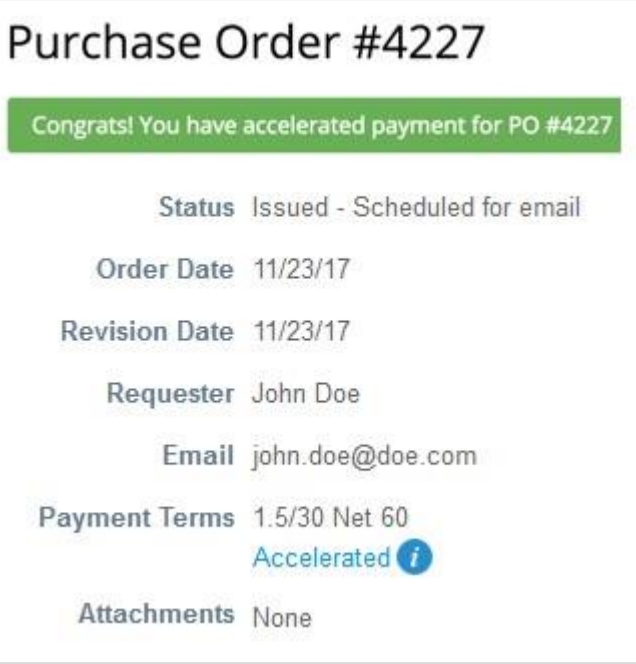

**Observação:** As condições de pagamento acelerado aplicam-se automaticamente às faturas criadas em associação a pedidos acelerados.

Quando um prazo de pagamento acelerado é aplicado a um pedido ou fatura, esse prazo de pagamento está disponível no pedido ou na fatura e tem o indicador **Acelerado**. Você é notificado da ação na barra de mensagens e a alteração é registrada na seção **Histórico**.

Para uma transação específica, se uma das listas na tabela de **Condições de pagamento** do seu cliente corresponder ao seu desconto preferencial selecionado, essa fatura ou pedido é automaticamente marcado como "Acelerado". Se não houver correspondência, você verá o botão **Acelerar pagamento** no campo **Condições de pagamento** da fatura. Clicar nele permite ao cliente selecionar a uma opção a partir da lista de condições de pagamento autorizadas.

### Acelerar os pedidos a partir de emails de pedidos de compra

É possível acelerar pedidos diretamente a partir de emails de pedidos de compra se:

- Os seus clientes habilitaram o Desconto Estático do Coupa.
- Você definiu preferências de aceleração.
- Os pedidos de compra contêm termos líquidos que podem ser acelerados.
- Os seus clientes configuraram condições de pagamento correspondentes.

Clique no botão **Acelerar pagamento** no email do pedido de compra.

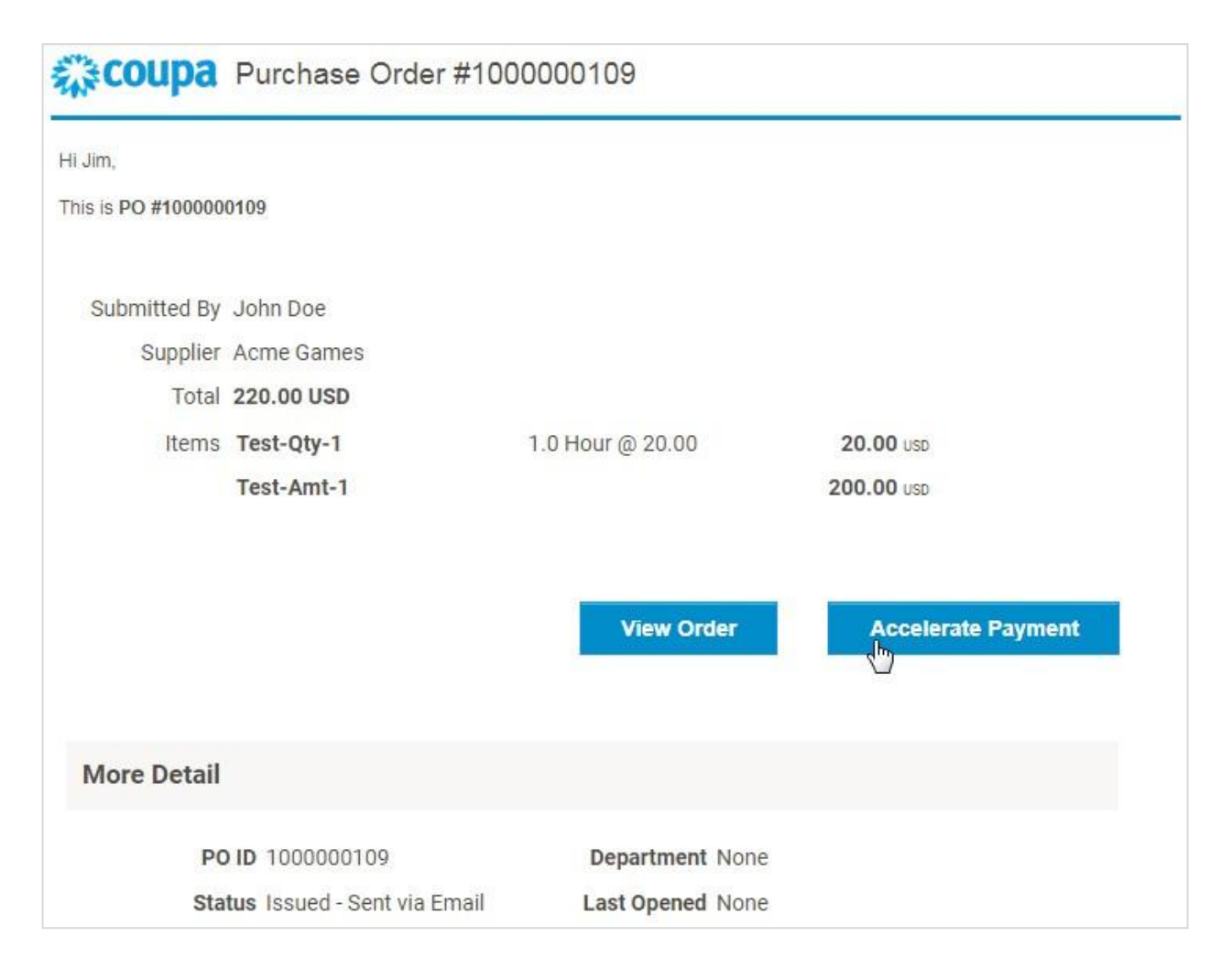

A partir do email, você é direcionado para o pedido de compra e é apresentada a opção **Acelerar pagamento**. Para obter mais informações, consulte Acelerar pedidos ou faturas.

### **Notificações**

Se os seus clientes habilitarem o Desconto Estático do Coupa e você estiver conectado ao CSP, você receberá notificações sobre a oportunidade de pagamentos antecipados. Dependendo das configurações de preferências de notificação, também é possível receber notificações online e/ou de SMS.

**Observação:** As notificações são enviadas no prazo de 24 horas após os clientes ativarem o Desconto Estático do Coupa.

### Notificação por email

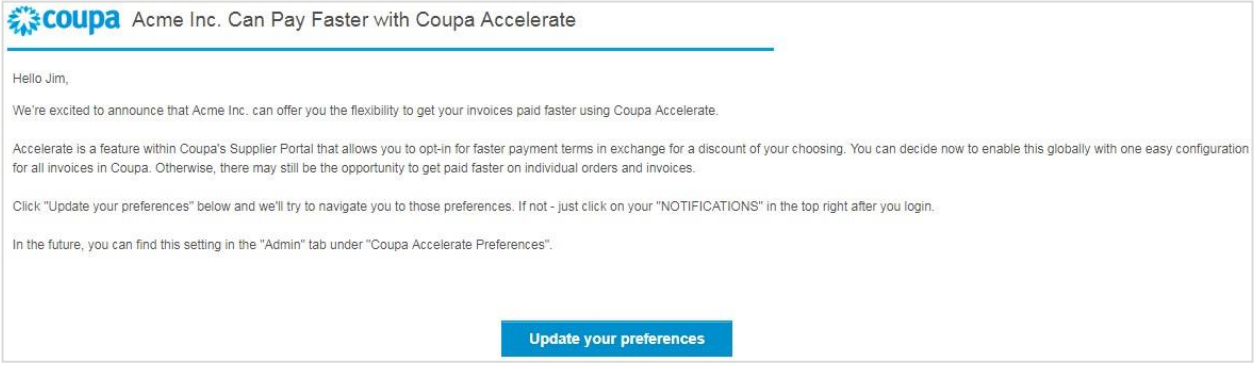

### Notificação online

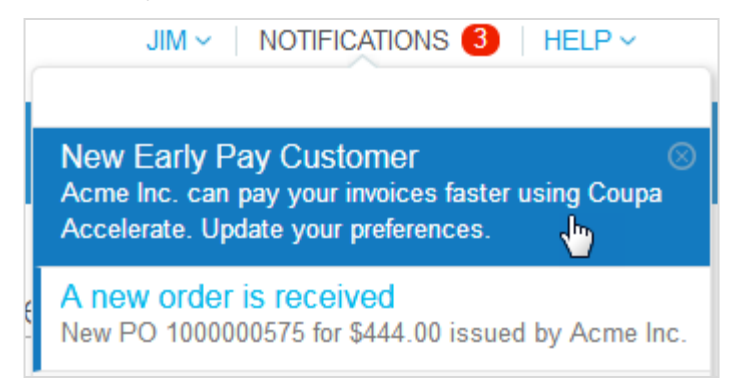

Quando você clica no botão **Atualizar preferências** na notificação por email ou na notificação **Novo cliente de pagamento antecipado** no CSP, você é direcionado para a página **Preferências do Coupa Accelerate**, na qual você pode configurar as condições de pagamento.

### Criar contas SFTP

Você pode criar e gerenciar as suas contas SFTP para carregar faturas para os clientes que não desativaram esta funcionalidade.

**Dica:** Antes de começar a criar contas SFTP, certifique-se de que os seus clientes contam com suporte ao faturamento e a esta funcionalidade.

Clique na guia **Administração** no menu principal. No lado esquerdo da página **Administração**, clique no link **Contas SFTP**.

Na página **Contas SFTP**, selecione um cliente e clique em **Criar**.

**Observação:** Você pode criar apenas uma conta para cada cliente.

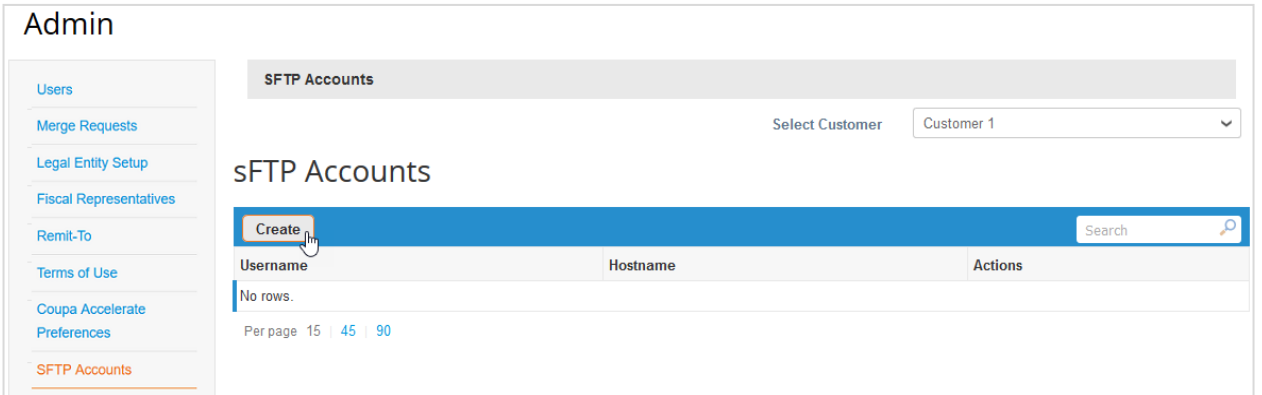

Na página **Criar conta SFTP** apresentada, você pode escolher o arquivo com sua própria chave pública SSH para carregar, ou pode criar a conta e o Coupa gera uma senha para você.

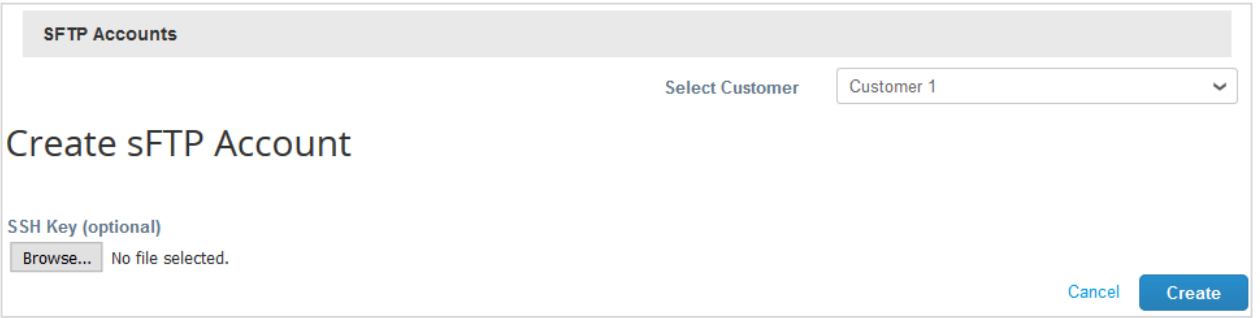

A conta SFTP é criada.

Se for gerada uma senha para você, é possível vê-la no campo **Senha**.

Your password is found below (warning: Copy and store password securely as it is only shown once) **SFTP Account** Username supplier sftp\_account Hostname fileshare.xyz.com Your password is found below (warning: Copy and store password securely as it is only shown once) Password 4XGu4e8pKx **Uploaded public key** 

**Observação:** Anote a sua senha, já que ela não é revelada quando visualiza a sua conta.

A conta recém-criada é listada na tabela **Contas SFTP** com nome de usuário e nome de host. O nome de usuário é gerado automaticamente e não pode ser modificado.

**Dica:** Os seus clientes podem fornecer instruções para ajudá-lo. Caso eles forneçam essas orientações, você poderá consultá-las na página **Contas SFTP** acima da tabela.

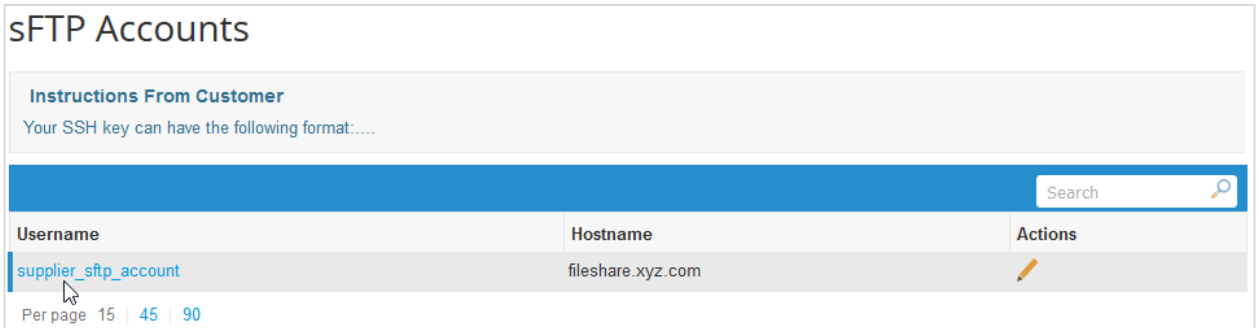

Clique no link do nome de usuário para ver os detalhes da conta SFTP, incluindo o histórico.

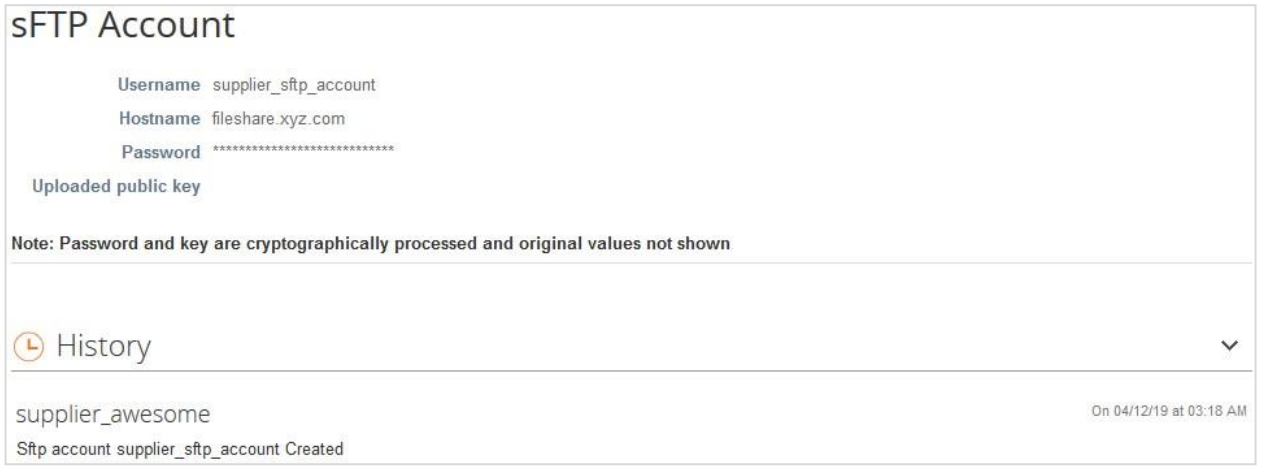

Também é possível editar a conta clicando no ícone **Editar** ( ) na coluna **Ações**. Você pode carregar chaves SSH (uma para cada um dos seus clientes) para substituir chaves anteriores ou pode gerar novas senhas.

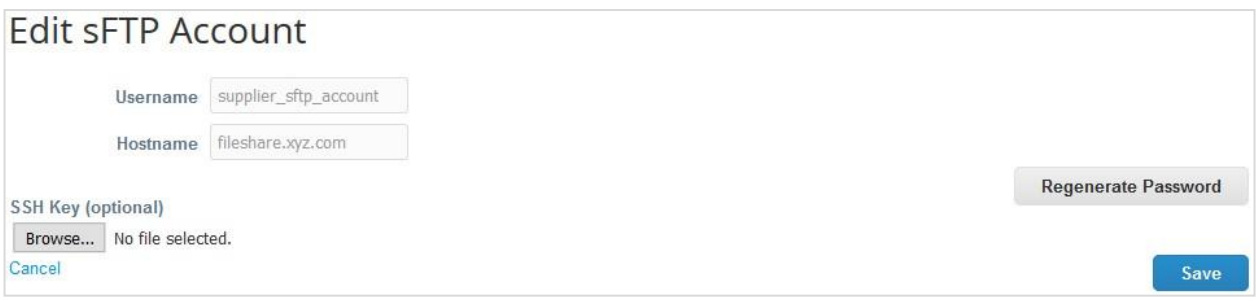

Quando tiver uma conta e senha SFTP, você pode começar a carregar as suas faturas.

### Exibir erros de envio cXML

Se você usar cXML para envios de pedidos de compra e faturas para seus clientes, é possível receber notificações de falhas de transmissão cXML e exibir detalhes sobre erros cXML.

**Observação:** Você pode visualizar erros cXML se o seu cliente tiver ativado o envio de notificações de erro cXML para você e tiver fornecido um contato de integração do fornecedor.

Você pode ativar/desativar as notificações de erro cXML alterando suas preferências de notificação para **Ativar a notificação para erro de integração** na seção **Erros de integração**. Para obter mais informações, consulte Exibir e gerenciar notificações.

**Observação:** As notificações de erros cXML estão desativadas por padrão.

A notificação online de erros de integração é **Foi encontrado um erro cXML para <nome do cliente>**.

**Observação:** Uma notificação contém até dez erros cXML e é enviada somente a cada 24 horas.

Ao clicar na notificação online ou no link na notificação por email, você será redirecionado para o erro. É possível exibir e gerenciar os erros de pedidos cXML e faturas de um cliente específico acessando **Administração > Erros cXML**  e selecionando o cliente na lista suspensa.

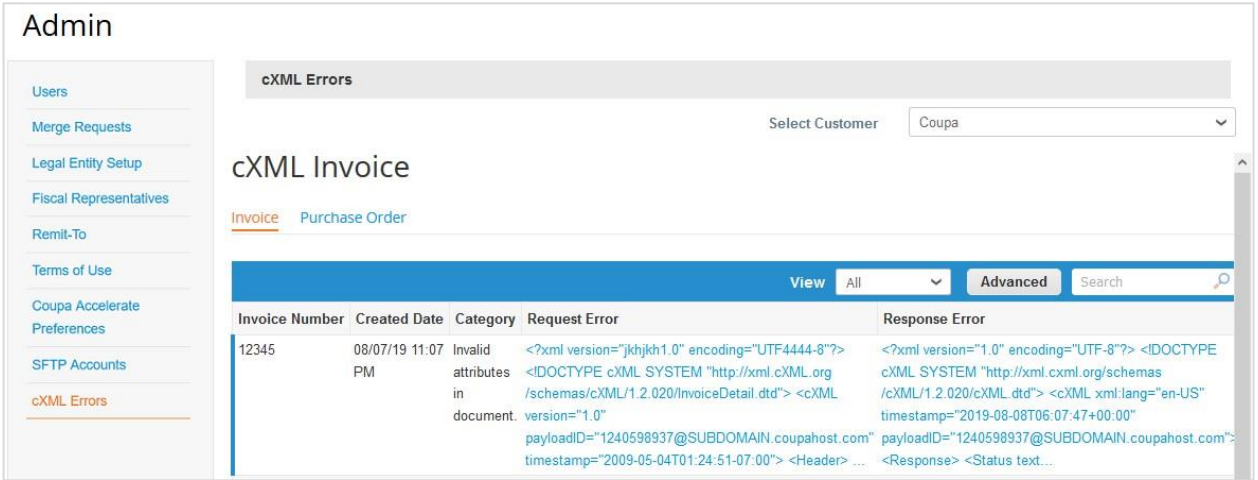

Por padrão, a página de fatura cXML é mostrada. Para ver os erros cXML relacionados a pedidos, clique na guia **Pedido de compra**.

### Acessar os complementos

### **Complementos**

Um complemento é um produto ou serviço de criação de valor que você pode começar a usar ou ter interesse em usar, por exemplo, Coupa Advantage, Coupa Accelerate, ou financiamento de faturas.

Como administrador do CSP, você pode acessar informações sobre todos os complementos disponíveis e informar ao Coupa se você está interessado nesses serviços. Além disso, também pode atualizar seu perfil de fornecedor ou definir suas condições de desconto por pagamento antecipado, tudo em uma única página.

**Observação:** Os complementos do Coupa são gratuitos.

Ao clicar na guia **Complementos**, é possível ver a seguinte página:

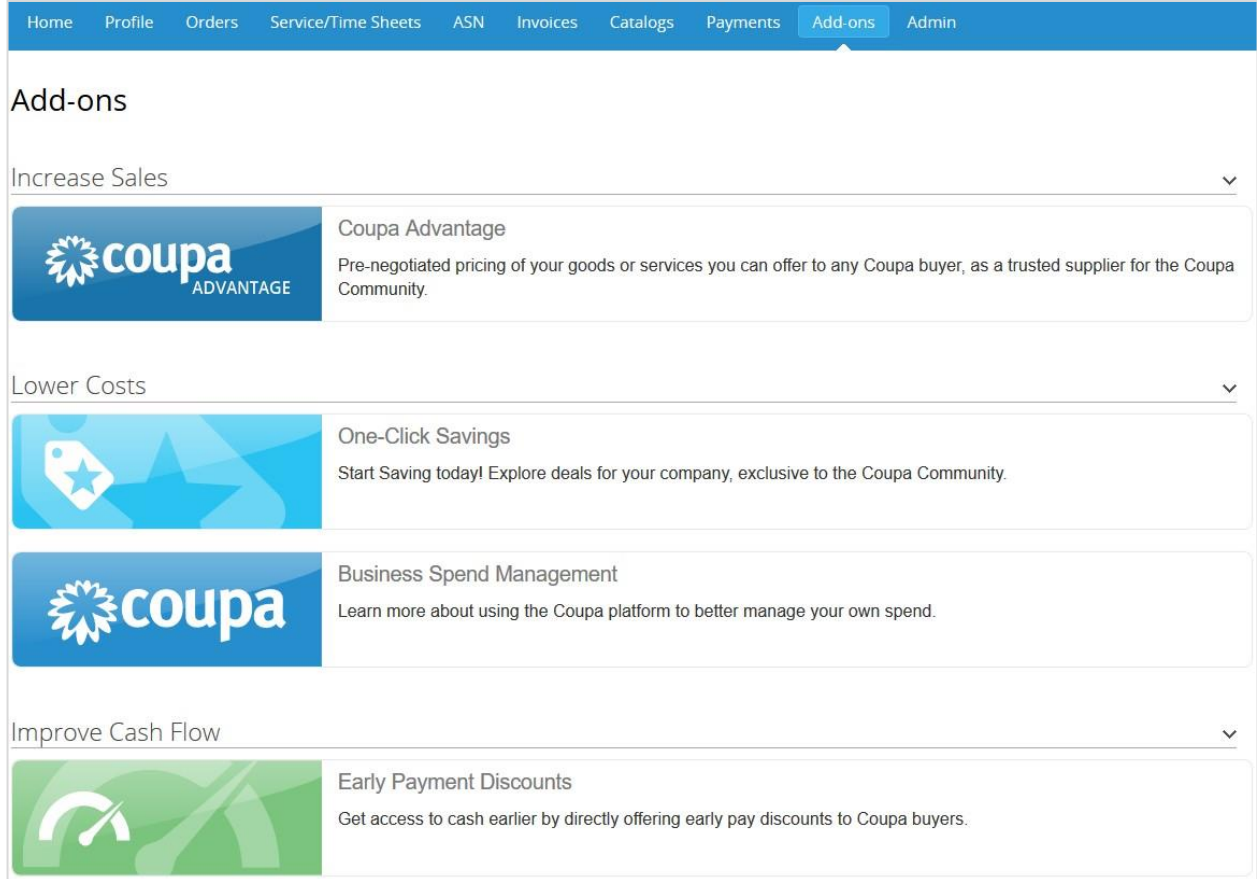

**Dica:** Você pode fechar/expandir cada categoria clicando nos ícones das setas.

Ao clicar em uma caixa (ícone e texto), você é direcionado para as páginas relevantes para encontrar mais informações sobre estes complementos:

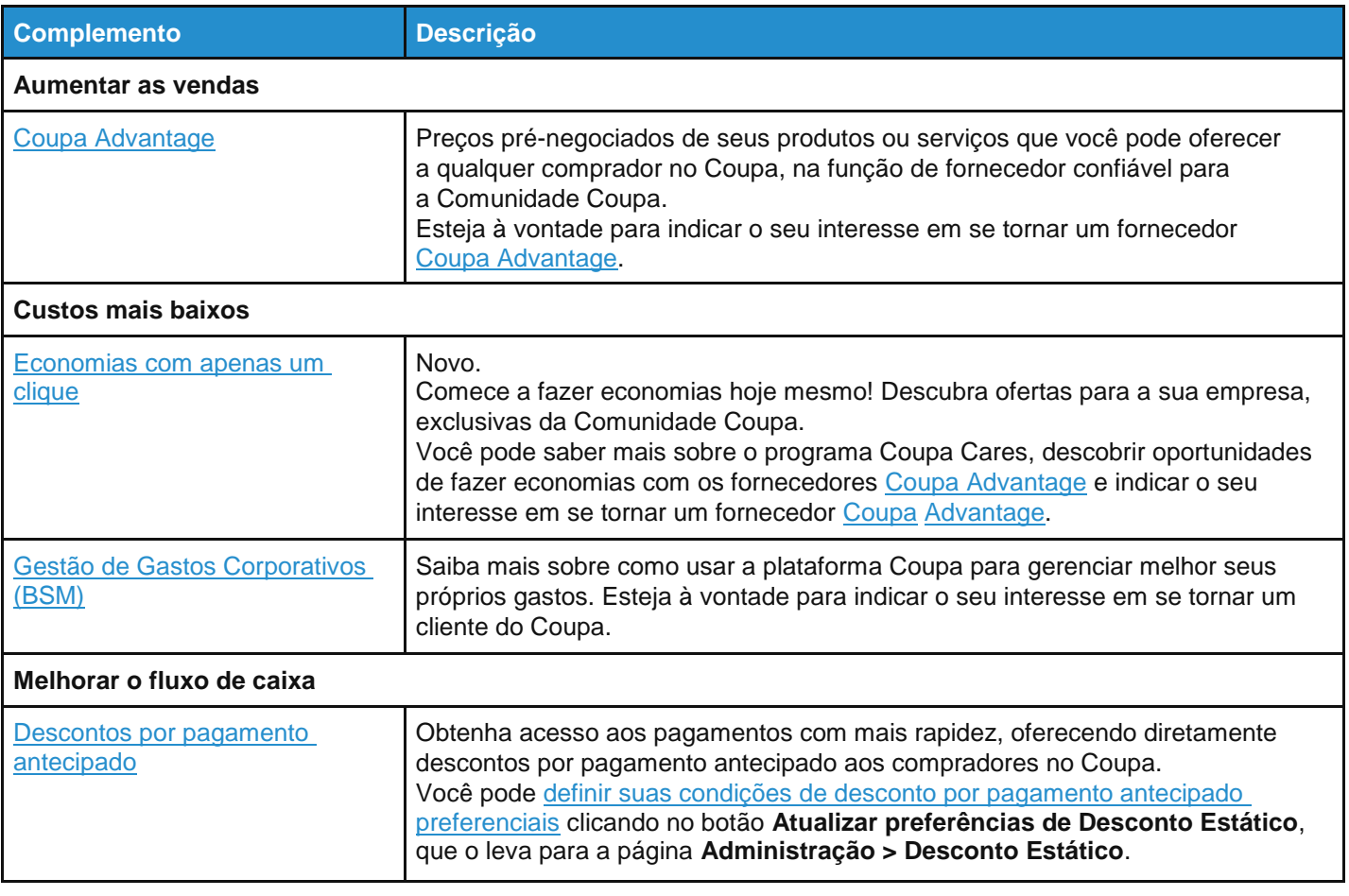

#### **Economias com apenas um clique**

Ao fazer login no CSP, é possível ver um banner na parte superior da página **Inicial** acima das informações de progresso do perfil com a seguinte mensagem: "Novo: Descontos exclusivos para a sua empresa, como um agradecimento por fazer parte da Comunidade Coupa" e a seção **Economias com apenas um clique** na seção **Comunicados**.

Você pode fechar o banner, mas ele é apresentado sempre que existe uma nova oferta.

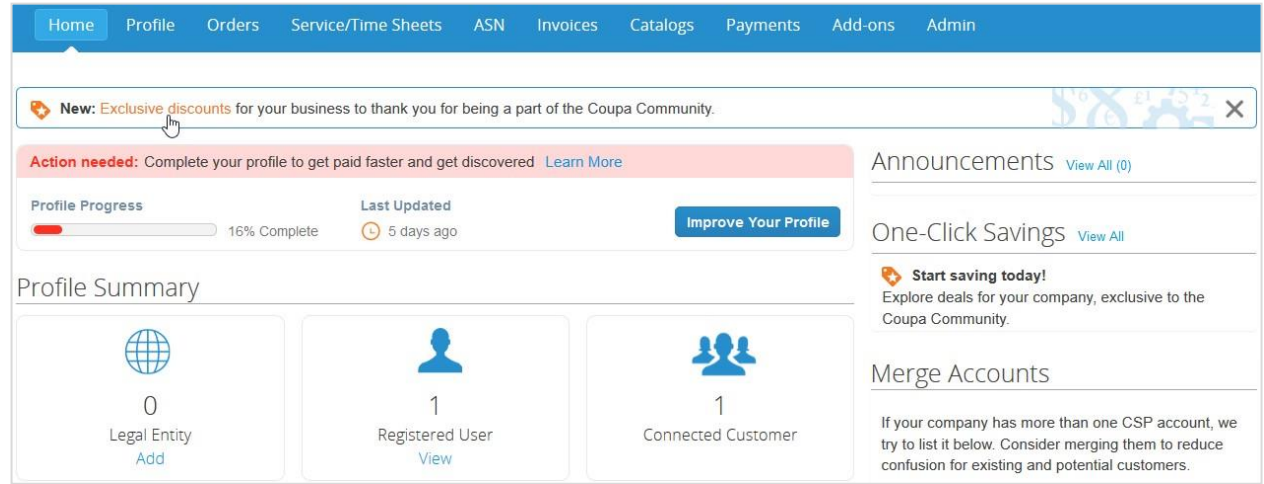

Vá para a página **Economias com apenas um clique** clicando em:

**Última atualização: Setembro de 2020. 164**

- Link **Descontos exclusivos** no banner.
- Link **Exibir todos** na seção **Economias com apenas um clique** em **Comunicados**.
- Opção **Economias com apenas um clique** na página **Complementos**.

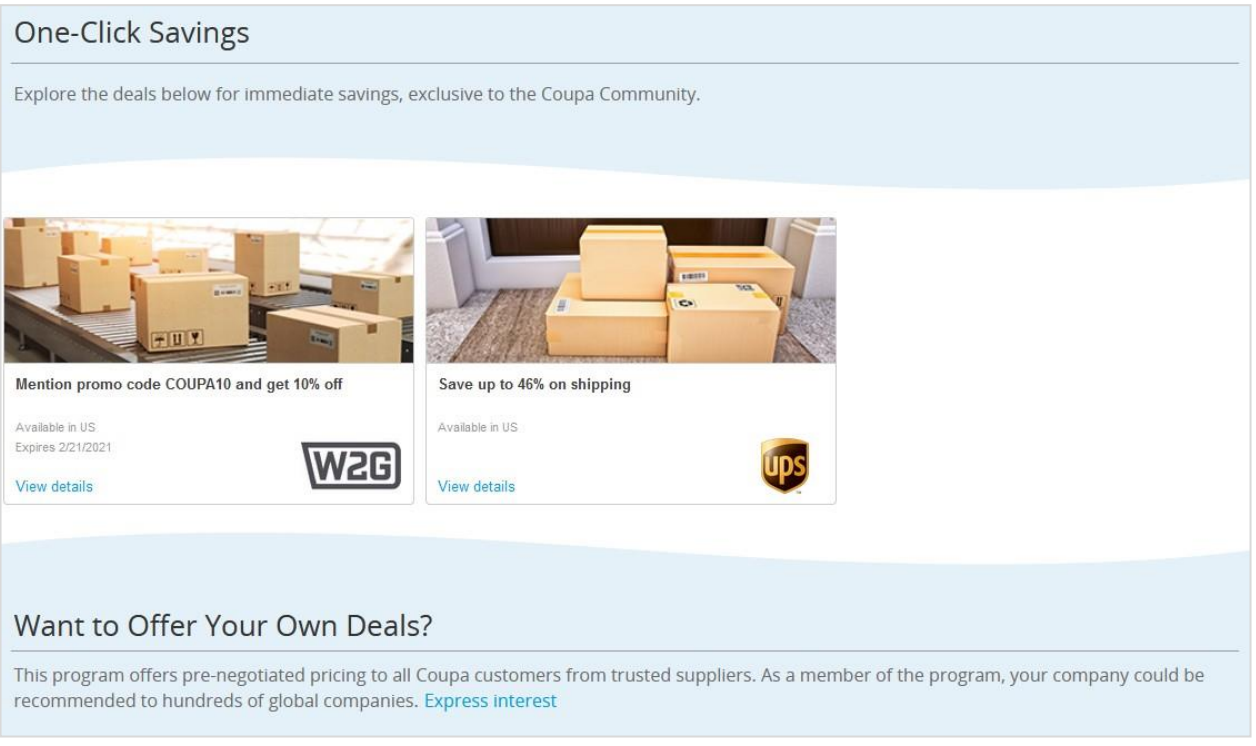

Consulte os descontos e as ofertas especiais dos fornecedores do Coupa Advantage, bem como a data de expiração e a disponibilidade geográfica (uma ou várias regiões) dessas oportunidades de fazer economias. Para explorar as promoções, clique no link **Exibir detalhes** em cada cupom.

• Se você selecionar um cupom de desconto direto, é possível ver mais detalhes sobre o fornecedor, a oferta e as regiões de disponibilidade, bem como pode encontrar o código de desconto e começar a fazer compras no site do fornecedor.

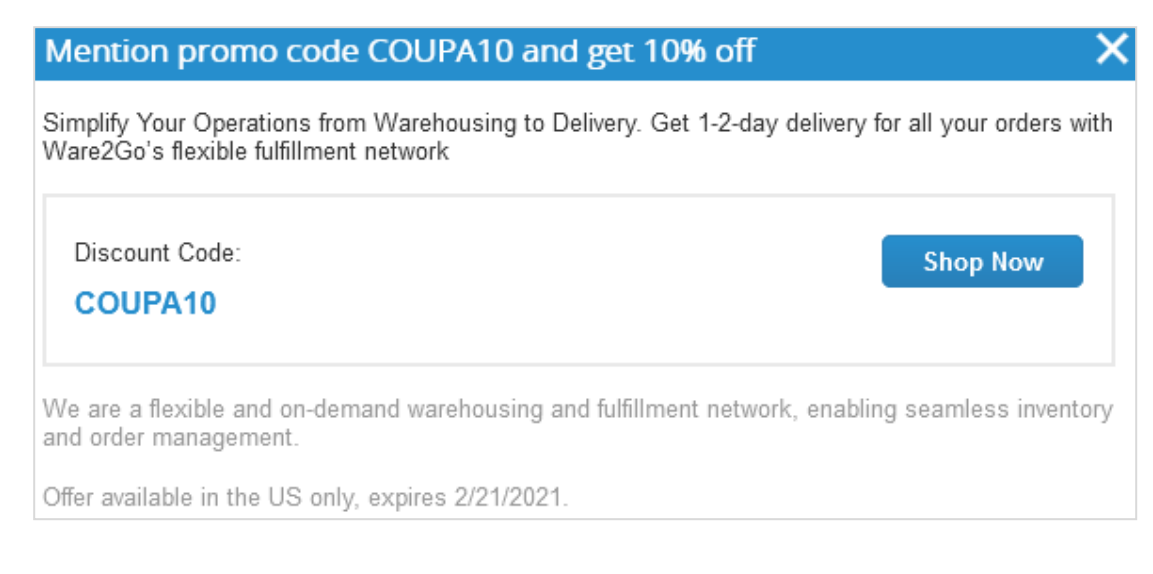

• Se você selecionar uma oferta especial (que requer contato por email para uma relação comercial a ser tratada fora do Coupa), é possível ver mais detalhes sobre o fornecedor, a oferta e as regiões de disponibilidade, encontrar um termo de responsabilidade com um link para a política de privacidade do fornecedor, e enviar uma solicitação de oferta para iniciar uma relação comercial entre você e o fornecedor Coupa Advantage.

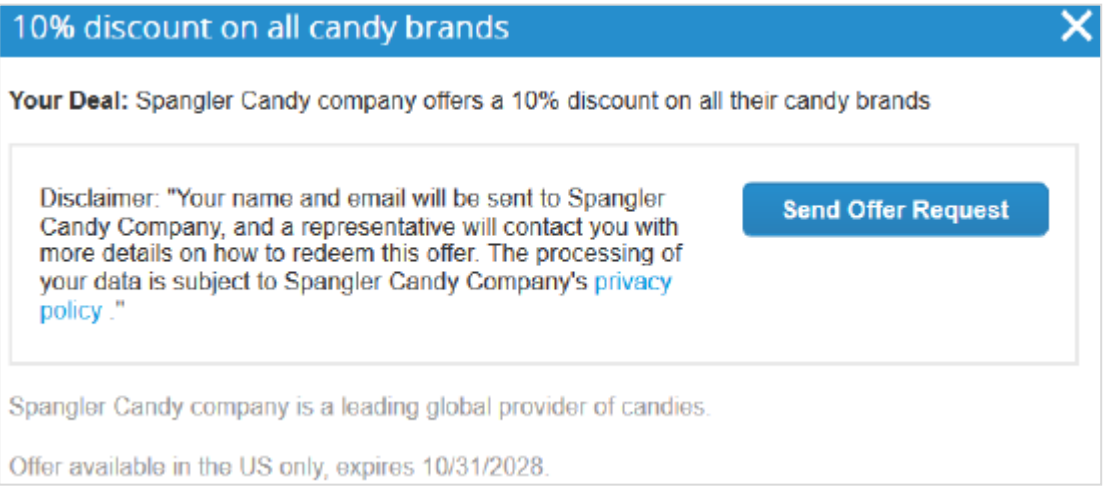

Quando você clica no botão **Enviar solicitação de oferta**, o fornecedor e a equipe do Coupa Advantage recebem um email com o seguinte assunto: "Um fornecedor está interessado na sua oferta Coupa Advantage", sendo apresentado um banner verde com a seguinte mensagem: "A sua solicitação para aceitar essa oferta foi enviada ao fornecedor."

Se você já enviou esta solicitação de oferta anteriormente, é apresentada a seguinte mensagem: "Esta solicitação já foi enviada. O fornecedor entrará em contato com você em breve." O outro fornecedor não recebe um email se você tentar enviar a mesma solicitação de oferta no prazo de três dias.

**Observação:** O seu nome e email são enviados para o fornecedor cujo cupom você deseja utilizar. Em seguida, um representante entrará em contato com você com mais detalhes sobre como utilizar a oferta. O processamento dos seus dados está sujeito à política de privacidade do fornecedor que está disponível no link do texto de termo de responsabilidade.

Se uma oferta não estiver disponível em uma região específica, a seguinte mensagem será apresentada "Infelizmente, ainda não há oportunidades de fazer economias disponíveis na sua região. Volte a visitar esta página mais tarde, nós adicionamos novas promoções regularmente".

Para indicar o seu interesse em se tornar membro do programa Coupa Advantage, clique no link **Indicar interesse** na parte inferior da página.

Ao clicar no botão **Expressar interesse** nas páginas **Coupa Advantage**, **Financiamento de faturas** ou **Gestão de Gastos Corporativos do Coupa**, é gerado um modelo de mensagem de email. Você pode verificar o seu email de contato e modificar o texto da mensagem, caso deseje. Ao enviar o email, a equipe relevante do Coupa é informada sobre seu interesse e você receberá uma resposta dentro de alguns dias.

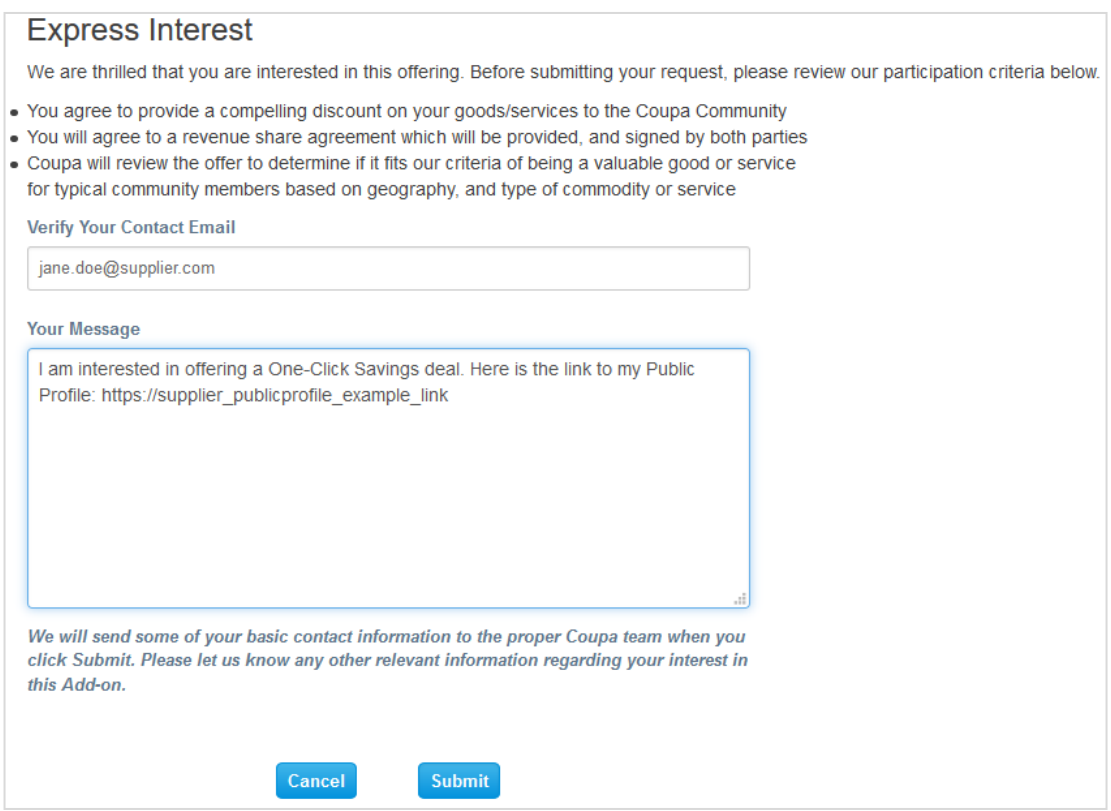

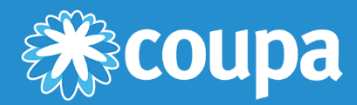

# **Perguntas frequentes e resolução de problemas do CSP**

Este capítulo contém os seguintes tópicos:

#### **Conta, Login, Registro**

Encontre respostas a perguntas sobre como se registrar, fazer login e gerenciar a sua conta no CSP.

#### **Administração**

Encontre respostas para perguntas sobre como administrar o CSP.

#### **Catálogos**

Encontre respostas a perguntas sobre a gestão de catálogos/*punchouts* no CSP.

#### **Faturas**

Encontre respostas a perguntas sobre faturamento com o CSP.

#### **Pedidos**

Encontre respostas a perguntas sobre como processar pedidos de compra no CSP.

#### **Outros**

Encontre respostas para perguntas diversas sobre o CSP.

# Conta, Login, Registro

#### **Quanto custa fazer adesão ao CSP?**

A Coupa não cobra os fornecedores pela utilização do CSP.

#### **Onde posso fazer o meu registro no CSP?**

Você pode solicitar um convite para fazer parte do CSP. Peça ao seu cliente para lhe enviar um email de convite ou visite o site https://supplier.coupahost.com. Para obter mais informações, consulte Registro no CSP.

#### **Por que não recebo o convite por email para fazer parte do Coupa?**

Verifique sua pasta de spam/lixo eletrônico.

Às vezes, os emails são identificados como spam. Se ainda assim você não conseguir encontrar o convite por email, é possível fazer o seu próprio registro. No entanto, caso faça o próprio registro, certifique-se de que utiliza o mesmo endereço de email para se registrar que o seu cliente utilizou para o convidar.

#### **Por que não consigo fazer o meu registro no CSP?**

Se você recebeu o convite por email com o link e não está conseguindo fazer o seu registro, assinale o campo **Não sou um robô**. Se encontrar outros problemas, envie um email para [supplier@coupa.com.](mailto:supplier@coupa.com)

#### **Como posso fazer o registro se o administrador/proprietário da conta CSP saiu da empresa?**

Entre em contato com o seu departamento de TI ou com o seu cliente.

É possível que o seu departamento de TI consiga conceder a alguém acesso temporário ao email para fazer login como o administrador que saiu da sua empresa, permitindo adicioná-lo como um usuário com acesso total a todas as funções e permissões. Você também pode solicitar ao seu cliente que altere as suas informações de contato como fornecedor e "cancele a associação" da conta do administrador antigo e, em seguida, faça uma "nova associação" ou envie um convite através do seu email. Todos os dados relacionados a transações são mantidos. Algumas informações básicas da empresa e locais de pagamento/detalhes podem precisar ser atualizados na nova conta, mas a maioria das informações importantes e detalhes da transação são automaticamente transferidas para a nova conta. Para obter mais informações, consulte Criar conta.

#### **Onde faço login no CSP?**

[http://supplier.coupahost.com](http://supplier.coupahost.com/)

#### **Como posso cancelar a minha conta no CSP?**

Se você não estiver mais realizando negócios com o cliente que configurou a sua conta no CSP, peça ao cliente para torná-lo inativo no sistema.

#### **O que devo fazer se estiver bloqueado no CSP?**

O uso da autenticação de dois fatores protege você contra fraudes. Para obter mais informações, consulte Ativar ou desativar a autenticação de dois fatores.

Se você não tiver o código de validação de backup de seis dígitos, entre em contato com o seu cliente que irá solicitar um formulário de declaração e o email que você usa para fazer login no CSP. Além disso, poderá ser solicitado uma cópia do seu documento de identificação com fotografia, ou passaporte, para verificar a sua identidade.

#### **Por que não recebo os emails de redefinição de senha?**

Verifique sua pasta de spam/lixo eletrônico.

Às vezes, os emails são identificados como spam. Se ainda assim você não conseguir encontrar o email, envie um email para [supplier@coupa.com.](mailto:supplier@coupa.com)

#### **Por que não consigo fazer login no CSP?**

Certifique-se de que seguiu as instruções em Fazer login no CSP. Se ainda assim encontrar problemas, redefina a sua senha. Se o problema persistir, envie um email para [supplier@coupa.com.](mailto:supplier@coupa.com)

#### **Por que não consigo fazer login depois de redefinir a minha senha?**

Verifique se você está usando a URL correta: https://supplier.coupahost.com.

Às vezes, os usuários salvam a URL de redefinição de senha nos favoritos (em vez da URL de login) ou salvam um site de teste aos favoritos.

#### **Como posso fazer login se eu esquecer meu código de autenticação de dois fatores, o código não estiver funcionando ou eu perder o meu dispositivo?**

Se você não tiver essas informações ou o seu dispositivo, entre em contato com o cliente. Para obter mais informações, consulte Fazer login com a autenticação de dois fatores.

Se você não conseguir fazer login devido à falta de códigos de autenticação de dois fatores, tente encontrá-los e recuperá-los primeiro

usando o Google Authenticator ou o dispositivo para mensagens de texto (SMS) para obter novos códigos, ou use códigos de backup que você tem armazenados.

Se você perdeu os códigos, entre em contato com o seu cliente ou envie um email para [supplier@coupa.com.](mailto:supplier@coupa.com) Você precisa fornecer um documento que comprove a sua identidade para garantir a segurança de transações relacionadas a gastos entre você e o seu cliente.

Para obter mais informações, consulte Fazer login no CSP.

#### **O que devo fazer se não for o administrador/proprietário da minha conta no CSP e não estiver conseguindo fazer o login ou não tiver acesso completo?**

Entre em contato com o administrador para ativar a sua conta ou configurar as suas permissões.

Alguns usuários no CSP têm mais permissões para ativar e desativar usuários e decidir quais clientes e tipos de informações podem ser acessadas (por exemplo, faturas, mas não pedidos ou catálogos). Entre em contato com os administradores para saber por que o seu acesso não está correto e solicite que ele seja corrigido. Se isso não for possível, envie um email para [supplier@coupa.com.](mailto:supplier@coupa.com)

#### **Por que recebo o erro "conta não autorizada ou expirada"?**

O cliente provavelmente desativou uma configuração por parte do lado dele. Entre em contato com o seu cliente para saber se essa decisão foi intencional. Solicite que ele verifique o seu registro de fornecedor ou o seu usuário de fornecedor no sistema. Se o cliente não conseguir resolver o problema, ele pode entrar em contato com o suporte do Coupa.

#### **O que faço se receber o erro "Infelizmente, ocorreu um erro"?**

Entre em contato com o seu cliente e solicite que ele abra um pedido de assistência, porque algo está errado por parte da configuração dele, ou é necessário realizar uma atualização através do suporte do Coupa.

# Administração

#### **Como posso ativar a autenticação de dois fatores?**

Depois de fazer login no CSP, acesse **Configurações de conta** abaixo do seu nome de login no canto superior direito da página para ativar a autenticação de dois fatores. Para obter mais informações, consulte Ativar ou desativar a autenticação de dois fatores.

#### **Como posso desativar a autenticação de dois fatores?**

É possível desativar a autenticação de dois fatores a partir das **Configurações de conta** abaixo do seu nome de login no canto superior direito da página.

**Observação:** Se você desativar a autenticação de dois fatores, talvez não tenha acesso às informações dos clientes se eles exigirem que você use essa forma adicional de autenticação.

#### **Como posso estabelecer uma conexão com o meu cliente?**

Entre em contato com o seu cliente e envie o seu email de login.

Você pode criar uma conta no CSP utilizando um link de um cliente ou fornecedor que o convidou ou pode fazer o seu registro sem um convite. Caso você se registre com o link que recebeu, estará automaticamente conectado ao seu cliente. Caso você se registre sem o link, o seu cliente precisará se conectar com você alterando o email principal de contato no registro do seu fornecedor e, em seguida, enviando-lhe o convite, que estabelece uma conexão automática. O cliente também pode encontrá-lo no Diretório do Supplier Portal e estabelecer uma conexão com você a partir do portal. Para evitar solicitações e spam, os fornecedores não têm permissão para iniciar conexões através do CSP.

Para obter mais informações, consulte Registro no CSP.

#### **Como sei que estou conectado ao meu cliente?**

Depois de fazer login no CSP, deslize a barra para baixo. No canto inferior direito da página, é possível ver os **Clientes mais recentes**.

#### **O que devo fazer se estiver conectado a um cliente no Coupa e um novo cliente também desejar estabelecer uma conexão?**

Se o cliente usar o Coupa versão 18, ele poderá encontrá-lo no **Diretório do Coupa Supplier Portal** e adicionar uma conexão a você.

Além disso, você pode fornecer ao seu novo cliente Coupa o mesmo endereço de email usado para se conectar aos outros clientes no Coupa. Quando o seu novo cliente tiver esse endereço de email, ele terá de enviar um email de convite a você para entrar. Depois de confirmar o novo pedido de conexão, você estará conectado ao seu novo cliente e aos seus clientes anteriores.

#### **Onde está a guia para o meu cliente?**

Depois de fazer login no CSP, se você não tiver uma guia para o seu cliente, isso acontece porque você provavelmente se registrou no CSP utilizando um endereço de email diferente daquele utilizado pelo cliente para o convite. Peça ao seu cliente para enviar outro convite utilizando o endereço com o qual você se registrou.

#### **Como posso adicionar um funcionário?**

No menu principal, clique na guia **Administração**. Na guia **Usuários**, clique no botão **Convidar usuário**. Forneça as informações necessárias na janela que é exibida.

**Última atualização: Setembro de 2020. 171**

#### **Por que não consigo acessar pedidos de compra ou faturas?**

No menu principal, clique na guia **Administração** e verifique se você tem acesso às funções e clientes corretos. Se você tiver acesso, mas não tiver as funções ou os clientes adequados, adicione-os. Se não tiver acesso, solicite ao administrador acesso às funções ou clientes corretos.

#### **Por que recebo notificações se as minhas preferências de notificação estão desativadas?**

Faça login no CSP para verificar se as notificações estão desativadas. Se estiverem desativadas, entre em contato com o seu cliente Coupa para abrir um tíquete de suporte.

**Observação:** Algumas notificações de pedidos de compra dos clientes não são geradas pelo CSP, por isso não é possível desativá-las. Entre em contato com o seu cliente se não desejar receber essas notificações.

# **Catálogos**

#### **Como posso saber mais sobre como hospedar meu catálogo no Coupa?**

Converse com o seu cliente sobre como ele deseja ter acesso ao seu catálogo.

#### **Como posso implementar um cXML/***punchout* **no meu site?**

Você precisará de um desenvolvedor cXML dedicado ou de um consultor terceirizado, por exemplo, Punchout2Go, para tornar seu site compatível com cXML. Assim que o seu site estiver compatível com cXML, forneça as suas credenciais ao seu cliente. Ele tratará do resto. Para obter mais informações, consulte [http://cxml.org.](http://cxml.org/)

### Faturas

#### **Como posso criar uma fatura?**

No menu principal, clique na guia **Pedidos**. Se você estiver conectado a mais de um cliente no Coupa, selecione o nome no menu suspenso **Selecionar cliente**. Na tabela de pedido de compra apresentada, escolha o pedido de compra que deseja faturar e, em seguida, clique nas moedas amarelas para criar uma fatura. Para obter mais informações, consulte o Coupa Supplier Portal.

Se não tiver um pedido de compra e o seu cliente lhe tiver concedido permissão para criar faturas sem um documento de suporte, clique na guia **Faturas** no menu principal. Clique no botão **Criar fatura em branco** acima da tabela **Faturas**.

Se não tiver um pedido de compra e o seu cliente lhe tiver concedido permissão para criar faturas com um documento de suporte, clique na guia **Faturas** no menu principal. Clique no botão **Criar fatura a partir de um contrato** acima da tabela **Faturas**.

Para obter mais informações, consulte Criar ou editar uma fatura.

#### **Como posso criar uma fatura que não esteja associada a um pedido de compra?**

Para criar uma fatura que não está associada a um pedido de compra, clique na guia **Faturas** no menu principal. Se você estiver conectado a mais de um cliente no Coupa, selecione o nome no menu suspenso **Selecionar cliente**. Clique no botão **Criar fatura em branco** acima da tabela **Faturas**. Para obter mais informações, consulte Criar ou editar uma fatura.

**Observação:** Se o botão **Criar fatura em branco** não for exibido, entre em contato com o seu cliente e solicite que ele configure a sua conta de fornecedor para que você possa enviar faturas que não estão associadas a um pedido de compra.

#### **Como posso enviar uma fatura?**

A sua conta precisa ser configurada para processar faturas através da instância do seu cliente no Coupa. Entre em contato com ele para saber como configurar com um método de faturamento.

#### **Quais opções estão disponíveis para enviar faturas aos meus clientes?**

Converse com o cliente sobre qual dos seguintes métodos ele deseja utilizar:

- O CSP, onde você faz login para converter manualmente um pedido de compra em uma fatura.
- Notificações acionáveis do fornecedor (SAN), onde você realiza ações em um email sem fazer login no CSP.
- cXML, onde você pode automatizar o processo de envio de um arquivo de fatura usando o formato cXML padrão do Coupa.
- API, onde você pode automatizar o processo de envio de um arquivo de fatura usando a API do Coupa.
- Planilha Excel, enviada por email pelo seu cliente, que você preenche e envia de volta.

**Posso reutilizar um número de fatura depois de o meu cliente ter excluído esse número no sistema dele?** Sim, se um cliente tiver excluído um número de fatura, você pode reutilizá-lo.

**Posso enviar faturas em PDF criadas a partir do meu sistema em vez de utilizar o faturamento online?** Sim, isso é possível. Você pode fazer o upload de suas faturas em PDF das seguintes formas:

**Última atualização: Setembro de 2020. 174**

- Faça login no CSP para criar uma fatura e anexar o PDF. Não precisa entrar em contato com o seu cliente para isso. Esse processo demora apenas alguns momentos.
- Envie o PDF por email diretamente para o seu cliente. Isto é ideal para faturas sem um pedido de compra. No entanto, o seu cliente pode ter que inserir manualmente as informações da fatura em PDF no Coupa, o que pode causar um atraso no pagamento. Verifique com seu cliente se esta opção funciona para ele. Ele precisa configurar um endereço de email específico para o qual você pode enviar o PDF.

#### **Por que não posso enviar faturas cXML?**

Verifique se você está utilizando os protocolos suportados: TLS 1.1 ou TLS 1.2. Se ainda tiver problemas, envie um email para [supplier@coupa.com.](mailto:supplier@coupa.com)

#### **Como sei se uma fatura foi registrada?**

No menu principal, clique na guia **Faturas**. Para o cliente pretendido, procure faturas que ainda estejam listadas como rascunhos. Elas precisam ser editadas e depois enviadas. Se a fatura não estiver presente, ela não está no sistema.

#### **Como posso adicionar custos de envio a uma fatura?**

É possível adicionar custos de envio na parte inferior da fatura ou ao nível da linha do item. Pergunte ao cliente qual método ele prefere.

#### **Preciso incluir informações de contabilidade nas faturas cXML?**

As faturas associadas a um pedido de compra não necessitam de informações de contabilidade, uma vez que estas informações fazem parte da requisição e são transferidas para o pedido de compra. Quando uma fatura faz referência a um número de linha de pedido de compra, o Coupa recebe as informações de contabilidade associadas à linha e as adiciona à fatura.

#### **Como posso creditar ou cancelar uma fatura que já tenha sido faturada?**

Para criar um crédito, introduza uma quantidade negativa. Para obter mais informações, consulte Criar uma nota de crédito.

Assim que uma fatura for enviada, ela não pode ser mais alterada. Para obter mais informações, consulte Criar ou editar uma fatura.

#### **Como faço uma reivindicação parcial em uma fatura?**

É possível emitir múltiplas faturas associadas a um único pedido de compra. Basta clicar no ícone de moeda dourada e inserir o montante que você deseja que apareça na fatura.

#### **Por que não consigo editar, anular ou excluir uma fatura?**

Assim que uma fatura tiver sido enviada, ela não pode ser mais alterada. Isto garante a integridade do processamento da fatura. No entanto, você ainda tem algumas opções:

1. Peça ao cliente para rejeitar ou anular a fatura existente. Em seguida, você pode criar uma nova fatura.

**Observação:** Se o seu cliente estiver utilizando o faturamento em conformidade, ele pode apenas rejeitar faturas, mas não anulá-las.

2. Crie uma nova nota de crédito que credite ao cliente o valor original e, em seguida, crie uma nova fatura. Pergunte ao cliente qual método ele prefere.

#### **O que significa o status "Retenção de tolerância" em uma fatura?**

Isso significa que o valor da fatura difere do pedido de compra em um valor superior ao permitido pelo seu cliente sem aprovação manual. Se uma fatura estiver retida por algum tempo, peça ao cliente para analisá-la.

#### **O que devo fazer se uma fatura for rejeitada?**

Basta criar uma nova fatura para substituir aquela que foi rejeitada.

#### **Depois de uma fatura ser aprovada, o que tenho de fazer a seguir?**

Nada. A fatura é processada pelo cliente e você será pago com base nas condições de pagamento definidas com o seu cliente.

#### **E se eu tiver uma fatura que não foi liquidada?**

Para questões relacionadas com informações de pagamento, entre em contato diretamente com o seu cliente. Alguns dados de pagamento podem estar no documento de fatura no Coupa, mas nem todos os clientes atualizam essas informações. Além disso, nas suas configurações de notificação, você pode optar por receber notificações de pagamento por email ou mensagem de texto (SMS).

#### **Tenho de identificar um pedido de compra no CSP antes de poder emitir uma fatura ao meu cliente?**

Depende dos processos adotados pelo cliente. Entre em contato com ele para saber mais sobre os processos em vigor e se ele aceita faturas que não estejam associadas a um pedido de compra.

#### **Qual é a função do botão Exportar?**

É possível exportar as linhas para um arquivo CSV, um documento Excel ou faturas legais de exportação em lote em um arquivo compactado (.zip).

Por padrão, o número máximo de linhas que você pode exportar é 200.000. Se você tentar exportar uma tabela maior, receberá uma mensagem de erro informando que apenas 200.000 linhas foram exportadas.

**Observação:** Não existe qualquer limitação do número de faturas ou do tamanho do arquivo ao exportar faturas legais.

**Dica:** Para obter o melhor desempenho, recomenda-se que não exporte mais de 1.000 faturas de cada vez.

Quando você exporta uma tabela com menos de 500 linhas, o arquivo é baixado imediatamente para o computador. Quando uma tabela tem mais de 500 linhas, você recebe o arquivo exportado compactado em um email.

#### **Como posso criar uma nota de crédito?**

Faça login no CSP e clique na guia **Pedidos** no menu principal. Escolha o pedido de compra para o qual você deseja criar um crédito e selecione as moedas vermelhas. Você criará uma fatura negativa com uma quantidade negativa ou um valor negativo. Para obter mais informações, consulte o [Coupa Supplier Portal.](https://success.coupa.com/Suppliers/For_Suppliers/Coupa_Supplier_Portal)

Se não tiver um pedido de compra e o seu cliente lhe tiver concedido permissão para criar faturas sem um documento de suporte, clique na guia **Faturas** no menu principal. Clique no botão **Criar fatura em branco** acima da tabela **Faturas**.

Se não tiver um pedido de compra e o seu cliente lhe tiver concedido permissão para criar faturas com um documento de suporte, clique na guia **Faturas** no menu principal. Clique no botão **Criar fatura a partir de um contrato** acima da tabela **Faturas**.

**Última atualização: Setembro de 2020. 176**

Para obter mais informações, consulte [Criar ou editar uma fatura.](https://success.coupa.com/Suppliers/For_Suppliers/Coupa_Supplier_Portal/Work_with_the_CSP/Create_or_Edit_an_Invoice)

#### **Por que recebo o erro "formato de CPF/CNPJ incorreto"?**

Você precisa adicionar GB ou ABN antes do número de CPF/CNPJ para faturas e fornecedores britânicos ou australianos. No menu principal, clique na guia **Administração** para adicionar uma pessoa jurídica com o n.º de CPF/CNPJ correto em **Configuração de pessoa jurídica.**

### **O que devo fazer se receber a mensagem "Por favor, corrija o erro abaixo"?**

Existe algum erro por parte do cliente. Peça ao cliente para verificar a instância no Coupa para identificar se existe algum campo personalizado que não possa ser visualizado ou se a conta de faturação está ativa. O seu cliente pode abrir um tíquete para o suporte Coupa se não conseguir resolver o problema.

#### **Que tipos de arquivos posso anexar a uma fatura?**

Para digitalizações de imagem de fatura, os anexos devem ser dos seguintes tipos: PNG, GIF, JPG, JPEG, PJPEG, TIFF ou PDF.

Um anexo pode ter até 100 MB. No entanto, por motivos de desempenho, considere limitar o tamanho do anexo a 16 MB ou um tamanho aproximado.

#### **Por quanto tempo as faturas legais estão disponíveis para download?**

As faturas no CSP estão disponíveis para download durante todo o tempo em que você esteja conectado ao cliente correspondente através do CSP. Você também pode desenvolver um processo interno para baixar e armazenar essas faturas em um arquivo eletrônico separado de sua escolha.

# Pedidos

#### **Posso configurar o meu sistema de modo que apenas consiga ver os pedidos de compra que ainda não foram faturados?**

No momento, não é possível filtrar pedidos de compra com base no status de faturação.

#### **Como posso ver os pedidos de compra do meu cliente?**

No menu principal, clique na guia **Pedidos**. Se você estiver conectado a mais de um cliente no Coupa, selecione o nome no menu suspenso **Selecionar cliente**.

Você apenas pode ver os pedidos de compra do cliente se tiver acesso. Entre em contato com o seu cliente e solicite acesso.

#### **Como posso adicionar um custo de transporte a um pedido de compra?**

Você tem que entrar em contato diretamente com o seu cliente para obter informações sobre como adicionar uma linha de custo de transporte.

#### **Como posso alterar um preço em um pedido de compra?**

Não é possível alterar o preço em um pedido de compra através do CSP. Se você precisa fazer uma alteração no pedido de compra, converse com o seu cliente sobre as políticas em vigor.

#### **Como posso emitir uma fatura relacionada a um pedido de compra em aberto?**

É possível emitir múltiplas faturas associadas a um único pedido de compra. Basta clicar no ícone de moeda dourada para o pedido de compra como você faria normalmente e inserir o montante que você deseja que apareça na fatura. Da próxima vez que desejar emitir uma fatura para o pedido de compra, siga o mesmo procedimento.

#### **Quantas vezes o Coupa tentará reenviar um pedido de compra que falhou ao ser enviado?**

Se uma transferência de pedido de compra resultar em um tempo limite de conexão porque não houve resposta do fornecedor, o Coupa tentará reenviar o pedido de compra até quatro vezes, em intervalos de cinco minutos.

#### **Qual é o objetivo de uma confirmação de pedido de compra por parte do fornecedor?**

Você pode informar aos seus clientes que recebeu o pedido. Alguns clientes do Coupa preferem que os seus fornecedores utilizem esse campo. Consulte os clientes para saber se você deve usar esse campo também.

#### **Como posso consultar o histórico dos pedidos de compra (fechados) na instância do meu cliente?**

O seu cliente pode lhe fornecer informações sobre pedidos de compra fechados.

#### **O que é um pedido de compra fechado de forma temporária?**

Um pedido de compra fechado de forma temporária é um pedido de compra que o seu cliente pode reabrir, por exemplo, se for necessária uma fatura ou envio de notas fiscais, ou se um pedido de compra for fechado prematuramente ou por engano.

Não é possível emitir faturas para um pedido de compra fechado de forma temporária. Para obter mais informações, consulte [Exibir e gerenciar pedidos de compra.](https://success.coupa.com/Suppliers/For_Suppliers/Coupa_Supplier_Portal/Work_with_the_CSP/View_and_Manage_POs)

# **Outros**

#### **Onde posso encontrar informações sobre a integração com o Coupa?**

Para obter mais informações, consulte Fornecedores.

#### **Como posso atualizar as minhas informações bancárias para depósitos diretos?**

As suas informações bancárias são armazenadas no sistema ERP do seu cliente (por exemplo, SAP ou Oracle) e não armazenadas no Coupa. Entre em contato diretamente com o seu cliente com as informações atualizadas.

#### **Onde posso encontrar informações de pagamento?**

Se o seu cliente forneceu informações de pagamento, é possível encontrá-las na fatura.

#### **Se eu usar o CSP, quem faz pagamentos para mim?**

O seu cliente, que usa o Coupa, ainda é o responsável por pagar você diretamente. O Coupa não paga fornecedores em nome de compradores.

#### **O que significa "recepção pendente"?**

Esse status indica que o cliente está em processo de receber os produtos e serviços no seu sistema. Assim que o cliente introduzir a recepção, a fatura é correspondida com a mesma.

#### **O que devo fazer se tiver um problema de** *sourcing***?**

Consulte Perguntas frequentes do fornecedor de *sourcing*. Se você não conseguir encontrar a solução para o seu problema, envie um email para [sourcing.support@coupa.com.](mailto:sourcing.support@coupa.com)

#### **As informações no CSP são arquivadas?**

Não, as informações no CSP não são arquivadas, mas você pode acessá-las desde que tenha uma conta no CSP.

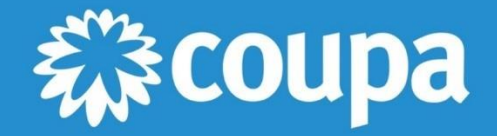

1855 S. Grant Street, San Mateo, CA 94402 1-650-931-3200 wwww.coupa.com